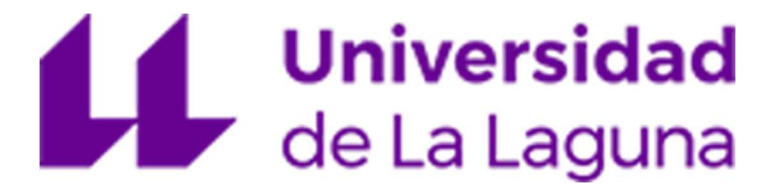

# ESCUELA SUPERIOR DE INGENIERÍA Y TECNOLOGÍA

GRADO EN INGENIERÍA ELECTRÓNICA INDUSTRIAL Y AUTOMÁTICA

TRABAJO FIN DE GRADO

# AUTOMATIZACIÓN DE ESTACIÓN SMC FAS-209: ALMACENAMIENTO Y MEDICIÓN DE PIEZAS

# Parte 1

JUNIO 2023

Autora: Arecia Segura Bencomo

> Tutora: Silvia Alayón Miranda Cotutora: Marta Sigut Saavedra

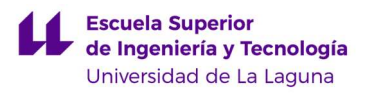

# ÍNDICE

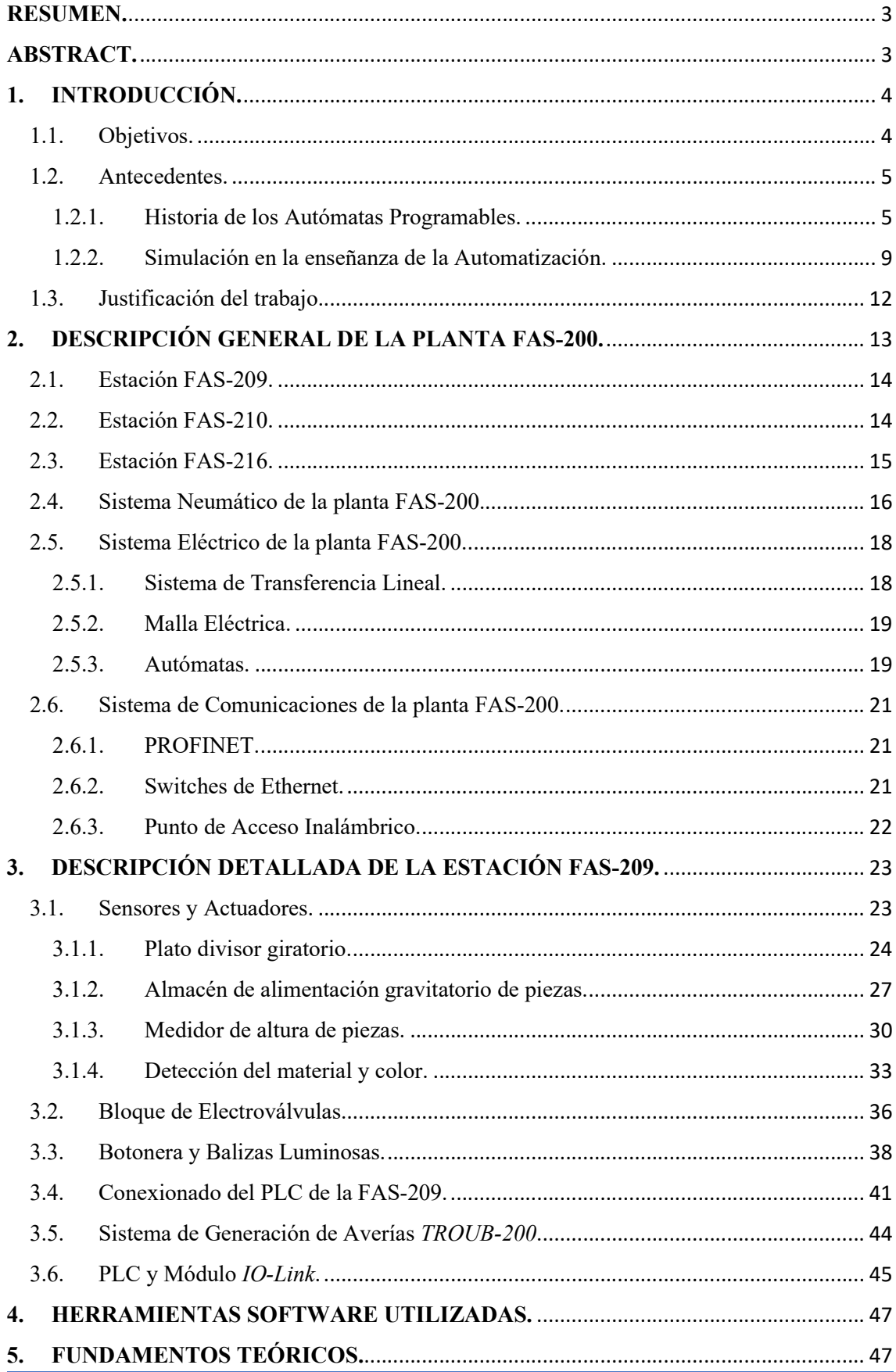

#### **Escuela Superior<br>7 de Ingeniería y Tecnología** L Universidad de La Laguna

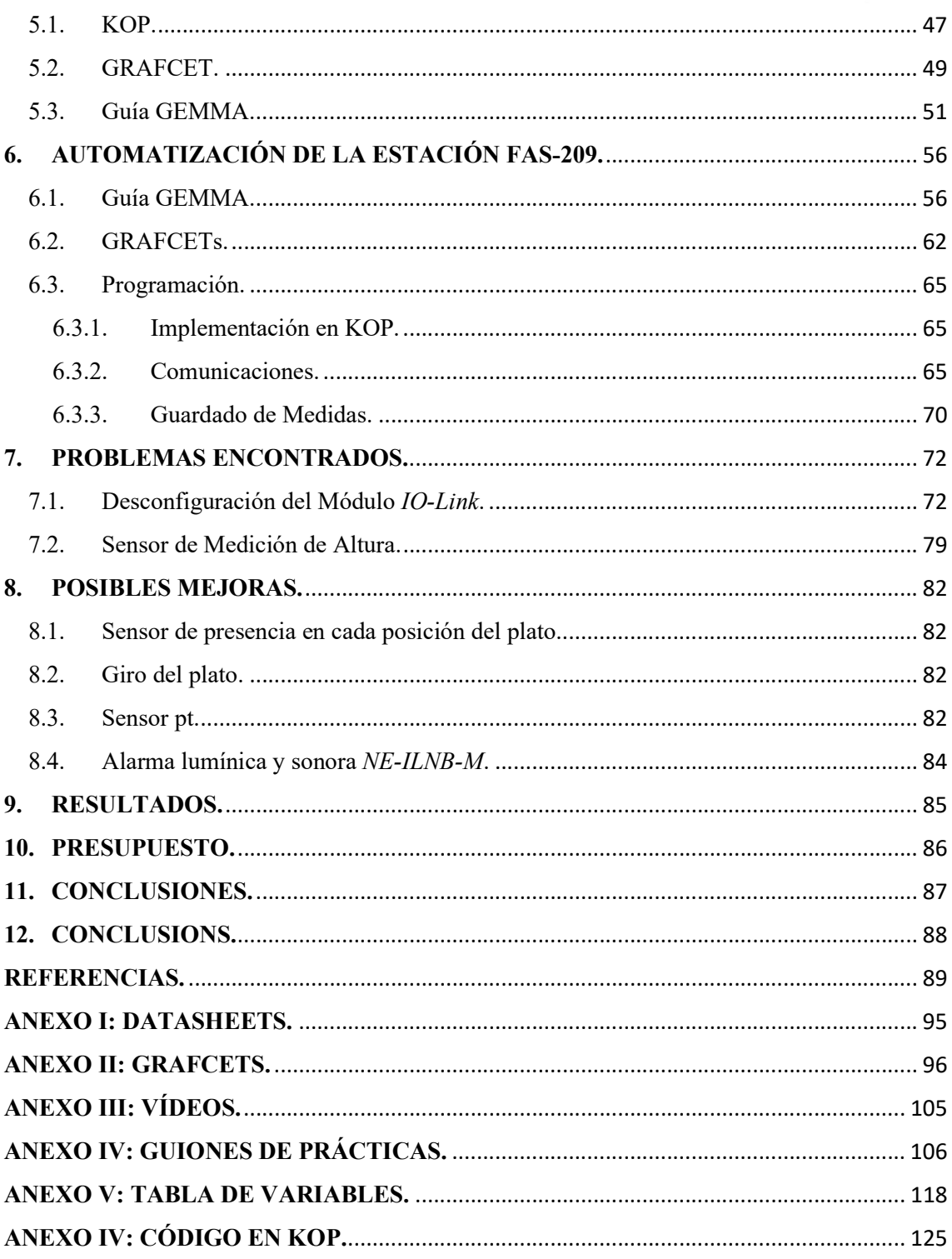

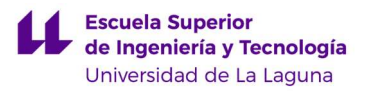

## RESUMEN.

 Hoy en día la Automatización de procesos industriales es una disciplina en continuo crecimiento y evolución, que obliga a los docentes a buscar nuevas herramientas que permitan introducir en el aula las novedades de la Industria 4.0.

 Por ello, el Departamento de Ingeniería Informática y de Sistemas de la Universidad de La Laguna ha realizado una inversión en plantas docentes más modernas. En este Trabajo Fin de Grado se estudia, se automatiza y se pone en marcha una de ellas, la estación FAS-209 de la compañía SMC. Esta planta es una maqueta industrial que simula el procesado (almacenamiento, distribución y medida) y la clasificación de piezas (en seis clases diferentes). Nuestro objetivo final es analizar su usabilidad como instrumento docente para los estudiantes de nuestra Escuela.

 Para esto, se ha programado la Guía GEMMA de la estación, es decir, se han implementado diversos estados en los que se podría encontrar esta planta en la industria. De esta manera, se pone a prueba y se analizan sus limitaciones.

# ABSTRACT.

Nowadays the automatization of industrial processes is a discipline in continuous growth and evolution, which forces the teachers to search for new tools that allows the introduction of Industry 4.0's innovations to the classrooms.

That's why the Computer and Systems Engineering Department at the University of La Laguna has made an investment in more modern teaching plants. In this End of Degree Project (*EDP*), one of them, the FAS-209 station of the SMC company, is studied, automated, and put into operation. This plant is an industrial model that simulates the processing (storage, distribution, and measurement) and classification of pieces (in six different kinds). Our final objective is to analyze its usability as a teaching instrument for our school's students.

For this purpose, the GEMMA Guide has been programmed into the station, in other words, various states in which a plant could be found in the industry have been implemented. The FAS-209 station is tested, and its limitations are studied.

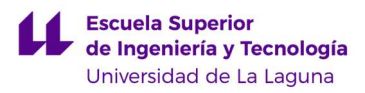

# 1. INTRODUCCIÓN.

La industria 4.0 es una nueva fase de la revolución industrial, que se centra en la digitalización y la conectividad de los procesos de producción mediante la implementación de tecnologías como la Inteligencia Artificial (IA), el Internet de las Cosas (IoT), la Robótica o el Análisis de Datos. Para introducir estos nuevos conceptos en la docencia de Automatización, la planta de la empresa SMC [1] incorpora una serie de tecnologías asociadas a la industria 4.0, como, por ejemplo, los dispositivos inteligentes (IO-Link) [2], las entradas y salidas distribuidas [3] [4] [5] o el control mediante HMI [6]. Por tanto, para la automatización de la planta es necesario estudiar estas nuevas tecnologías.

#### 1.1. Objetivos.

El objetivo principal de este Trabajo Fin de Grado (TFG) es poner en marcha y automatizar la estación FAS-209 de la empresa SMC [1], que es una maqueta que simula el almacenamiento, la medición y la clasificación de piezas. Esta planta ha sido adquirida recientemente por el Departamento de Ingeniería Informática y de Sistemas, para la docencia práctica en sus asignaturas de Automatización. Por lo tanto, como segundo objetivo del TFG, se estudiará la viabilidad de su uso en la docencia y su facilidad de uso.

El objetivo académico de este TFG se centra en la puesta en práctica de los conocimientos aprendidos en las asignaturas dedicadas a la Automatización que se imparten en el "Grado de Ingeniería Electrónica Industrial y Automática". Estas son "Automatización y Control Industrial" (2º curso), y "Automatización Industrial Avanzada" (4º curso). Así como la adquisición de nuevas competencias sobre la automatización de procesos, especialmente las relacionadas con los dispositivos modernos mencionados anteriormente.

Este TFG ha sido realizado por dos estudiantes de manera conjunta, Arecia Segura Bencomo y Aarón Ibaute Borges González. El presente documento (primera parte) es presentado por la estudiante Arecia Segura Bencomo en la convocatoria de junio 2023.

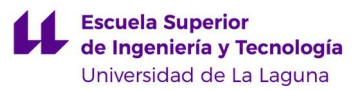

#### 1.2. Antecedentes.

#### 1.2.1. Historia de los Autómatas Programables.

La estación FAS-209 de la empresa SMC se controla mediante un autómata programable S7-1200 de la marca SIEMENS [7]. Un Autómata Programable o Programmable Logic Controller (PLC) se puede definir como, "un sistema de control informático industrial que supervisa continuamente el estado de los dispositivos de entrada y toma decisiones basadas en un programa personalizado para controlar el estado de los dispositivos de salida" [8].

Los Autómatas Programables han ido evolucionando exponencialmente desde 1960, año en el que MODICON sacó al mercado el primer PLC comercial, llamado MODICON 084 [9]. Estos consiguieron remplazar los sistemas de control basados en relés, ya que estos últimos no tenían un tiempo de vida muy elevado, implicaban un sistema de mantenimiento muy riguroso, y las funciones que podían desempeñar eran muy simples.

Más tarde, en la década de los 70, los PLCs evolucionaron e incorporaron la tecnología de los microcontroladores. Esto les permitió llevar a cabo tareas más complejas que requirieran de operaciones aritméticas; contar con una mayor capacidad de memoria y un mayor número de entradas y salidas analógicas; disponer de la capacidad de comunicación con otros ordenadores, etc. [10]

Diez años más tarde, en 1980, se trató de estandarizar la comunicación entre PLCs a través del protocolo de MAP (Manufacturing Automation Protocol) de General Motor's. Además, se empezaron a incorporar microprocesadores más avanzados en los autómatas, lo que permitió una mayor seguridad, una mejor capacidad de respuesta, una mayor capacidad de almacenamiento y la implantación de lenguajes de programación más complejos [10, 11].

En 1990, aparecieron nuevos protocolos y se mejoraron los que ya existían. Además, se creó un nuevo estándar, el IEC 1131-3, con el que se intentó unificar el sistema de programación de todos los PLCs, y de esta manera, intentar llegar a globalizar un único sistema [10, 11].

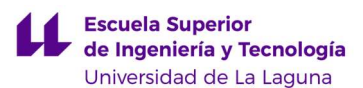

Pero, realmente, el gran avance de los autómatas comenzó en la década de los 2000, ya que se empezaron a producir en mayor cantidad componentes electrónicos. Esto redujo considerablemente los precios, y permitió que surgieran controladores específicos, como los que permiten trabajar con aplicaciones de visión artificial, "Motion Control", etc. [12]

A partir de este momento, los PLCs continuaron evolucionando y adquirieron dos nuevas características: el Internet de las Cosas (IoT) [13] y el Big Data [14]. Estas permitieron a los nuevos PLCs poder integrarse en tiempo real con otros sistemas, así como proporcionar información de sí mismos también en tiempo real. Además, gracias al avance en la electrónica, se crearon autómatas de un tamaño muy reducido (microautómatas o nanoautómatas), que se utilizan para tareas tan cotidianas como, por ejemplo, la apertura o cierre de puertas, la domótica, el control de iluminación, etc. [11]

Además, cabe destacar que los autómatas de SIEMENS [7], utilizados en este TFG, también han evolucionado con el paso del tiempo. Los controladores SIMATIC [15] son una gran familia de dispositivos con los que se pueden automatizar diferentes tipos de procesos industriales. Dentro de los controladores SIMATIC, existen distintas familias de PLCs:

#### $\triangleright$  SIMATIC S7-300:

El SIMATIC S7-300 (figura 1) es un tipo de autómata modular y flexible, que se desarrolló con el fin de dar solución a la automatización de rango medio. A su vez, se utiliza sobre todo en estructuras centralizadas y descentralizadas. Además, cabe destacar que una de las características más relevantes es la capacidad de integrar funciones de seguridad y control [16].

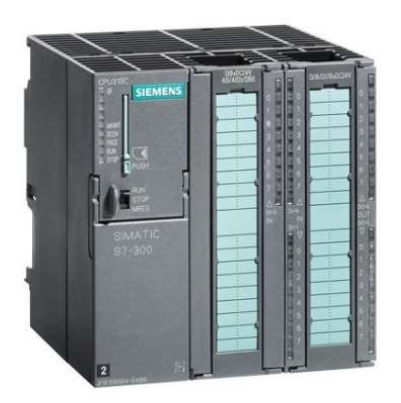

Figura 1: SIMATIC S7-300 [17].

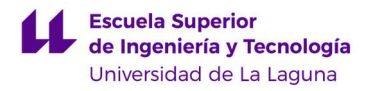

#### $\triangleright$  SIMATIC S7-400:

Este autómata (figura 2) destaca por su rendimiento y potencia. Es por esto por lo que se utiliza principalmente para las industrias manufactureras y procesos de producción. Como característica más relevante, destaca la posibilidad de añadirle módulos, que permite ampliar sus funciones [16].

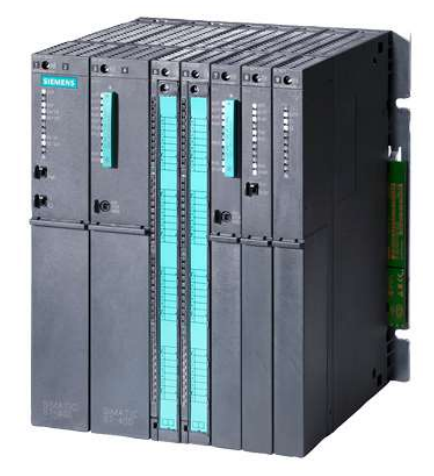

Figura 2: SIMATIC S7-400 [18].

#### $\triangleright$  SIMATIC S7-1200:

El S7-1200 (figura 3) destaca por ser compacto, a diferencia del S7-1500, y económico; lo que permite utilizarlo en tareas sencillas o como mucho, medianamente complejas. Por lo tanto, es una opción ideal para aquellos procesos de producción de bajo costo [16].

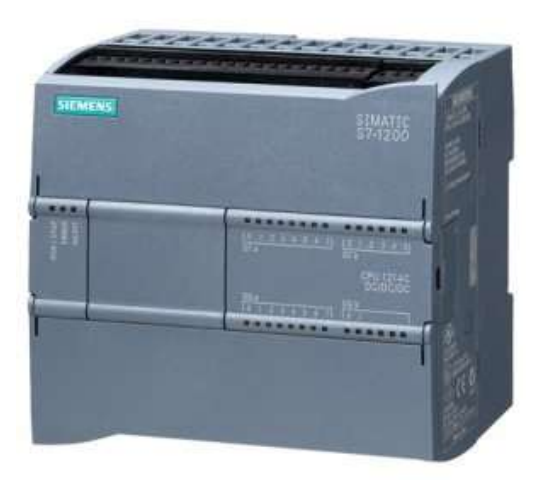

Figura 3: SIMATIC S7-1200 [19].

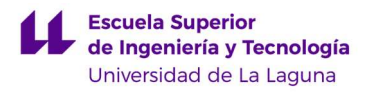

#### $\triangleright$  SIMATIC S7-1500:

Este modelo de PLC proporciona el máximo rendimiento y manejabilidad (figura 4). Por lo tanto, se suele utilizar para máquinas de gran tamaño que requieran altas exigencias respecto al rendimiento, comunicación, flexibilidad y funciones tecnológicas [20].

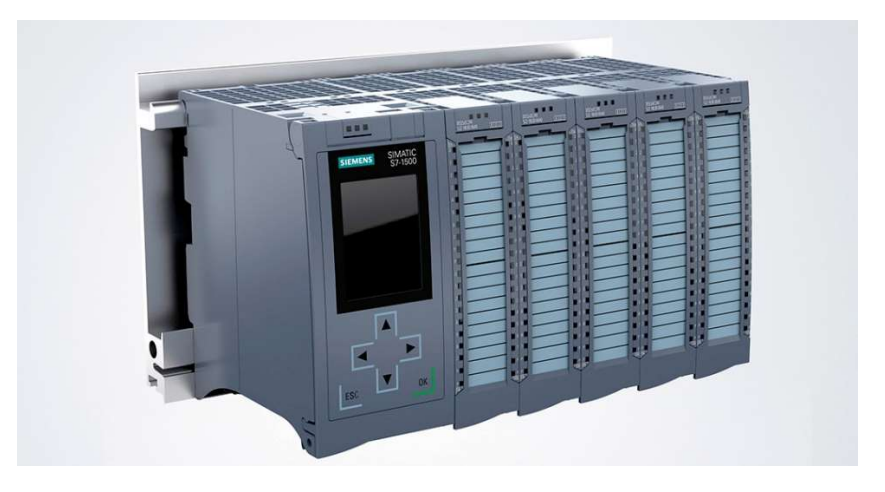

Figura 4: SIMATIC S7-1500 [21].

#### LOGO! 8 Logic Module:

El LOGO es un módulo lógico inteligente que se utiliza principalmente para pequeños proyectos de automatización (figura 5). Destaca principalmente por ser compacto, flexible y estar conectado a la nube. Además, también sobresale por su sencillez respecto a las conexiones necesarias, y a su facilidad de programación [22].

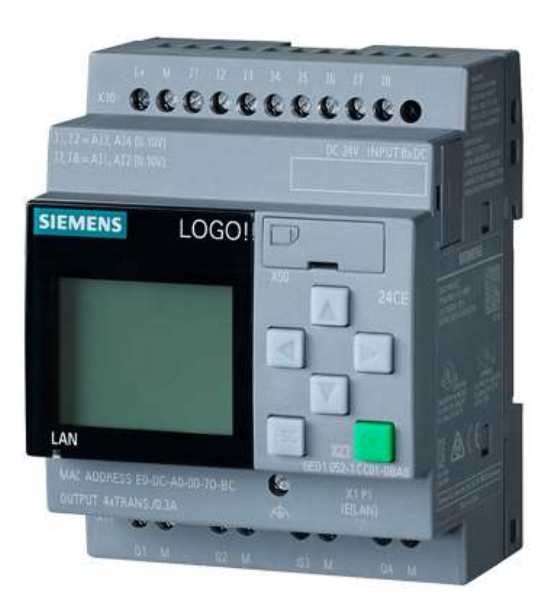

Figura 5: LOGO! 8 Logic Module [23].

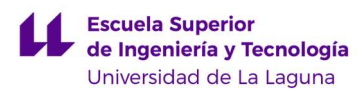

#### 1.2.2. Simulación en la enseñanza de la Automatización.

La Automatización es una disciplina presente en múltiples áreas que crece cada vez más. Esto conlleva, implícitamente, la necesidad de aumentar el número de profesionales formados en este ámbito, para poder satisfacer la demanda de dicho sector. Las Escuelas de Ingeniería han ido modificando sus métodos de enseñanza para adaptarse a los cambios y conseguir que sus egresados adquieran competencias útiles en este ámbito.

Una de las estrategias educativas que mejores resultados han dado en la enseñanza de la Automatización es la implantación de prácticas simuladas. Esto se debe a que la simulación en la automatización es una herramienta muy útil, ya que permite aprender lo básico sobre las plantas industriales, así como poner en práctica los conocimientos adquiridos sobre el control y la automatización de procesos. Todo esto de una manera más segura y asequible, puesto que los estudiantes no deberán preocuparse tanto de dañar la maqueta de la planta, ya que estas no son tan caras como lo es una planta real, lo que favorece que los estudiantes puedan investigar en mayor medida.

La simulación permite virtualizar los procesos, así como estudiar su comportamiento. Gracias a ella se puede [24, 25, 26]:

- "Explorar diferentes alternativas y optimizar los tiempos de producción.
- Aumentar la calidad y fiabilidad del diseño y anticipar errores.
- Rediseñar procesos fuera de la línea de fabricación (evitando paradas).
- Analizar los puntos críticos del proceso, ergonomía, logística y capacidad máxima de producción.
- Evaluar el diseño de instalaciones para adaptarse a la fabricación de nuevos modelos.
- Reducir tiempos de implantación y costes extra.
- Visualizar el proceso y la experiencia de los empleados antes de la implantación."

En el ámbito de la Automatización, las prácticas de simulación permiten recrear procesos industriales que posibilitan al estudiante aprender sobre el funcionamiento de un proceso industrial, sobre cómo optimizarlo, y sobre cómo controlarlo, todo esto de la manera más realista posible.

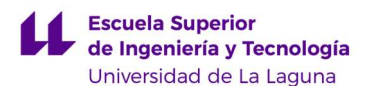

La simulación por software utiliza herramientas que permiten modelar en 3D y controlar escenarios industriales. Existen una gran variedad de programas que se pueden utilizar para esto, como por ejemplo el SIMIT [27], el autoSIM-200 [28] o LabVIEW [29]. El que se utiliza en nuestra Escuela Superior de Ingeniería y Tecnología es el programa Factory I/O (figura 6) [30]. Este software de simulación ofrece modelos industriales 3D predefinidos que pueden ser controlados con un PLC real o con un simulador de PLC [33, 34].

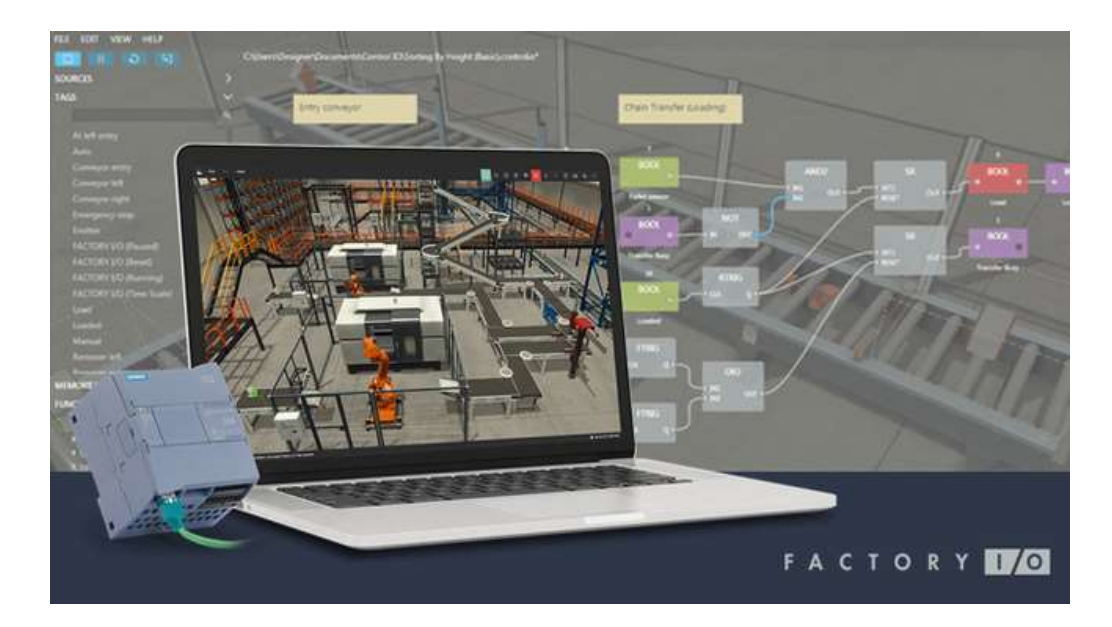

#### Figura 6: Factory I/O [31].

Por otro lado, otras estrategias de simulación proponen el uso de maquetas o réplicas a escala de plantas industriales. Estas maquetas cuentan con sensores y actuadores industriales, como los que se usan en los procesos reales [32, 35, 36].

Es habitual que las Escuelas de Ingeniería inviertan en la adquisición de maquetas de plantas industriales o en la creación de modelos 3D, con los que los estudiantes puedan adquirir nuevos conocimientos y reforzar los ya adquiridos. En el caso concreto de nuestra Escuela, el Departamento de Ingeniería Informática y de Sistemas adquirió hace ya unos años una planta de la empresa FESTO [37], para poder realizar prácticas de simulación y mejorar la formación de los estudiantes de Automatización. Dicha planta está compuesta por cinco estaciones controladas por distintos modelos de autómatas (S7-1200 y S7- 1500), en la que se clasifican y se procesan piezas de distintos colores y tamaños (figura 7).

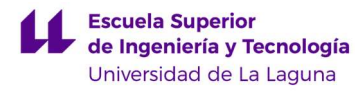

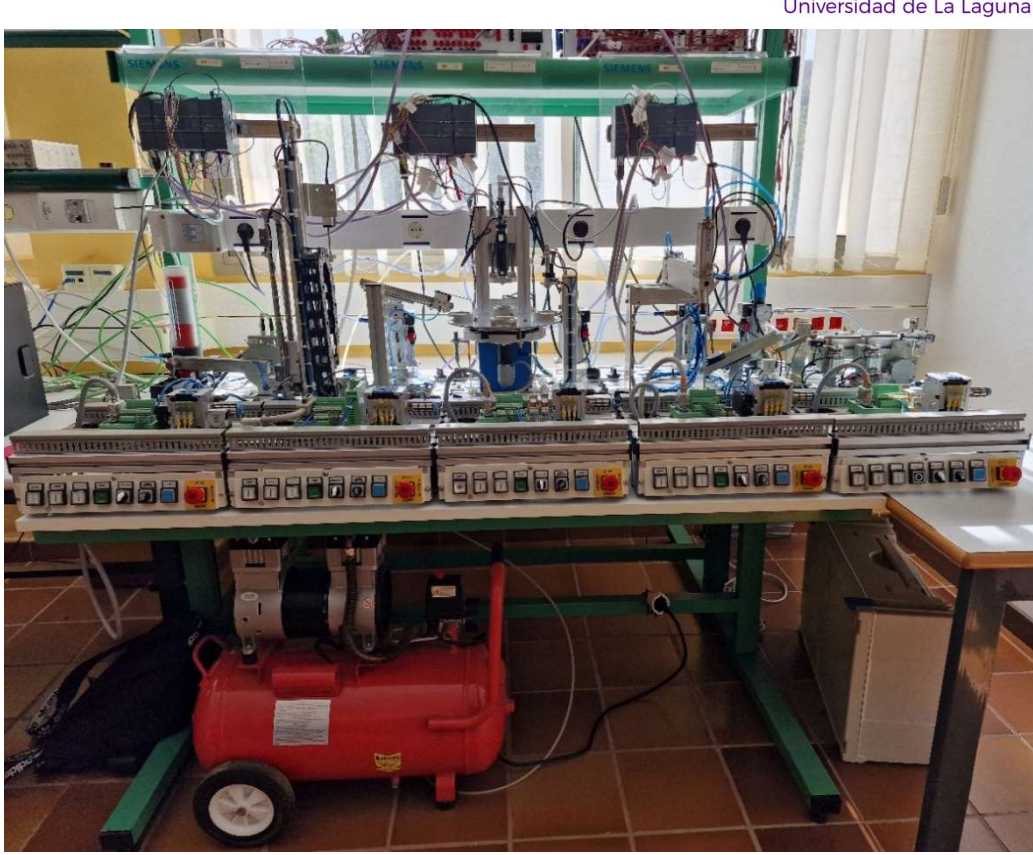

Figura 7: Estación FESTO.

Recientemente, este mismo departamento adquirió un nuevo modelo de planta, la FAS–200 [38], de la empresa SMC [1]. Esta planta está compuesta por tres estaciones que en su conjunto cumplen la misma función que la FESTO, es decir, la clasificación y procesado de piezas de distintos colores y tamaños. Pero, con la novedad de que esta incluye una serie de tecnologías asociadas a la industria 4.0, como, por ejemplo, dispositivos inteligentes (IO-Link), entradas y salidas distribuidas, una pantalla HMI, actuadores eléctricos o comunicaciones ethernet entre los autómatas (S7-1200). Esta planta llega a la escuela con la finalidad de ser utilizada junto con la planta FESTO, y la primera de sus tres estaciones es objeto de estudio en este TFG (figura 8).

En conclusión, la implantación de maquetas de industriales es una inversión muy costosa, pero también muy importante en la formación de futuros egresados cada vez más capacitados y especializados, que van a tener que enfrentarse a futuros desafíos que surgirán a raíz de la progresión de la automatización y la tecnología.

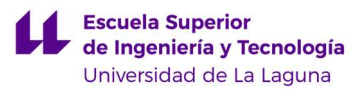

## 1.3. Justificación del trabajo.

La realización del Trabajo Fin de Grado (TFG) es un requisito indispensable para la obtención del título que acredita a los estudiantes como graduados en Ingeniería Electrónica Industrial y Automática. Adicionalmente, un TFG sobre automatización es una buena opción para alumnos de ingeniería, y una excelente opción para los futuros egresados del Grado en Ingeniería Electrónica Industrial y Automática, debido a la gran importancia que tiene la automatización dentro de las empresas.

Por otra parte, existe la necesidad, por parte del Departamento de Ingeniería Informática y de Sistemas, de poner en marcha esta nueva planta, para poder llegar a utilizarla en las prácticas de las asignaturas relacionadas con la automatización.

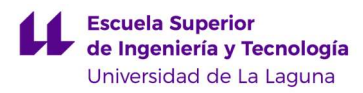

# 2. DESCRIPCIÓN GENERAL DE LA PLANTA FAS-

# 200.

La planta FAS-200 [38], que está en el laboratorio de Automatización de la Escuela Superior de Ingeniería y Tecnología, consta de tres estaciones: FAS-209, FAS-210 y FAS-216 (figura 8).

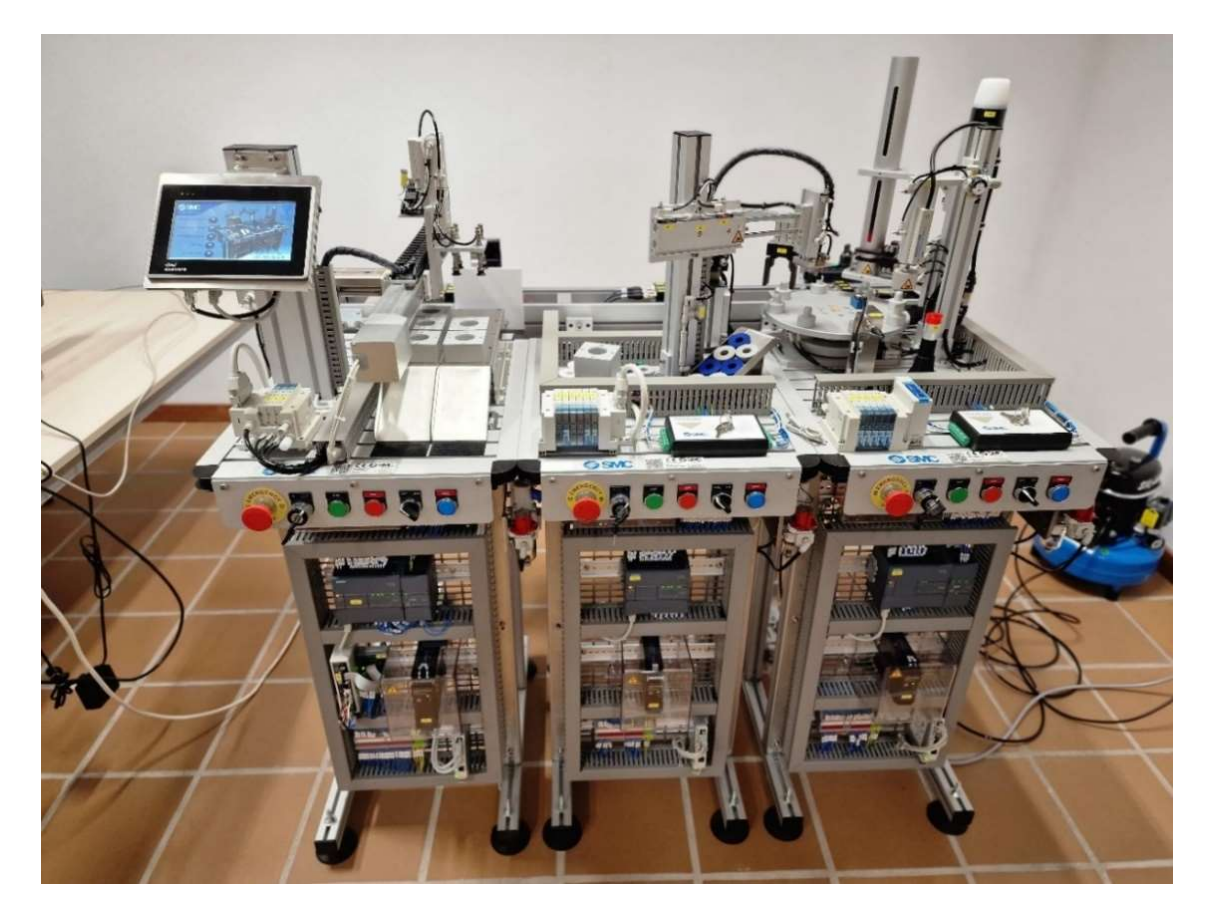

Figura 8: Planta FAS-200.

Su función es procesar, clasificar y almacenar distintas piezas. Los distintos tipos de piezas existentes (figura 9) se diferencian por su altura (grandes y pequeñas), por el material (aluminio y plástico), y por su color (blancas y azules).

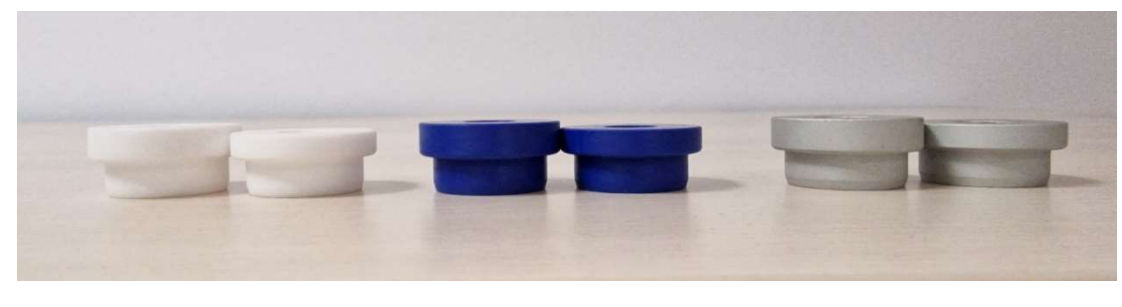

Figura 9: Piezas utilizadas de distintos colores, materiales y alturas.

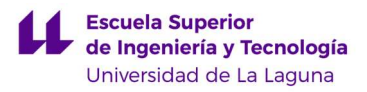

## 2.1. Estación FAS-209.

La FAS-209 [38] es la primera estación de la planta de la empresa SMC [1] (figura 10). Esta estación contiene un almacén de piezas, un plato neumático para procesarlas, y diversos sensores para identificar el tipo de pieza que se está procesando en cada momento y clasificarla como "pieza válida" o "pieza rechazable".

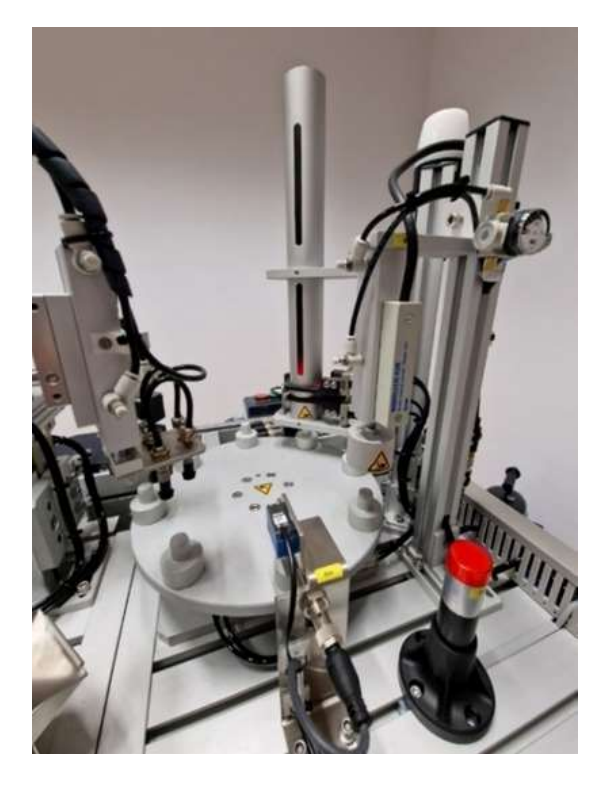

Figura 10: Estación FAS-209.

## 2.2. Estación FAS-210.

A continuación, se encuentra la segunda estación, la FAS-210 [38]. Esta se encarga de vaciar el plato por medio de dos brazos neumáticos, uno de inserción y otro de rechazo (figura 11). Con estos dos brazos se puede vaciar el plato y separar las piezas entre válidas y rechazadas. Las piezas válidas serán las que continuarán en la cadena de producción para ser procesadas por la tercera estación; mientras que las piezas rechazadas se extraerán de la línea de producción y no se seguirán procesando.

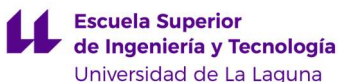

# l, Brazo de rechazo Brazo de inserción

Figura 11: Brazos de la estación FAS-210.

## 2.3. Estación FAS-216.

Por último, se encuentra la tercera estación de la planta (figura 12). Esta se encarga de recoger las piezas transportadas por el transfer trasero a la planta (figura 16). Para ello dispone de un brazo neumático con ventosas. Este brazo succiona el contenedor de aluminio en el que la estación anterior depositó una pieza. Luego lo coloca en un almacén, que tiene ocho posiciones en las que se va formando una pila de contenedores. Además, si se le indica, se puede recoger de nuevo los contenedores para sacarlos por las rampas metálicas situadas al inicio de la estación.

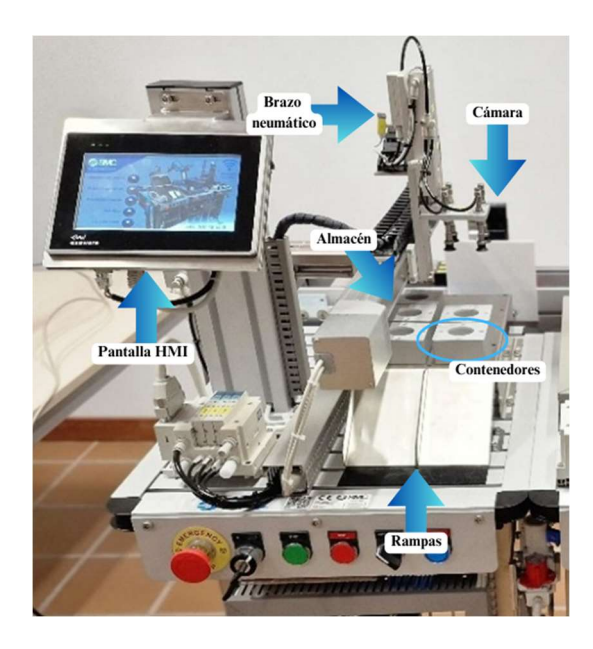

Figura 12: Estación FAS-216.

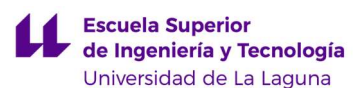

 Esta estación incluye una cámara trasera que permite reconocer cada pieza por medio del control visual, y una pantalla HMI, que se puede comunicar con cada PLC de forma independiente. Sin embargo, no se describirá en detalle, ya que no es objeto de nuestro TFG.

### 2.4. Sistema Neumático de la planta FAS-200.

Es necesario acoplar un compresor a la planta (figura 13) para que proporcione el aire comprimido necesario para todo el sistema. Este aire pasa por una unidad de tratamiento general de la planta (figura 14) y por un sistema de filtrado y tratamiento de aire específico de cada estación (figura 15), compuesto por un manómetro y una válvula para modificar la presión del aire inyectado al sistema neumático. La presión máxima permitida es de 1 MPa y el caudal máximo es de 800 l/min. Asimismo, el grado de filtración es de 5 µm, por lo tanto, no deja pasar ninguna partícula visible. La referencia de la unidad de tratamiento de aire es AC20-Q1Y009 de SMC.

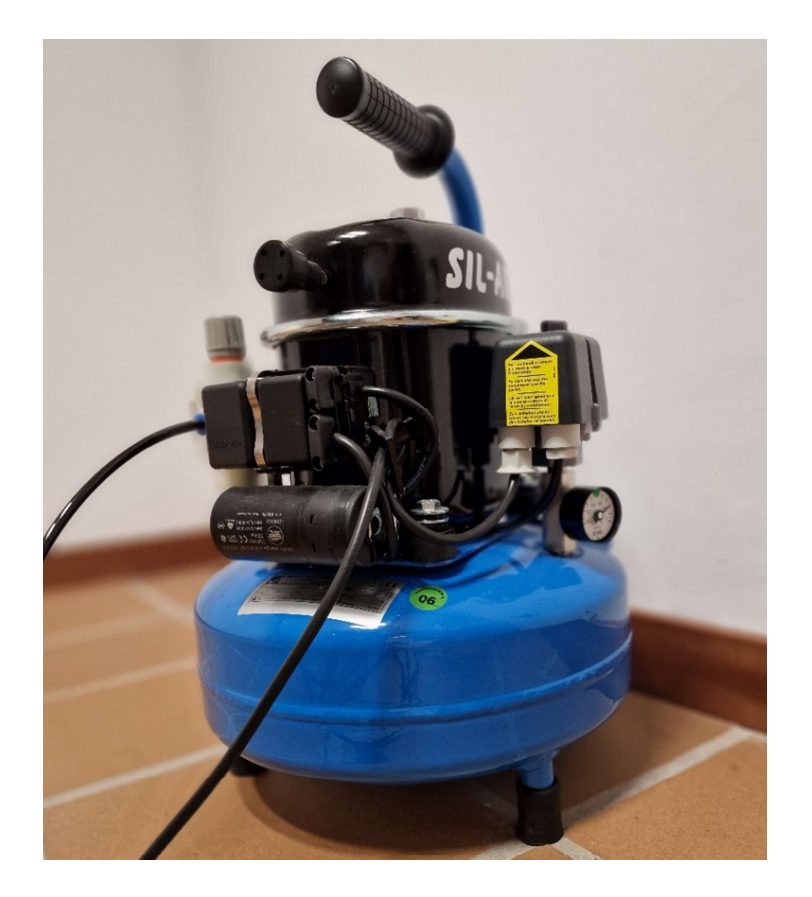

Figura 13: Compresor de aire utilizado para suministrar aire a la planta FAS-200.

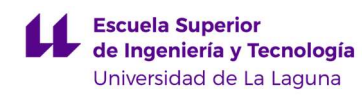

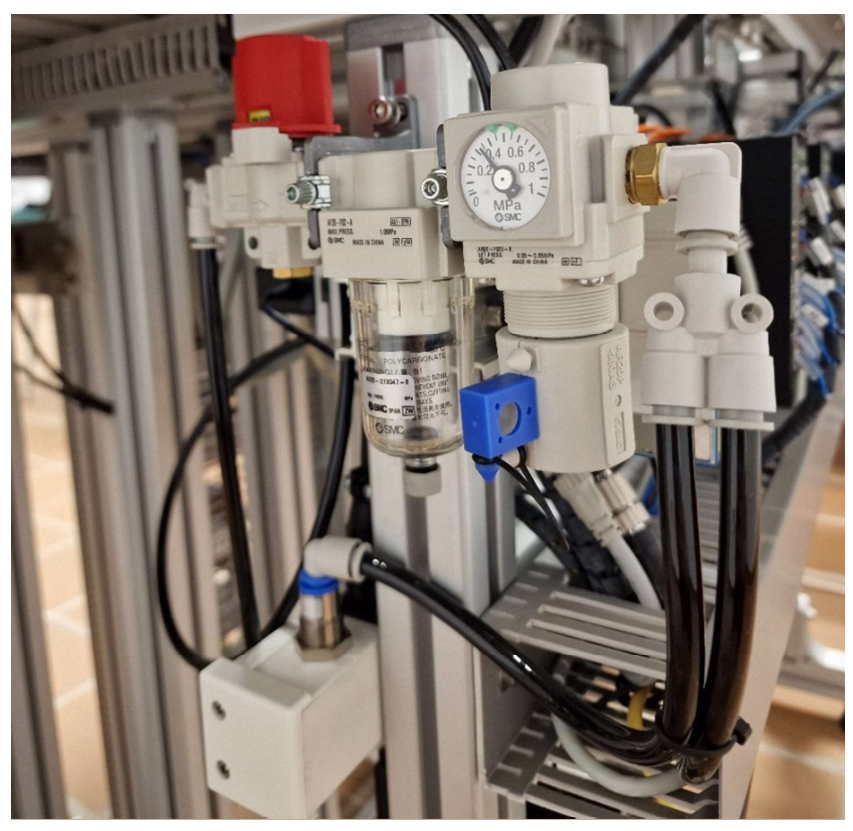

Figura 14: Unidad de tratamiento de aire de toda la planta FAS-200.

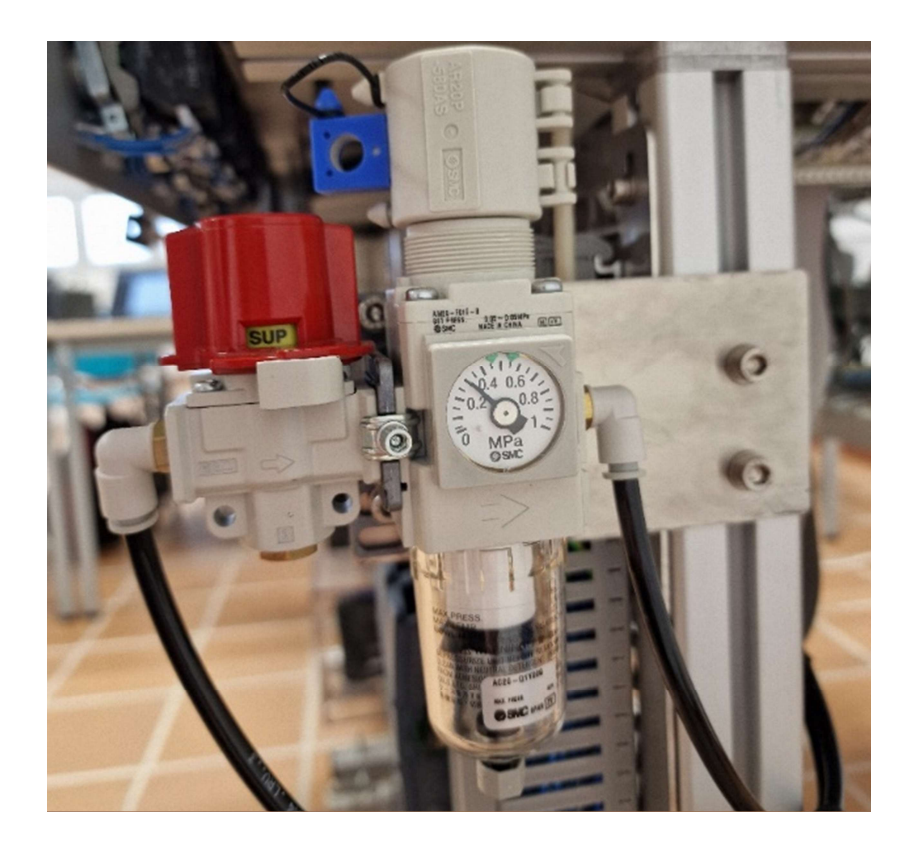

Figura 15: Unidad de tratamiento de aire de la estación FAS-209.

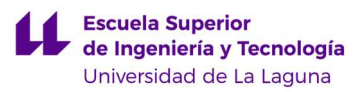

# 2.5. Sistema Eléctrico de la planta FAS-200.

#### 2.5.1. Sistema de Transferencia Lineal.

El sistema eléctrico de la planta comienza con una unidad transfer (figuras 16 y 17), que es un sistema de transporte lineal que conecta las tres estaciones. Posee un selector regulado por una llave que proporciona electricidad a toda la planta. No se describirá mucho este sistema, ya que su funcionamiento es independiente de la estación abordada en nuestro TFG.

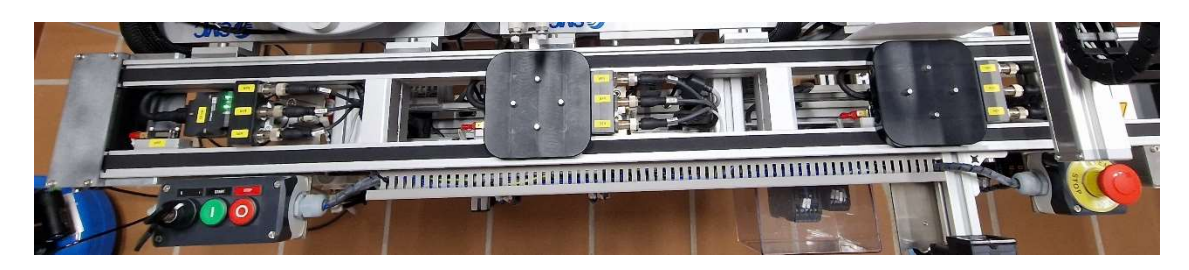

Figura 16: Transfer de planta FAS-200.

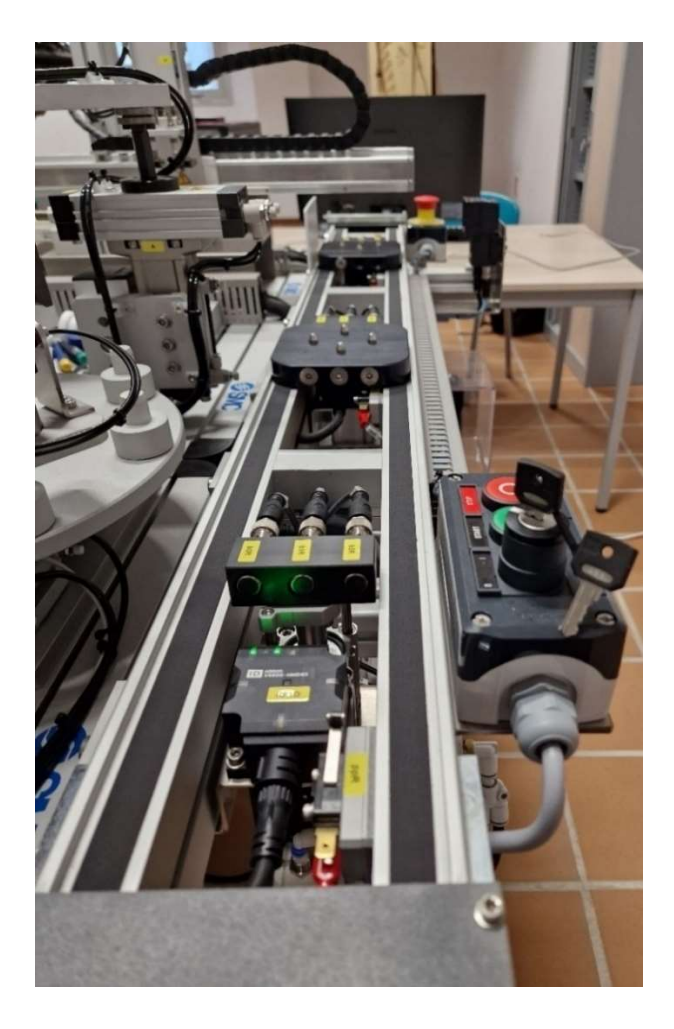

Figura 17: Transfer de planta FAS-200.

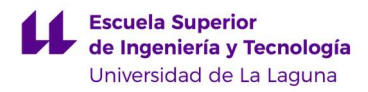

#### 2.5.2. Malla Eléctrica.

Existe una malla eléctrica en cada estación que conecta las distintas entradas y salidas con un autómata (figura 18). Los cables usados para el conexionado vienen identificados con diversas etiquetas para facilitar el seguimiento en caso de revisión, mantenimiento o reparación.

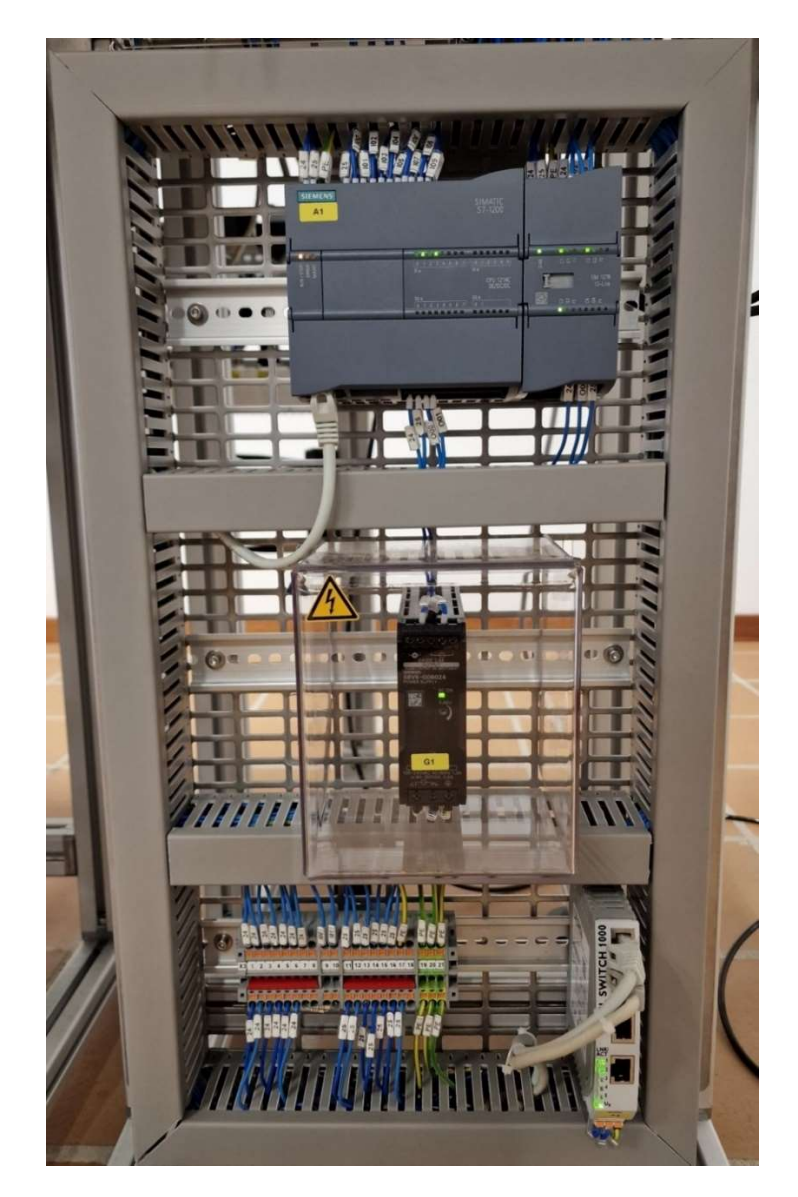

Figura 18: Panel eléctrico de la estación FAS-209.

#### 2.5.3. Autómatas.

Cada estación tiene un autómata del modelo SIMATIC S7-1200 CPU 1214C de la marca SIEMENS [7] (figura 19), conectado a los diferentes sensores y actuadores. Estos PLCs disponen de una tarjeta de comunicación para conectarse a la red. En la tabla 1 se recogen las principales características de estos autómatas.

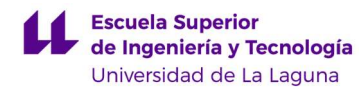

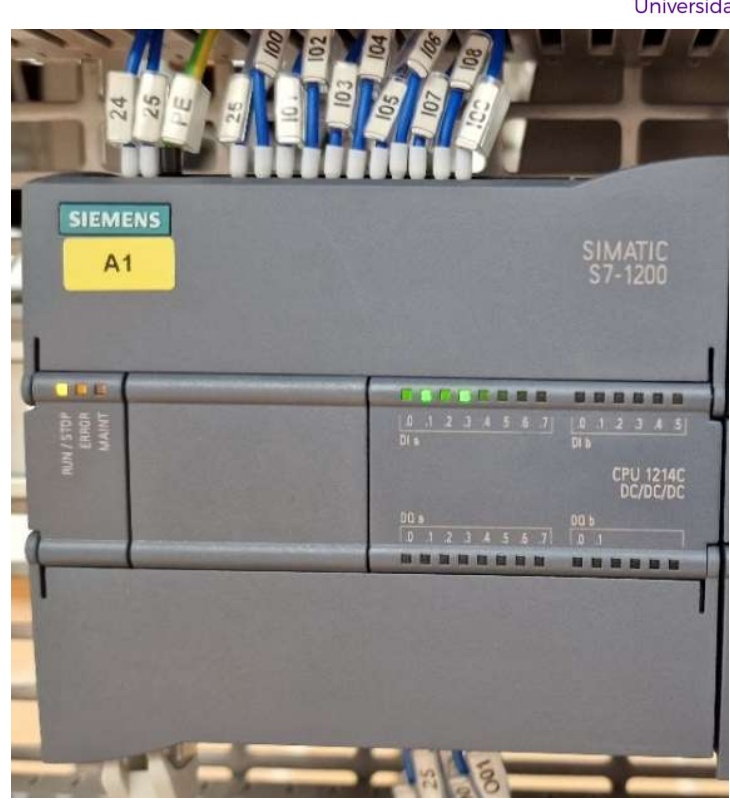

Figura 19: PLC S7-1200 utilizado para la estación FAS-209.

|                    | Entradas: 14 digitales y 2 analógicas.                |  |
|--------------------|-------------------------------------------------------|--|
|                    | 6 HSC (High Speed Counting).                          |  |
|                    | Salidas: 10 digitales.                                |  |
|                    | Tarjeta de red (para la comunicación entre PLCs).     |  |
|                    | Fuente de alimentación: 24V/60W.                      |  |
| <b>PLC S7-1200</b> | Consumo nominal: 500mA.                               |  |
| <b>CPU 1214C</b>   | Memoria: 100 kB.                                      |  |
| <b>DC/DC/DC</b>    | Versión del firmware: V4.2.                           |  |
|                    | Interfaz <i>PROFINET</i> (Se explicará más adelante). |  |
|                    | Comunicación S7: Como servidor y/o cliente.           |  |
|                    | Lenguaje de programación: KOP, FUP o SCL.             |  |
|                    | Peso, aprox.: $415$ g.                                |  |
|                    | Dimensiones: $110 \times 100 \times 75$ mm.           |  |

Tabla 1: Características generales del PLC S7-1200 [39].

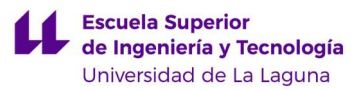

## 2.6. Sistema de Comunicaciones de la planta FAS-200.

#### 2.6.1. PROFINET.

Todos los PLCs se conectan a través de PROFINET (Process Field Network) [40], un bus de campo basado en Ethernet. Las principales características son:

- > Comunicación en tiempo real.
- Conectividad flexible, permitiendo conectar varios dispositivos HMI o PLCs.
- > Concede diagnóstico y gestión de red.
- Funciones de seguridad, como encriptación y autentificación.

#### 2.6.2. Switches de Ethernet.

La planta cuenta con dos unidades de switches Ethernet (figura 20), con ocho puertos RJ45 en total. Su referencia es SDI-880 de Westerno. Este va montado sobre un rail DIN, al igual que los PLCs.

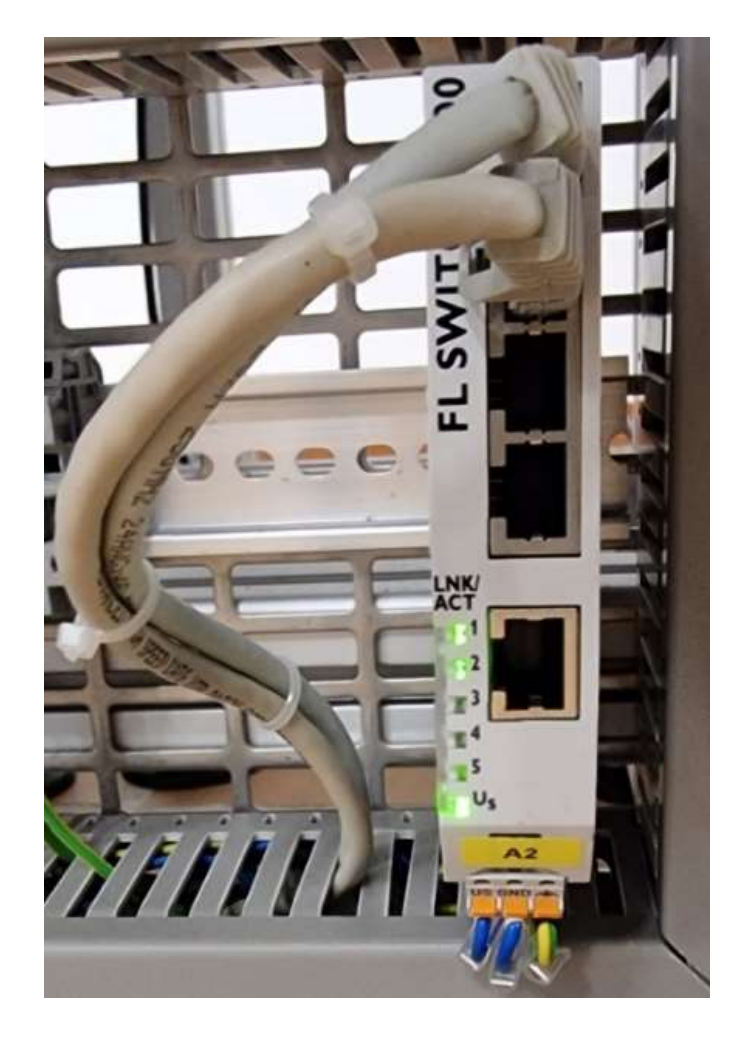

Figura 20: FL SWITCH 1000.

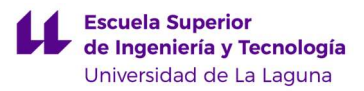

#### 2.6.3. Punto de Acceso Inalámbrico.

Se dispone de un dispositivo router (figura 21) que permite conectarse mediante wifi a cualquier autómata. Esto facilita la modificación de los programas dentro de los PLCs al poder conectarse de manera remota con el ordenador. Su referencia es DAP-1360-B de D-Link. Viene regulado por el estándar IEE 802.11n, que regula las tecnologías MIMO (Multiple Input, Multiple Output) fijando la velocidad máxima a 600 Mbps y las frecuencias a 2,4 GHz y 5 GHz [41]. Además, se alimenta con 12 V de corriente continua y soporta una corriente máxima de 0,5 A. Mediante el accionamiento de un botón situado en un lateral es posible realizar una conexión directa sin conocer la contraseña del dispositivo (WPS PIN: 61401457).

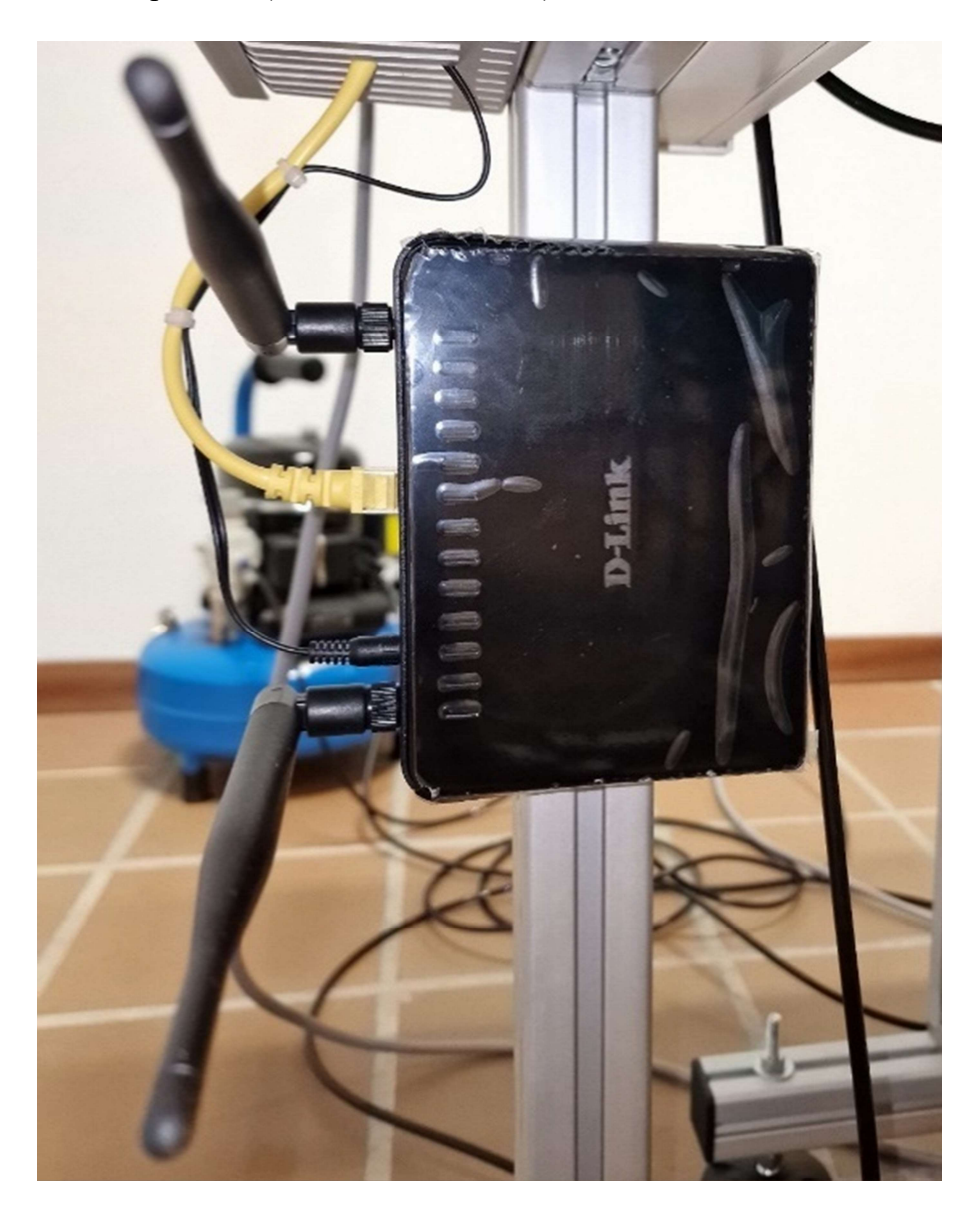

Figura 21: Router de la planta FAS-200.

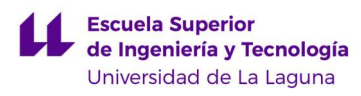

# 3. DESCRIPCIÓN DETALLADA DE LA ESTACIÓN FAS-209.

## 3.1. Sensores y Actuadores.

La estación está compuesta por cuatro submódulos según su función a la hora de intervenir en el proceso de clasificación de piezas (figura 22). En la figura 23 se presenta el proceso de manera esquemática.

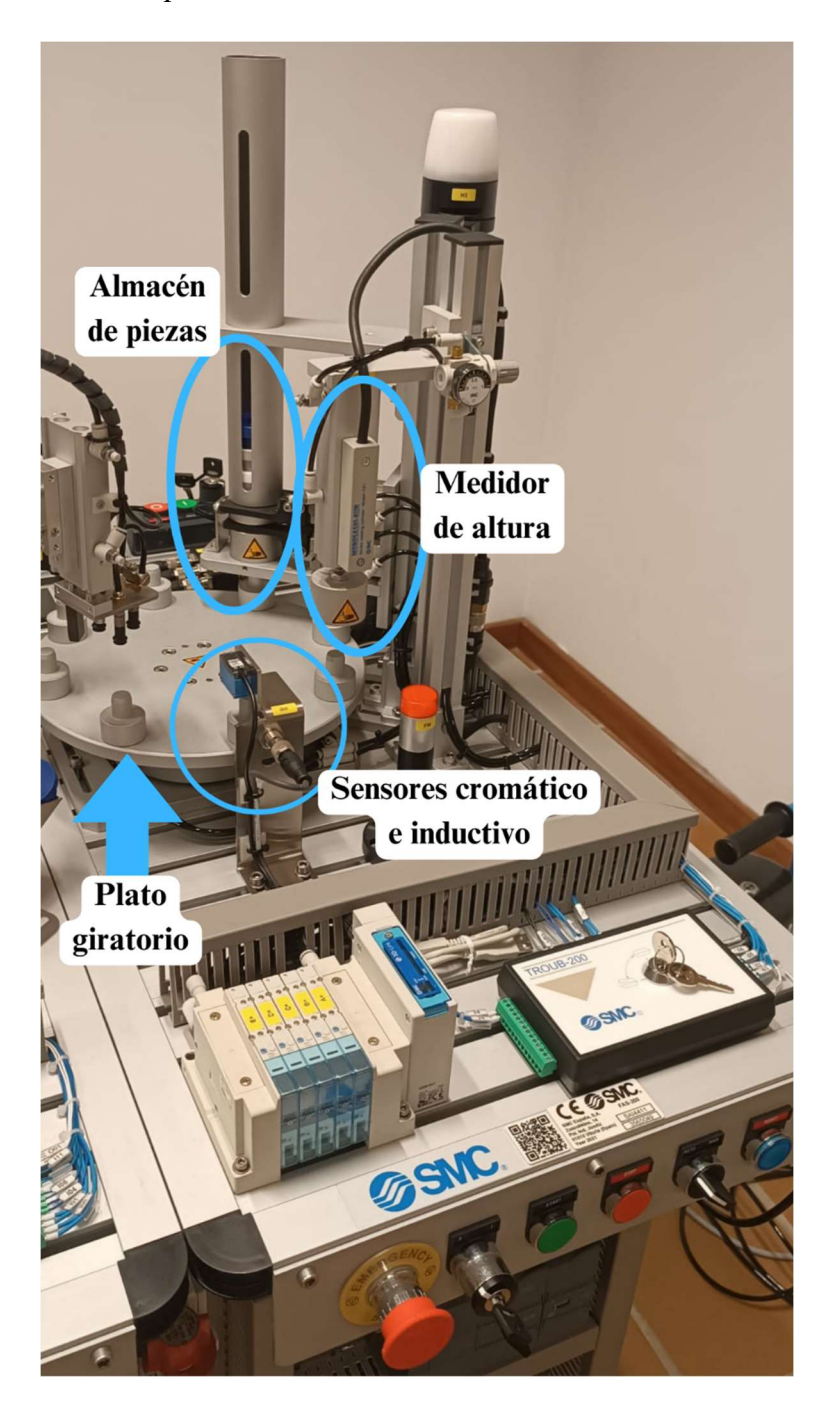

Figura 22: Submódulos de la estación FAS-209.

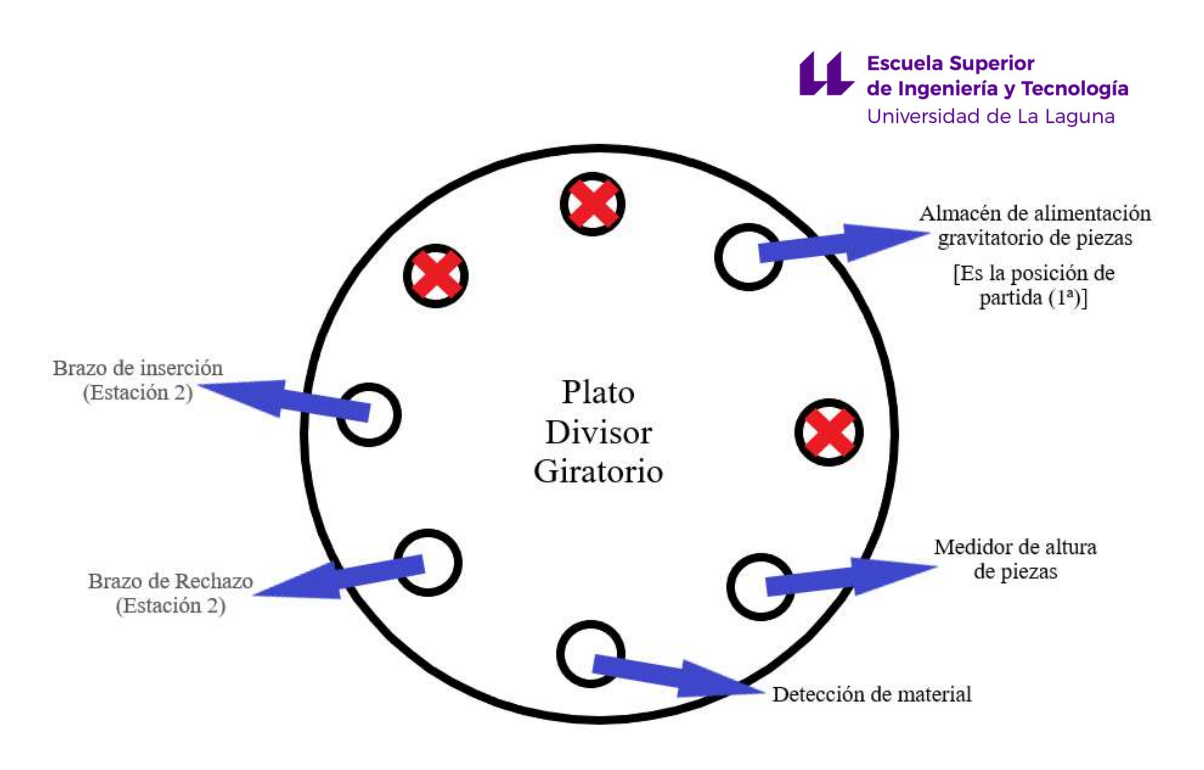

Figura 23: Esquema de procesado de la estación 1. Cabe destacar que en las posiciones 2, 7 y 8 no se realiza ningún procesamiento sobre la pieza.

#### 3.1.1. Plato divisor giratorio.

Se trata de un plato de aluminio anodizado (figura 24) sobre el que se llevarán a cabo todos los procesos de la primera y segunda estación para procesar las piezas. Cuenta con ocho salientes que corresponden con las posiciones en las que se colocan las piezas (figura 23). Realiza movimientos de 45º que equivalen a la distancia entre posiciones. Para ello, como actuadores, se emplean varios cilindros neumáticos.

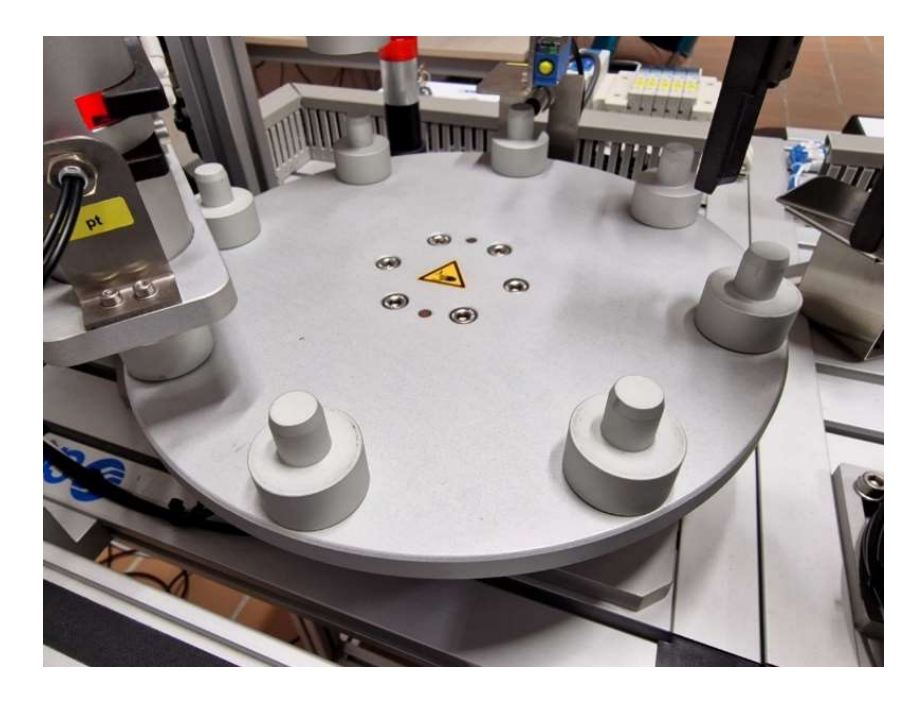

Figura 24: Plato de la estación FAS-209.

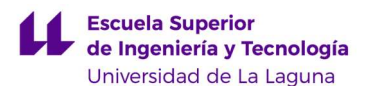

El plato tiene diversos agujeros en su parte baja (figura 25). Un cilindro de bloqueo de doble efecto externo debe enclavarse a estos orificios. Luego, un cilindro empujador compacto de doble efecto empuja una plataforma movible sobre la que se encuentra el cilindro de bloqueo. Cuando esté totalmente retraído, se activa el final de carrera que tiene acoplado. Entonces, se desengancha el cilindro de bloqueo y se retrae el cilindro empujador, devolviendo así la plataforma a su posición inicial.

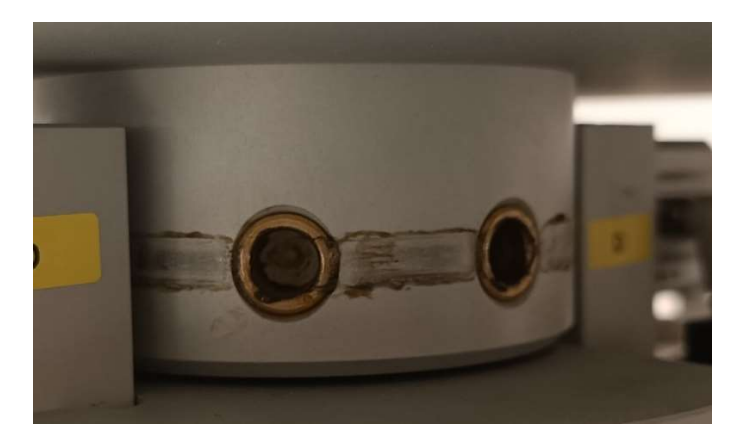

Figura 25: Orificios en la parte baja del plato.

Además, a la par que el cilindro externo de bloqueo se acopla al plato existe otro igual en el lado opuesto del plato, que se engancha y desengancha a la inversa que el primero. Cabe destacar que este cilindro permanece estático en todo momento, acoplándose entonces cuando el plato no está en movimiento y evitando así que se mueva por accidente.

En el vídeo presentado en https://youtu.be/Ht9cDkFEDAo se puede observar con detalle el funcionamiento descrito. Todos los cilindros se controlan por electroválvulas. Sus características se pueden consultar en la tabla 2.

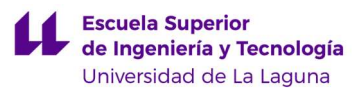

 Tabla 2: Características de los cilindros que intervienen en el movimiento del plato.

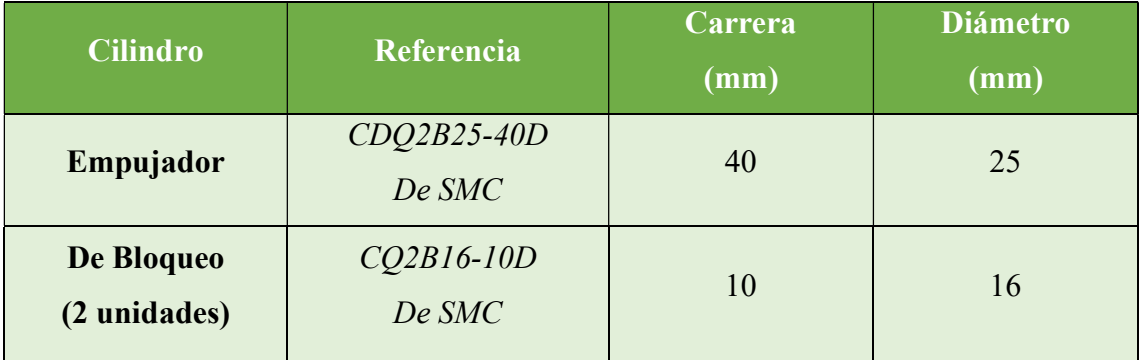

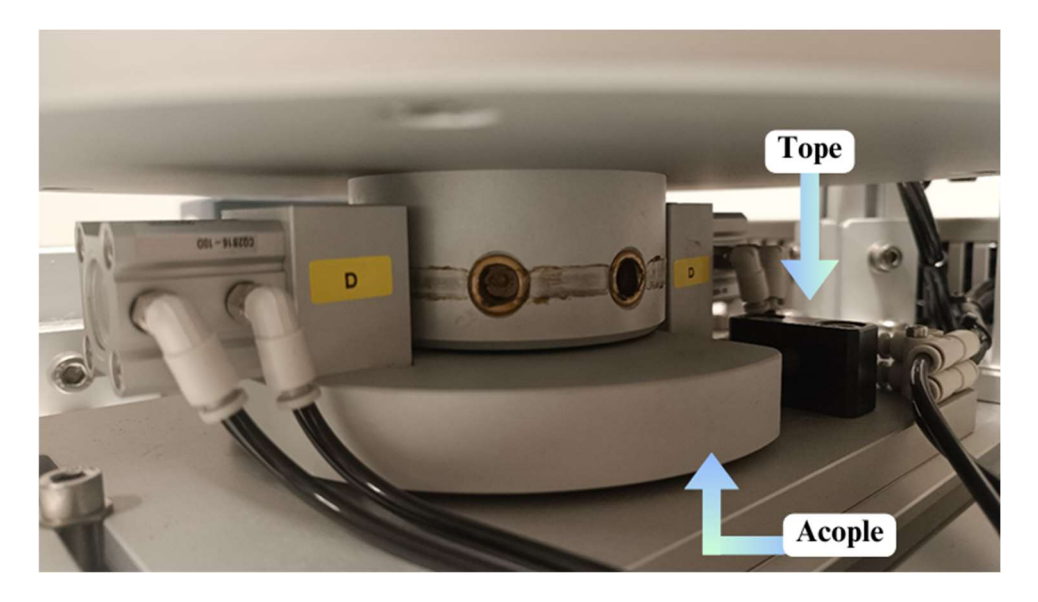

Figura 26: Cilindros de bloqueo de la estación FAS-209.

 En la figura 26 se pueden observar los dos cilindros de bloqueo, identificados con la etiqueta D. Además, vemos que el que está situado a la izquierda, se encuentra acoplado con la plataforma movible, y a la derecha de esta, se encuentra un tope de color negro para evitar que choque con el segundo cilindro.

Por otro lado, existe un sensor de final de carrera que es un detector magnético de tipo reed switch, es decir, un relé inductivo con un contacto normalmente abierto. Es del modelo D-A93L de SMC. Se alimenta con 24 V de continua y soporta una corriente de entre 5 a 40 mA. Viene con un LED rojo que se ilumina cuando está en ON, de forma que es posible verificar su correcto funcionamiento visualmente.

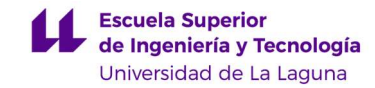

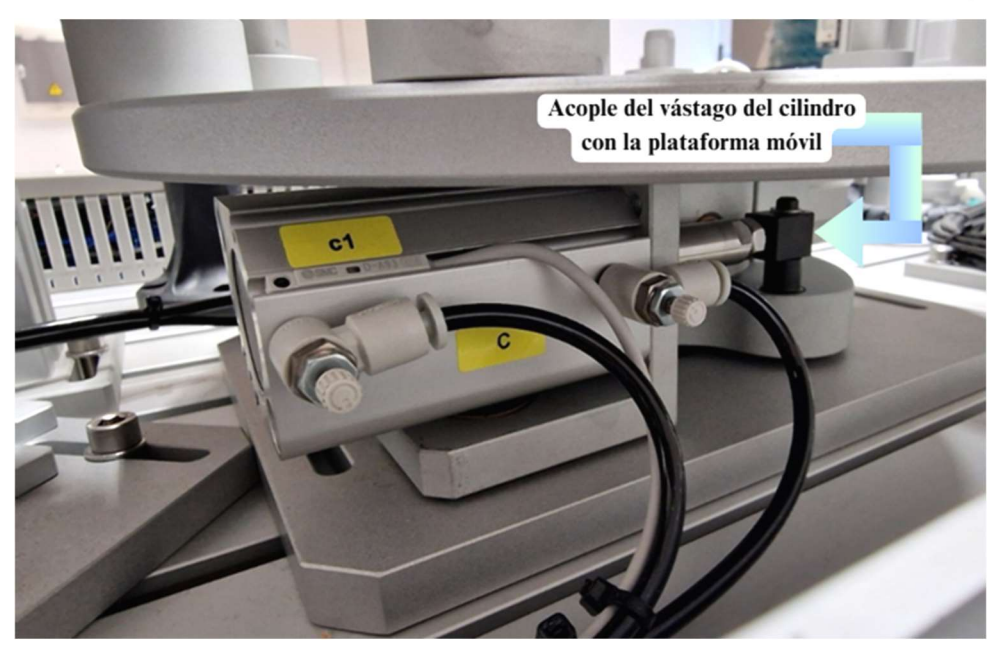

Figura 27: Final de carrera y cilindro de bloqueo de la estación FAS-209.

En la figura 27, se puede observar el cilindro de bloqueo etiquetado con una C y el sensor de final de carrera identificado con un c1. Además, se puede ver como el vástago del cilindro está acoplado, mediante a una pieza de color negro, a la plataforma movible.

#### 3.1.2. Almacén de alimentación gravitatorio de piezas.

En la posición de partida del plato hay un almacén que provee de piezas a la planta (figura 28). Es un tubo de aluminio anodizado con el ancho de una pieza que permite apilarlas una encima de la otra. Funciona por gravedad y se controla por medio de dos pinzas neumáticas de apertura paralela, situadas una encima de la otra, que se abren y cierran para permitir el paso de una única pieza cada vez. Además, en medio de las dos pinzas, donde hay espacio para una pieza, se encuentra un sensor de proximidad que permite saber cuándo el almacén se vacía por completo. Tiene una capacidad de 19 piezas.

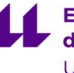

**Escuela Superior** de Ingeniería y Tecnología Universidad de La Laguna

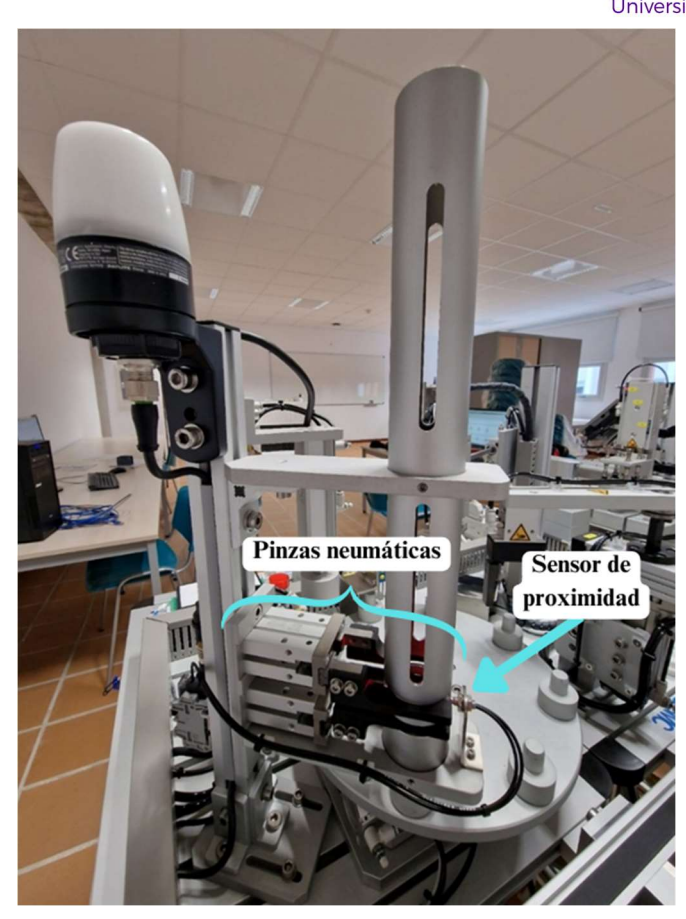

Figura 28: Almacén de estación FAS-209.

Cada pinza se compone de dos mordazas cuyo diámetro es de 20 mm (figura 29). Asimismo, la carrera que dispone para la apertura y cierre de la misma es de 10 mm. Cada pinza se controla con una electroválvula. Su referencia es MHZ2-20D de SMC.

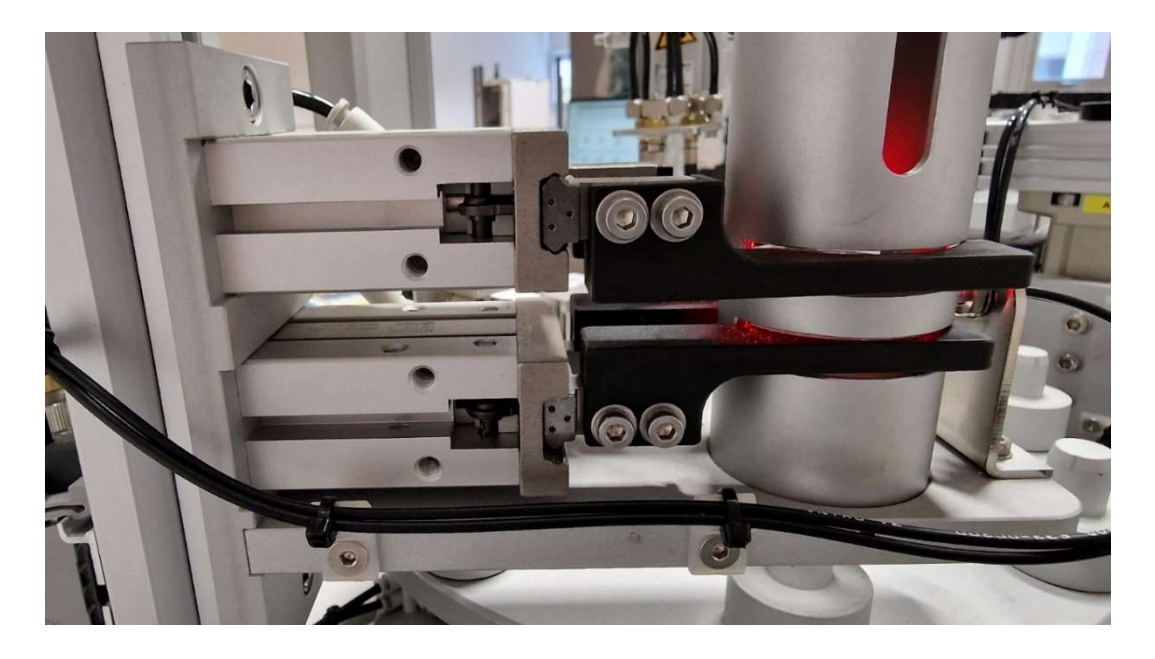

Figura 29: Pinzas estación FAS-209.

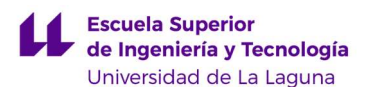

El sensor de proximidad (figura 30) está compuesto por dos elementos: una fotocélula de fibra óptica reflectiva, cuyo modelo es el E32-DC200, y un amplificador de fibra óptica, E3X-NA41 2M. Ambos son de la marca OMRON. La fotocélula tiene una rosca del tipo M6 (10 mm x 5,2 mm) y una longitud de cable de 2 m, al igual que el amplificador. Además, tiene un alcance máximo de 900 mm según el modo de configuración [42]. Para más resolución en la detección, como es el caso de esta planta, se reduce este valor al emplear el amplificador. Por lo tanto, este tiene un rango de 150 mm, que corresponde con el modo de detección a alta velocidad [43]. Se puede alimentar con un voltaje entre 12 V a 24 V en continua; y tiene un consumo máximo de intensidad de 35 mA.

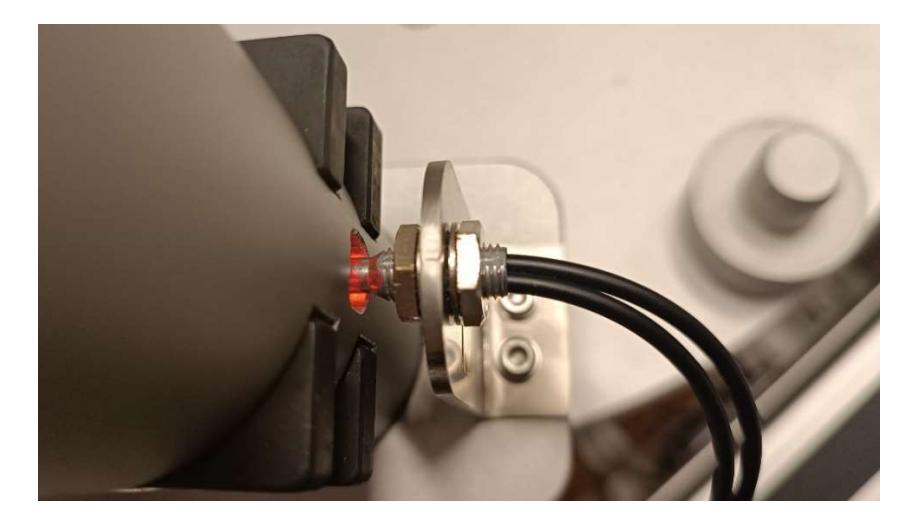

Figura 30: Sensor de pieza p\_t.

Además, el amplificador (figura 31) tiene una configuración de salida PNP. Tiene integradas seis barras de diodos LED que se iluminan según el nivel de luz, indicando así mayor o menor proximidad al sensor del objeto a detectar. La medición se basa en la reflexión de un haz de luz que rebota cuando choca con un objeto y lo devuelve al sensor. Este nivel de luz de vuelta es lo que indica la proximidad [44].

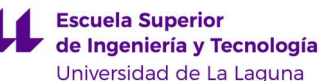

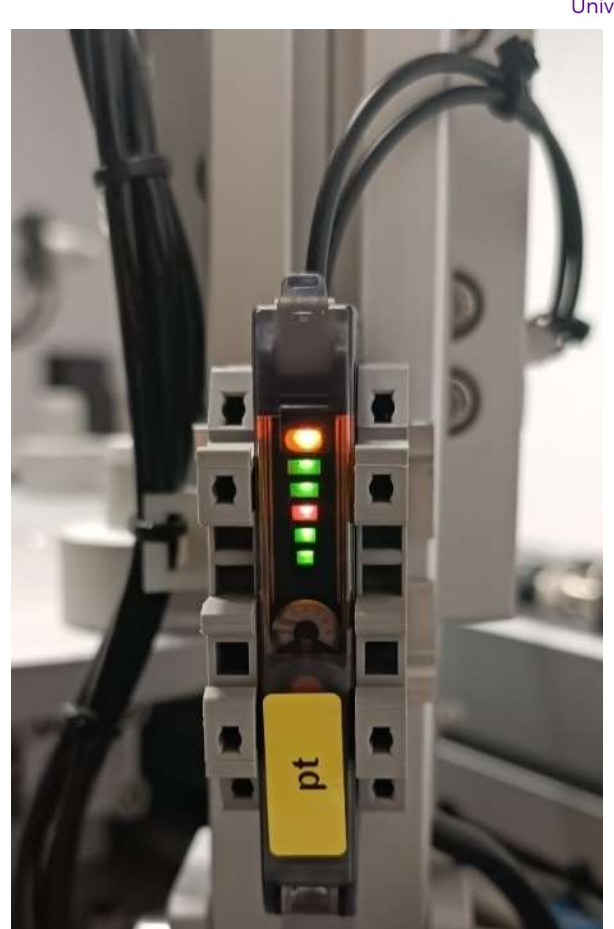

Figura 31: Amplificador de sensor pt de la estación FAS-209.

#### 3.1.3. Medidor de altura de piezas.

En la tercera posición se encuentra el medidor de altura, compuesto por un cilindro neumático de doble efecto con lectura de carrera, siendo este un encoder lineal (figura 32). Para diferenciar entre las piezas grandes y pequeñas el cilindro se extiende en dirección a la posición de la pieza de manera vertical, desplazando un palpador. Una vez choca con la pieza, el encoder, que se encuentra en el extremo del cilindro, proporciona la información referente a cuánto se ha desplazado. Después, se retrae de nuevo el cilindro.

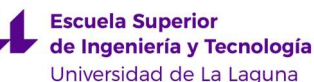

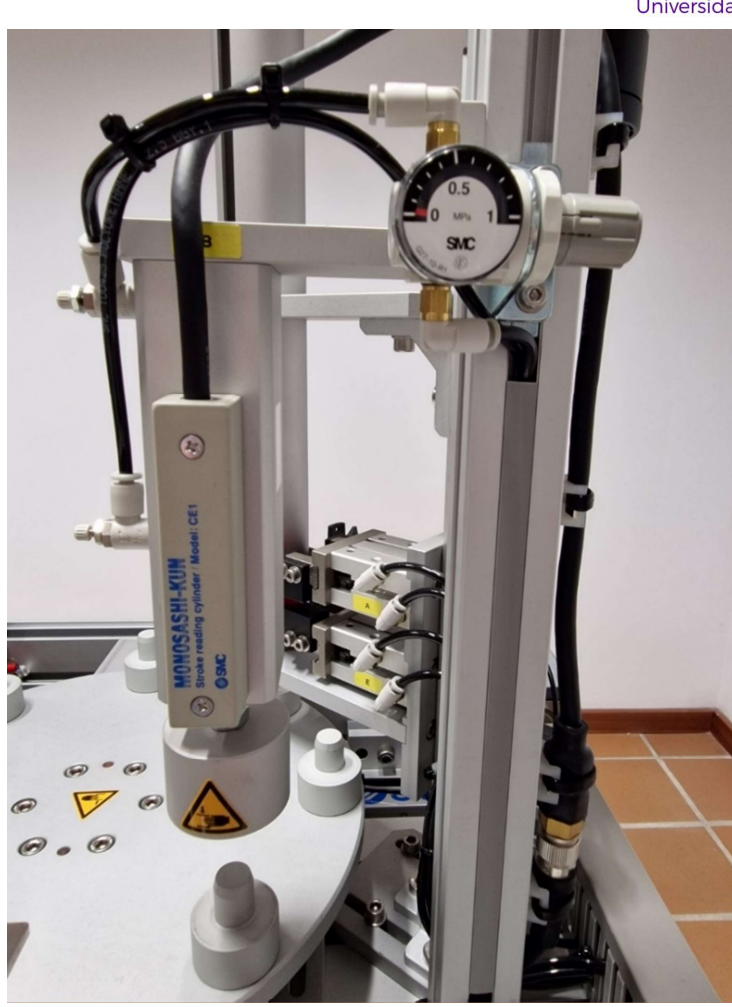

Figura 32: Medidor de alturas de la estación FAS-209.

El cilindro neumático (figura 33) viene integrado, además de con lo mencionado, con un regulador de caudal que está controlado por electroválvulas, al igual que los cilindros ya mencionados con anterioridad. Su referencia es CE1B20-50 de SMC. Asimismo, su diámetro es de 20 mm y su carrera de 50 mm.

El encoder lineal es un sensor digital que por medio de un tren de pulsos codifica la información referente a la altura de las piezas. Funciona como contador y tiene una resolución de 0,01 mm con un multiplicador de 4, y una precisión de  $\pm$  0,02 mm. Además, la salida es una diferencia de fase A/B en colector abierto. Necesita, a nivel de programación, un contador rápido (HSC), ya que la velocidad de los pulsos es de 6,4 ms. La lectura del sensor se debe guardar en una variable tipo Double (4 bytes).

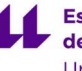

**Escuela Superior** de Ingeniería y Tecnología Universidad de La Laguna

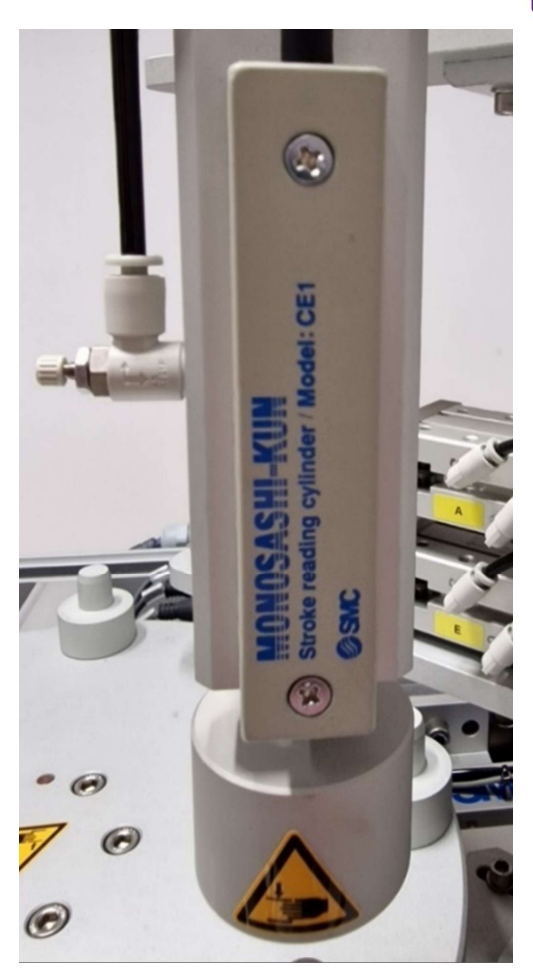

Figura 33: Cilindro neumático integrado con encoder lineal de la estación FAS-209.

En la tabla 3 se muestran los rangos en decimal de las medidas que devuelve:

Tabla 3: Rango de medidas del encoder lineal según la altura de las piezas.

| Tipo de pieza | Rango de medidas |
|---------------|------------------|
| Sin Pieza     | > 2000           |
| Pieza Pequeña | $1300 - 1400$    |
| Pieza Grande  | $1200 - 1300$    |

Por último, se encuentra el regulador de presión (figura 34) que permite ajustar la presión inyectada al cilindro de manera manual según deseemos. Esto repercute en la velocidad a la que baja y sube el propio cilindro. Está compuesto por un módulo regulador de presión, AR10-M5B-A; y un manómetro, G27-10-R1, ambos de SMC. Permite insuflar una presión máxima de 1 MPa (10 bar) y mínima de 0 MPa (1 bar). Sin embargo, su rango de regulación está entre 0,05 y 0,7 MPa. Además, tiene un caudal máximo de 150 l/min.

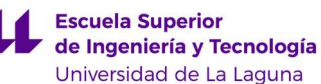

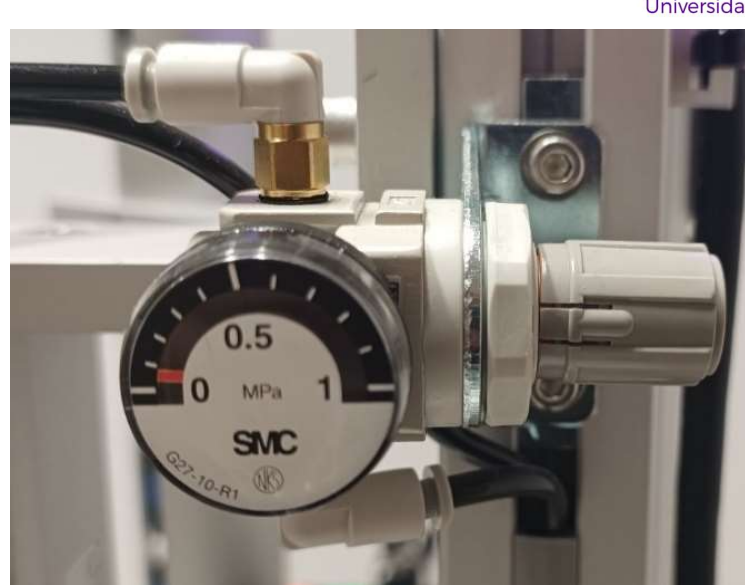

Figura 34: Regulador de presión del medidor de alturas.

#### 3.1.4. Detección del material y color.

En la cuarta posición del plato se encuentran dos sensores para diferenciar las piezas por material y color (figura 35). Estas pueden ser metálicas (de aluminio), plásticas azules o plásticas blancas. Así pues, con estos sensores ya se tiene toda la información necesaria para distinguir el tipo de pieza que pasa por el plato y más adelante decidir que pieza es la que interesa y que pieza es rechazada.

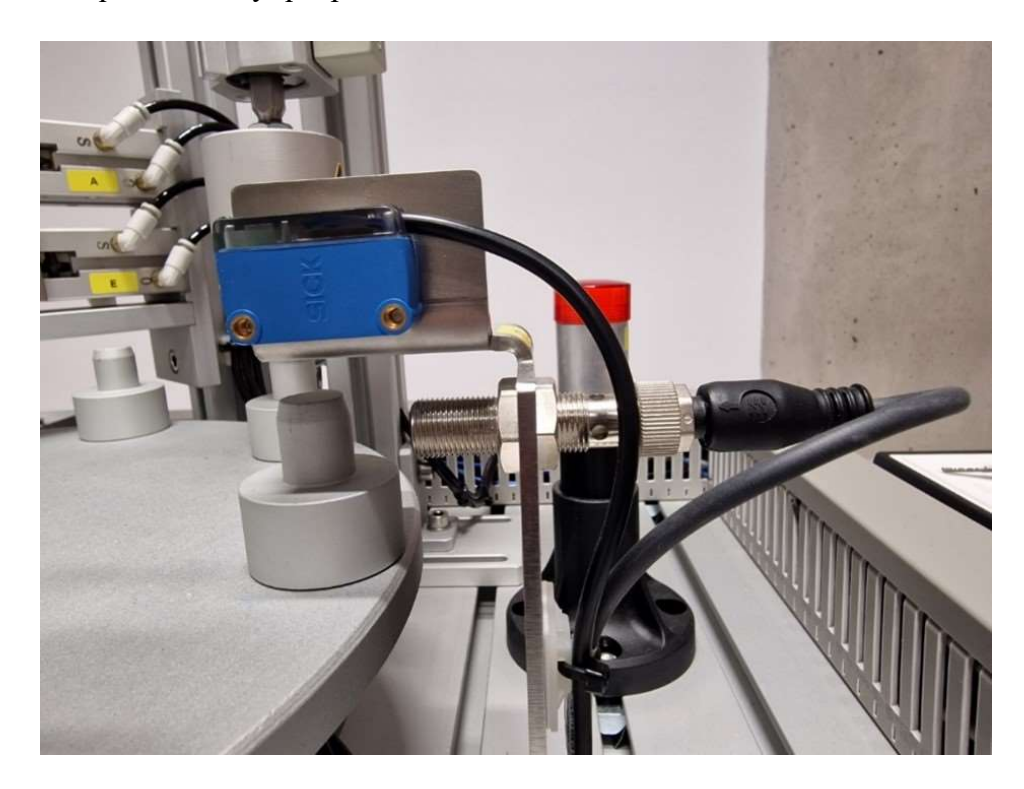

Figura 35: Detectores de material.

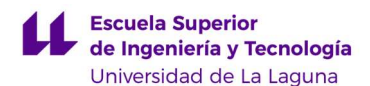

Por un lado, está el sensor inductivo (figura 36), que se activa solo si la pieza situada enfrente es metálica. Tiene diversas luces naranjas que permiten distinguir visualmente si la pieza es reconocida por el sensor como metálica. Es de la marca OMRON y su modelo es el E2A-M12KS04-M1-B1. Tal y como viene descrito en el nombre, lleva una rosca de tamaño M12 (19 mm x 10 mm) y su rango de detección es de 4 mm. Su salida es de tipo PNP. Se alimenta con una tensión entre 12 y 24 V de corriente continua; y tiene un consumo máximo de 10 mA.

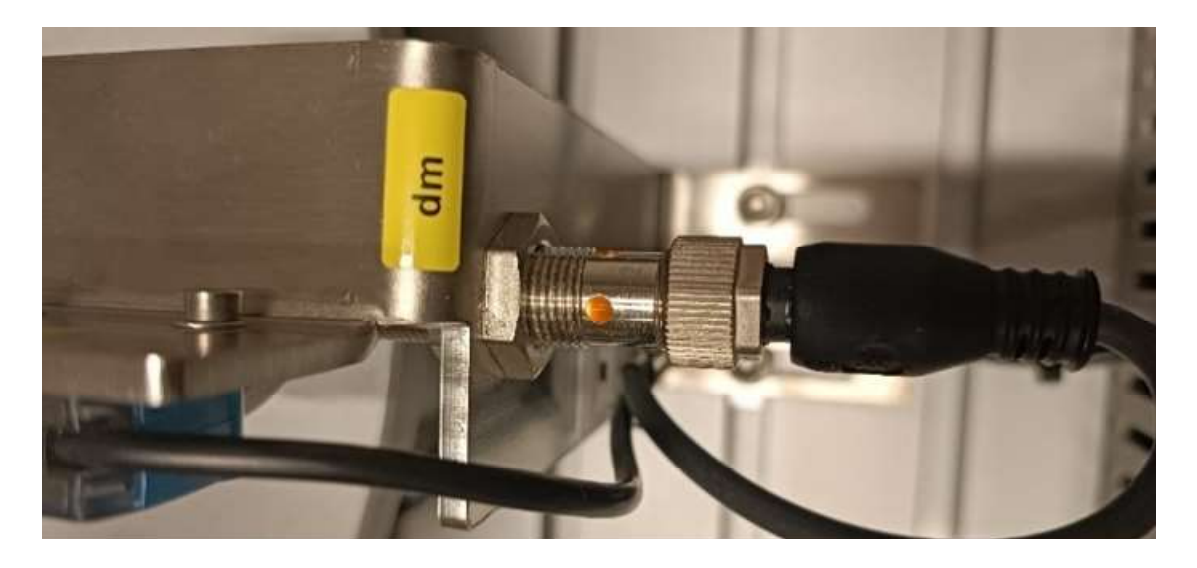

Figura 36: Sensor inductivo de la estación FAS-209.

Por otro lado, se encuentra el sensor cromático (figura 37), que nos permite diferenciar los distintos colores de las piezas. Es capaz de discernir entre blanca, azul y gris (metálico). Sin embargo, para detectar las piezas grises no se utilizará este sensor, sino el sensor inductivo anteriormente descrito. Esto se debe a que, tal y como se puede observar en la tabla 4, el rango de medidas que devuelve el sensor cromático para las piezas grises está muy próximo a los otros dos colores. Esto puede ocasionar ligeros errores.

Este sensor cromático es un detector fotoeléctrico del tipo difuso-reflectivo que funciona a la par como emisor y como receptor. Emite una luz roja, que rebota contra el objeto y vuelve al sensor. Según el color del objeto con el que ha incidido devolverá mayor o menor luz, así el color blanco reflejará toda la luz emitida, mientras que el color negro absorberá todo el haz.

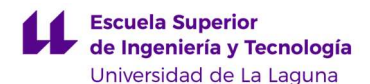

El modelo es el CSM-WP117A2P de la marca SICK. Tiene una carcasa rectangular. Su rango de detección es de 12,5 mm. Se debe alimentar con un voltaje entre 12 a 24 V de continua y soporta una intensidad máxima de 50 mA. Además, emplea tecnología IO-Link. Tiene dos salidas, una de aviso de tipo PNP y otra que es un canal de 8 colores que se conecta al módulo IO-Link, que se explicará más adelante. Para leer la medida es necesario disponer de variables tipo Word, que corresponde a 2 bytes, para codificar los distintos colores. Los rangos en decimal de las medidas se muestran en la tabla 4.

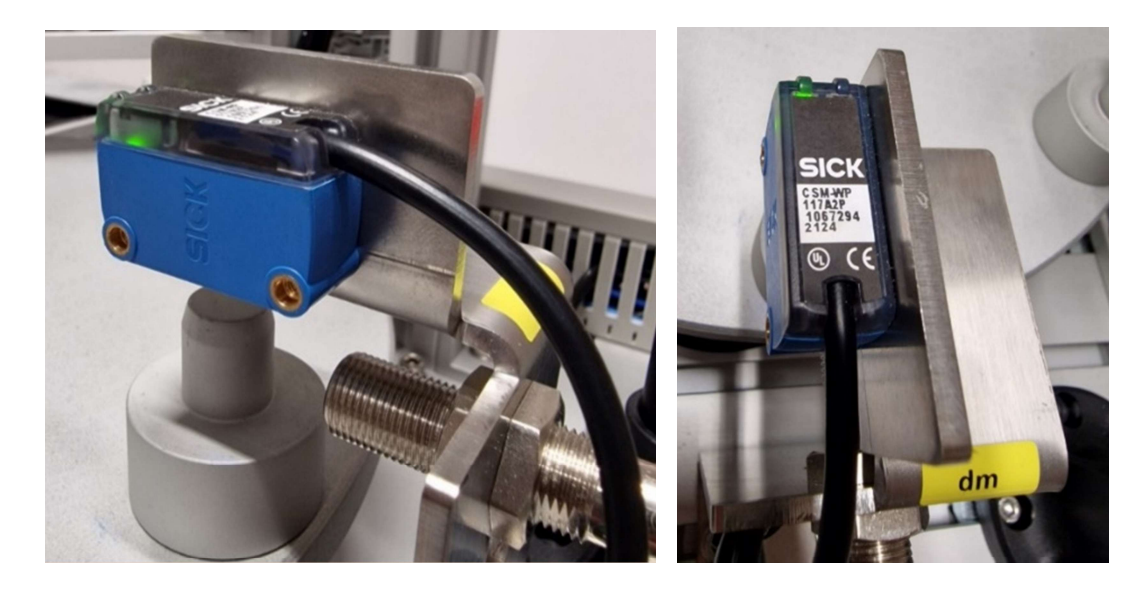

Figura 37: Sensor cromático de la estación FAS-209.

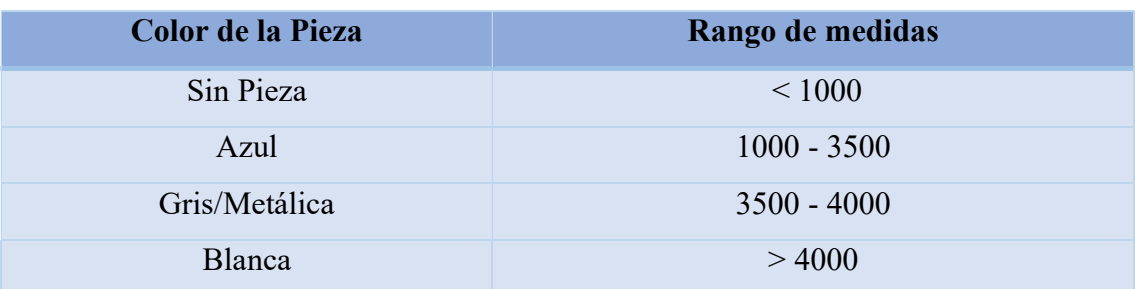

Tabla 4: Rango de medidas del sensor cromático según el color de las piezas.
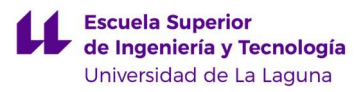

## 3.2. Bloque de Electroválvulas.

Para controlar todos los actuadores electroneumáticos ya mencionados, la estación está provista de un bloque de electroválvulas (figura 38) que regulan la presión de aire que debe recibir cada manipulador en cada momento. La gran particularidad de este bloque de electroválvulas de esta estación es que el PLC las controla a través del módulo IO Link.

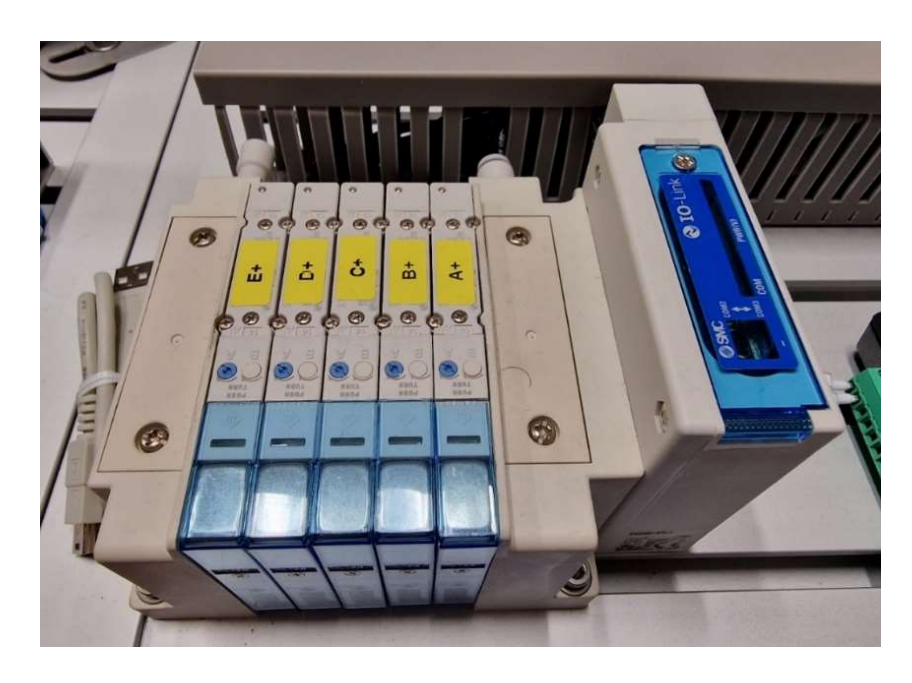

Figura 38: Bloque de electroválvulas de la estación FAS-209.

El bloque está compuesto por 5 electroválvulas monoestables con retorno por muelle 5/2 vías (figura 39) y un caudal de 350 l/min. Se alimenta con 24 V de continua y consume 0,35 W por cada bobina. El modelo es el SS5Y31-Q1X221 de SMC.

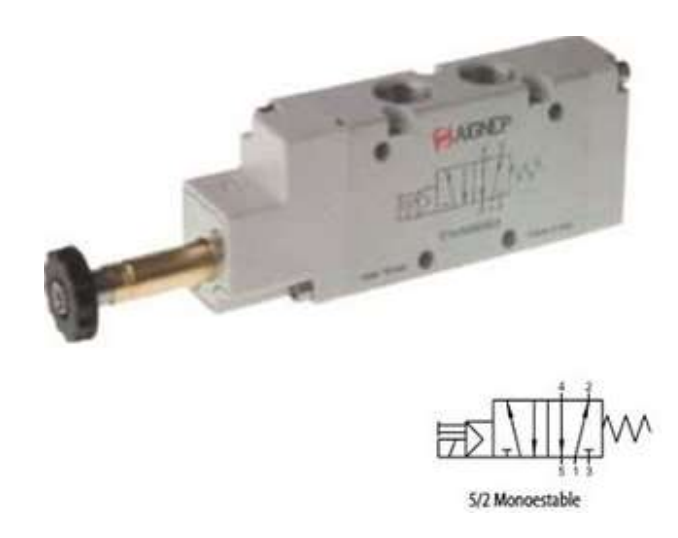

Figura 39: Electroválvula 5/2 Monoestable [45].

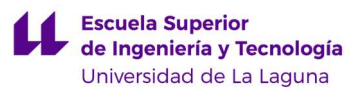

Anexo a este bloque se encuentra un módulo (figura 40), modelo EX260-SIL1, que sirve para establecer la comunicación entre las electroválvulas y el módulo IO-Link. Además, provee alimentación y tierra para estas.

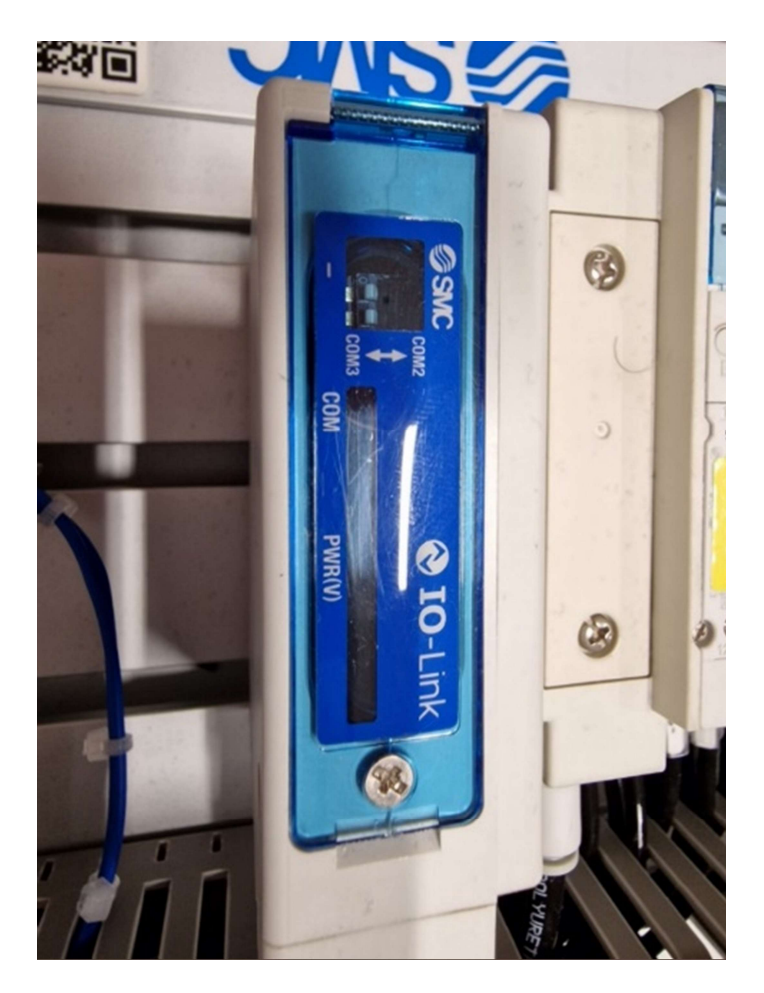

Figura 40: Módulo IO-Link del FAS-209.

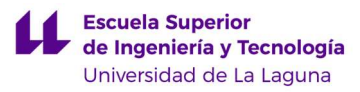

## 3.3. Botonera y Balizas Luminosas.

Se dispone de una botonera de control y de dos balizas luminosas para indicar los distintos estados en los que se encuentra la planta (figura 41).

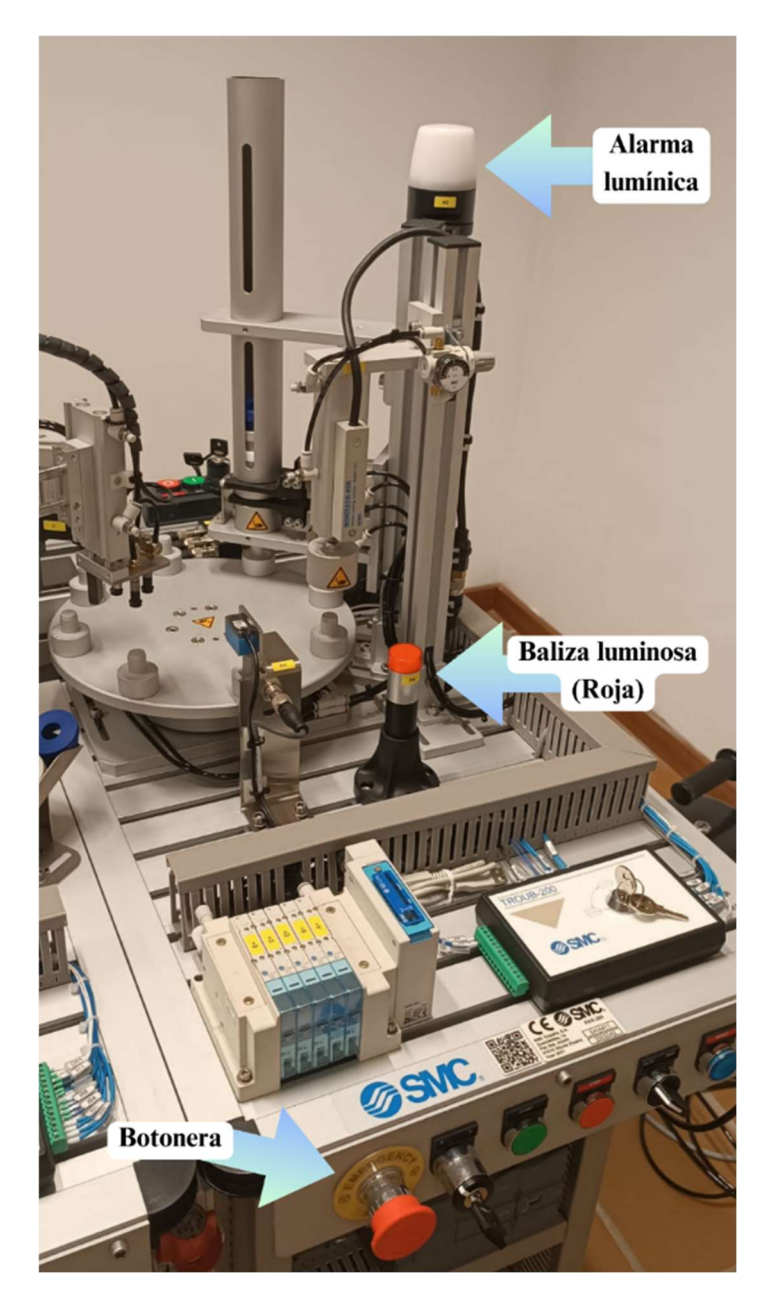

Figura 41: Localización de la botonera y de las balizas lumínicas.

La botonera (figura 42) dispone de tres botones con las etiquetas START, STOP y RESET, un selector automático-manual, una seta de emergencia (que corta la corriente de las electroválvulas si se enclava y provoca, por tanto, que se retraigan todos los cilindros), y una llave que manipula el selector que controla el encendido y apagado del sistema eléctrico. Además, en el botón de reset se dispone de una luz LED azul.

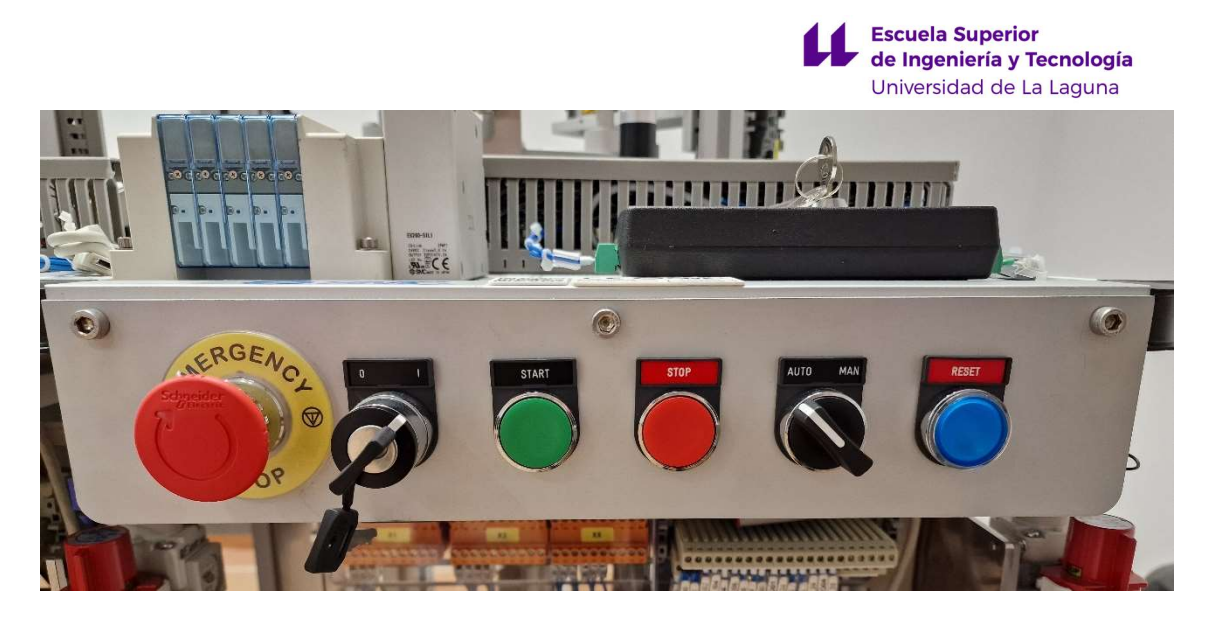

Figura 42: Botonera de la estación FAS-209

En cuanto a los dispositivos de señalización del estado de la planta nos encontramos que la primera luz es una baliza de color rojo (figura 43) del fabricante Schneider Electric [46] con la etiqueta FM. Se compone de un piloto D417 de 24V de neón rojo; un interruptor automático, D-LC30; y una base para fijarlo en forma de columna, XVB-Z02. Puede soportar como máximo una intensidad de 10 mA.

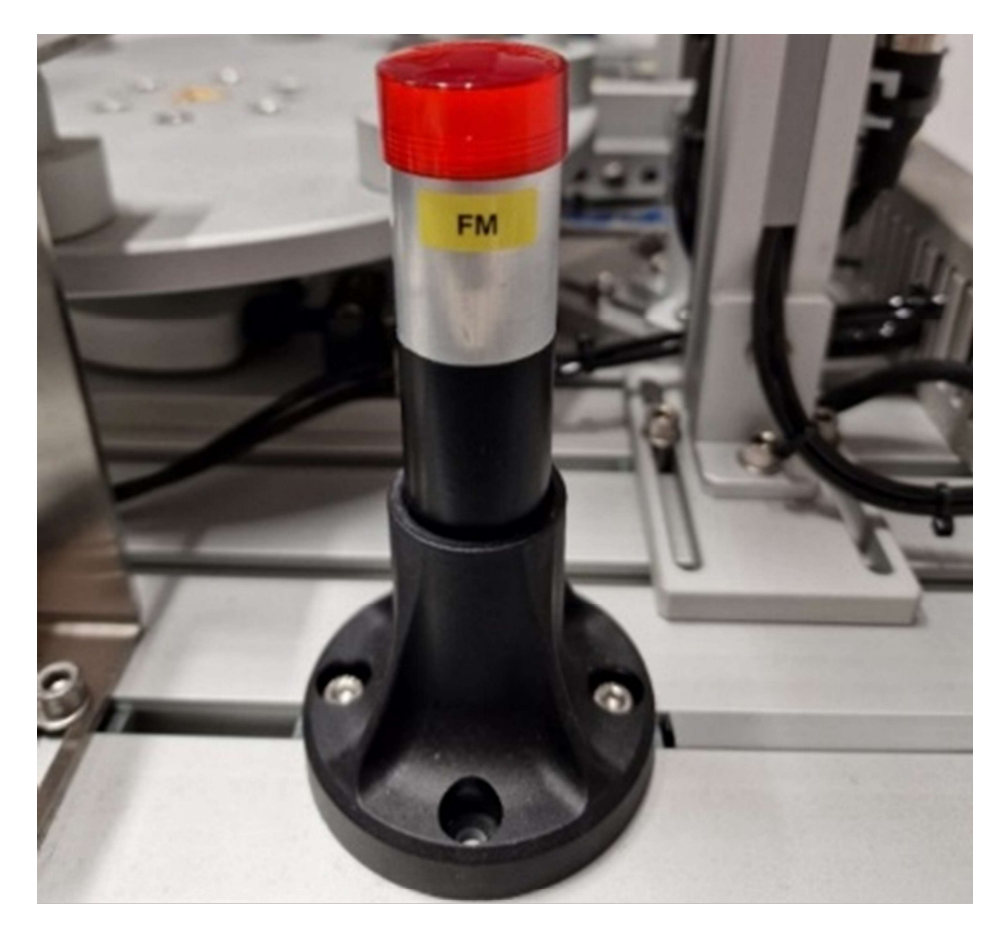

Figura 43: Baliza luminosa neón rojo.

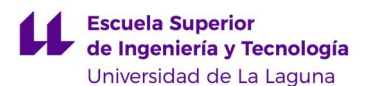

La otra es un indicador LED RGB con zumbador (figura 44), cuyo modelo es NE-ILNB-M de la marca PATLITE [47], y con tecnología IO-Link. Este requiere de dos bytes de direcciones de memoria del autómata. El QB9 es para los colores y frecuencias de la baliza luminosa, mientras que el QB8 es para los distintos sonidos del zumbador, así como un bit de apagado/encendido. Este indicador puede soportar una corriente máxima de 100 mA. Además, dispone de un soporte para montaje en pared, su referencia es NE-002D.

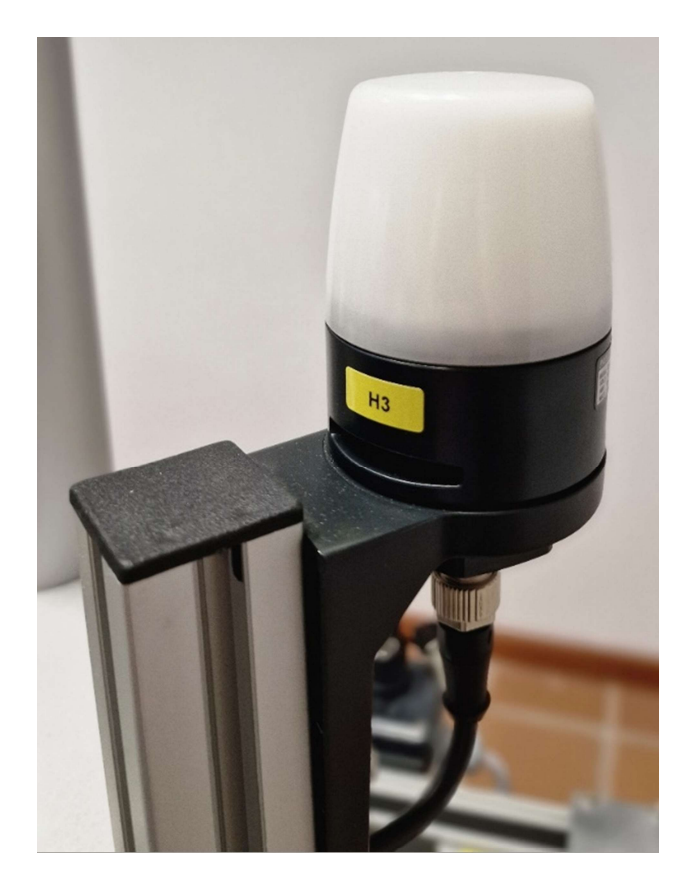

Figura 44: Baliza luminosa y sonora NE-ILNB-M.

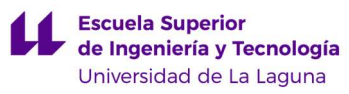

# 3.4. Conexionado del PLC de la FAS-209.

A continuación, se incluyen dos tablas con las entradas y salidas del autómata de la estación FAS-209 a las que se conectan, respectivamente, los sensores (tabla 5) y actuadores (tabla 6) descritos. Se exponen en ellas las direcciones del PLC, las etiquetas elegidas para identificarlas y una breve descripción.

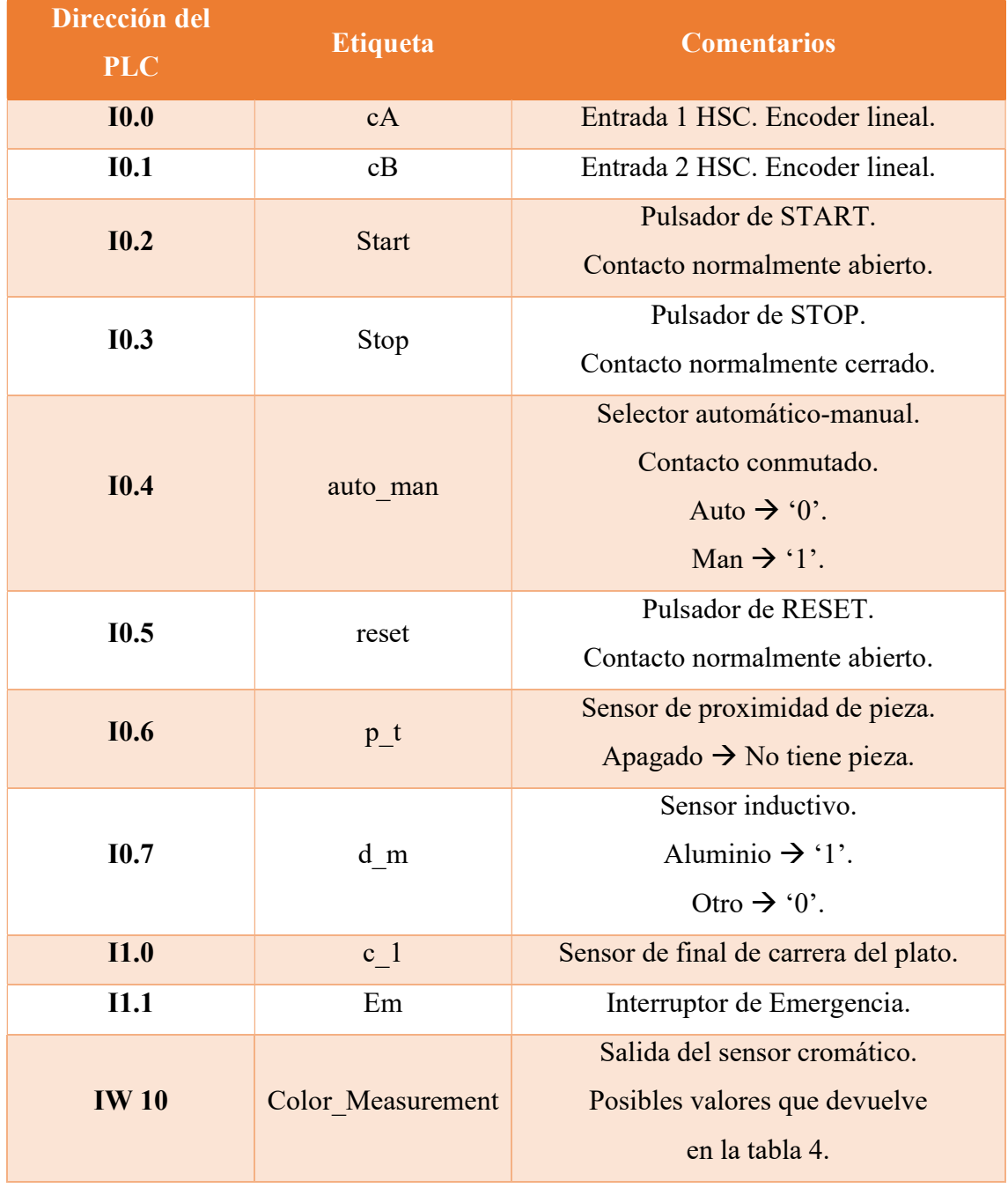

#### Tabla 5: Direcciones de entradas del PLC.

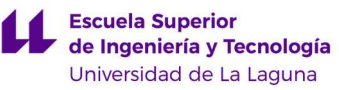

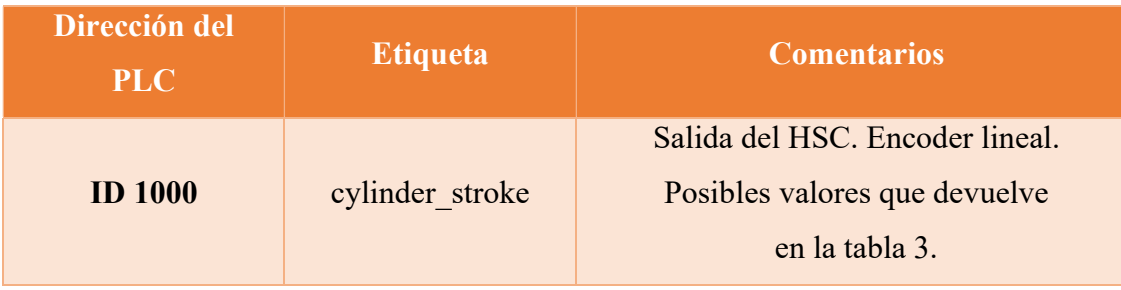

Tabla 6: Direcciones de salidas del PLC.

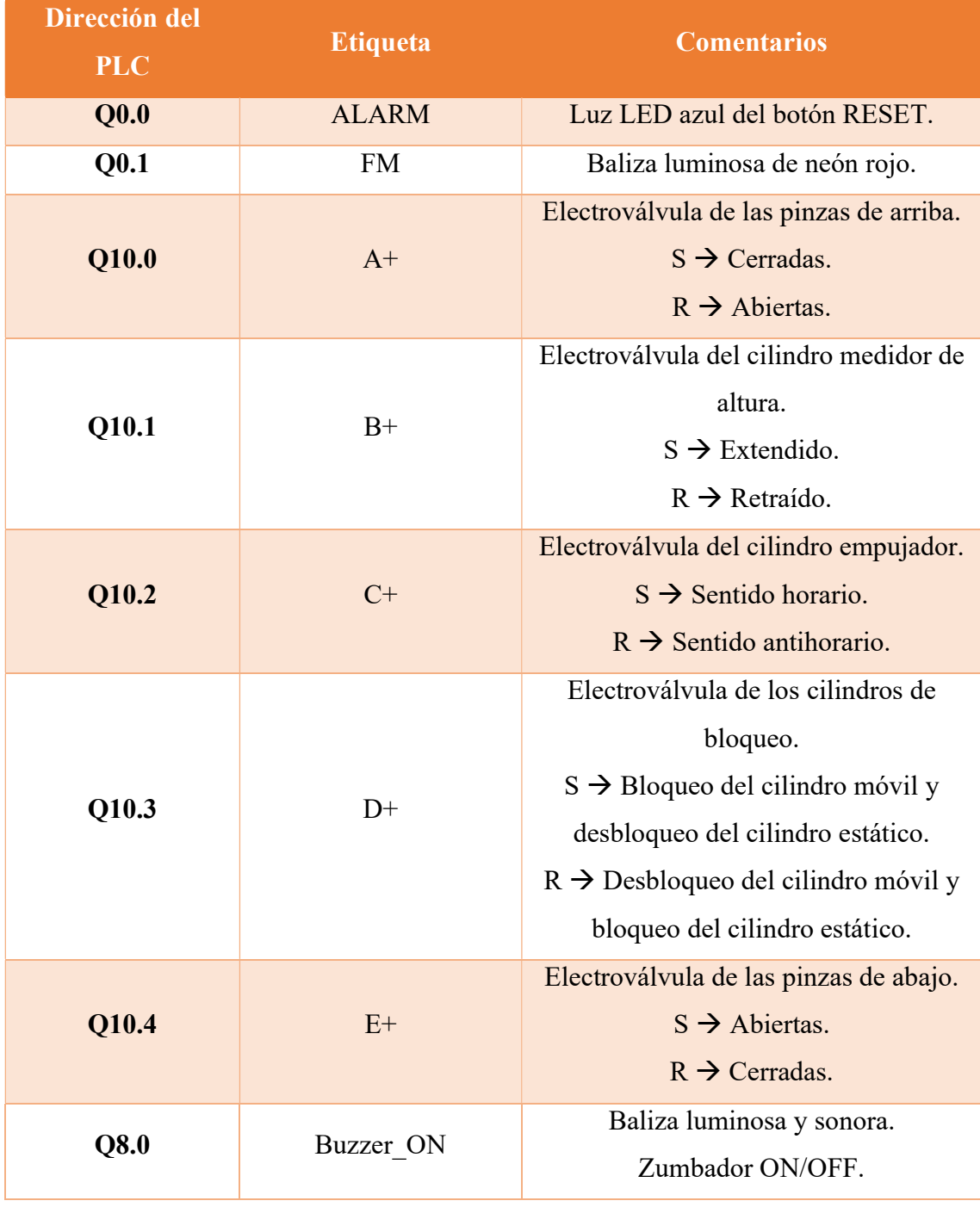

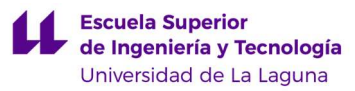

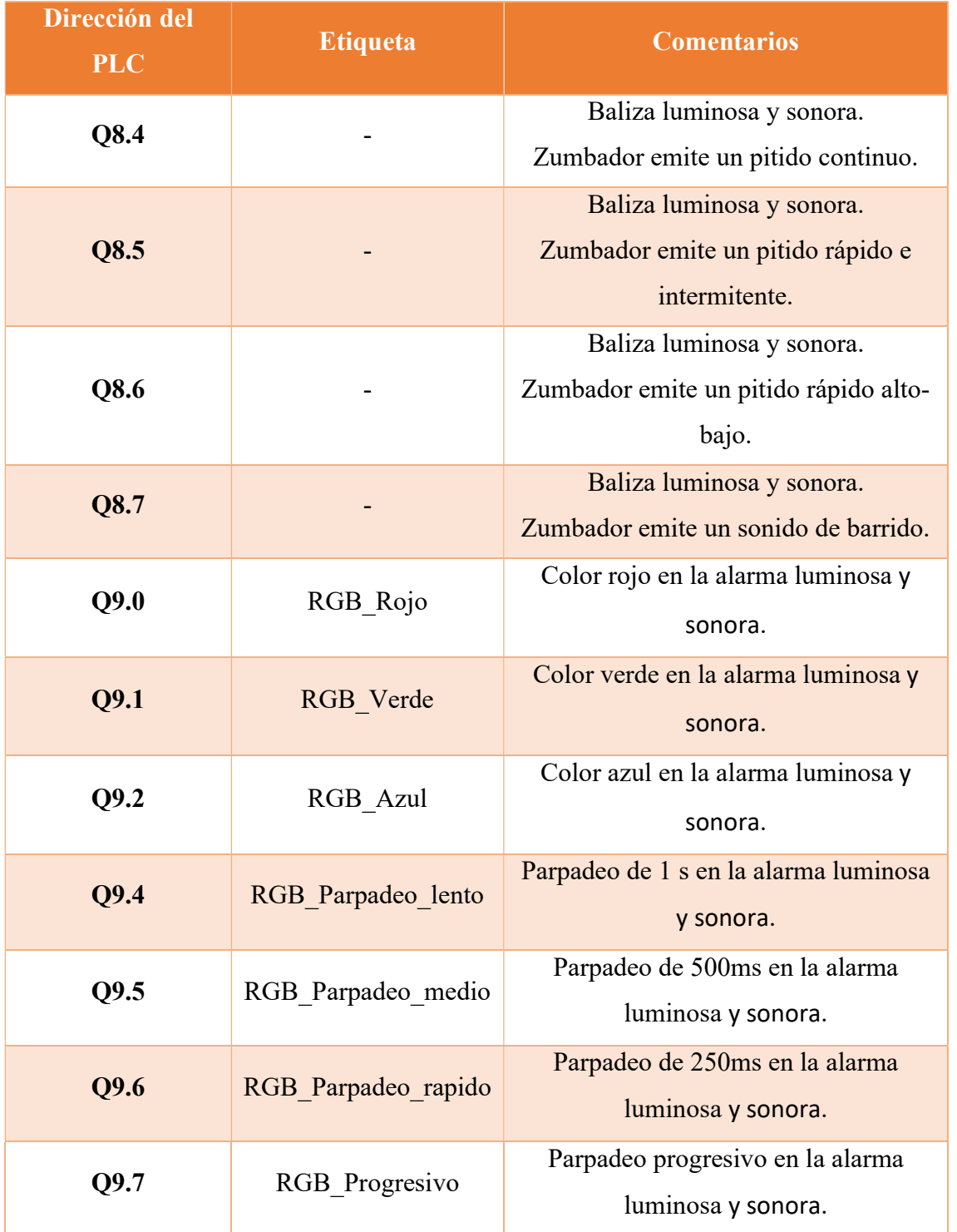

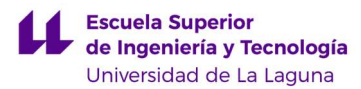

# 3.5. Sistema de Generación de Averías TROUB-200.

El sistema de generación de averías TROUB-200 de SMC consiste en una caja cerrada bajo llave (figura 45), que contiene una placa eléctrica (figura 46). Esta conecta las entradas y salidas del autómata con diversos interruptores, resistencias y transistores. Accionando los distintos switches se provoca la desconexión eléctrica de uno o varios sensores y actuadores. En la tabla 7 se muestran las averías identificadas.

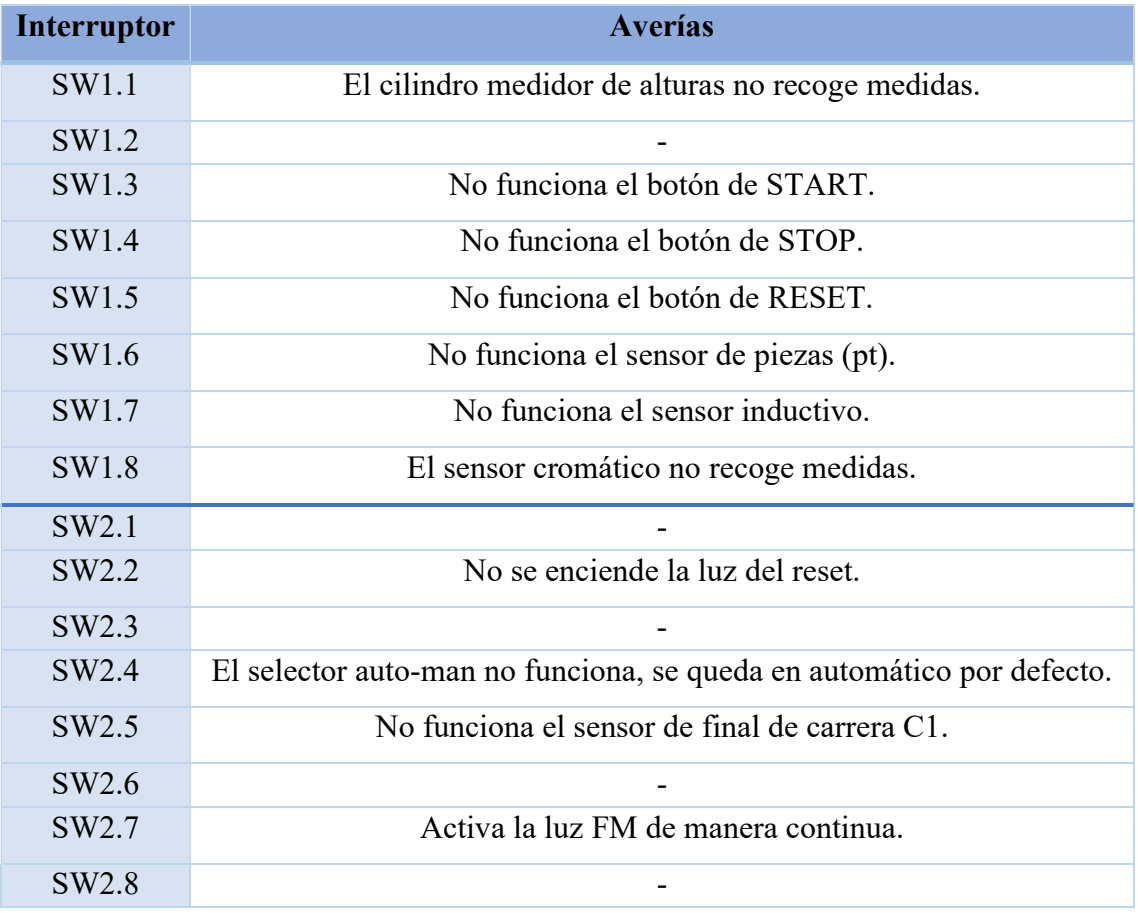

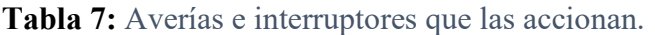

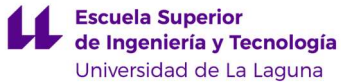

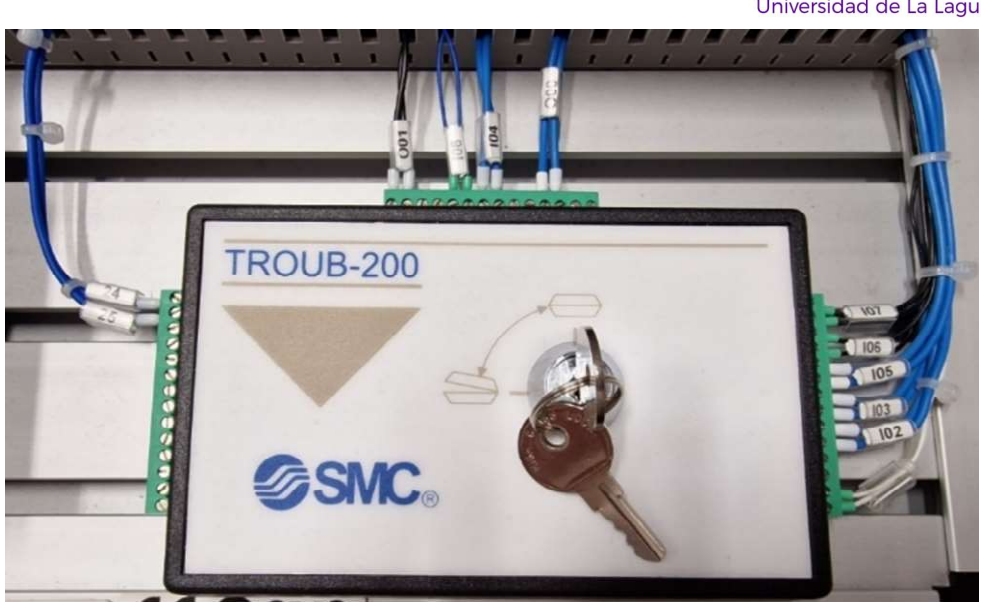

Figura 45: Caja de averías (exterior).

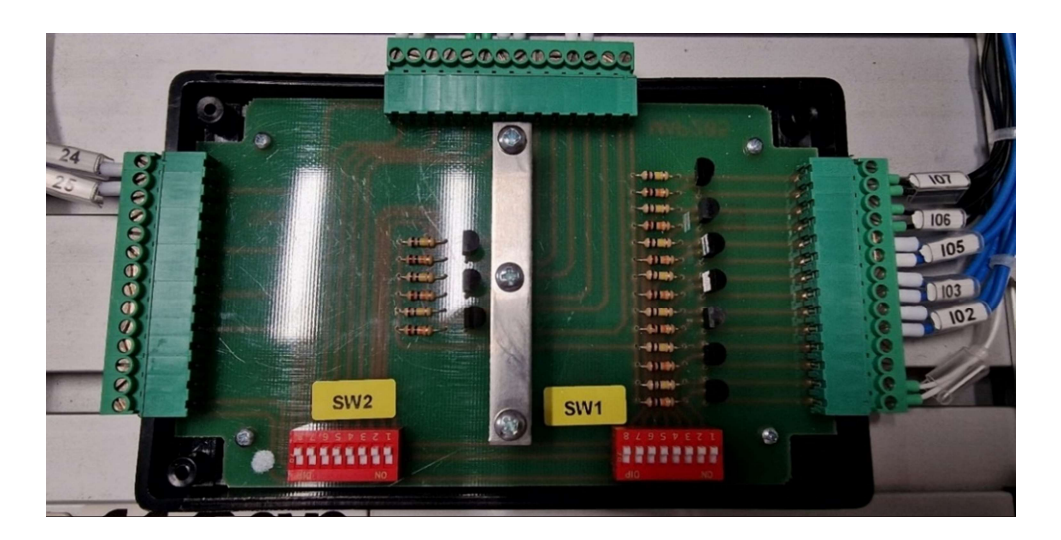

Figura 46: Caja de averías (interior).

# 3.6. PLC y Módulo IO-Link.

El autómata de la FAS-209 tiene conectadas diez entradas digitales, siendo dos de ellas de contaje rápido (HSC), y dos de sus salidas digitales. Además, dispone de un módulo anexo, cuyo modelo es el SM-1278 IO-Link (figura 47) de SIEMENS [7]. Este módulo IO-Link se puede conectar con cuatro dispositivos. Sin embargo, solo se emplean tres de sus conexiones: una para el bloque de electroválvulas, otra para el sensor cromático y otra para la baliza RGB controlable.

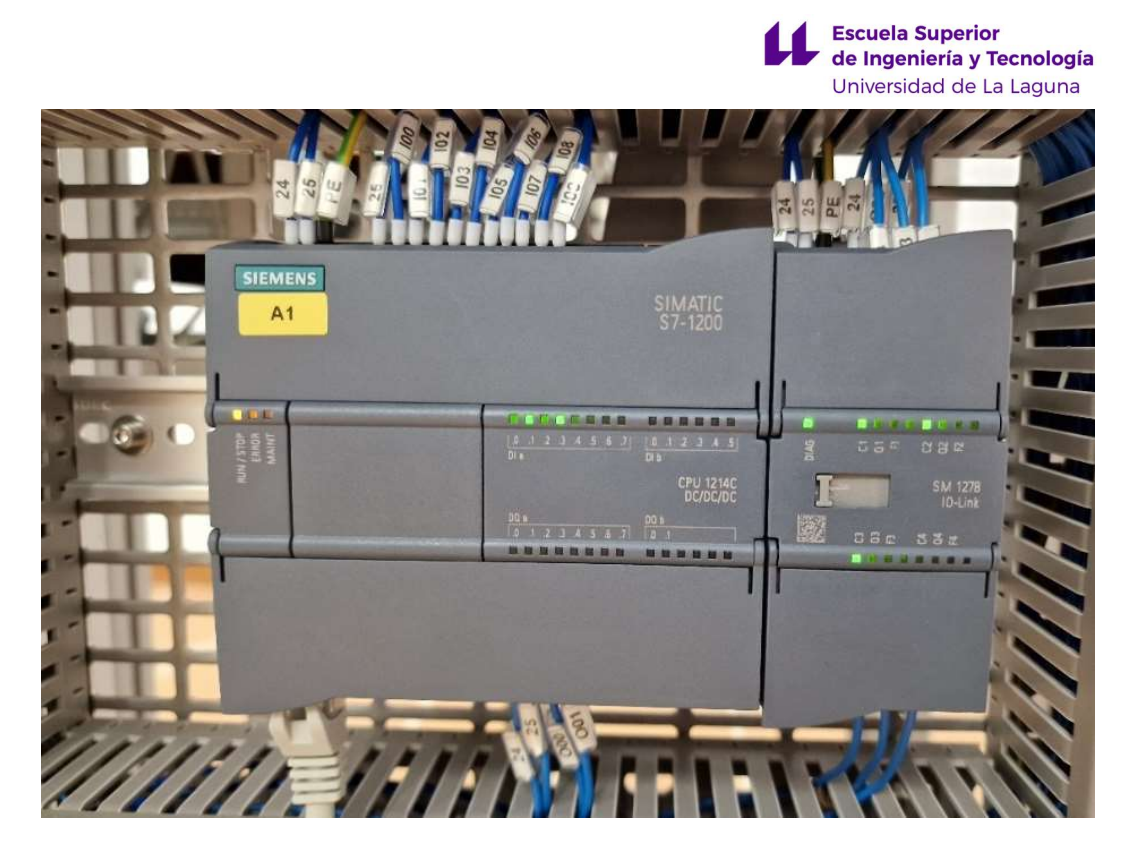

Figura 47: PLC S7-1200 utilizado para la estación FAS-209 y módulo IO-Link.

El SM-1278 IO-Link es un módulo específico para comunicarse con sensores y actuadores inteligentes, que permite implementar comunicación bidireccional para intercambiar datos. Asimismo, presenta una topología punto a punto en serie por medio de cables de 3 hilos. El hilo central se utiliza para la transmisión de datos, mientras que los extremos son para la tierra y la alimentación [48]. Está normalizado según la norma internacional IEC 61131 para autómatas programables, en concreto la parte 9: "Interfaz digital de comunicación punto a punto para sensores y accionadores pequeños" [49] (SDCI).

Una ventaja de los sistemas *IO-Link*, aparte de las ya mencionadas, es que permite realizar funciones de monitorización y diagnóstico remoto integradas, para saber el estado de los sensores y actuadores conectados en todo momento [50].

Este sistema es uno de los puntos clave que tiene nuestra planta para aproximarse a la Industria 4.0 y al Internet industrial de las cosas (IIoT). Además, es la primera tecnología de entradas y salidas a nivel mundial estandarizada.

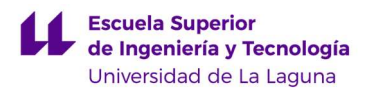

# 4. HERRAMIENTAS SOFTWARE UTILIZADAS.

Los programas que se han utilizado para la realización de este trabajo de final de grado son principalmente dos. El primero de ellos, y el más importante, es el TIA Portal [51], un software de programación desarrollado por SIEMENS [7], que se caracteriza por su gran capacidad de integrar los procesos de automatización, desde el diseño y la planificación, hasta la puesta en funcionamiento, así como su mantenimiento. Se ha empleado dicho software para la programación del SIMATIC S7-1200, e incluso ha sido útil para establecer la comunicación con la segunda estación de la planta.

En segundo lugar, se ha usado el AutoCAD [52], que es un software de diseño asistido por computador desarrollado por Autodesk. Sin embargo, no se ha utilizado para dicha función, sino que se ha aprovechado para la realización de los GRAFCETs de la Guía GEMMA, ya que el TIA Portal permite la programación en KOP, pero no en GRAFCET. Existen otros programas que permiten la creación de estos, pero finalmente se eligió este programa, ya que era el más sencillo de utilizar y a su vez, el más completo.

# 5. FUNDAMENTOS TEÓRICOS.

### 5.1. KOP.

El KOP o lenguaje de contactos, es un lenguaje de programación gráfico que es utilizado para la programación de PLCs en el ámbito de la automatización industrial [53]. El hecho de que sea gráfico facilita mucho su comprensión y lectura, es por esto por lo que es uno de los lenguajes más utilizados, junto con el GRAFCET.

Los elementos que más utilizaremos van a ser las bobinas, con las que accionamos las salidas; los contactos, con los que sabremos cuándo se activan los sensores; los temporizadores, para poder contar un tiempo en concreto; los contadores, para poder realizar contajes; las marcas, para guardar información; y los elementos de transferencia, para guardar la información de los sensores analógicos. En la tabla 8 Se exponen los elementos que más se han utilizado.

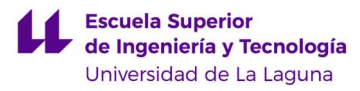

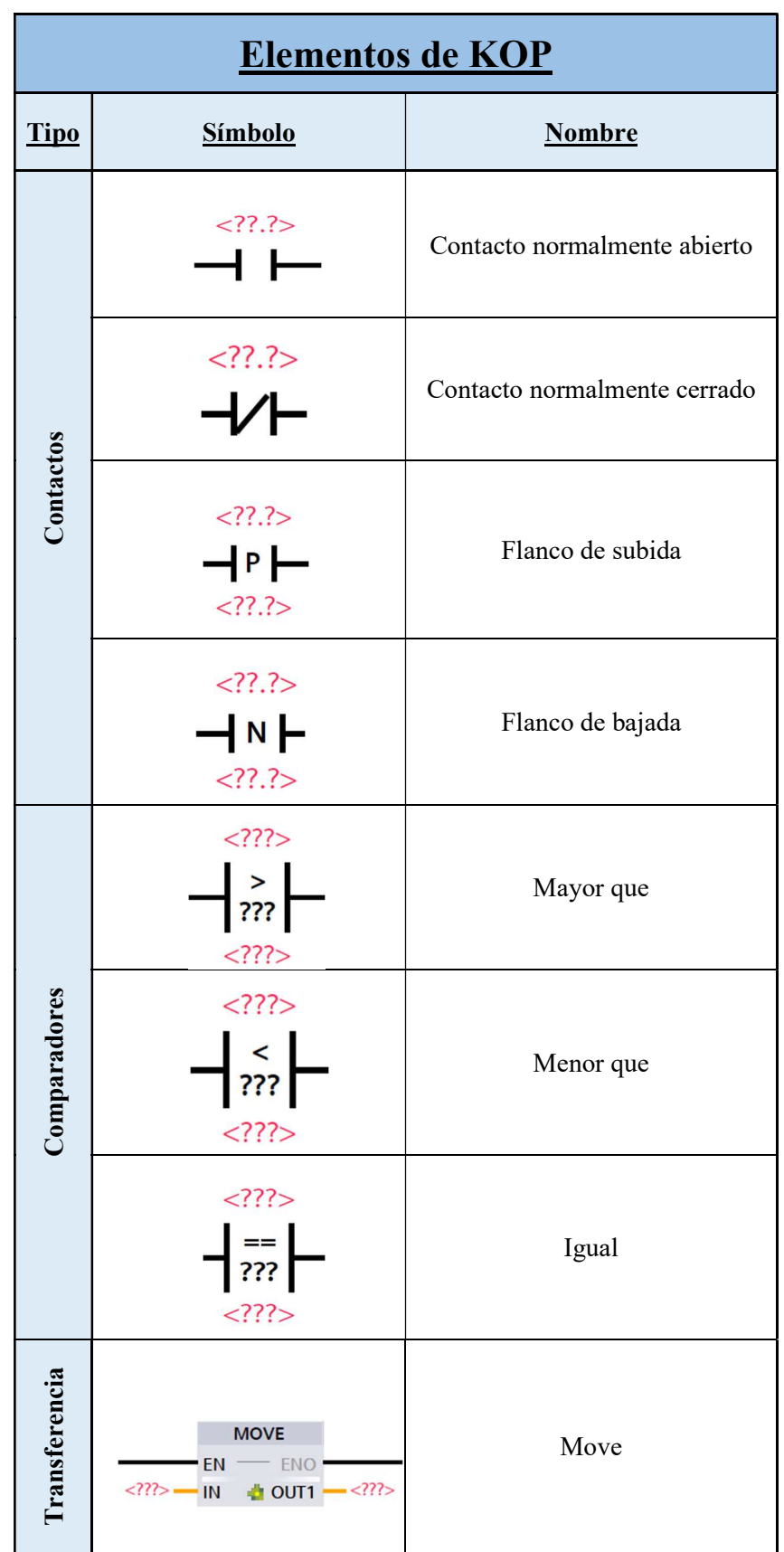

Tabla 8: Elementos de KOP.

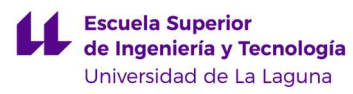

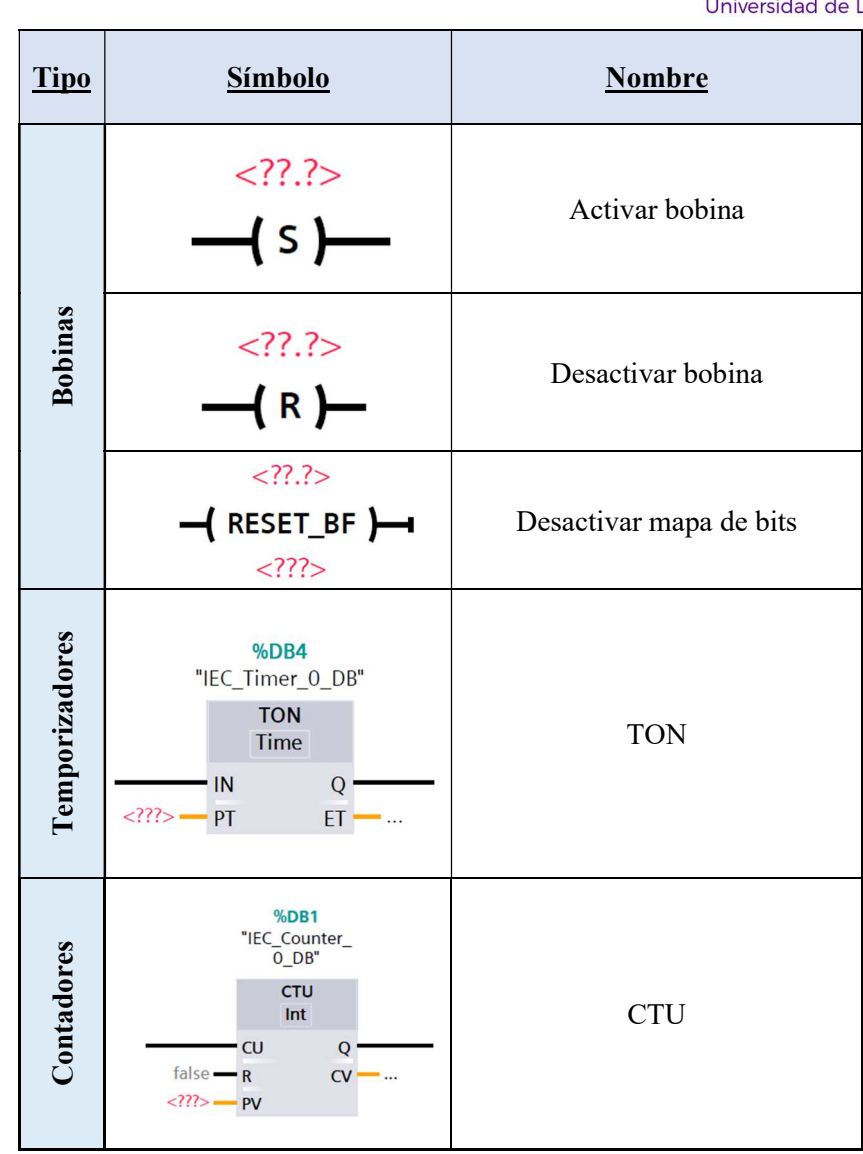

 Por último, a parte de todos estos elementos, cabe destacar la existencia de las marcas del sistema, que van desde el la M0.0 hasta la M1.7, y se utilizan para algunas funciones en concreto. Por ejemplo, la marca de "First Scan" se activa al arrancar el PLC, o marcas que actúan como un reloj, pero con distintas frecuencias.

## 5.2. GRAFCET.

GRAFCET o Gráfico Funcional de Control de Etapas y Transiciones es un lenguaje de programación gráfico muy sencillo, gracias que se pueden programar procesos industriales sólo mediante etapas (cuadrados), transiciones (flechas), condiciones de transición y acciones asociadas [54, 56, 60]. Este lenguaje se basa en varios principios:

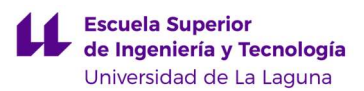

- Para pasar de una etapa a otra, se tiene que desactivar la anterior para activarse la siguiente.
- A las etapas se encuentran asociadas uno a varias acciones, que se llevarán a cabo cuando se active la etapa.
- Cuando se cumpla la condición de transición y la etapa anterior se encuentre activa, se activará la etapa siguiente.
- No pueden existir dos etapas o dos condiciones consecutivas, deben ir de alternándose entre ella.

En la figura 48 se expone un ejemplo.

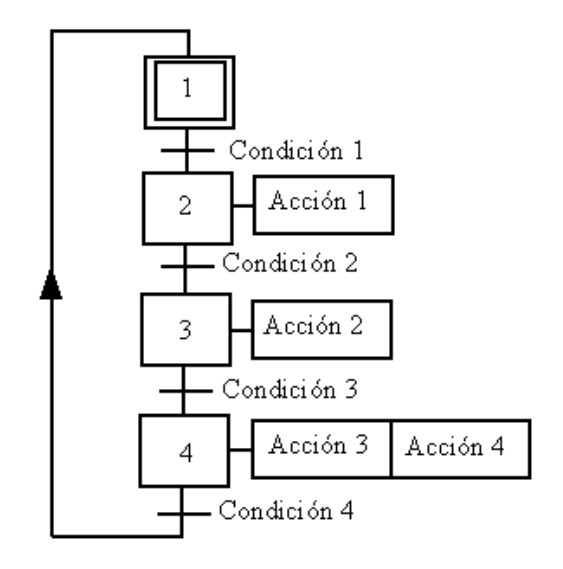

Figura 48: Ejemplo GRAFCET [55].

Es necesario explicar también el término de "Forzado" de etapas, puesto que se mencionará en el desarrollo de este TFG. En GRAFCET se puede hablar de jerarquía piramidal (figura 49) cuando tenemos varios diagramas que se ven influenciados unos por otros. Cada diagrama de forma independiente tiene una única etapa activa y funcionan de forma paralela. Es a través del forzado de etapas como inciden unos diagramas en otros.

En la parte más alta de la estructura piramidal se encuentra el GRAFCET de seguridad, donde se tiene en cuenta las alarmas y las paradas de emergencia. Después, se halla el GRAFCET de conducción, que se encarga de dirigir la planta a través de los distintos modos de funcionamiento. Por último, el GRAFCET de producción contempla el modo de funcionamiento normal.

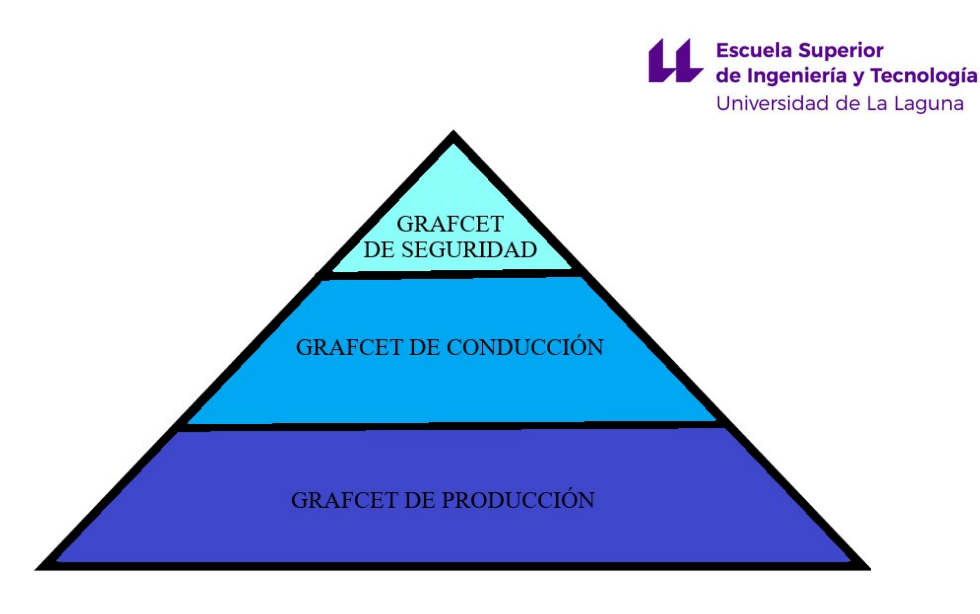

Figura 49: GRAFCET estructurado.

Los forzados se representan como acciones asociadas a una etapa, pero que tienen el siguiente formato: F/NOMBRE DEL GRAFCET A FORZAR: {ETAPA QUE SE DESEA  $ACTIVAR$ . Así, cuando se ejecute dicha acción provoca que en el diagrama indicado se active la etapa mencionada y se desactive la que se encontraba activa antes del forzado.

En la figura 50 se puede observar un ejemplo. En ella, al activarse la etapa 7, se fuerza a que en el GRAFCET G3 tenga activa únicamente la etapa 4. Solo cuando se desactive la etapa 7, podrá G3 desactivar la etapa 4 y activar la siguiente si procede.

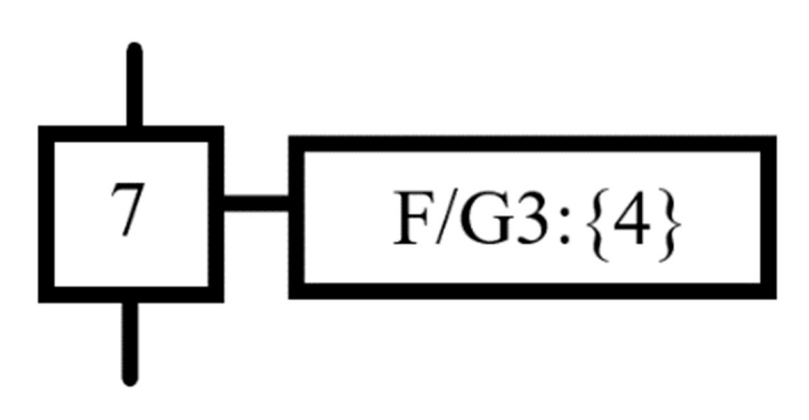

Figura 50: Ejemplo de "Forzado" [57].

## 5.3. Guía GEMMA.

En 1981 se creó en Francia la Guía GEMMA, con el fin de lograr estandarizar la automatización de los procesos. Esta es una herramienta gráfica que se utiliza para describir los distintos modos de funcionamiento de una planta industrial, así como las condiciones de evolución para pasar entre ellos [63, 64].

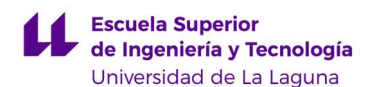

La Guía GEMMA se divide en distintos estados, que se pueden agrupar en tres grandes grupos. El primer grupo son los estados de funcionamiento, que utilizan la letra "F" junto con el número correspondiente. En segundo lugar, los estados de parada o puesta en marcha, que utilizan la letra "A" junto con el número correspondiente. Por último, se encuentran los estados de fallo, que utilizan la letra "D" junto con el número correspondiente. Todos los estados que existen se pueden observar en la figura 51, aunque cabe destacar que, no siempre es necesario incluirlos todos, ya que esto depende de si es posible implementarlo en la planta abordada.

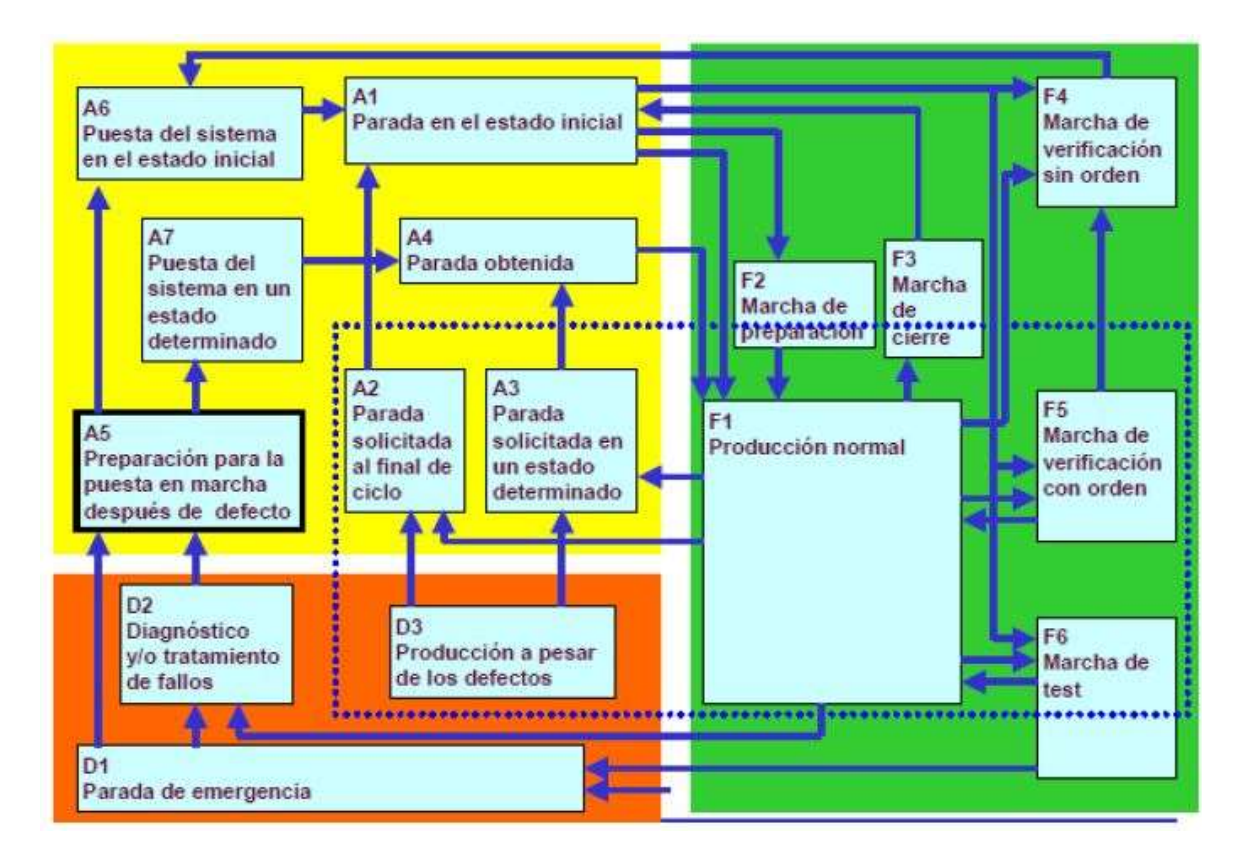

Figura 51: Ejemplo de Guía GEMMA con todos los estados [60].

 A continuación, se describe brevemente todos los estados que existen en la Guía GEMMA:

 F1 Producción normal: "Es el estado en el que la máquina produce normalmente, es decir, hace la tarea para la que ha sido concebida. Al funcionamiento dentro de este estado se le puede asociar un GRAFCET que llamaremos GRAFCET de base. Este estado no tiene por qué corresponder a un funcionamiento automático [58]."

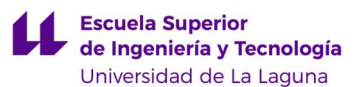

- F2 Marcha de preparación: "Corresponde a la preparación de la máquina para el funcionamiento (precalentamiento, preparación de componentes, etc.) [58]."
- F3 Marcha de cierre: "Corresponde a la fase de vaciado y/o limpieza que muchas máquinas han de realizar antes de parar o de cambiar algunas características del producto [58]."
- F4 Marchas de verificación sin orden: "En este caso la máquina, normalmente por orden del operador, puede realizar cualquier movimiento (o unos determinados movimientos preestablecidos). Se usa para tareas de mantenimiento y verificación [58]."
- F5 Marchas de verificación con orden: "En este caso la máquina realiza el ciclo completo de funcionamiento en orden, pero al ritmo fijado por el operador. Se usa para tareas de mantenimiento y verificación. En este estado existe la posibilidad de que la máquina produzca [58]."
- F6 Marchas de test: "Permiten realizar las operaciones de ajuste y de mantenimiento preventivo [58]."
- A1 Parada en el estado inicial: "Es el estado normal de reposo de la máquina. Se representa con un rectángulo doble. La máquina normalmente se representa en este estado (planos, esquema eléctrico, esquema neumático, etc.) que se corresponde, habitualmente, con la etapa inicial de un GRAFCET [58]."
- A2 Parada solicitada a final de ciclo: "Es un estado transitorio en el que la máquina, que hasta aquel momento estaba produciendo normalmente, debe producir sólo hasta acabar el ciclo actual y pasar a estar parada en el estado inicial [58]."
- A3 Parada solicitada en un estado determinado: "Es un estado transitorio en el que la máquina, que hasta aquel momento estaba produciendo normalmente,

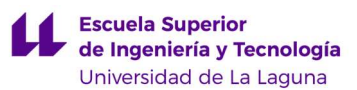

debe producir sólo hasta llegar a un punto del ciclo diferente del estado inicial  $[58]$ ."

- A4 Parada obtenida: "Es un estado de reposo de la máquina diferente del estado inicial [58]."
- A5 Preparación para la puesta en marcha después del defecto: "Corresponde a la fase de vaciado, limpieza o puesta en orden que en muchos casos se ha de hacer después de un defecto [58]."
- A6 Puesta del sistema en el estado inicial: "El sistema es llevado hasta la situación inicial (normalmente situación de reposo); una vez realizado, la máquina pasa a estar parada en el estado inicial [58]."
- A7 Puesta del sistema en un estado determinado: "El sistema es llevado hasta una situación concreta diferente de la inicial; una vez realizado, la máquina pasa a estar parada [58]."
- D1 Parada de emergencia: "No tan solo contiene la simple parada de emergencia sino también todas aquellas acciones necesarias para llevar el sistema a una situación de parada segura [58]."
- D2 Diagnóstico y/o tratamiento de los defectos: "Permite, con o sin ayuda del operador, determinar las causas del defecto y eliminarlas [58]."
- D3 Producción a pesar de los defectos: "Corresponde a aquellos casos en los que se debe continuar produciendo a pesar de que el sistema no trabaja correctamente. Incluye los casos en los que, por ejemplo, se produce para agotar un reactivo no almacenable o aquellos otros en los que no se sigue el ciclo normal dado que el operador sustituye a la máquina en una determinada tarea a causa de una avería [58]."

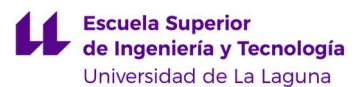

Además, cabe señalar que el estado más importante es el F1 o modo de producción normal. Esto se debe a que de forma habitual las plantas industriales se encuentran en este estado. Es donde la planta funciona para realizar las acciones para la que fue creada [58].

Asimismo, la Guía GEMMA se complementa con los diagramas GRAFCET de cada uno de los estados que la componen [59].

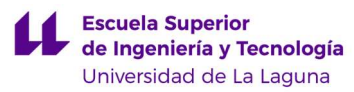

# 6. AUTOMATIZACIÓN DE LA ESTACIÓN FAS-209.

A continuación, se presentan la Guía GEMMA, los GRAFCETs asociados, la programación en KOP y la comunicación implementada de la estación FAS-209 objeto de este TFG.

#### 6.1. Guía GEMMA.

Lo primero que se hizo fue diseñar la Guía GEMMA de la estación FAS-209 analizando cada estado y evaluando si se debía implementar o no. De esta forma, se aclaraban los distintos modos de funcionamiento en los que se puede encontrar la estación. Para esto, no se tuvo en cuenta la posible comunicación con el resto de las estaciones. Solo se tuvo en cuenta para el estado de producción normal (F1), ya que, sin los brazos neumáticos de la siguiente estación, se tiene que vaciar el plato de forma manual. En la figura 52 se muestra un esquema con los estados adoptados.

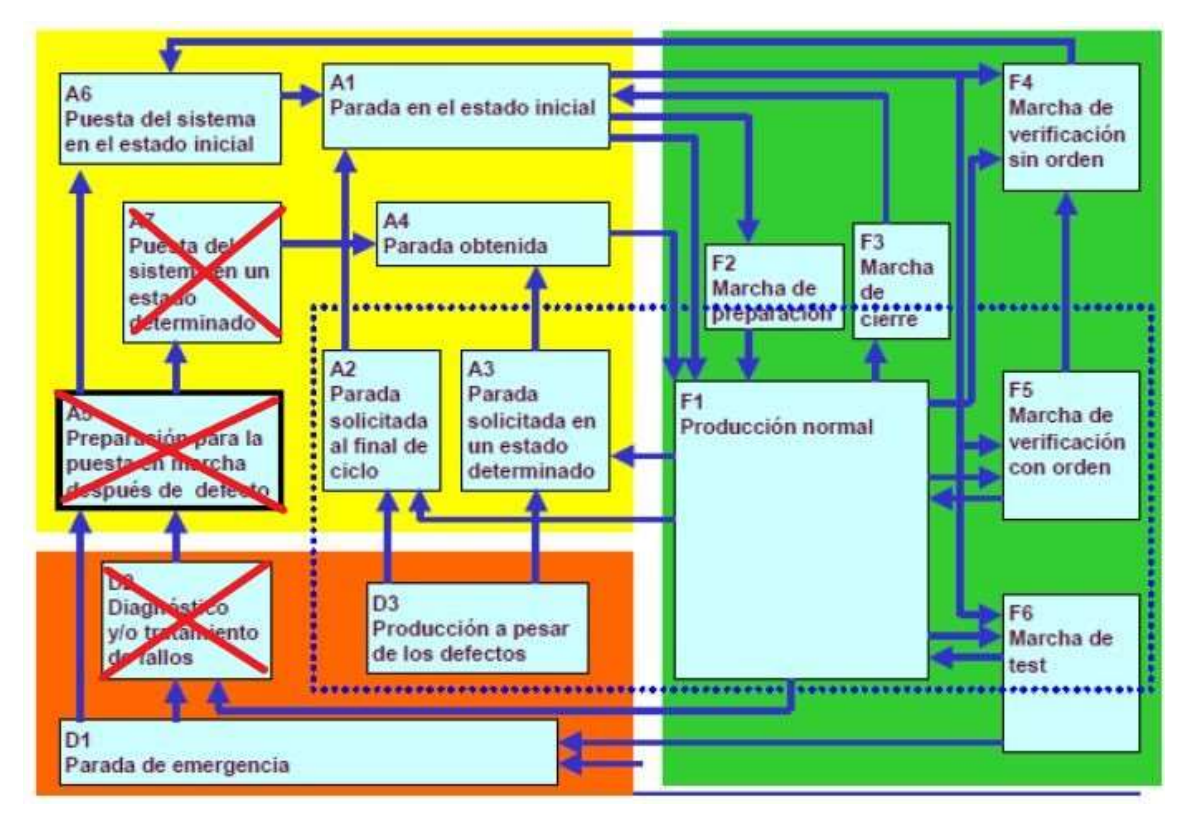

Figura 52: Estados adoptados de la Guía GEMMA en la FAS-209.

Estos estados son los siguientes:

 F1 – Producción Normal: Se ejecuta al mismo tiempo la apertura simultánea de las pinzas para dejar caer una pieza en el plato, mientras el cilindro medidor de

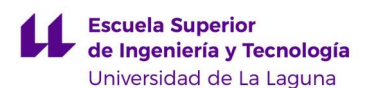

alturas baja para medir piezas. Una vez ha caído la pieza y el cilindro medidor de altura se retrae, entonces el plato gira una posición, que corresponde a un giro de 45º. Además, cuando el cilindro de altura está extendido, se guarda la altura de la pieza medida. Asimismo, en el siguiente giro del plato esta pasa por otra posición, en la que se revisan dos aspectos de la pieza: el primero es si esta es metálica o no, lo que se consigue gracias al sensor inductivo; y lo segundo es el color de la pieza, para lo que utilizamos un sensor cromático, que nos da una determinada salida analógica en función del color de la pieza. Por último, cuando la pieza haya pasado por las distintas posiciones, debemos comunicarnos con la segunda estación de la planta para saber dónde hay que detener las piezas para que este las retire con los brazos neumáticos. Todo el proceso mencionado se repite automáticamente de manera cíclica.

- D1 Parada de Emergencia: Cuando se accione la seta de emergencia, se para la estación sin importar el estado en el que se encuentre.
- F2 Marcha de Preparación: Corresponde con el llenado progresivo del plato, puesto que se pretende evitar realizar las acciones asociadas a una posición donde inicialmente no hay pieza. Comienza con la apertura de las pinzas para dejar caer una pieza en el plato, pero sin que se mueva el cilindro de medidor de alturas. Se mueve el plato y se repite el proceso. Esto se hace hasta que el plato se ha desplazado dos posiciones. En ese momento, pasaremos de forma automática al F1.
- F3 Marcha de cierre: En este estado se decidió incluir dos modos distintos de proceder según la elección del maquinista útiles para el momento de finalizar la jornada. La primera corresponde con el vaciado progresivo del plato, por lo que se bloquea el almacén para que no continue llenándose. Luego, se terminan de procesar las piezas que queden en el almacén. De este modo, la última pieza provoca que la estación se vaya deteniendo poco a poco. Por otro lado, la segunda y última forma de ejecutar el F3 es para el vaciado del almacén. Permitiendo solo la apertura gradual del almacén y el movimiento del plato, para, de forma manual, retirar todas las piezas sin procesarlas.

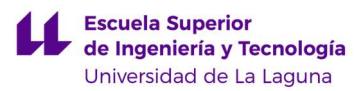

- F4 Marcha de Verificación sin Orden: Este estado sirve para comprobar los procedimientos normales de producción, pero de manera independiente y sin seguir un orden. De esta forma, con cada botón ejecutamos una rama de producción distinta.
- F5 Marcha de Verificación con Orden: Se prevé una marcha de verificación con orden de la estación (liberación de piezas, medición de altura con cilindro neumático, medición de color y del material y giro del plato), efectuando un ciclo independiente de los demás.
- A1 Parada en el Estado Inicial: Parada de reposo del sistema en el estado inicial. Siendo este: ambas pinzas cerradas, cilindro medidor de altura retraído, cilindro empujador extendido, y electroválvula de los cilindros de bloqueo puesta en "RESET".
- A6 Puesta del Sistema en el Estado Inicial // A5 Preparación para la Puesta en Marcha después de Defecto // A7 – Puesta del Sistema en un Estado Determinado: Se han hecho coincidir estos tres estados. Los motivos son los siguientes: por un lado, si el sistema viene de un defecto (A5) se debe llevar a condiciones iniciales, es decir, que A5 y A6 realizan las mismas acciones. Por otro lado, no hay ningún estado determinado que nos resulte de interés aparte del estado inicial. Es por ello por lo que hacemos coincidir también el A7 y el A6. Una vez entra en este estado, se lleva la estación a las condiciones iniciales descritas en el estado anterior (A1). De esta manera, el sistema queda listo para continuar después de haberse producido un defecto o cuando se enciende el PLC.
- A2 Parada Solicitada al Final del Ciclo: La parada solicitada a fin de ciclo puede pedirse en cualquier momento del ciclo, y el sistema se detendrá en el estado A2. Una vez, se ha solicitado llevar la estación a este estado, entonces continúa el ciclo hasta que se den las siguientes condiciones: cilindro medidor de alturas retraído, pinzas cerradas, cilindro de empuje extendido y reseteo de los

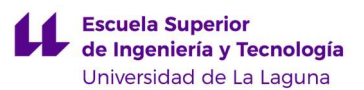

cilindros de bloqueo del plato giratorio. En ese momento se detiene el proceso pasando al estado A4.

- A3 Parada Solicitada en un Estado Determinado: Este estado se va a implementar ya que es útil para un caso concreto. Este es que el almacén de piezas se vacíe. En ese caso, el plato gira una última vez y luego la estación se detiene pasando al estado A4. Para reanudar el funcionamiento normal (F1), el operario debe indicarlo por medio de un pulsador. De esta forma se puede rellenar el almacén sin riesgo de que se reactive la estación.
- A4 Parada Obtenida: Por un lado, una vez se detecte que el almacén está vacío (A3), la estación entrará en un estado de reposo distinto del estado inicial. La diferencia es el estado del almacén. En el estado inicial se parte de un almacén lleno, mientras que en A4 este se encuentra vacío. Por otro lado, también se puede acceder a este estado por medio de A2, en cuyo caso la diferencia con el A1 es que el plato está lleno de piezas.
- D3 Producción a Pesar de los Defectos: Suponemos que la liberación de piezas puede fallar, pero se decide pasar a un estado de "Producción a pesar de defectos", en la que las piezas las irá depositando un operario manualmente, mientras que el resto del proceso funcionará igual que en F1 (Producción normal).
- F6 Marcha de Test: El operario hará que rote el plato al accionar un botón, con el fin de calibrar los sensores de color y de metal. De esta forma, se introducen manualmente en el plato unas piezas determinadas y se observan las medidas en los sensores para ver si funcionan correctamente. Una vez las piezas están situadas debajo de los sensores, por un lado, se encenderá la alarma lumínica del color del que detecta la pieza. Por otro lado, respecto al material, si la pieza es metálica se podrá ver en el propio sensor como se iluminan unas luces naranjas, y si es de plástico no se iluminan. Con esto el operario puede comprobar si el sensor inductivo y cromático están calibrados correctamente. En caso de que coincidan ambos aspectos medidos, el operario le volverá a dar al botón para rotar el plato

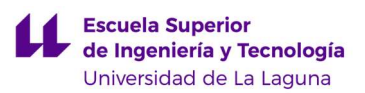

y continuar con otra pieza. Mientras que, si es distinto, podrá parar la estación para repararlo.

El único estado que realmente se descartó fue el D2 – Diagnóstico y/o Tratamiento de Fallos. Es cierto que la planta permite simular averías con el módulo de interruptores que ofrece, pero no hay hardware adicional para el tratamiento automatizado de fallos.

A continuación, es necesario definir las condiciones de evolución. Dado que se dispone de una botonera muy limitada (figura 42), se planteó crear una botonera ideal (figura 53) que permitiera la completa transición entre estados. Implementar esta botonera en la realidad podría ser factible, si pudiéramos conectar interruptores externos a las entradas libres del PLC.

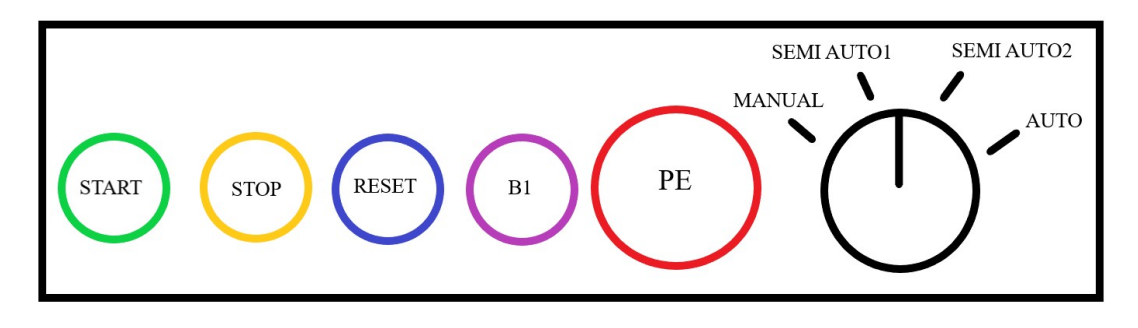

Figura 53: Botonera ideal de la FAS-209.

Posteriormente, se estudió la posibilidad de acceder a cada estado con la botonera real mediante diferentes combinaciones de botones. Se llegó a la conclusión de que con los pulsadores que había se podía implementar la Guía GEMMA en la estación sin necesidad de añadir más entradas. Esto se debe a que entre ambas botoneras las diferencias son que en la ideal hay un botón de más y en el selector hay dos modos semiautomáticos que en la real no están.

En las figuras 54 y 55 se puede comparar la transición entre estados de la Guía GEMMA elegida utilizando la botonera ideal y la real, respectivamente.

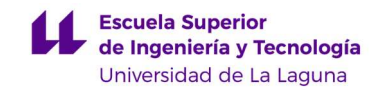

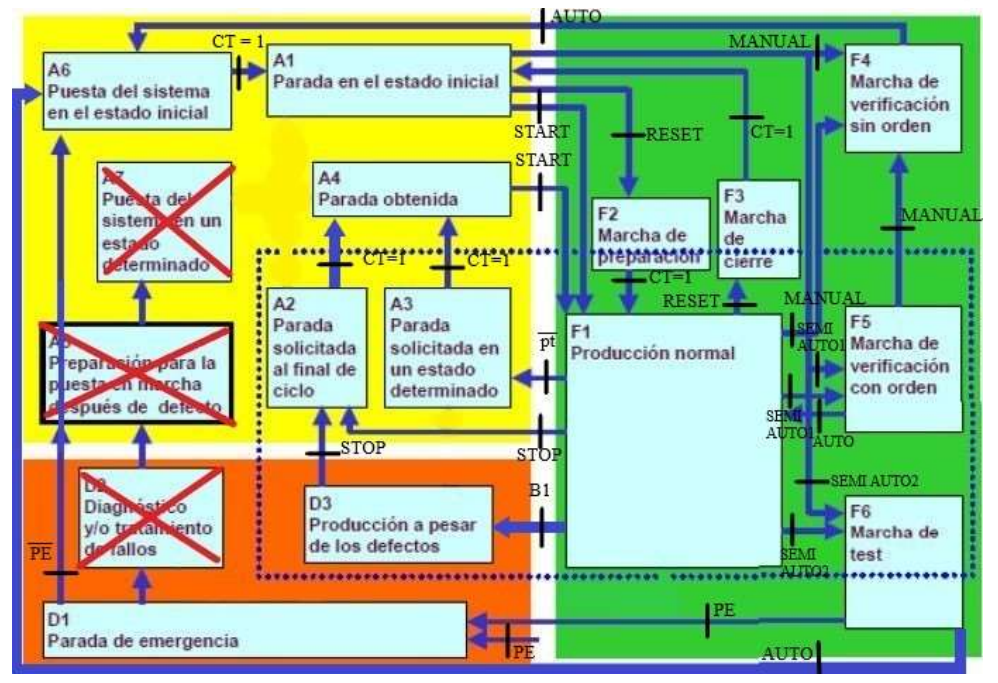

Figura 54: Guía GEMMA con botonera ideal de la FAS-209.

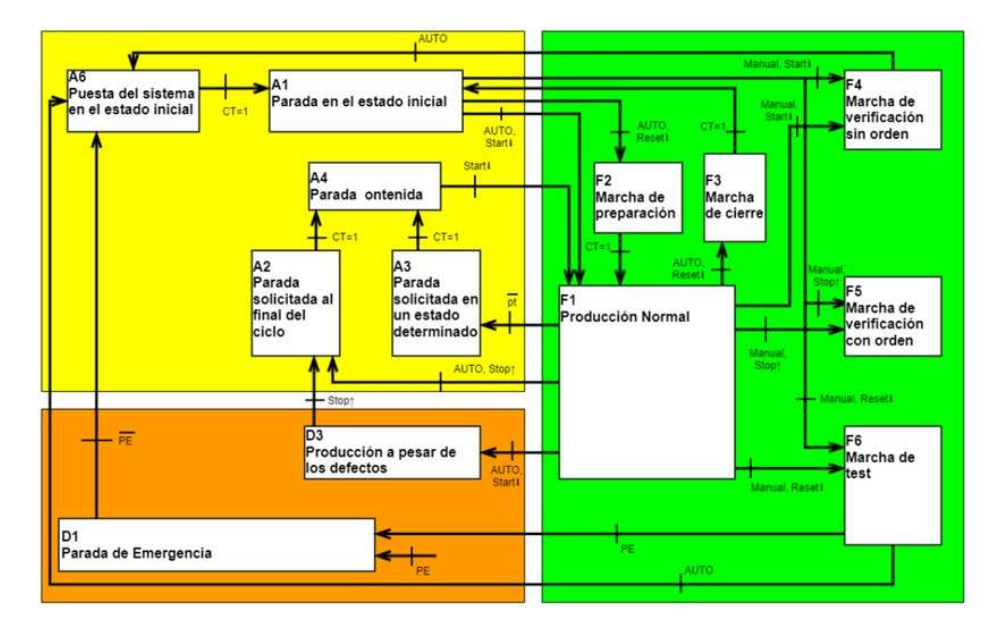

#### **GUÍA GEMMA FAS-209**

Figura 55: Guía GEMMA con botonera real de la FAS-209.

 Por último, ya que la planta dispone de una baliza luminosa RGB controlable, se decidió indicar con ella en qué estado de la Guía Gemma se encontraba la estación en cada momento. De esta manera, se podría identificar visualmente la situación de la estación y actuar de forma inmediata si fuera necesario. La elección de color y frecuencia fue la siguiente:

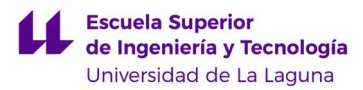

- $\div$  A1  $\rightarrow$  Magenta constante.
- $\div$  A2  $\rightarrow$  Amarillo constante.
- $\leftrightarrow$  A3  $\rightarrow$  Amarillo con parpadeo lento.
- $\div$  A4  $\rightarrow$  No tiene una luz asociada. Se mantiene la luz del estado anterior del que evolucionó.
- $\div$  A6  $\div$  Magenta constante.
- $\div$  F1  $\rightarrow$  Verde constante.
- $\div$  F2  $\rightarrow$  Verde progresivo.
- $\div$  **F3**  $\rightarrow$  Verde con parpadeo lento.
- $\div$  F4  $\rightarrow$  Azul constante.
- $\div$  F5  $\rightarrow$  Cian constante.
- $\div$  F6  $\div$  Tal y como se explicó en la Guía GEMMA depende de la pieza que se encuentre debajo del sensor cromático. Así:
	- o Pieza azul: RGB en azul con parpadeo medio.
	- o Pieza blanca: RGB en blanco con parpadeo medio.
	- o Pieza metálica: RGB en blanco progresivo.
- $\div$  D1  $\rightarrow$  Neón rojo (FM) y RGB en rojo con parpadeo rápido.
- $\div$  D3  $\rightarrow$  Rojo constante.

### 6.2. GRAFCETs.

Una vez definidos los estados de la Guía GEMMA de la estación FAS-209, se procedió a realizar los GRAFCETs siguiendo una estructura jerarquizada (figura 56).

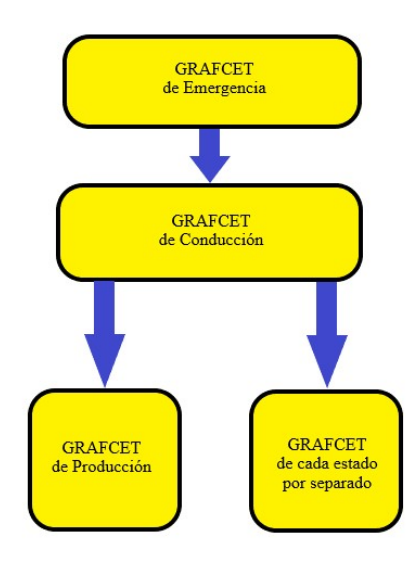

Figura 56: Esquema jerárquico de los GRAFCETs que implementan la Guía GEMMA.

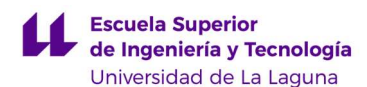

 El GRAFCET que se encuentra en lo más alto de la jerarquía es el de parada de emergencia (figura 57). Consiste en únicamente dos etapas condicionadas por el acoplamiento o desacoplo de la seta de emergencia. Una vacía que corresponde con el funcionamiento normal de la planta y otro donde se fuerzan los demás GRAFCETs a la etapa inicial. Esto pretende contemplar la posibilidad de entrar en el estado D1 desde cualquier punto de la Guía GEMMA.

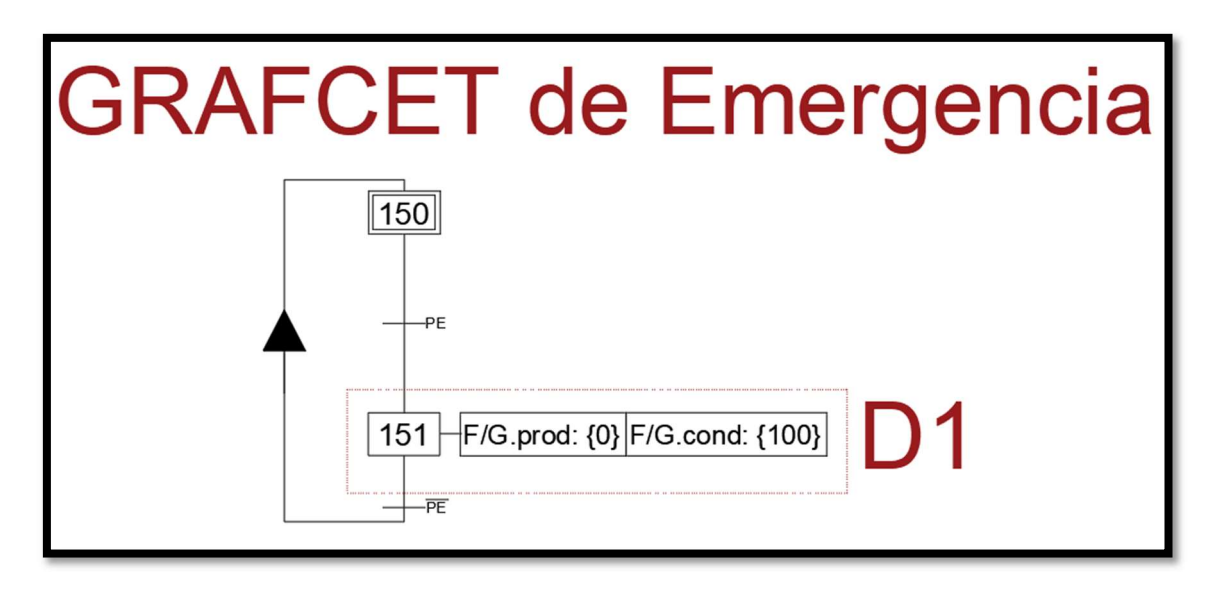

Figura 57: GRAFCET de emergencia nivel 2.

Por debajo de este se encuentra el GRAFCET de conducción (figura 58), que recoge todos los estados (una etapa por cada uno) y las distintas condiciones de evolución para cambiar de uno a otro (como condiciones de transición). En este no se especifica que ocurre en cada estado, solo pretende forzar el cambio de estados cuando se cumplan las condiciones de transición.

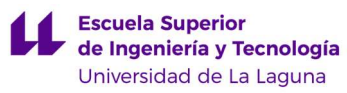

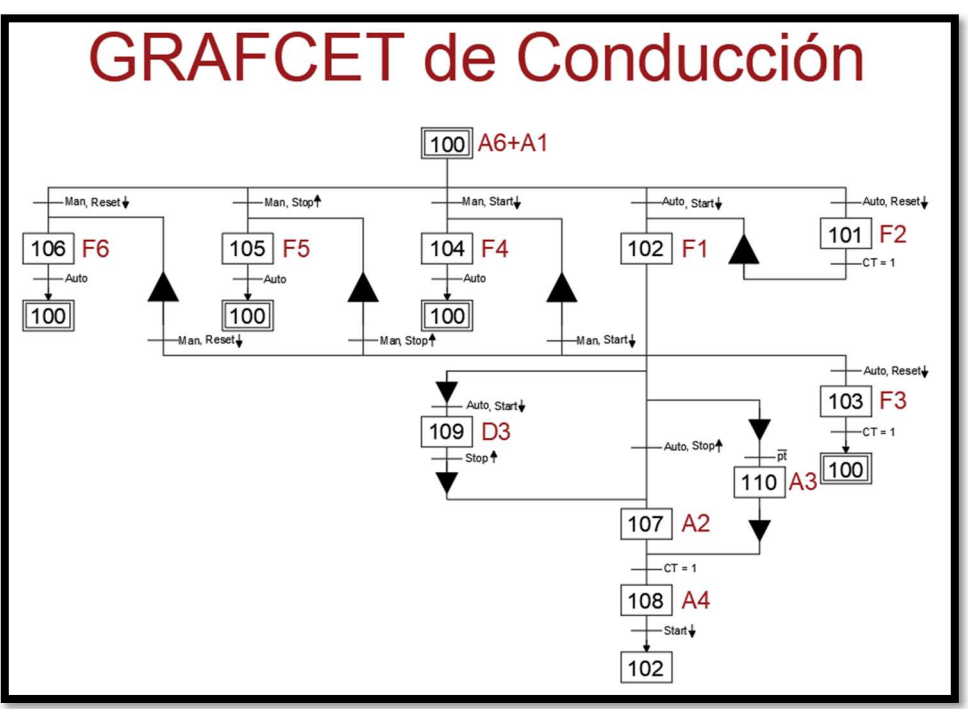

Figura 58: GRAFCET de conducción nivel 2.

A continuación está el GRAFCET de producción (figura 59), que corresponde al modo normal de funcionamiento. Lo habitual es que este diagrama abarque solo el F1, ya que lo común es que la planta se encuentre en el modo de producción normal. Sin embargo, se ha optado por que recoja los estados A6, A1, F2 y F1. Esto se debe a que para acceder al F1, cuando se enciende el autómata, se debe pasar por los otros tres estados previos.

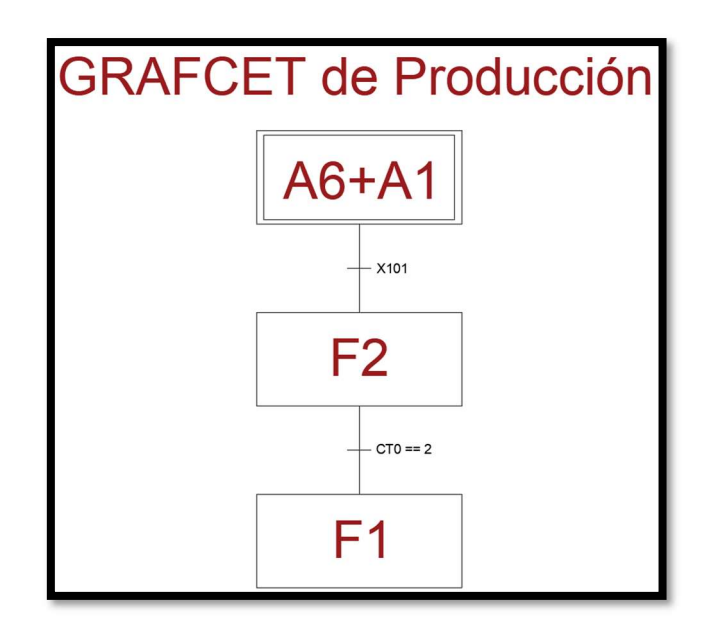

Figura 59: Esquema del GRAFCET de producción.

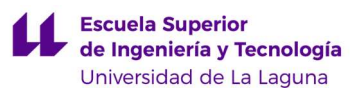

Por último, se tiene un GRAFCET específico para los estados F3, F4, F5, F6 y D3. En ellos se detalla que acciones se ejecutan dentro de cada uno.

Inicialmente, todos estos GRAFCETs se realizaron sin tener en cuenta la comunicación con el resto de las estaciones, ni el guardado de medidas para diferenciar pieza válida y rechazada. Fue más tarde, cuando se hizo posible la transferencia de información entre estaciones, que se añadieron estos casos a los GRAFCETs.

Todos los GRAFCETs descritos se pueden consultar en el anexo II.

### 6.3. Programación.

#### 6.3.1. Implementación en KOP.

La programación en KOP se ha realizado partiendo de los GRAFCETs diseñados. Se ha utilizado una marca única para cada etapa. Esta estrategia simplifica la traducción de los diferentes GRAFCETs a KOP y reduce la complejidad de transitar entre estados. Por ejemplo, cuando se activa el GRAFCET de emergencia y es necesario parar los estados de todos los GRAFCETs, la operación se puede realizar fácilmente en un solo paso reseteando las marcas de todas las etapas, y habilitando solo las etapas iniciales del GRAFCET de conducción y de producción.

La traducción de los GRAFCETs se ha realizado de forma paulatina. Primero, se realizó la programación del F1. Una vez asegurada su correcta implementación, se añadió el siguiente estado. Así sucesivamente hasta tenerlos todos programados, dejando para el final la comunicación y el guardado de medidas. Cabe destacar también que, a causa del forzado del resto de estados, el último GRAFCET que se incluyó en la programación fue el de emergencia.

#### 6.3.2. Comunicaciones.

Después de que se implementara de forma separada e independiente la Guía GEMMA para las tres estaciones de la planta (las estaciones FAS-210 y FAS-216 han sido objeto de otros dos TFGs), se investigó la posible comunicación entre estaciones. Se descubrió que una manera sencilla de hacerlo era mediante los bloques de programación GET y PUT [61].

Estos consisten en tratar a un PLC como maestro y al otro como esclavo (arquitectura maestro-esclavo). Dentro del mismo proyecto del TIA Portal [51] se

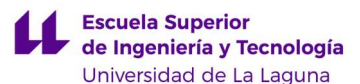

conectan ambos dispositivos mediante una subred (figura 60 y 61). Además, ambos deben tener activada la opción de permitir comunicación en sus propiedades (figura 62).

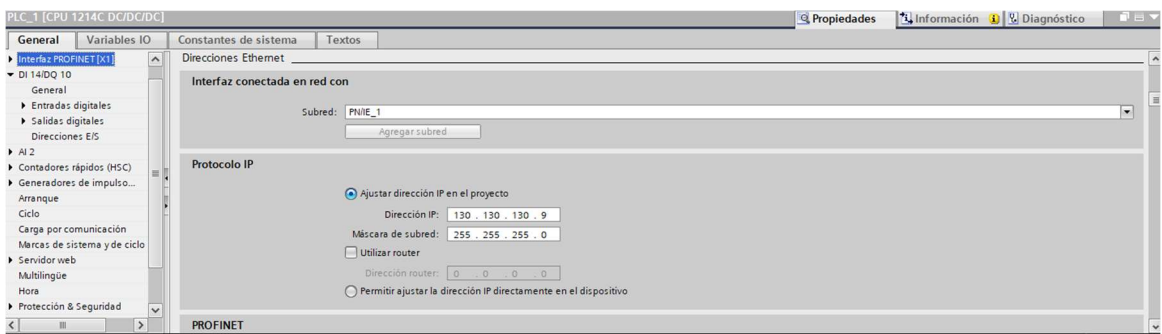

Figura 60: Subred configurada en las propiedades de cada PLC.

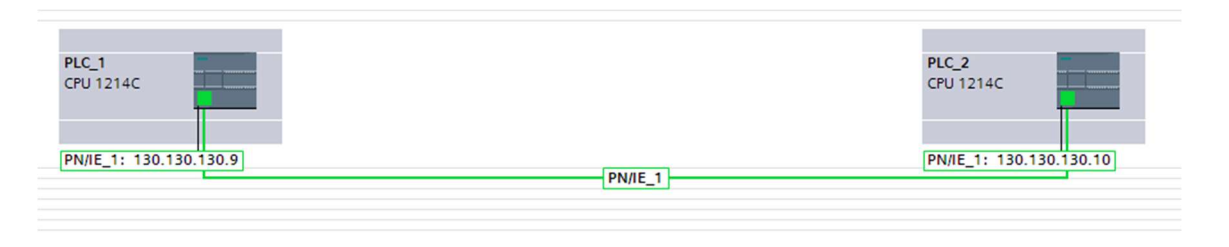

Figura 61: Ambos PLCs con sus direcciones y conectamos por la subred.

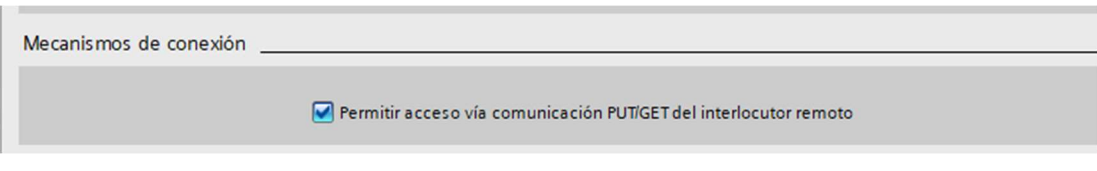

Figura 62: Propiedades del PLC dentro del TIA Portal.

En el programa principal del PLC maestro se colocan tantos bloques como sean necesarios del GET y del PUT. A través de estos se puede transmitir cualquier tipo de datos, ya sean entradas, salidas o incluso bloque de datos globales (DB). Sin embargo, se usaron marcas, a causa de su sencillez.

El bloque PUT permite escribir en el PLC remoto la información que envía el maestro. En el área de memoria propia, SD i, se introduce la marca que se desea enviar, de la forma MX.X; mientras que, en el área de memoria remota, ADDR\_i, se escribe la marca en la que se colocará dicha información, de la siguiente manera P#MX.X BOOL 1. Además, también se debe rellenar el campo REQ, donde se colocará una entrada de reloj que marque con qué frecuencia se produce la comunicación [61].

AUTOMATIZACIÓN DE PLANTA SMC FAS-209 66

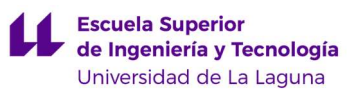

Análogo al PUT, tenemos el bloque GET. Este sirve para leer del PLC remoto y escribir en el maestro. En cuanto a los parámetros cambia solo el de la memoria propia, siendo este RD\_i [61].

No obstante, solo se empleó el PUT (figura 63 y 64), ya que se decidió que no hubiera una jerarquía entre los PLC, sino que estuvieran al mismo nivel. Por ello, en cada programa se incorporó un bloque PUT.

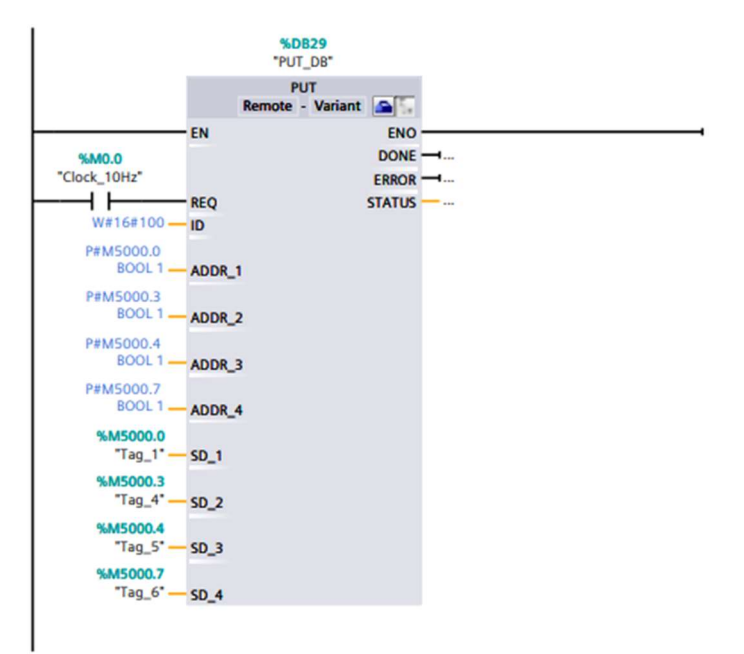

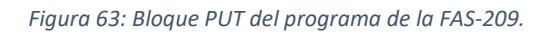

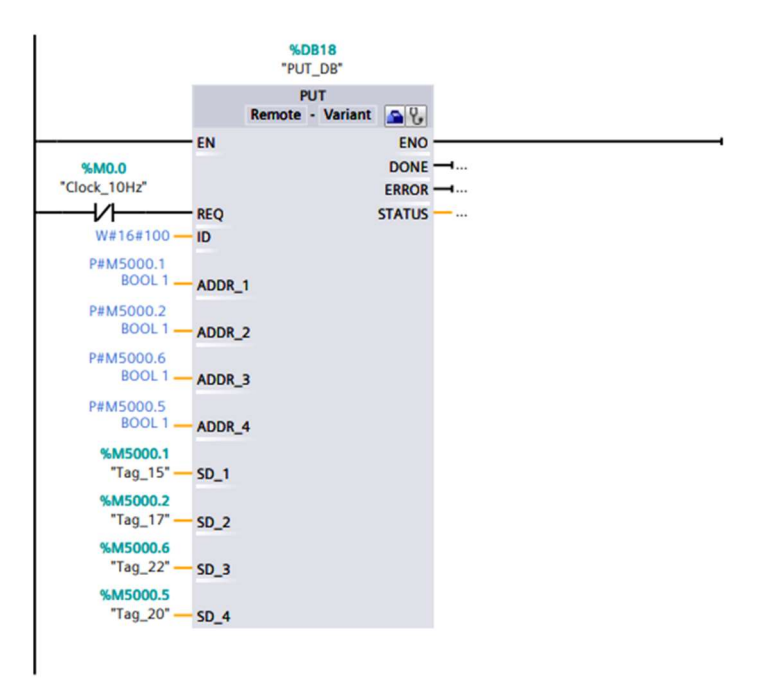

Figura 64: Bloque PUT del programa de la FAS-210.

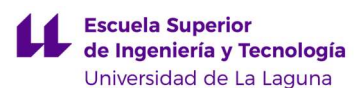

Cabe destacar que, como ambos bloques utilizan el mismo canal para comunicarse (Campo ID), si envían información al mismo tiempo se podría solapar y perder por el camino. Por este motivo se tuvo en cuenta que la comunicación se hiciera cuando la señal de reloj (REQ) se encuentre en estados opuestos, es decir, uno a alta y el otro a baja. En el siguiente esquema se puede apreciar lo explicado de forma gráfica:

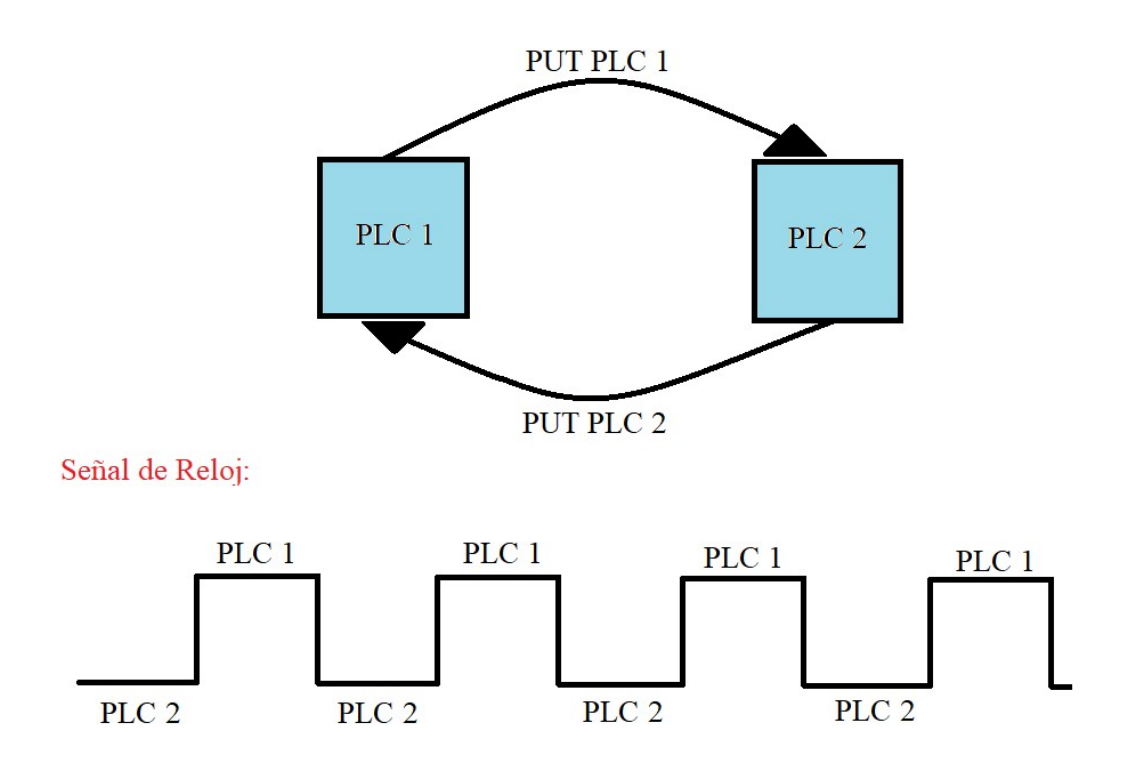

Figura 65: Esquema de las comunicaciones entre los dos PLC.

Asimismo, se añadieron marcas cuya única función era resetear las marcas leídas o enviadas, según proceda, creando de esta forma una comunicación Half-Dúplex. Así, se envía una señal que verifica que la información se recibió correctamente. En caso contrario, se mantiene activa la marca hasta que se produzca la correcta comunicación.

Tan pronto como se corroboró que el intercambio de marcas se realizaba de forma correcta, se modificaron ambos programas para sincronizar ambas estaciones. Así, la estación I indica en qué momento debe moverse cada brazo, lo que coincide con el hecho de que haya una pieza justo debajo que debe ser retirada. Mientras, que la estación II indica en que instante efectuó su movimiento correctamente y da paso a que el plato pueda moverse.

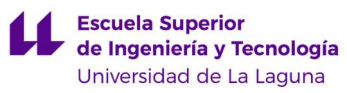

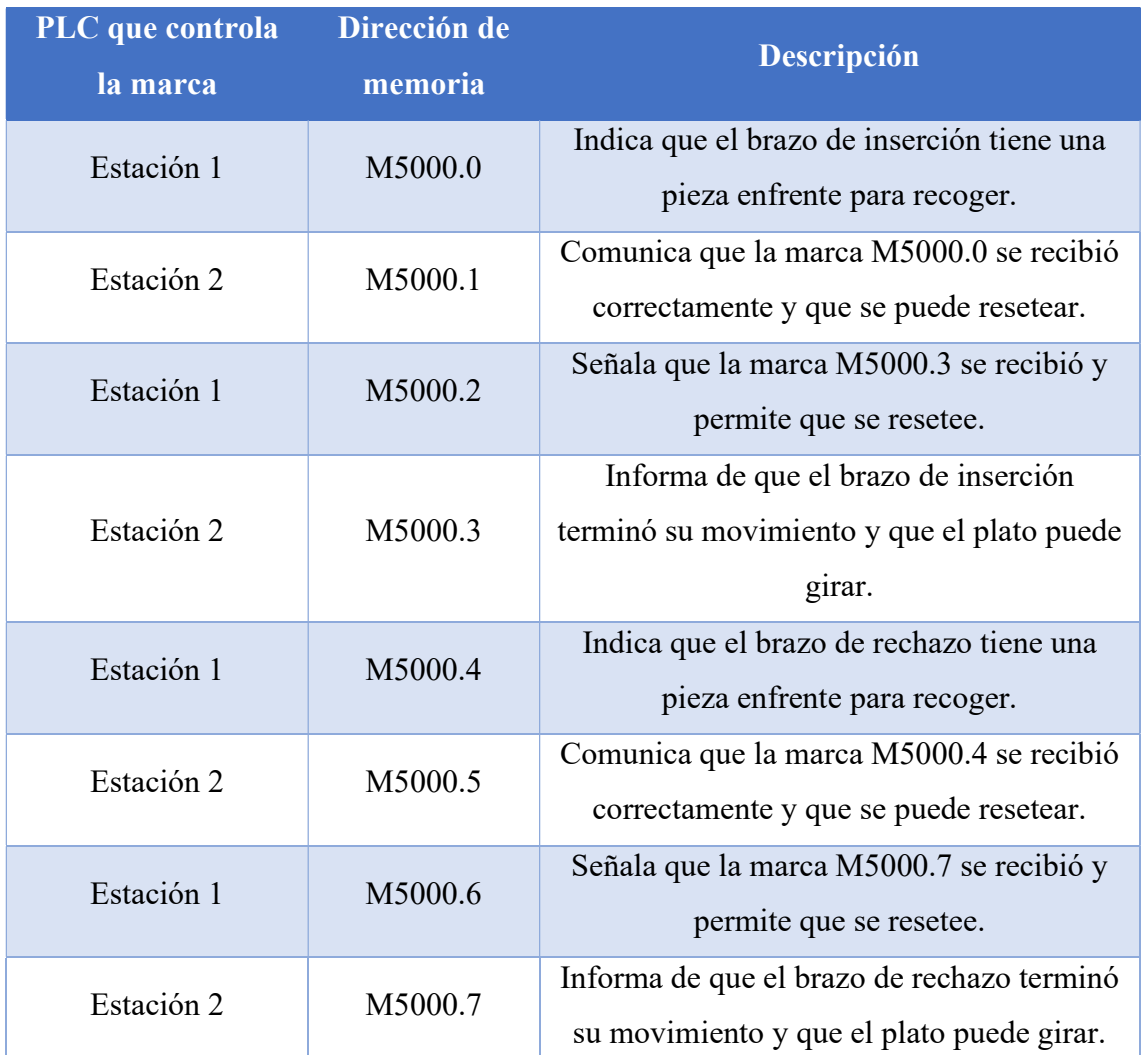

Tabla 9: Marcas empleadas para la comunicación entre PLCs.

 Como consecuencia de estas marcas, hubo que incluir en la programación de la primera estación dos marcas adicionales. Estas no se comunican, ya que sirven para permitir que la estación I continue sin la intervención de la estación II.

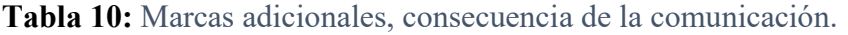

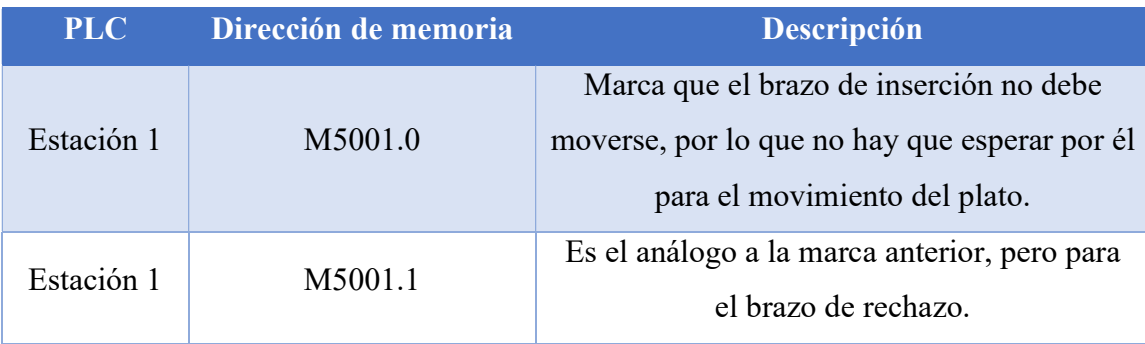

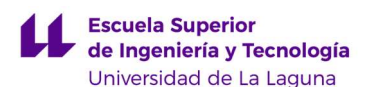

Este intercambio de órdenes se tuvo que contemplar en cada estado de cada estación, por lo que hubo que rectificar algunas partes del código. Sin embargo, cabe destacar que cada estación continúa siendo independiente en el cambio de estados, es decir, que simultáneamente pueden encontrarse en estados distintos. Esto implica que, si en algún punto una necesitase de la confirmación de la otra para continuar, se quedaría esperando hasta que esta comunicación se produzca.

Finalmente, se consiguió agregar el PLC de la tercera estación a la subred (figura 66). La cual a su vez se conecta con los módulos distribuidos que contiene la cinta transportadora vía PROFINET [40]. Esto permitió que la tercera y la segunda estación se comunicaran. Aunque la incorporación de la última estación no sea de relevancia para este TFG, pues no hay intercambio de información entre la primera y la tercera estación; es un logro digno de mencionar. Esto se debe a que, si en un futuro se desean comunicar, el proyecto en TIA Portal está preparado para ello.

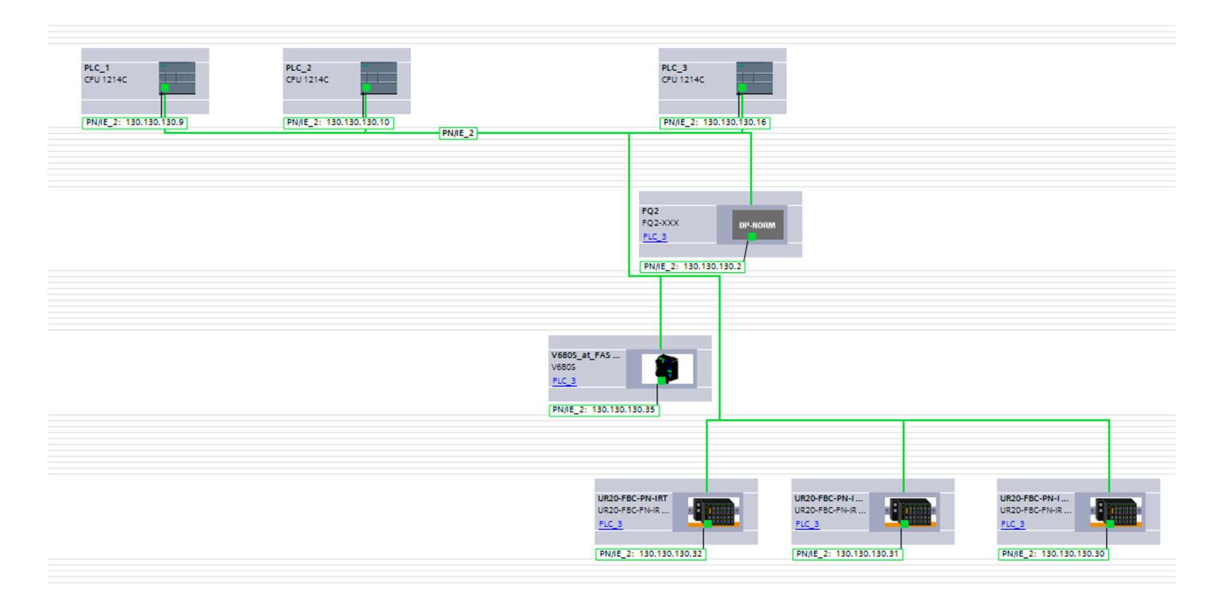

Figura 66: Dispositivos y redes de la FAS-200.

### 6.3.3. Guardado de Medidas.

 Para la cuestión de cómo guardar la información obtenida para cada pieza, se planteó la posibilidad de que no lo guardara la primera estación, sino la segunda. Sin embargo, a causa de que el control del plato lo lleva la estación uno, se descartó por ser poco eficiente. Finalmente, nos decantamos por definir cuatro marcas, correspondientes con las cuatro posiciones críticas de la planta, detección de color y material, recogida del

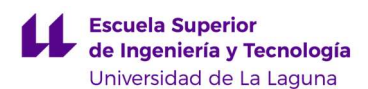

brazo de rechazo, y recogida del brazo de inserción. Estas marcas se activan si la pieza en dicha posición es válida, y al final del ciclo se pasa la información de una a otra posición. Suponemos que la pieza válida es la que cumple con las características de ser blanca y grande, ya que no se dispone de la programación en la pantalla HMI [6] para indicar que tipo de piezas son de interés.

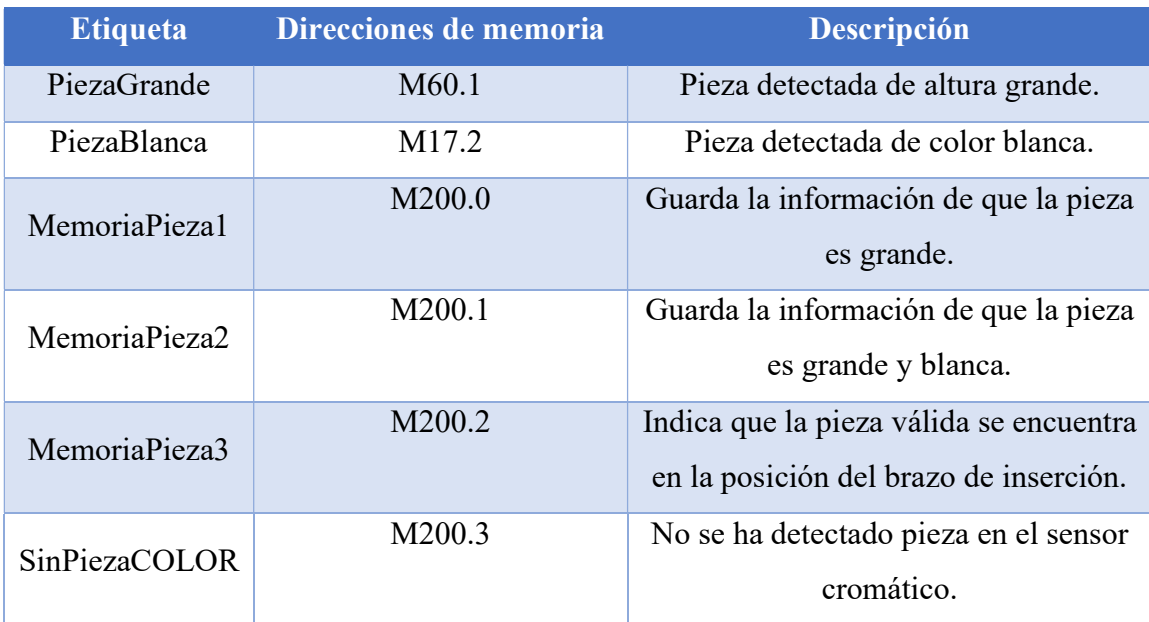

Tabla 11: Marcas para guardar pieza "válida".

 Para cuando se consiga conectar con la pantalla, se han dejado marcas preparadas para cambiar la pieza deseada.

Tabla 12: Marcas adicionales para guardar la información de las piezas.

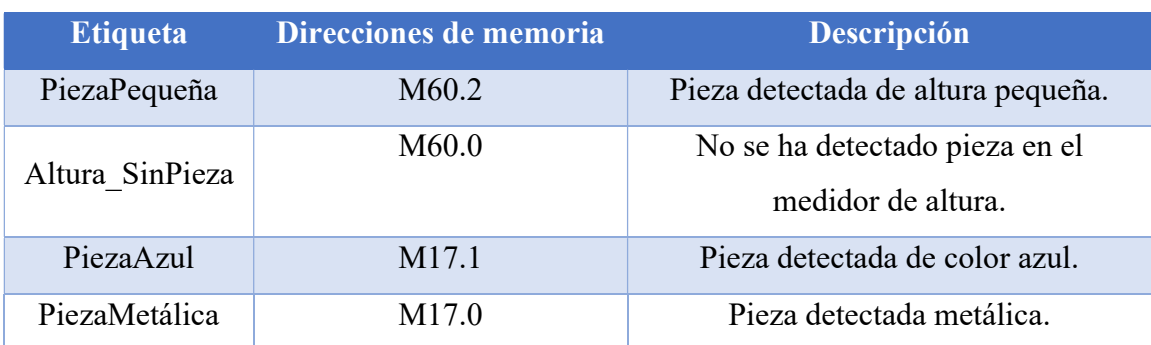
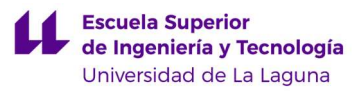

# 7. PROBLEMAS ENCONTRADOS.

## 7.1. Desconfiguración del Módulo IO-Link.

En un momento dado durante la realización de este TFG surgió un problema con el IO-Link [2]. Tras cargar el programa en el autómata y darle al botón de Start, la estación no hacía nada. Por lo tanto, se probó con un código más sencillo para saber si el problema afectaba sólo a la parte neumática, o si estaba relacionado con toda la estación. Tras hacer esto, se comprobó que las luces sí funcionaban correctamente, pero que toda la parte que implicaba el uso de las electroválvulas no se movía. Por ello, se revisó todo el circuito neumático con la esperanza de encontrar alguna fuga, pero no fue el caso, por lo que se descartó esta opción. Por lo tanto, se aclaró que el problema no era neumático, sino que era del módulo que controlaba las electroválvulas, el EX260-SIL1, que está conectado al módulo de ampliación de IO-Link [2] junto con la alarma lumínica y el sensor cromático. Una vez llegado a este punto, se empezó a buscar información sobre dicho módulo, con el fin de establecer correctamente la comunicación del ordenador con el EX260-SIL1.

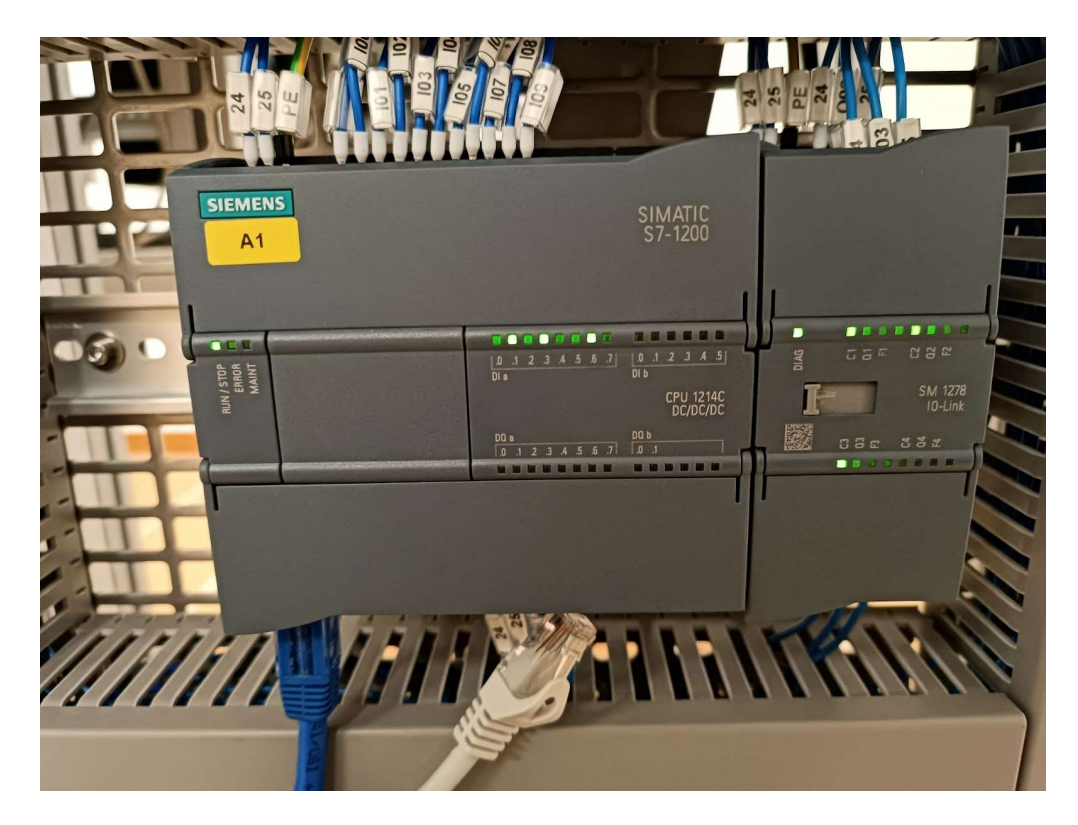

Figura 67: Autómata S7-1200 y Módulo IO-Link de la estación FAS-209.

Para solucionar este problema tuvimos que buscar información en internet y en los manuales del autómata S7-1200 y del módulo anexo IO-Link [2]. Lo primero que hay

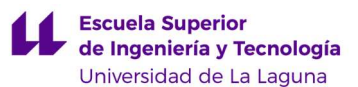

que comprobar es que en el TIA Portal [51], en las propiedades del PLC, esté la opción de "Interfaz conectada en red con subred" habilitada. En este caso, a la subred "PN/IE\_1" [62].

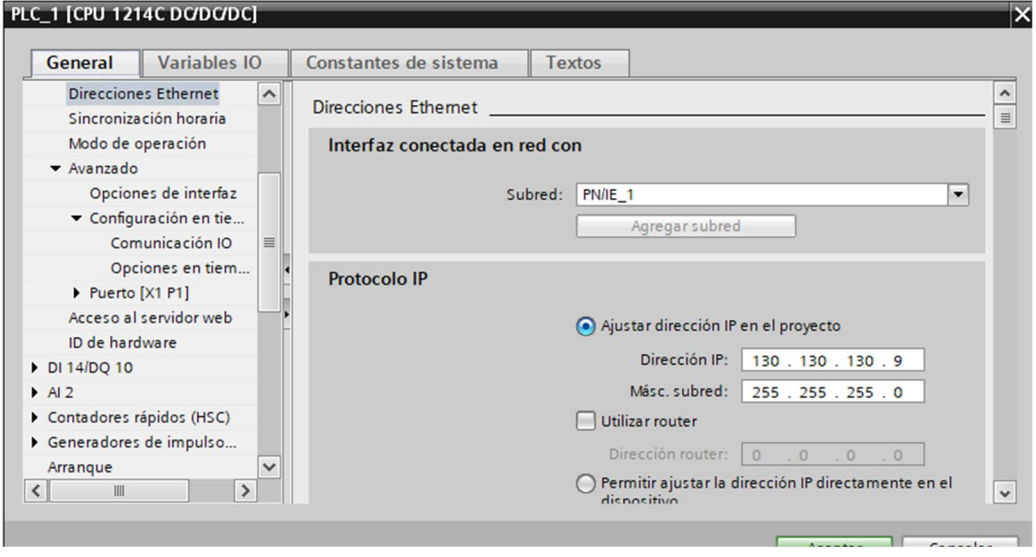

Figura 68: Ventana de las propiedades del autómata.

Si el problema persiste, como fue el caso, hay que configurar de nuevo el módulo IO-Link. Para ello, hay que hacer uso del programa S7-PCT (Port Configuration Tool) [63], que se puede abrir desde el TIA Portal [51].

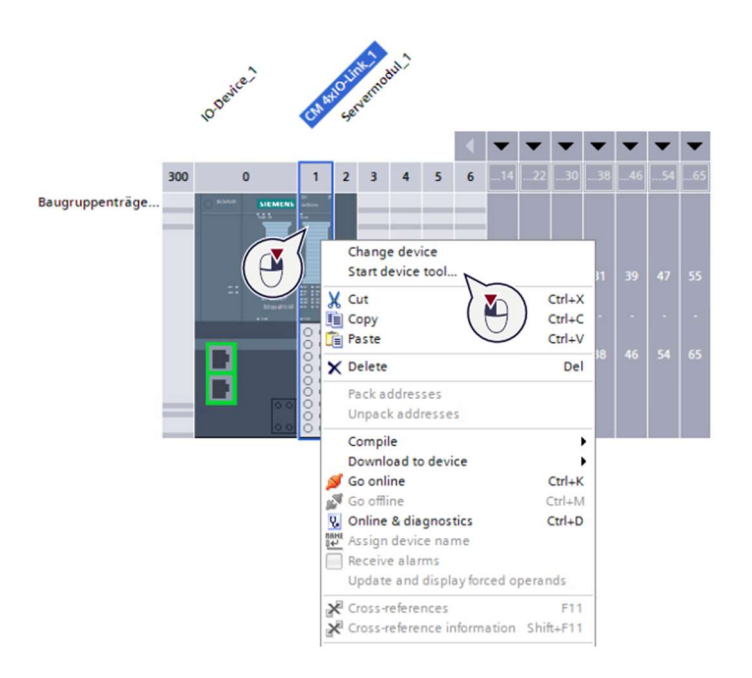

Figura 69: Abrir el PCT a partir del TIA Portal [64].

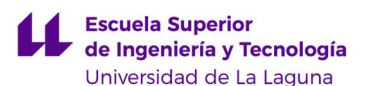

A continuación, se debe añadir al catálogo del programa los dispositivos, ya sean actuadores o sensores, que estén conectados en ese momento al IO-Link [2]. Para ello, hay que ir al menú de herramientas y seleccionar la opción de importar IODDs (IO Device Description), que son unos archivos en los que viene definido cada dispositivo según el modelo que sea. Una vez añadidos, hay que arrastrar del catálogo a cada puerto el dispositivo correspondiente. Es importante que cada dispositivo esté correctamente colocado en el puerto al que está conectado, ya que, en caso contrario, más adelante saldrá el siguiente error: "Tipo de dispositivo erróneo".

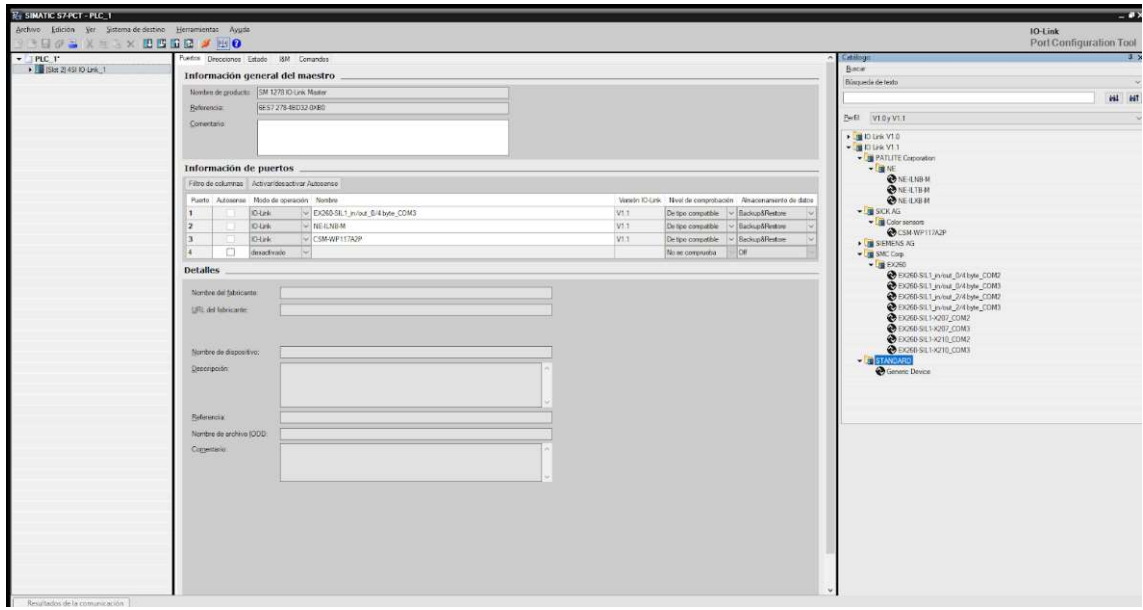

Figura 70: S7-PCT ventana de los puertos y a la derecha el catálogo.

En concreto, en el módulo de la estación FAS-209 están conectadas: unas electroválvulas del modelo EX260-SIL1, un indicador LED, NE-ILNB-M, y un sensor cromático, CSM-WP117A2P.

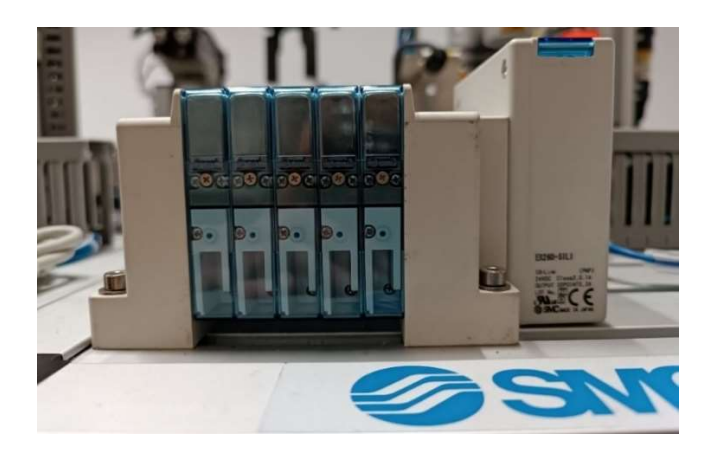

Figura 71: Electroválvulas.

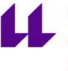

Escuela Superior<br>de Ingeniería y Tecnología Universidad de La Laguna

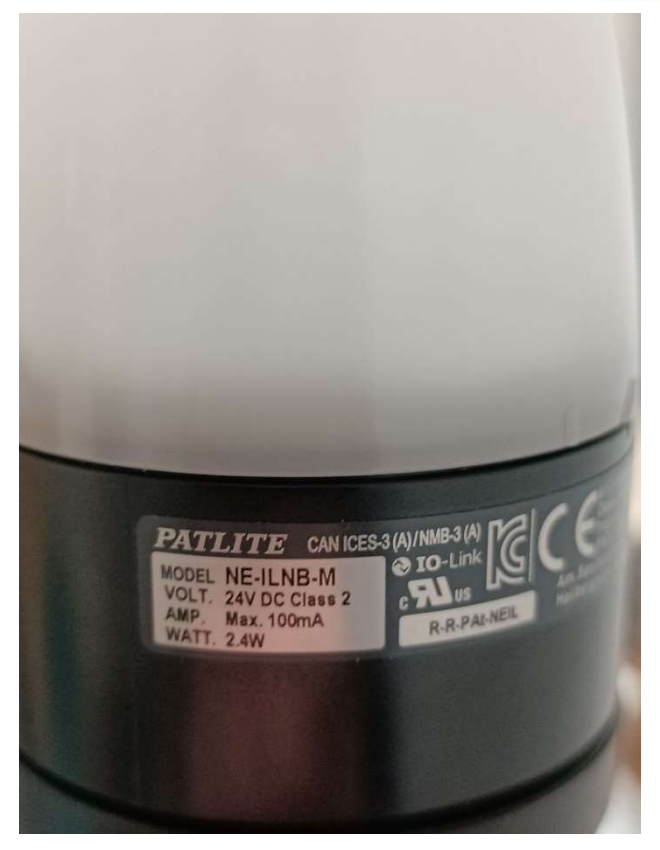

Figura 72: Indicador LED.

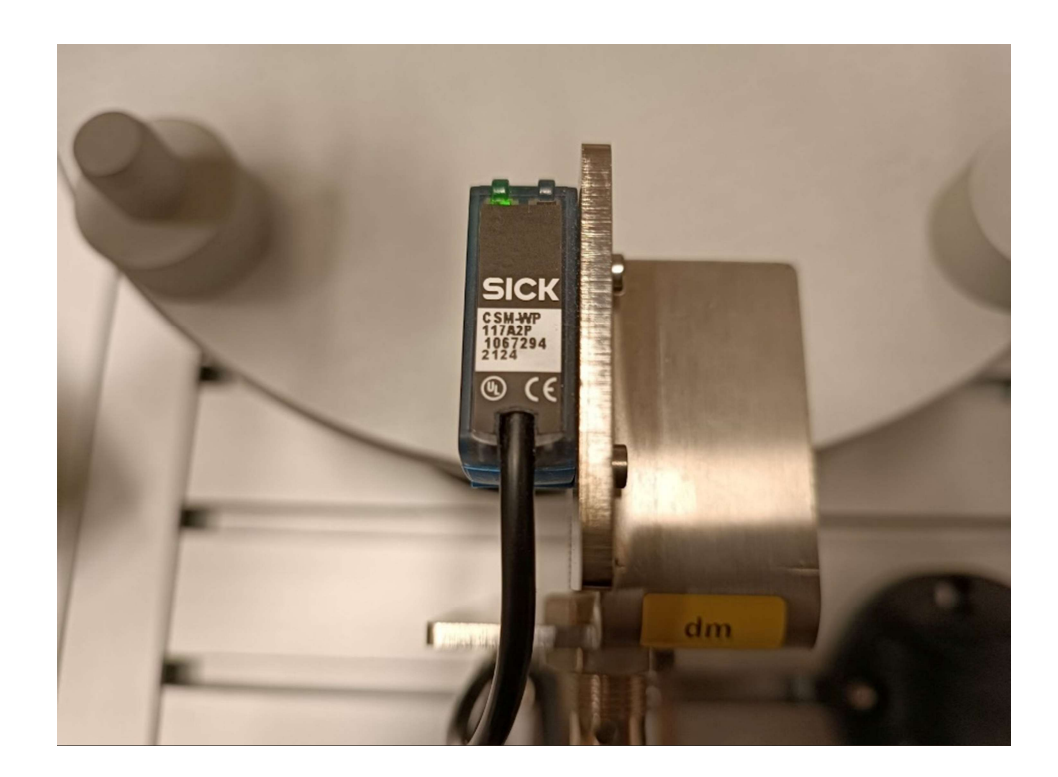

Figura 73: Sensor Cromático.

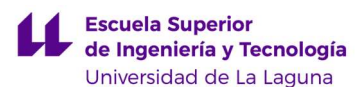

Después hay que seleccionar en la barra de herramientas la opción de "Cargar" y establecer la conexión online. Si las IODDs son las correctas y están colocadas en sus respectivos puertos, debe salir la pestaña como se muestra en la figura 74, es decir, sin ningún error.

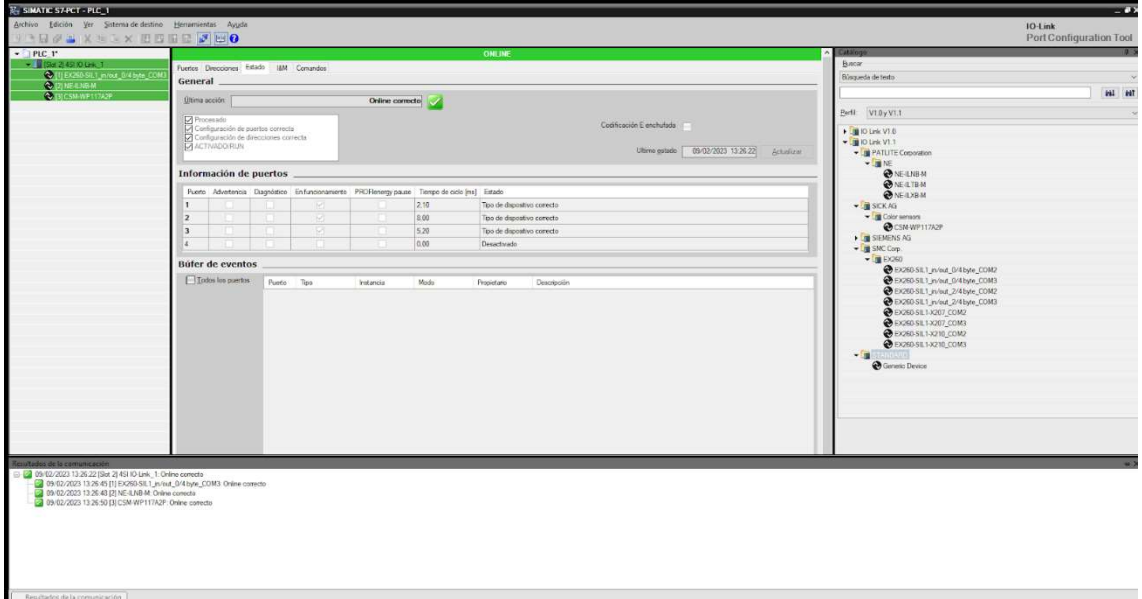

Figura 74: Ventana de estado mientras está online.

Si se pusiera algo en el puerto 4, como no está conectado, saldría un error del tipo "Dispositivo no conectado". Una forma de comprobar si el puerto tiene algo conectado o no es poner en todos los puertos el IODD de Generic Device y repetir el paso anterior (cargar y online).

Una vez que estemos en el estado online y con los dispositivos correctos, se debe ir a la pestaña de direcciones. Se debe activar la opción de "Mostrar direcciones del PLC" y la de "Todos los puertos". De esta forma, se tiene la lista de entradas y salidas, con sus respectivas direcciones, correspondientes a los sensores y actuadores conectados al IO-Link [2].

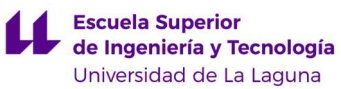

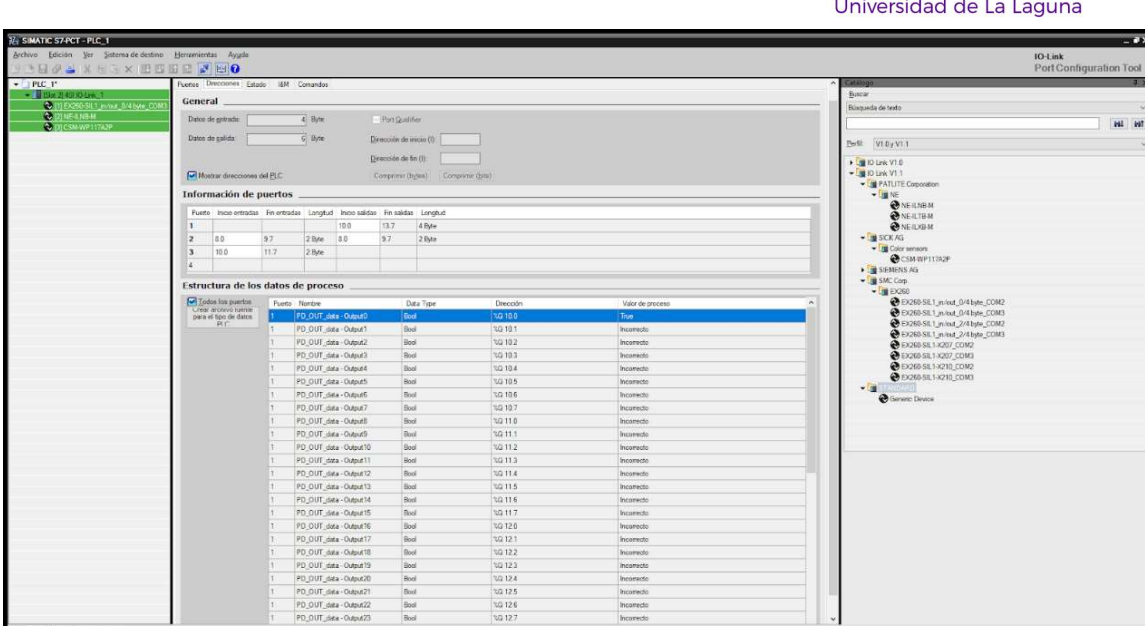

#### Figura 75: Ventana de direcciones.

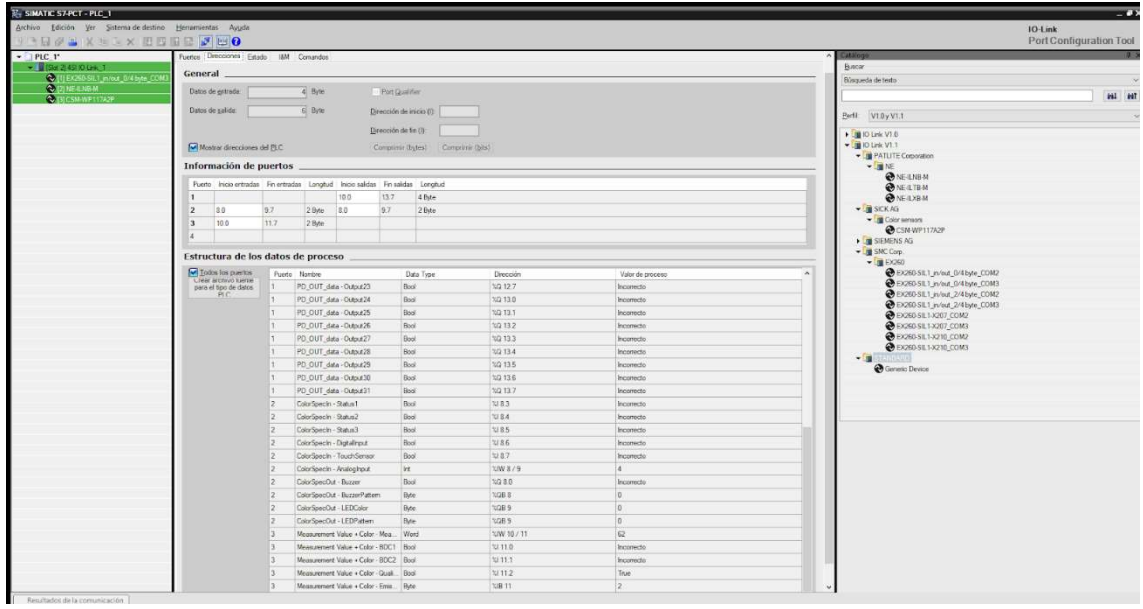

Figura 76: Continuación ventana de direcciones.

A continuación, hay que pulsar el recuadro "Crear archivo fuente para el tipo de datos PLC", esto nos genera un fichero ". udt", que hay que añadir en el directorio "Fuentes externas" del TIA Portal [51].

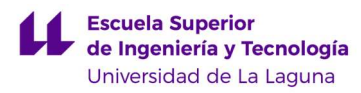

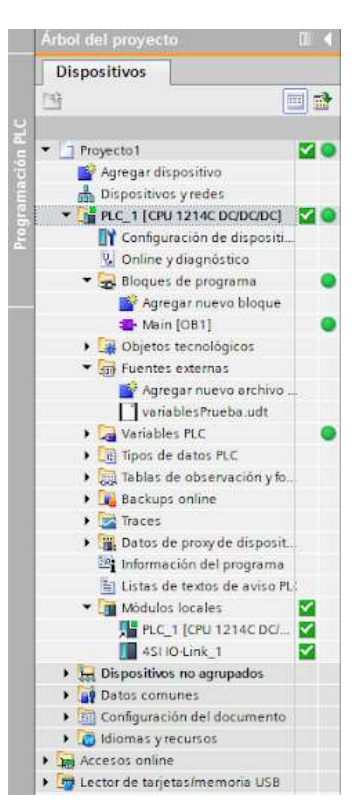

Figura 77: TIA Portal, árbol del proyecto.

Además, cabe destacar que el sensor cromático está conectado al IO-Link [2], por lo que en el caso de que se desconfigure el módulo IO-Link [2], será necesario volver a configurarlo. Para ello, se deberá cargar no solo el software en el autómata, sino también la parte hardware ("Hardware y software (solo cambios)"), ya que, si no se hace esto, el sensor no funcionará.

| Cortar<br>Copiar<br>Pegar                                                                                                    | $Ctrl + X$<br>$Ctrl + C$<br>$Ctrl + V$ | %10 6                                                                                                    | %M50.0           |
|----------------------------------------------------------------------------------------------------|----------------------------------------|----------------------------------------------------------------------------------------------------|------------------|
| X Borrar<br>Cambiar nombre                                                                                                    | Supr<br>F <sub>2</sub>                 | $p$ t                                                                                                    | "F3 UltimoCiclo" |
| Ir a vista topológica<br>of Ir a vista de redes                                                                                                    |                                        |                                                                                                    |                  |
| Compilar                                                                                                    |                                        |                                                                                                    |                  |
| Cargar en dispositivo<br>Cargar backup del dispositivo online<br>Establecer conexión online<br>Deshacer conexión online<br><b>V.</b> Online y diagnóstico                                            | $Ctrl+K$<br>$Ctrl + M$<br>$Ctrl + D$   | Hardware y software (solo cambios)<br>Configuración hardware<br>Software (solo cambios)<br>Software (cargar todo) |                  |
| Instantánea de los valores actuales<br><b>Maj</b> Cargar instantáneas como valores actuales<br>La Cargar valores de arranque como valores actuales<br>Copiar instantáneas a valores de arranque<br>в |                                        | 60:<br><b>Service</b>                                                                                             |                  |
| Ctrl+Mayús+X<br>Iniciar simulación                                                                                                    |                                        | %906<br><b>%M50.0</b>                                                                                             |                  |
| <b>4</b> Comparar<br>Examinar proyecto                                                                                                    | $Ctrl + F$                             | "F3_UltimoCiclo"<br>$"p_t"$                                                                                       |                  |
| Referencias cruzadas                                                                                                    | F11                                    |                                                                                                    |                  |

Figura 78: Cargar hardware y software.

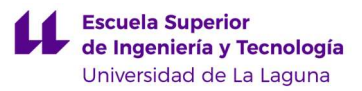

#### 7.2. Sensor de Medición de Altura.

Otro problema que apareció a consecuencia de la desconfiguración del módulo IO-Link, tuvo que ver con el cilindro hidráulico de la estación, que se encarga de medir la altura de las piezas gracias al sensor analógico. Concretamente, el error surgido consistía en que dicho sensor no realizaba las medidas de altura, ya que al utilizar el bloque "Move" del TIA Portal [51], este no devolvía ningún valor.

Por lo tanto, se buscó información sobre dicho sensor, y se descubrió que estaba asociado a uno de los contadores rápidos, concretamente al HSC 1. Los contadores rápidos son funciones que permiten contar eventos de alta frecuencia que ocurren en las entradas digitales de los PLC de la marca SIEMENS [65, 66].

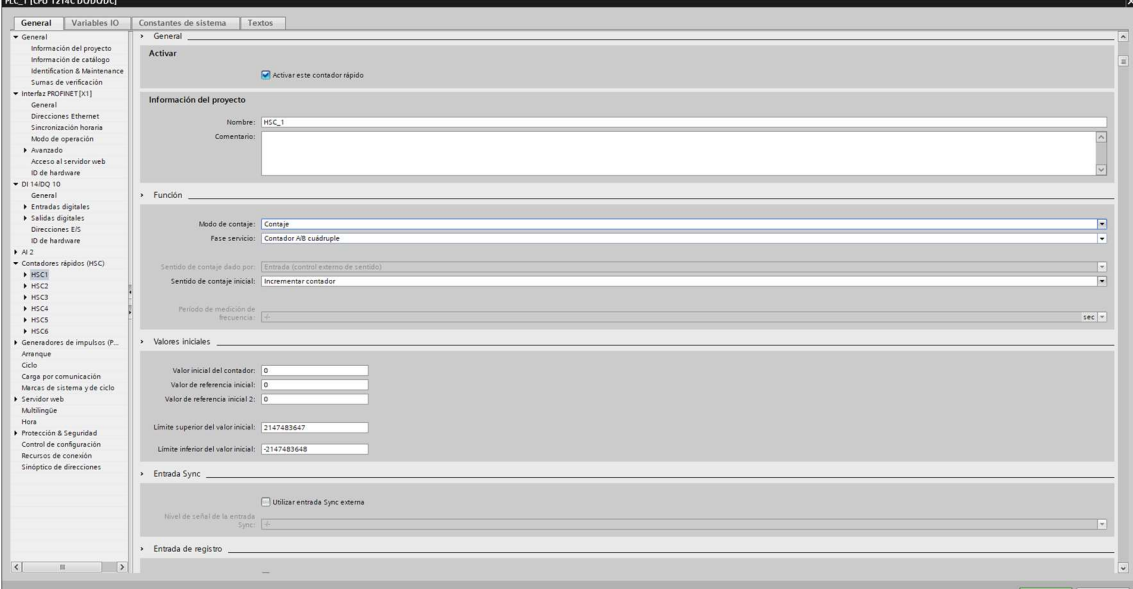

Figura 79: Configuración del contador rápido HSC1.

Los contadores rápidos deben configurarse. Para ello, hay que acudir a las propiedades del autómata e ir al apartado de contadores rápidos. Una vez ahí, lo primero que hay que seleccionar es el modo de contaje, ya que existen tres modos de contaje: contaje, frecuencia y eje. Para la estación FAS-209 lo que interesa es el modo "contaje", en el que se cuentan los pulsos cuadrados.

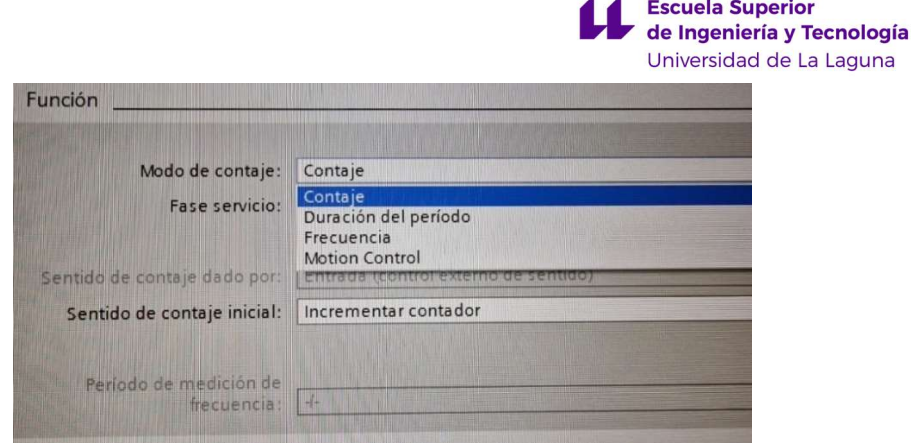

Figura 80: Opciones de modo de contaje.

La segunda elección es la fase de servicio, para la que existen cuatro opciones: monofásica, bifásica, contador A/B 1X y contador A/B 4X. A la hora de elegir se debe tener en cuenta el tipo de señal de entrada. En las especificaciones de la planta se especifica que el sensor utilizado es un contador A/B.

Lo tercero que se debe hacer es elegir una resolución de 1X o de 4X. Para el desarrollo de este TFG se eligió la opción de "Contador A/B 4X".

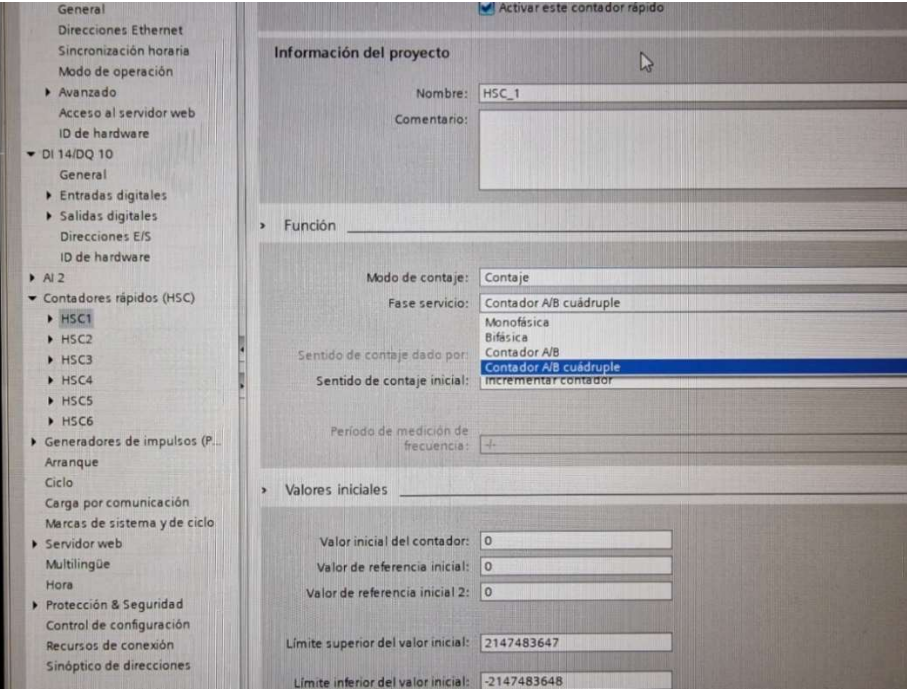

Figura 81: Opciones disponibles en fase de servicio.

Por último, hay que seleccionar el sentido de contaje inicial. Dado que para este TFG es de interés que el contador sea ascendente, se ha elegido la opción de "Incrementar contador".

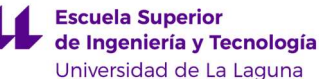

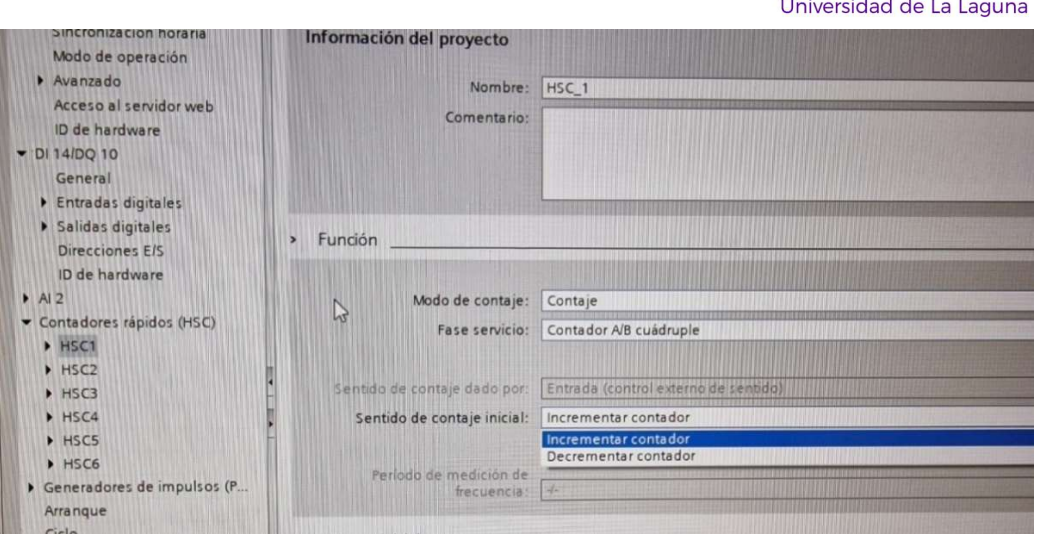

Figura 82: Opciones disponibles en el sentido de contaje inicial.

Es necesario realizar un paso más, que consiste en la configuración del filtrado de la entrada. Esto se debe a que los contadores rápidos requieren que se filtren las entradas a las que están asociados para poder leer correctamente los pulsos. En la estación FAS-209 las entradas que deben filtrarse son I0.0 y la I0.1. Además, hay que elegir el tipo de filtrado. Tras realizar varias pruebas, se descubrió que el filtrado ideal era con la opción de 6.4 microsegundos.

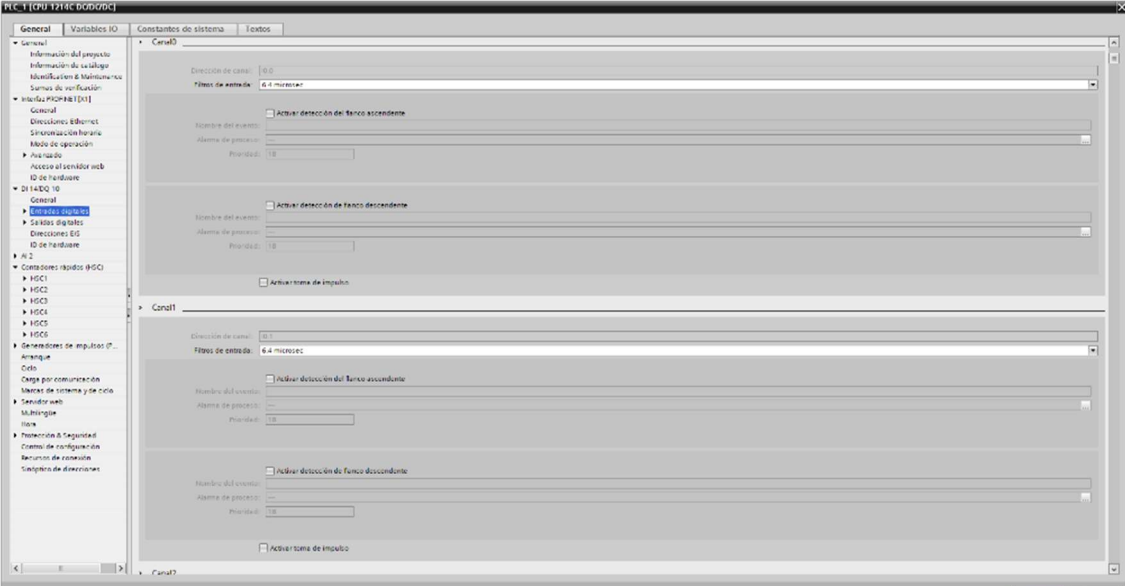

Figura 83: Entradas asociadas al contador HSC1.

Una vez hecho esto, el bloque "move" del TIA Portal ya devolvía valores, por lo que se comprobó que el error había sido corregido.

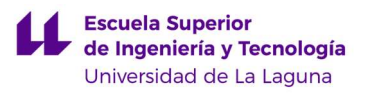

## 8. POSIBLES MEJORAS.

Durante la realización de este TFG se han detectado varios problemas o inconvenientes de la planta SMC FAS-200, por lo que se proponen una serie de posibles mejoras que se comentarán en este apartado.

#### 8.1. Sensor de presencia en cada posición del plato.

Tras el uso de la estación FAS-209, se ha podido constatar que sería ideal que el plato giratorio tuviera un sensor en cada posición, ya sea láser o de ultrasonidos, no inductivo porque trabajamos con piezas plásticas. De tal manera que se sepa en qué posiciones existen piezas y en cuáles no. Esto facilitaría mucho el apartado de comunicaciones, ya que, para el desarrollo de este TFG, se ha tenido que utilizar numerosas marcas para poder "recordar" las posiciones de cada pieza. Pero esto tiene un inconveniente, y es que en el caso de que se retire una de las piezas, ya sea en una parada o en el funcionamiento normal, no se puede saber. A su vez, también facilitaría la comunicación con la estación FAS-210, ya que se sabría cuándo comunicarse con los brazos de dicha estación para que retiren las piezas.

#### 8.2. Giro del plato.

Respecto al mecanismo de giro del plato, cabe señalar que no es el idóneo. Sin embargo, este no es el único inconveniente, ya que, tras realizar varias pruebas con la parada de emergencia, se corroboró que, en el caso de que se realice cuando el plato está girando, este se va a descuadrar y ya no se puede recolocar. Aún peor, no se puede saber si está bien colocado, ya que no hay ningún sensor que lo indique. Por lo tanto, sería ideal que existiera un sensor que indicara si el plato está en una posición correcta o no. No solo esto, también habría que incluir algún mecanismo que permitiera recolocar el plato una vez se sepa que se ha descuadrado.

#### 8.3. Sensor pt.

Respecto al sensor pt, se sugiere cambiar la posición de este. Lo ideal sería que estuviera justo por encima de la pinza superior, para poder saber cuándo el almacén está vacío, y no entre las pinzas, como es el caso. Se asume que la intención del fabricante era para poder saber cuándo cayó una pieza, y, por lo tanto, cerrar la pinza superior y abrir la

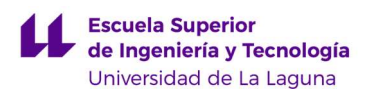

inferior. No obstante, esto se puede realizar sin necesidad de dicho sensor mediante temporizadores, que es como se ha implementado en la programación de este TFG.

De hecho, la posición del sensor pt no solo es que no sea ideal, sino que también provoca problemas a la hora de la programación, concretamente ocasiona un problema en el vaciado del almacén que se ha incluido en la marcha de cierre (F3). Lo que sucede es que si se carga el almacén cuando el autómata está apagado, o se realiza una parada de emergencia una vez ya estaba cargado el almacén, se debe tener en cuenta que, al vaciar el almacén, el sensor de posición va a estar desactivado, pero va a dejar una pieza en este. Esto se debe a que la pinza superior es normalmente abierta, por lo que al quitar la corriente (parada de emergencia o PLC apagado) se abre la pinza. Esto provoca que las piezas caigan. Al volver a conectar la corriente, se va a cerrar la pinza, pero ahora va a existir un pequeño "gap" entre las piezas. Este provoca que cuando quede una sola pieza, el sensor de posición no la detectará.

Como se puede observar en la siguiente imagen, existe una pieza en el almacén, pero se ha pulsado la parada de emergencia, por lo tanto, se ha generado el "gap".

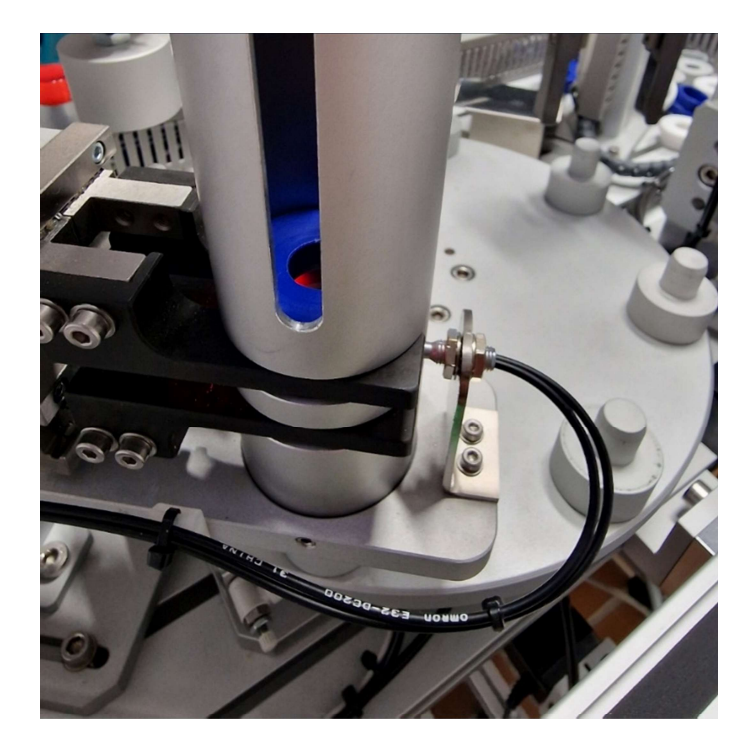

Figura 84: Almacén con una pieza con el "gap".

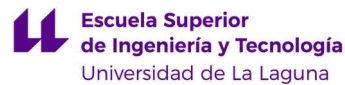

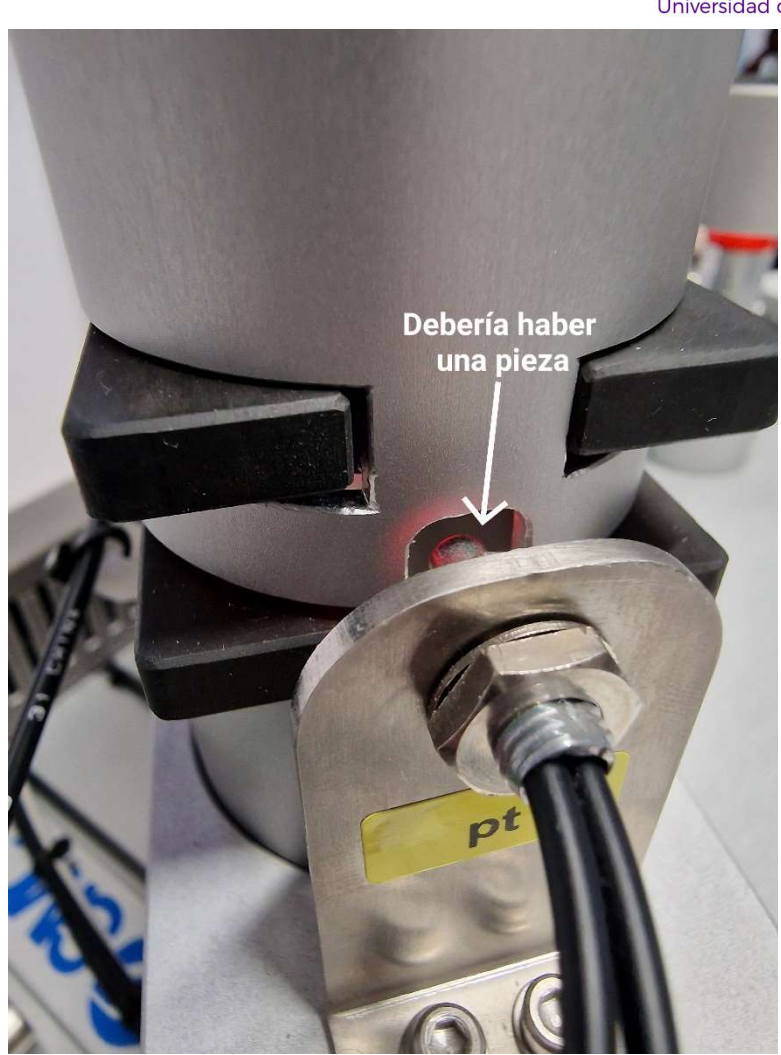

Figura 85: El "gap".

Como se puede observar en la imagen anterior, a pesar de haber una pieza en el almacén, esta no coincide con la posición que mide el sensor, por lo que para el sensor es como si ya no hubiera piezas.

Por lo tanto, debido al mal posicionamiento del sensor, hay que tener en cuenta que, para cargar el almacén, el PLC debe estar encendido.

#### 8.4. Alarma lumínica y sonora NE-ILNB-M.

Otro aspecto que resaltar, aunque no tan relevante, es que el volumen de la alarma lumínica y sonora NE-ILNB-M es excesivamente elevado, razón por la que se ha decidido no implementarla. LO ideal sería poder regular el volumen de dicha alarma.

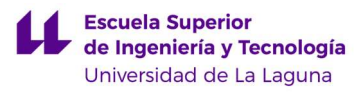

## 9. RESULTADOS.

En este apartado se resumen los principales resultados obtenidos en el presente Trabajo de Fin de Grado:

- El diseño final de la Guía GEMMA de la estación FAS-209 es el que se muestra en la figura 55. En ella se muestran los estados elegidos y las condiciones para acceder a cada uno de ellos.
- La implementación de la Guía GEMMA en GRAFCET de nivel 3 siguiendo una estructura jerarquizada, que se incluye en el anexo II.
- El código en lenguaje KOP correspondiente a los estados de la Guía GEMMA implementados, que se incluye en el anexo VI. La tabla de variables utilizada se incluye en el anexo V.
- Una serie de vídeos en los que se muestra el funcionamiento de los estados de la Guía GEMMA, incluyendo la comunicación con la segunda estación. Cabe mencionar que los estados A1 y A6 se pueden apreciar en varios de estos vídeos, ya que se suele partir y acabar con ellos. Los enlaces a dichos vídeos se incluyen en el anexo III.
- Por último, se han elaborado tres propuestas de guiones de prácticas, uno básico y dos avanzados. Están diseñados de forma independiente, para permitir que se puedan utilizar sin necesidad de acudir a los otros. Estos se pueden consultar en el anexo IV.

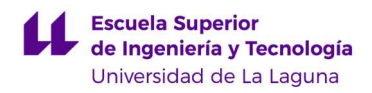

## 10. PRESUPUESTO.

En este apartado se presenta el presupuesto que se ha elaborado, que incluye el hardware, el software y la mano de obra. Con respecto a la parte de hardware, cabe destacar que las estaciones FAS-209 y la FAS-210 se deben adquirir de forma conjunta, tal como indica el fabricante. También cabe resaltar que su precio es estimado, ya que la información de la que disponemos es el precio de las estaciones FAS-209, FAS-210 y FAS-216 de manera conjunta. Es por ello por lo que hemos supuesto que las tres estaciones tienen un valor equivalente, aunque sabemos que esto seguramente no sea así, ya que la segunda estación (FAS-210) es más sencilla que las otras dos. Mardware, el software y la mano de obra. Con respecto a la parte de hardware, cabe<br>
destacar que las estaciones FAS-209 y la FAS-210 se deben adquirir de forma conjunta,<br>
tal como indica el fabricante. También cabe resalt

#### Tabla 13: Presupuesto.

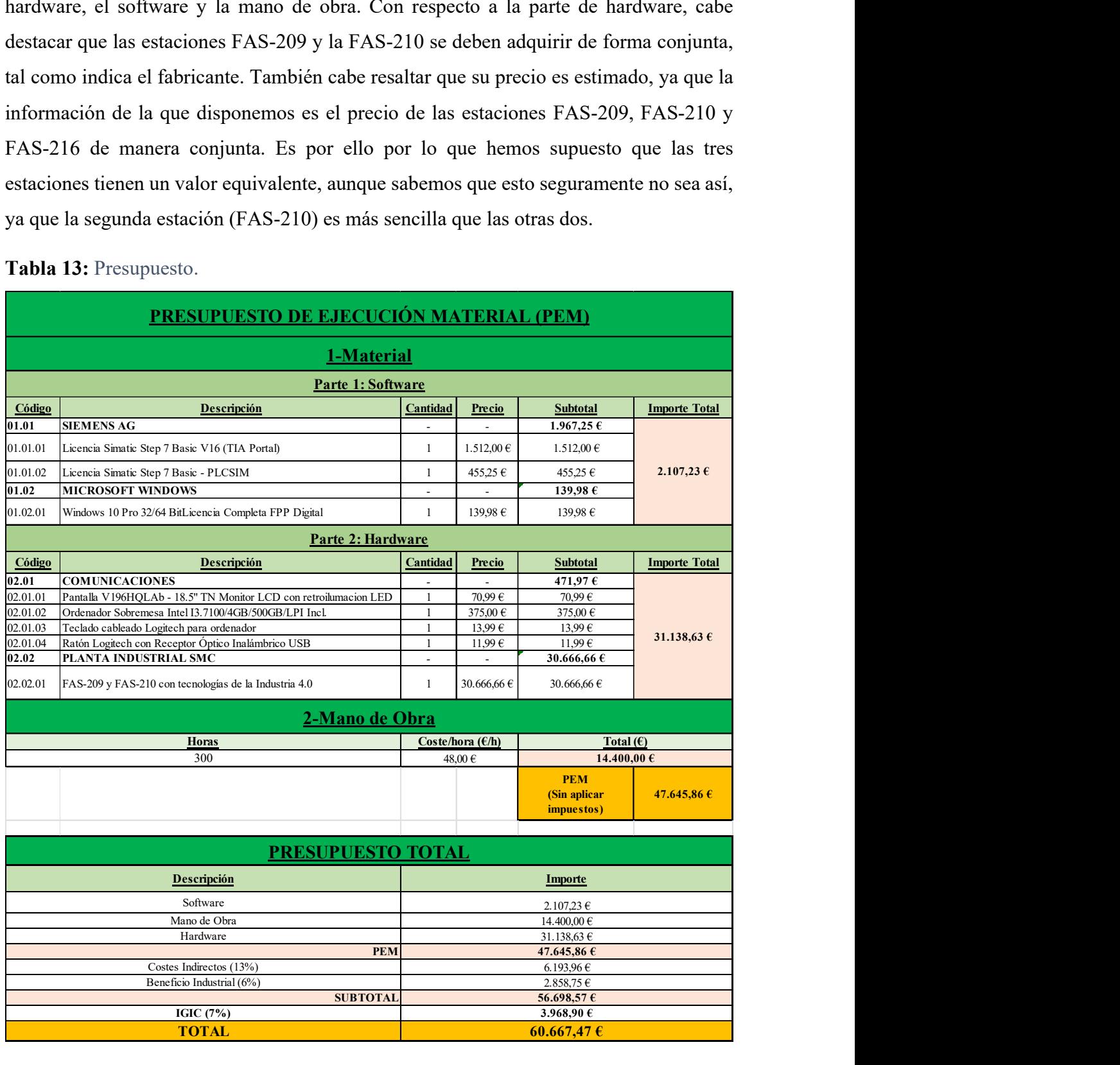

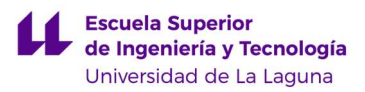

## 11. CONCLUSIONES.

El objetivo principal del presente Trabajo Fin de Grado (TFG) ha sido poner en marcha y automatizar la estación FAS-209 de la empresa SMC [1], que es una maqueta que lleva a cabo el almacenamiento, la medición y la clasificación de piezas.

Una vez finalizado el trabajo se puede afirmar que se ha cumplido el objetivo propuesto. Por una parte, se ha diseñado la Guía GEMMA para la estación y se ha implementado en GRAFCET siguiendo una estructura jerarquizada. Se han esquematizado las acciones que se realizan en cada estado por medio de una estructura jerarquizada en GRAFCET. Además, todos los estados de la Guía se han programado en KOP, extendiendo las posibilidades de la planta mucho más allá del funcionamiento normal. Por último, se ha incluido la comunicación con la segunda estación (FAS-210), permitiendo que funcionen de forma conjunta.

Todo el tiempo que se ha invertido trabajando en la estación ha permitido conocer en detalle su funcionamiento y sus limitaciones. En la presente memoria se ha tratado de reflejar ambos aspectos, ya que una de las dificultades con las que nos encontramos fue que los manuales de usuario de la estación no eran todo lo completos que deberían.

Como consecuencia de lo anterior, a lo largo del desarrollo de este TFG se han encontrado diversos problemas, en base a los que se ha propuesto una serie de mejoras. Algunas de estas son: la incorporación de un sensor de presencia en cada posición del plato, la mejora del mecanismo utilizado para el giro del plato, y la recolocación del sensor de proximidad que detecta si quedan piezas en el almacén.

En definitiva, consideramos que la estación FAS-209 sería una gran opción para ser utilizada en las prácticas de las asignaturas de Automatización, que imparte el departamento de Ingeniería Informática y de Sistemas de la Universidad de La Laguna, especialmente una vez incorporadas las mejoras propuestas. Dichas prácticas permitirán a los estudiantes tener una primera toma de contacto con la Industria 4.0 y sus tecnologías asociadas. Esto tiene una gran relevancia hoy en día, debido a que permite mejorar la eficiencia y productividad de las cadenas de producción. Además, como ya se comentó en el apartado de resultados, se han elaborado tres guiones de prácticas con diferentes niveles de dificultad. La idea es que puedan usarse en asignaturas de Automatización de grado y de máster.

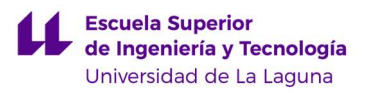

#### 12. CONCLUSIONS.

The main objective of this Final Degree Project (TFG) was to start up and automate the FAS-209 station of the company SMC [1], which is a model that carries out the storage, measurement and classification of parts.

Once the work has been completed, it can be said that the proposed objective has been achieved. On the one hand, the GEMMA guide for the station has been designed and implemented in GRAFCET following a hierarchical structure. The actions performed in each state have been schematized by means of a hierarchical structure in GRAFCET. In addition, all the states of the guide have been programmed in KOP, extending the possibilities of the plant far beyond normal operation. Finally, communication with the second station (FAS-210) has been included, allowing them to work together.

All the time spent working on the station has allowed for a detailed understanding of its operation and limitations. In this document we have tried to show both aspects, as one of the difficulties we encountered was that the station's user manuals were not as complete as they should have been.

As a consequence of the above, during the development of this TFG, several problems have been found, on the basis of which a series of improvements have been proposed. Some of these are: the incorporation of a presence sensor in each position of the plate, the improvement of the mechanism used for the rotation of the plate, and the relocation of the proximity sensor that detects if there are any pieces left in the warehouse.

In conclusion, we consider that the FAS-209 station would be a fantastic option to be used in the practical sessions of the Automation subjects offered by the Computer and Systems Engineering Department of the University of La Laguna, especially once the proposed improvements have been incorporated. These practices will allow students to have a first contact with Industry 4.0 and its associated technologies. This is of great relevance nowadays, as it allows improving the efficiency and productivity of production processes. In addition, as already mentioned in the results section, three practice scripts with different levels of difficulty have been developed. The idea is that they can be used in degree and master's degree classes of Automation.

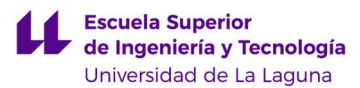

## REFERENCIAS.

[1] Página web del fabricante SMC: https://www.smc.eu/es-es

[2] Página web del módulo IO-Link:

https://mall.industry.siemens.com/mall/es/WW/Catalog/Product/6ES7278-4BD32- 0XB0

[3] Páginas web del módulo de salidas digitales:

https://catalog.weidmueller.com/catalog/Start.do?localeId=en&ObjectID=1315220000

[4] Páginas web del módulo de entradas digitales:

https://catalog.weidmueller.com/catalog/Start.do?localeId=en\_DE&ObjectID=1315170 000

[5] Páginas web de la cabecera de bus de campo de E/S remoto:

https://eshop.weidmueller.com/weidmueller-com/es/automatizacion-ysoftware/cabecera-de-bus-de-campo/ur20-fbc-pn-irtv2/p/2566380000#tab=propiedades?

[6] Página web del software con el que se controla la pantalla HMI: https://www.esaautomation.com/en/products/hmi/

[7] Página web de Siemens: https://www.siemens.com/es/es.html

[8] Definición de PLC: https://www.cursosaula21.com/que-es-un-plc/

[9] Historia de los PLCs: https://unicrom.com/historia-del-plc-modicon-modbus/

[10] Definición de PLC: https://es.wikipedia.org/wiki/Autómata\_programable

[11].http://galia.fc.uaslp.mx/~cantocar/automatas/PRESENTACIONES\_PLC\_PDF\_S/2 \_HISTORIA\_DE\_LOS\_PLC\_S.PDF

[12] Historia de los PLCs: https://www.interempresas.net/Robotica/Articulos/108924- El-automata-programable-un-universo-de-posibilidades-en-constante-evolucion.html

[13] Definición de IoT: https://www.oracle.com/es/internet-of-things/what-is-iot/

[14] Definición de Big Data: https://www.powerdata.es/big-data

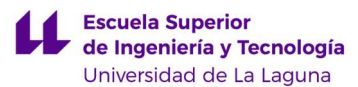

[15] Página web con todas las familias de PLCs de SIEMENS:

https://new.siemens.com/es/es/productos/automatizacion/sistemas/simatic.html

[16] Características de las distintas gamas de autómatas de SIEMENS: https://www.autycom.com/plc-siemens-automatas-programables/

[17]: https://masvoltaje.com/simatic-s7-300/1304-simatic-s7-300-cpu-313c-cpucompacta-con-mpi-24-ed-16-sd-4ea-2sa-1-pt100-4025515079095.html

[18] Imagen del S7-400:

https://mall.industry.siemens.com/mall/de/de/Catalog/Products/5000014

[19] Imagen del S7-1200: https://masvoltaje.com/simatic-s7-1200/1199-simatic-s7- 1200-cpu-1214c-cpu-compacta-dc-dc-rele-6940408101319.html

[20] Página web del S7-1500:

https://new.siemens.com/es/es/productos/automatizacion/sistemas/simatic/controladores -simatic/simatic-s7-1500.html

[21] Imagen del S7-1500: https://www.autycom.com/simatic-s7-1500-aliado-paramayor-productividad/

[22] Información sobre LOGO! 8: https://www.solucionesyservicios.biz/Controladores-SIMATIC/Controladores-Modulares/LOGO

[23] Imagen del LOGO! 8 : https://www.solucionesyservicios.biz/6ED1052-1CC01- 0BA8

[24] Beneficios de la simulación de procesos industriales: https://www.vldeng.com/blog/simulacion-procesos-industriales/

[25] Ventajas de los sistemas de simulación robótica: https://altertecnia.com/simulaciony-automatizacion-de-robotica/

[26] Ventajas de los sistemas de simulación robótica:

https://www.advancedfactories.com/simulacion-digital-en-la-industria-4-  $0/\text{#:}\sim$ :text=Las%20ventajas%20de%20la%20simulaci%C3%B3n%20digital%20La%20 industria,se%20evitan%20costes%20derivados%20de%20materiales%20y%20tiempo.

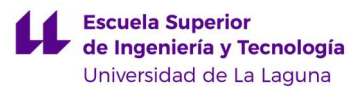

[27] Página web de software SIMIT:

https://new.siemens.com/global/en/products/automation/industry-software/simit.html

[28] Página web de autoSIM-200:

https://www.smctraining.com/es/webpage/indexpage/108

[29]. Página web de LabVIEW: https://www.ni.com/es-es/shop/labview.html

[30] Página web de Factory I/O: https://factoryio.com/

[31] Imagen de Factory I/O: https://www.tegakari.net/en/2020/02/factory io/

[32] TFG de la Universidad Politécnica de Cartagena: https://core.ac.uk/download/pdf/60434015.pdf

[33] TFG de la Universidad de Sevilla: https://idus.us.es/bitstream/handle/11441/84172/TFG-1804- ROMERO.pdf?sequence=1&isAllowed=y

[34] TFM de la Universidad de Politécnica de Valencia: https://riunet.upv.es/bitstream/handle/10251/178134/Serrano%20- %20Proyecto%20de%20diseno%20y%20automatizacion%20de%20una%20linea%20lo gistica%20de%20clasificacion%20paletizado%20....pdf?sequence=1

[35] TFG de la Universidad de Politécnica de Valencia: https://riunet.upv.es/bitstream/handle/10251/76018/CHAC%c3%93N%20- %20AUTOMATIZACI%c3%93N%20Y%20CONTROL%20DE%20UNA%20MAQU ETA%20DE%20LABORATORIO%20MEDIANTE%20TERMINALES%20T%c3%81 CTILES%20Y%20SC....pdf?sequence=4

[36] TFG de la Universidad de Politécnica de Valencia: https://riunet.upv.es/bitstream/handle/10251/52780/Memoria.pdf

[37] Página web de FESTO: https://www.festo.com/es/es/

[38] Página web de la planta FAS-200:

https://www.smctraining.com/es/webpage/indexpage/1342

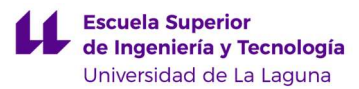

[39] Características generales del PLC S7-1200:

https://www.didacticaselectronicas.com/index.php/instrumentaci%C3%B3nindustrial/automatizaci%C3%B3n/1214-cpu-plc-siemens-s7-1200-controladorcontroladores-plc-automatizaci%C3%B3n-siemens-detail

[40] ¿Qué es PROFINET y cómo funciona?: https://profibus.com.ar/profinet-que-es-ycomo-funciona/

[41] Estándares de Wi-Fi y velocidades: https://www.computerworld.es/wifi/80211 estandares-de-wifi-y-velocidades

[42] Página web del E32-DC200: https://industrial.omron.es/es/products/E32- DC200#catalogue

[43] Página web del Sensor de fibra óptica de plástico Omron: https://es.rsonline.com/web/p/sensores-de-fibra-optica/0340976

[44] *;* Oué es un sensor de fibra óptica?:

https://www.keyence.com.mx/ss/products/sensor/sensorbasics/fiber/info/#:~:text=El%2 0sensor%20fibr%C3%B3ptico%20contiene%20una,un%20perfil%20peque%C3%B1o %20resulta%20conveniente.

[45] Página web de la electroválvula monoestable con retorno por muelle: https://suministrointec.com/5-2-vias-monoestable-retorno-pormuelle/5799\_electrovalvula-monoestable-retorno-muelle-5-2-vias.html

[46] Página web de Schneider Electric:

https://www.se.com/es/es/?utm\_source=google&utm\_medium=cpc&utm\_campaign=sc hneider sem brand-

&utm\_id=7018V0000013oGXQAY&gclid=Cj0KCQjwmZejBhC\_ARIsAGhCqndee99 SRwSMurbkunfi4vQFe29gEbIcP2QNlGDud1tsOlzKDcW5EN0aApiqEALw\_wcB

[47] Página web de Patlite: https://www.patlite.com.es

[48] ¿Cómo funciona IO-Link?: https://www.bloginstrumentacion.com/knowhow/cmofunciona-io-link/?doing\_wp\_cron=1681237537.8289210796356201171875

[49] Definición del IEC 61131: https://es.wikipedia.org/wiki/IEC\_61131

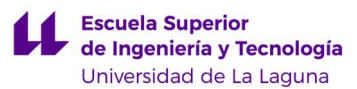

[50] Características del sistema IO-Link:

https://www.ifm.com/ar/es/shared/technologies/io-linkupdate/systemueberblick/resumen-del-sistema-io-link

[51] Página web del TIA PORTAL:

https://new.siemens.com/mx/es/productos/automatizacion/industrysoftware/automation-software/tia-portal/software.html

[52] Página web de AutoCAD:

https://www.autodesk.es/products/autocad/overview?term=1-YEAR&tab=subscription

[53] Características del KOP: https://programacionsiemens.com/lenguaje-kop-o-ladder/

[54] ¿Qué es GRAFCET y para qué sirve?: https://www.autycom.com/que-es-grafcet/

[55] Características del GRAFCET: https://es.wikipedia.org/wiki/GRAFCET

[56] Características del GRAFCET:https://www.monografias.com/trabajos102/grafcetforma-simple-e-intuitiva-programacion/grafcet-forma-simple-e-intuitiva-programacion

[57] Jerarquía y forzado EN GRAFCET:

https://recursos.citcea.upc.edu/grafcet/varios/forzado.html

[58] Descripción de la guía GEMMA:

https://recursos.citcea.upc.edu/grafcet/gemma/descrip.html

[59] Características de la Guía GEMMA:

https://biblus.us.es/bibing/proyectos/abreproy/4553/fichero/08+-+Guía+GEMMA.pdf

[60] Características de la Guía GEMMA:

https://blogs.masterhacks.net/ingenieria/automatizacion/guia-gemma/

[61] Información sobre instrucciones GET y PUT:

https://support.industry.siemens.com/cs/mdm/91696622?c=60130601867&lc=es-CL

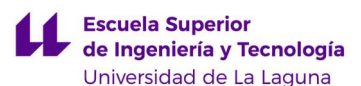

[62] ¿Cómo se crea un enlace con el IO-Link Master utilizando la herramienta de configuración de puertos S7 "S7-PCT"?: https://support.industry.siemens.com/cs/document/87611392/%C2%BFc%C3%B3mose-crea-un-enlace-con-el-io-link-master-utilizando-la-herramienta-deconfiguraci%C3%B3n-de-puertos-s7-s7-pct-?dti=0&lc=es-EC

[63] SMC-International Training. Manual de tecnologías FAS-200 SE I4.0 (Special Edition Industry 4.0). "Actividades prácticas con Dispositivos Inteligentes (IO-Link)".

[64] SIEMENS. "Configuration of IO-Link Components in RUN". Entry-ID: 109813086. V1.0. 09/2022

[65] Información sobre contadores rápidos: https://www.infoplc.net/descargas/103 siemens/automatas/s7-1200/1852-el-contador-rápido-

[66] Información sobre contadores rápidos:

https://cache.industry.siemens.com/dl/files/453/41127453/att\_117328/v1/41127453\_s7- 1200 hscs\_es.pdf

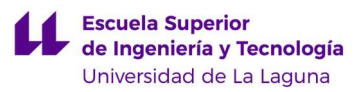

# ANEXO I: DATASHEETS.

- Sensor de proximidad: https://industrial.omron.es/es/products/E32-DC200.pdf
- Amplificador del sensor de proximidad:

https://assets.omron.eu/downloads/datasheet/es/v1/e23e\_e3x-

na super manual fiber amplifier datasheet es.pdf

- Sensor inductivo: https://assets.omron.eu/downloads/datasheet/en/v3/d16e\_e2a-4 inductive proximity sensor with gold-plated pins datasheet en.pdf
- Sensor cromático: https://cdn.sick.com/media/pdf/4/44/444/dataSheet\_CSM-WP117A2P\_1067294\_es.pdf
- Sensor final de carrera:

https://static.smc.eu/binaries/content/assets/smc\_global/product-

documentation/installationmaintenance-manuals/es/imm\_d-a9\_tfp24es.pdf

- Pinzas neumáticas: https://docs.rs-online.com/3c23/0900766b813f10a4.pdf
- Cilindros de empuje y de bloqueo:

https://rodavigo.net/datos/11987/16111987048.pdf

- Cilindro medidor de altura con encoder lineal: https://content2.smcetech.com/pdf/manuals/CEP1im.pdf
- Baliza luminosa y sonora:

https://www.tme.eu/Document/b5d6dc1e88c3e34cbf4c04f804e8e6f0/NE-IL-

WebManual.pdf

- Bloque de electroválvulas: https://www.smcpneumatics.com/pdfs/SY.New.pdf
- Módulo IO-Link anexo a las electroválvulas:

https://static.smc.eu/binaries/content/assets/smc\_global/product-

documentation/installationmaintenance-manuals/es/im\_ex260-sil1\_smw81es.pdf

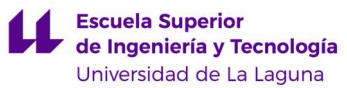

- SIMATIC S7-1200 CPU 1214C: https://media.automation24.com/datasheet/es/6ES72141AG400XB0.pdf
- $\bullet$  IO-Link:

https://media.automation24.com/datasheet/es/6ES72784BD320XB0.pdf

Switches de Ethernet:

https://eworldme.com/image/catalog/data/product/westermo/sdi-

880/pdf/westermo-unmanage-switch-sdi-880-user-manual.pdf

Punto de acceso inalámbrico:

https://eu.dlink.com/es/es/-/media/consumer\_products/dap/dap-

1360/datasheet/dap\_1360\_f1\_datasheet\_en\_eu.pdf

## ANEXO II: GRAFCETS.

Es importante resaltar que la numeración seguida para las etapas de los distintos GRAFCETs se han hecho coincidir con el nombre dado para las marcas de la programación en KOP.

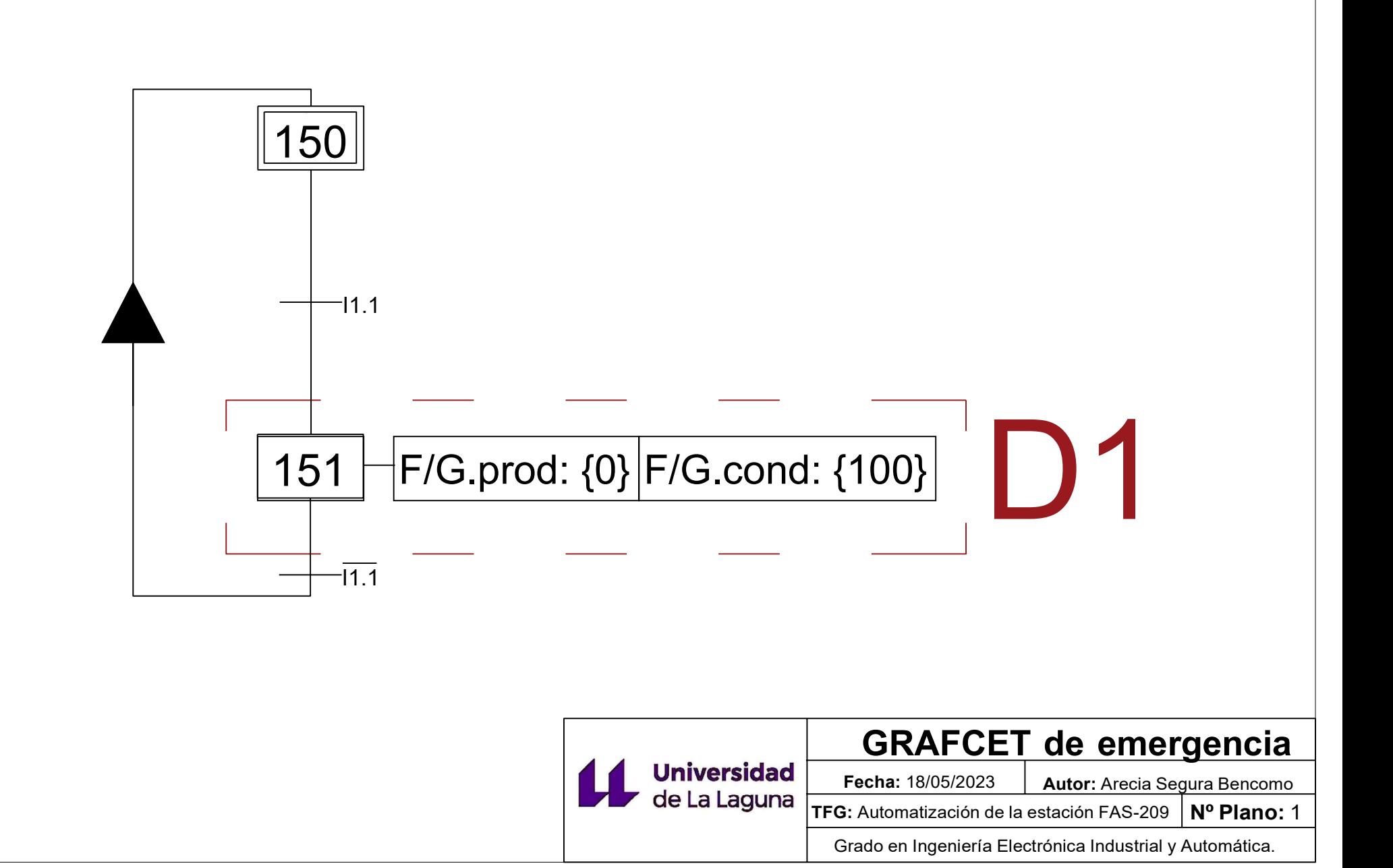

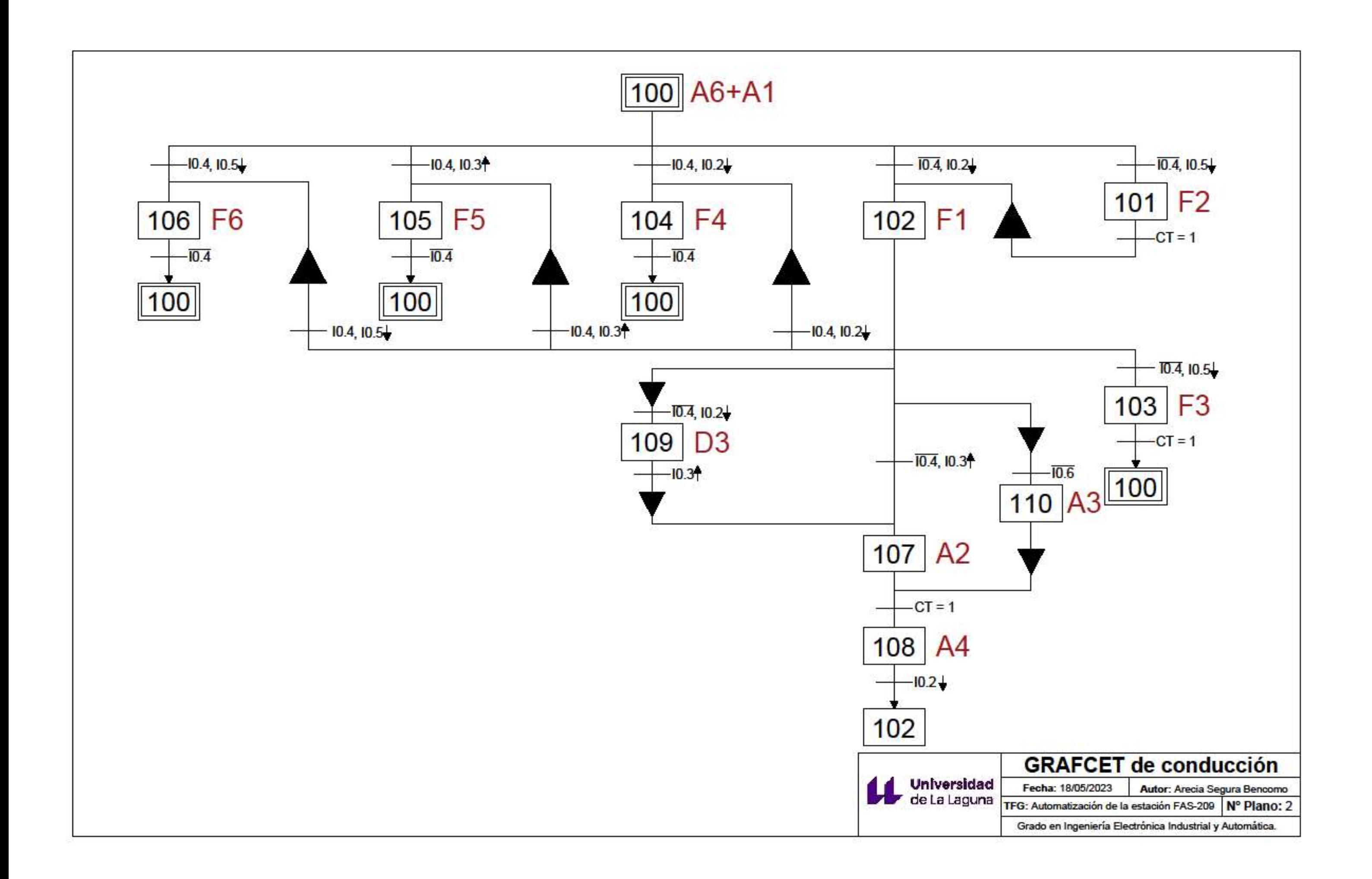

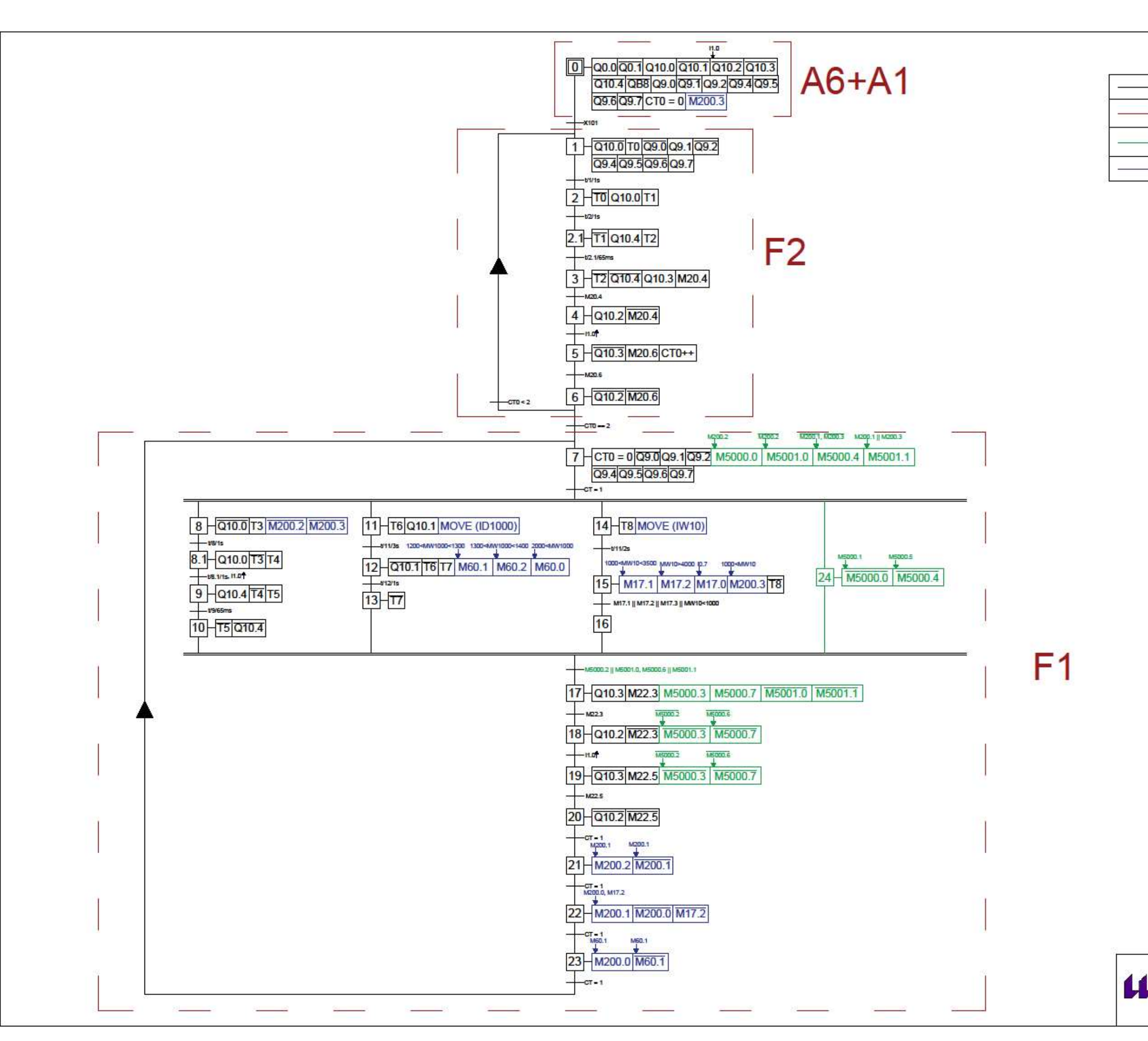

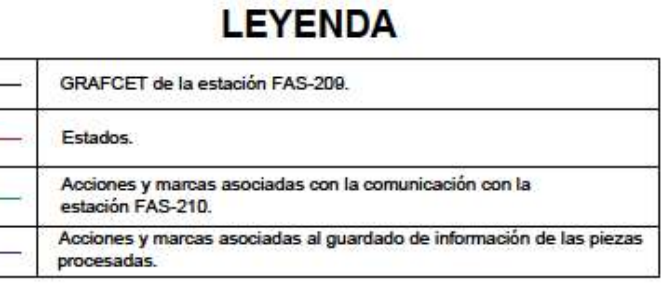

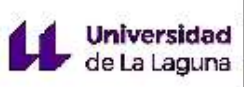

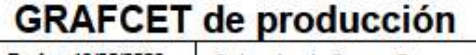

Fecha: 18/05/2023 Autor: Arecia Segura Bencomo TFG: Automatización de la estación FAS-209 Nº Plano: 3

Grado en Ingeniería Electrónica Industrial y Automática.

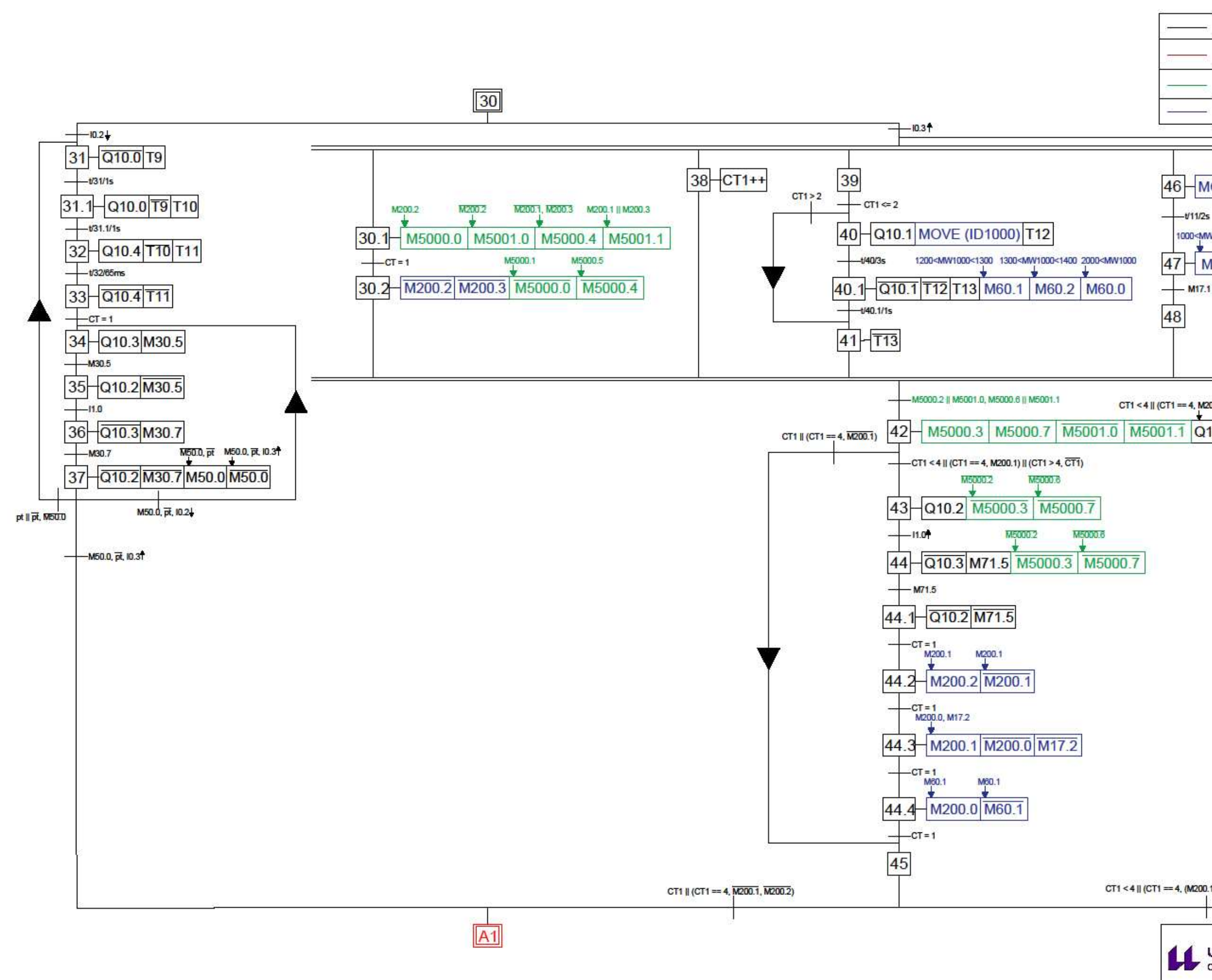

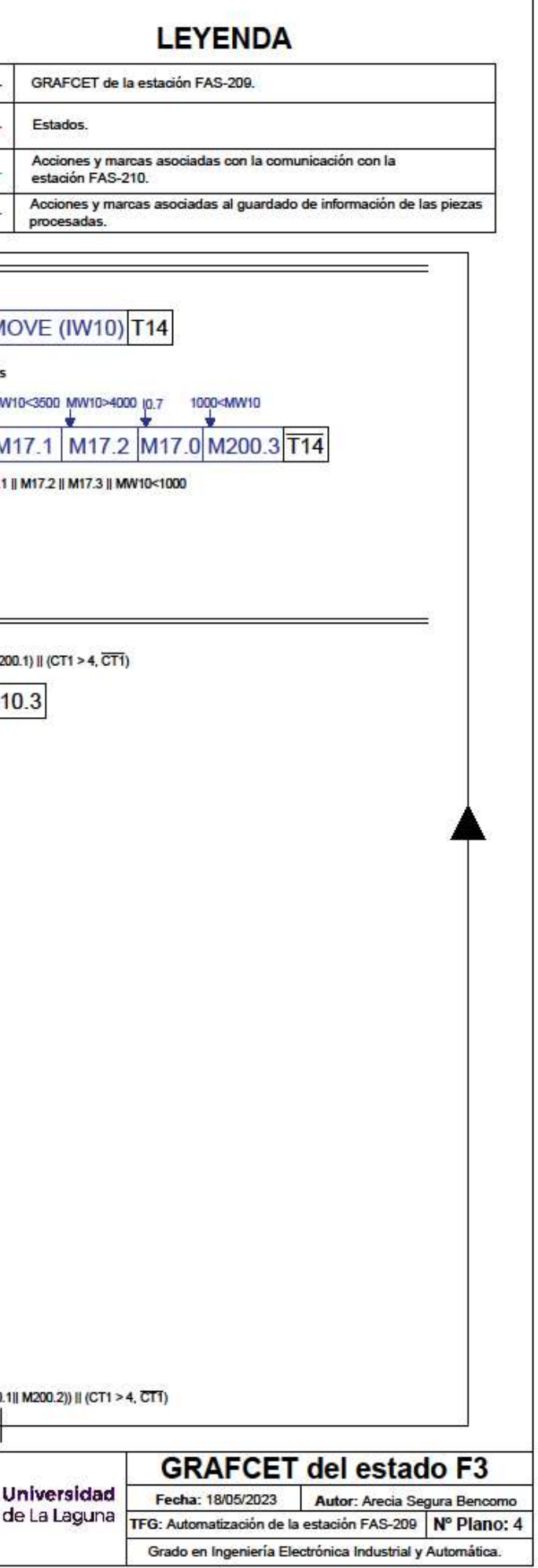

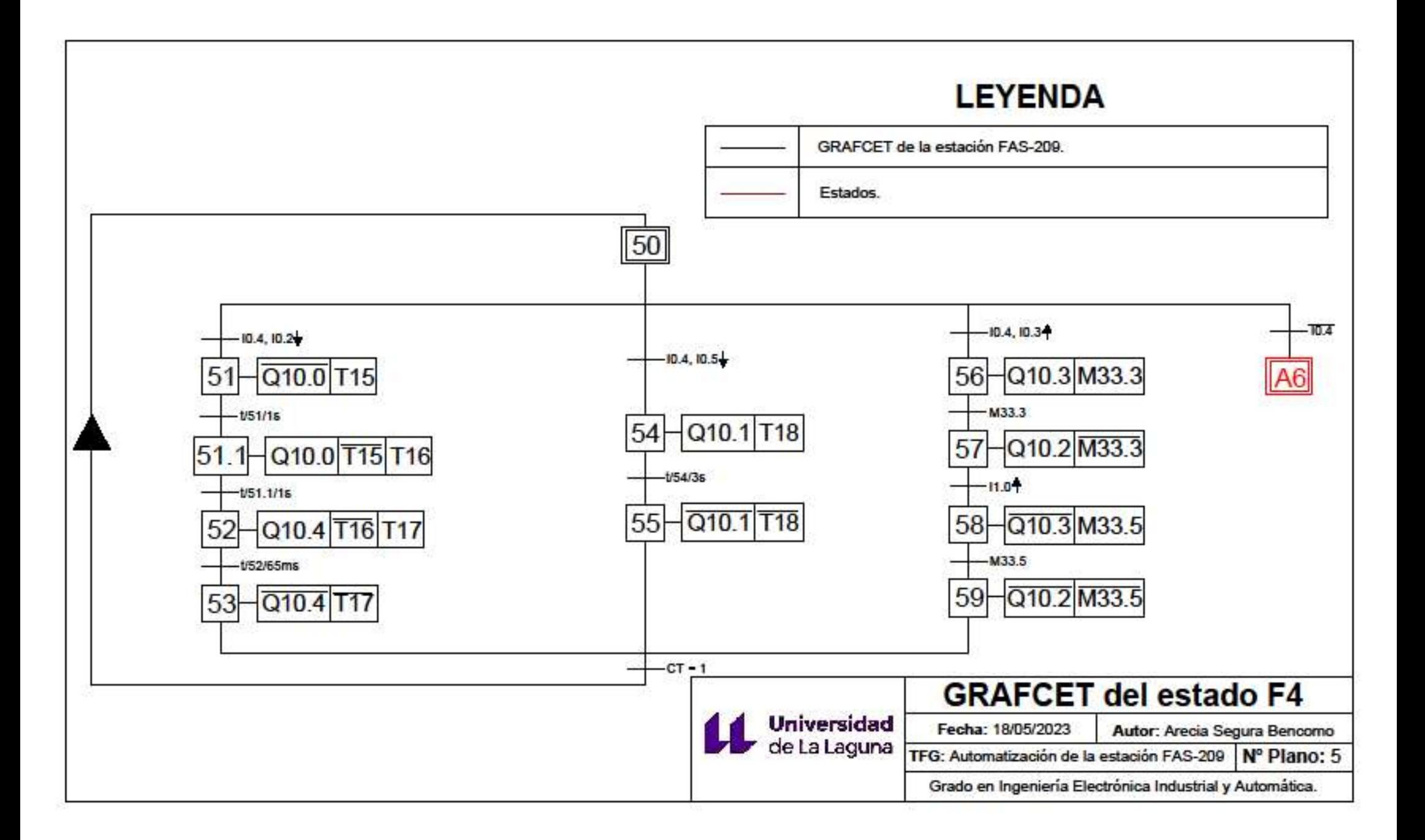

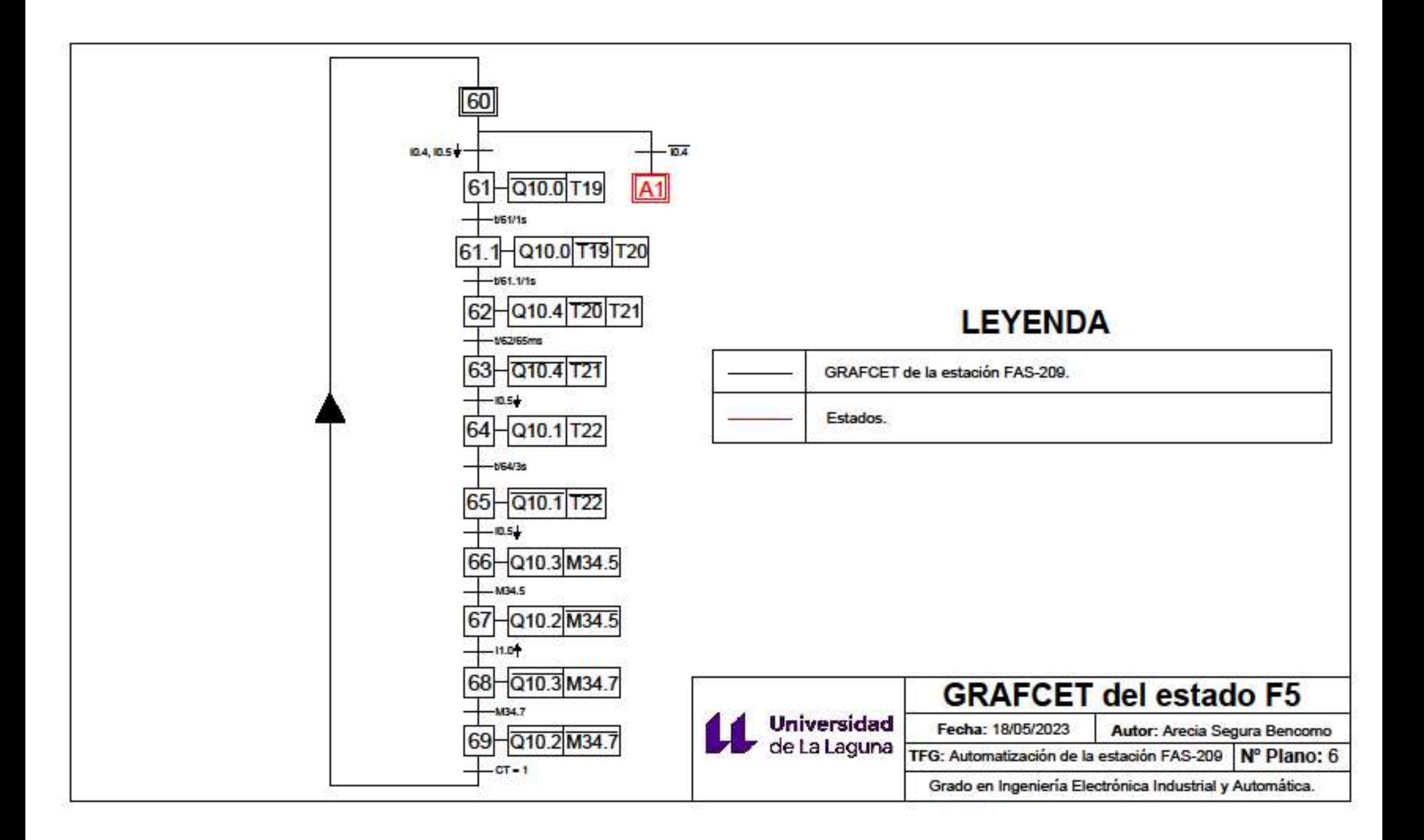

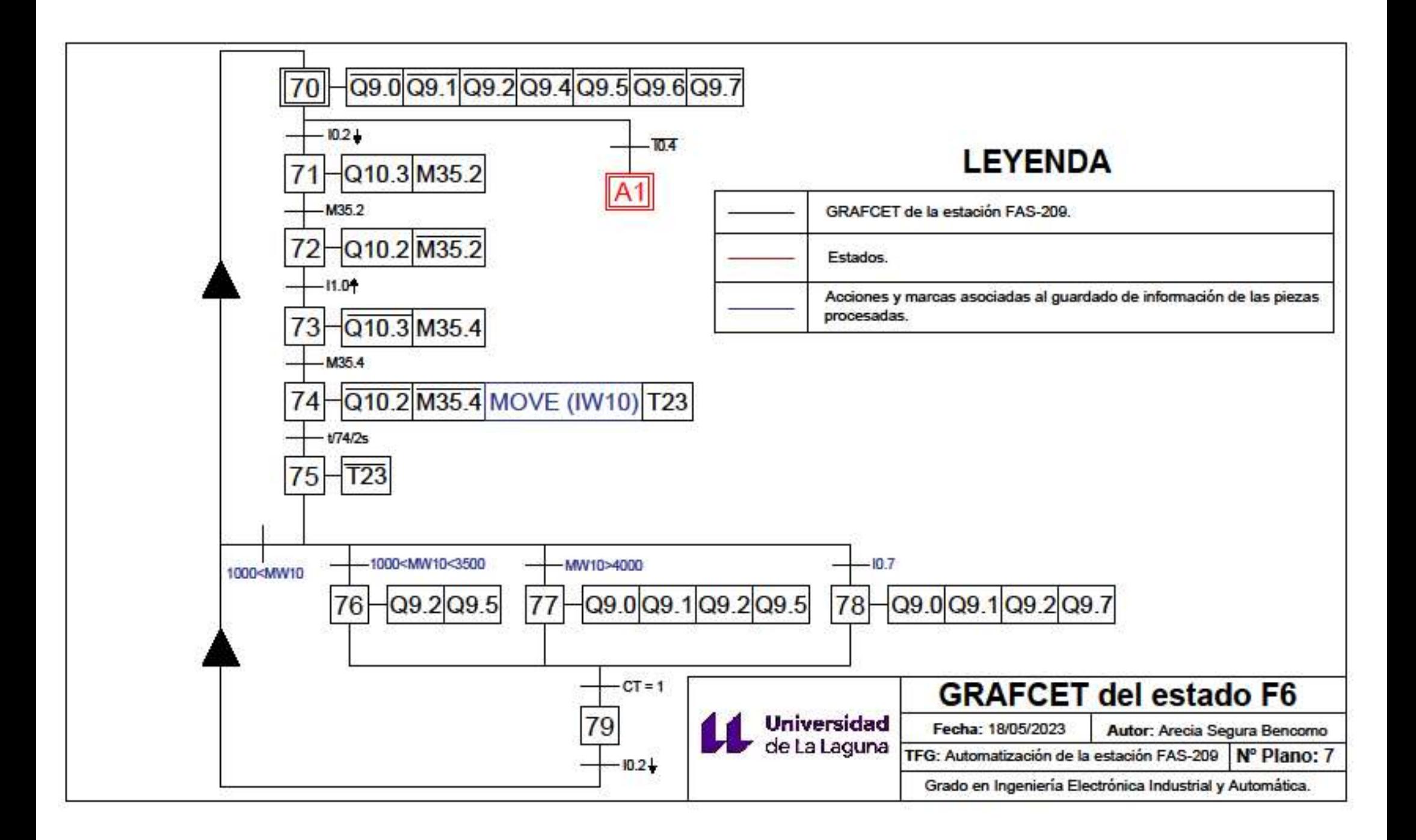

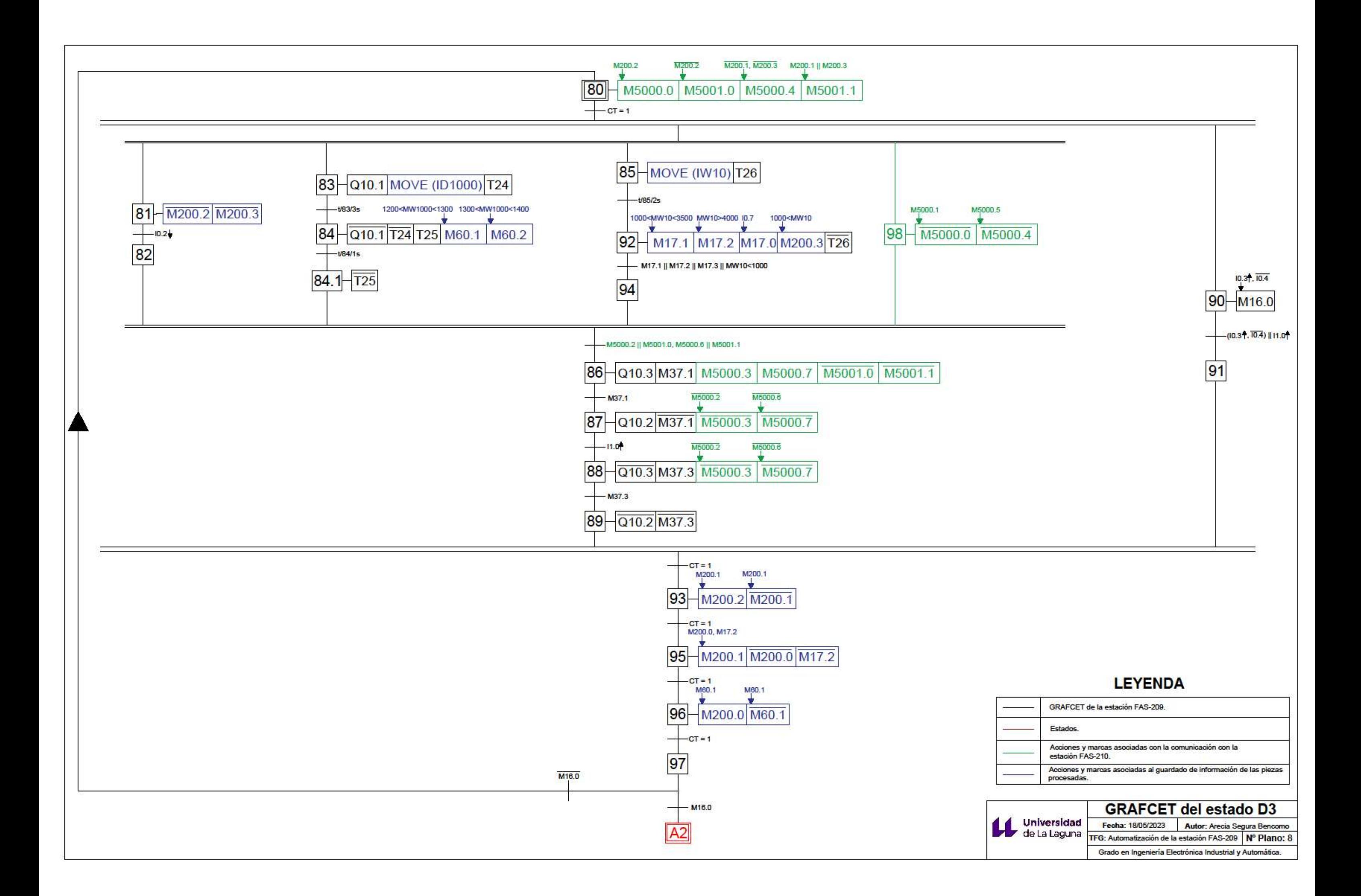

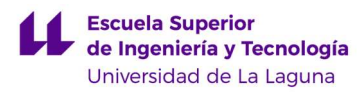

# ANEXO III: VÍDEOS.

- Giro del plato: https://youtu.be/Ht9cDkFEDAo
- F1, F2 y A3: https://youtu.be/vbgCuRRiZX8
- A2 y A4: https://youtu.be/DDbzR-cFqtw
- F3: https://youtu.be/8akDT-yNEfs
- F4: https://youtu.be/GUh4o\_EcaVc
- F5: https://youtu.be/cxmoL\_YLM3A
- F6: https://youtu.be/qFCw1qlL598
- D1: https://youtu.be/Vsd5j19XcpM
- D3: https://youtu.be/Azc9KjYLg-Q

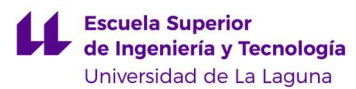

# ANEXO IV: GUIONES DE PRÁCTICAS. GUIÓN DE PRÁCTICAS BÁSICO

1. Título: Automatización de la estación FAS-209. Funcionamiento normal.

#### 2. Objetivo.

Automatizar el funcionamiento de producción normal de la estación FAS-209, la primera estación de la maqueta de planta industrial FAS-200, de la compañía SMC.

#### 3. Descripción de la estación FAS-209.

La FAS-209 es una maqueta industrial en la que se lleva a cabo el almacenamiento, la medición y la clasificación de piezas. Para ello, se trabaja sobre un plato giratorio. En él se van colocando una a una las piezas, para pasar por varios sensores que identifican su altura, color y material.

La planta consta de varias partes: un almacén de piezas, un medidor de altura, un sensor cromático, un sensor inductivo, un plato giratorio y una botonera, como se observa en la figura 1.

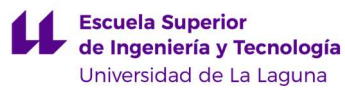

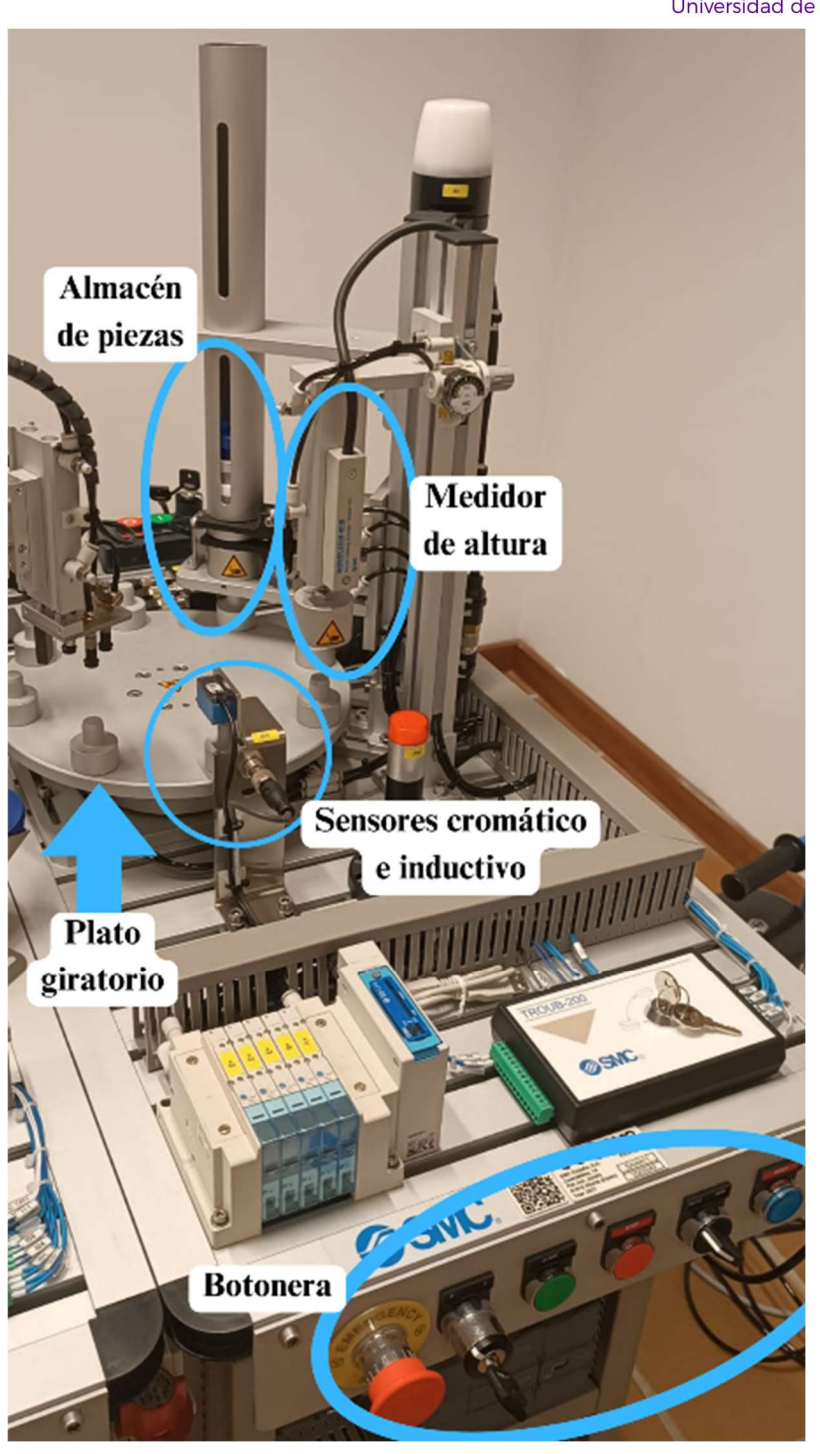

Figura IV.1.: Partes de la estación FAS-209.

#### 4. Condiciones iniciales.

- Pinzas superiores e inferiores cerradas.
- Cilindro de altura retraído.
- Cilindros de bloqueo del plato desactivados.
- Cilindro empujador del plato extendido.
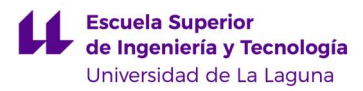

# 5. Funcionamiento.

En un ciclo de la estación FAS-209 se deben realizar los siguientes pasos:

- 1. Se abren las pinzas superiores del almacén de piezas durante 1s.
- 2. Se cierran las pinzas superiores y se espera 1s.
- 3. Se abren las pinzas inferiores del almacén de piezas durante 1s y luego se cierran.
- 4. Se extiende el cilindro vertical que mide la altura.
- 5. Se determinan el color y el material del que está hecho la pieza por medio de los sensores cromático e inductivo, respectivamente.
- 6. Se mueve el plato una posición. Para ello se deben seguir los pasos a continuación:
	- 1. Activar los cilindros de bloqueo.
	- 2. Retraer el cilindro empujador.
	- 3. Cuando se active el sensor de final de carrera, desactivar los cilindros de bloqueo.
	- 4. Extender el cilindro empujador.

Cuando se accione el botón de START, comenzará el ciclo. Este funcionamiento se repetirá de forma cíclica hasta que se pulse el botón de STOP. Cuando esto ocurra, la estación se parará y se mantendrá a la espera de que se accione nuevamente el START.

## 6. Sensores y actuadores.

Tabla IV.I.: Sensores de la FAS-209 utilizados en esta práctica.

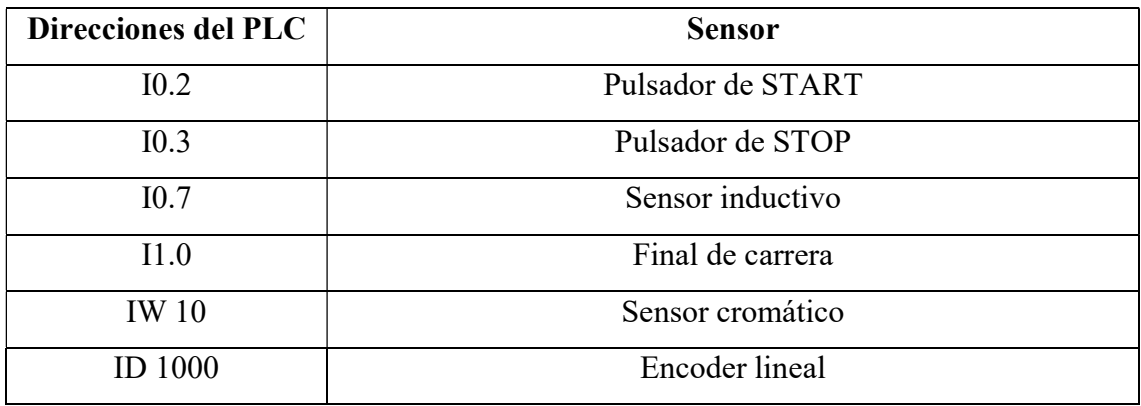

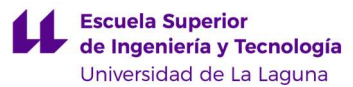

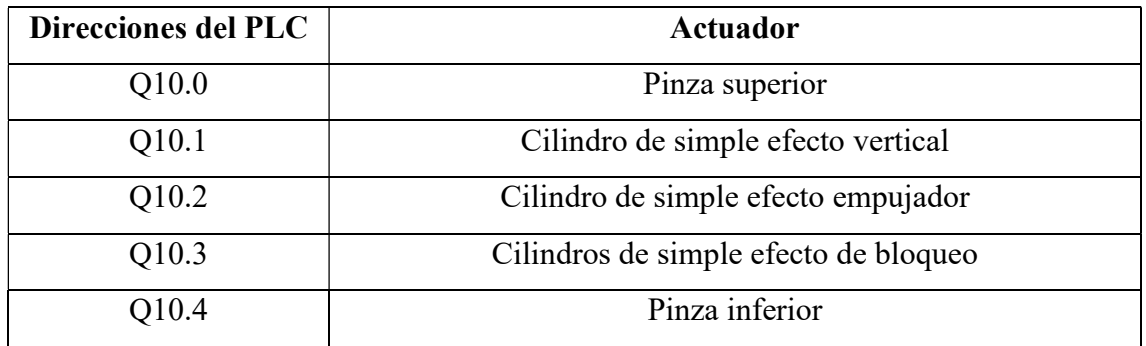

Tabla IV.II.: Actuadores de la FAS-209 utilizados en esta práctica.

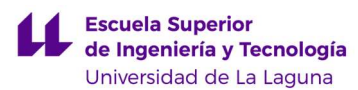

# GUIÓN DE PRÁCTICAS AVANZADO 1

# (Comunicaciones)

1. Título: Automatización de la estación FAS-209. Funcionamiento normal sincronizado con la estación FAS-210.

## 2. Objetivo.

Automatizar el funcionamiento normal, es decir, el estado F1 de la Guía GEMMA, de la primera estación (FAS-209) de la maqueta de una planta industrial, la FAS-200, de la compañía SMC. Añadir la comunicación con la segunda estación (FAS-210).

# 3. Descripción de la estación FAS-209.

La FAS-209 es una maqueta industrial que simula el almacenamiento, la medición y la clasificación de piezas. Para ello, se trabaja sobre un plato giratorio. En él se van colocando una a una las piezas para pasar por varios sensores que nos identifican su altura, color y material.

La planta consta de varias partes: un almacén de piezas, un medidor de altura, un sensor cromático, un sensor inductivo, un plato giratorio y una botonera, como se observa en la figura 1.

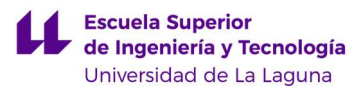

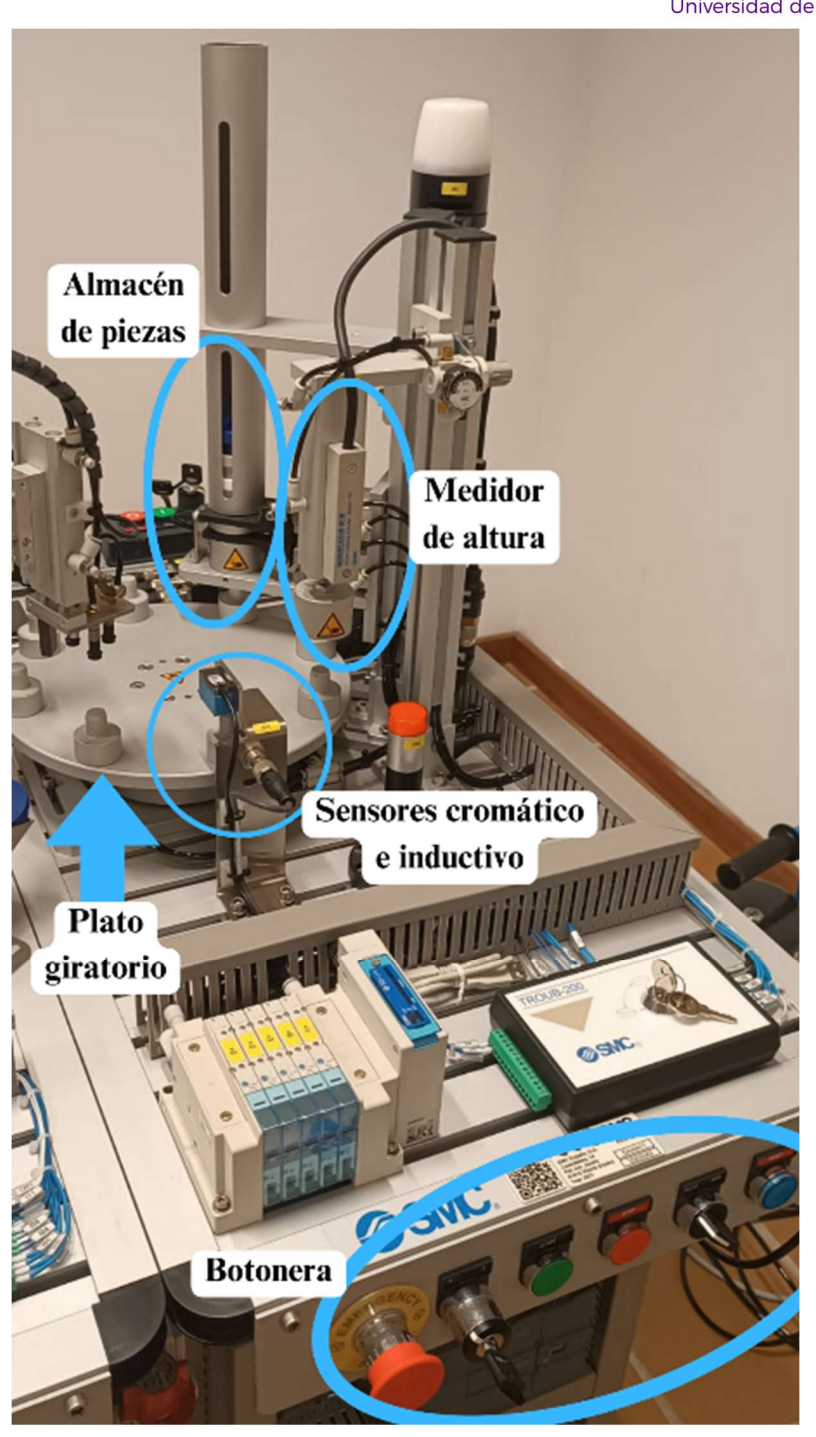

Figura IV.2.86: Partes de la estación FAS-209.

# 4. Condiciones iniciales.

- Pinzas superiores e inferiores cerradas.
- Cilindro de altura retraído.
- Cilindros de bloqueo del plato desactivados.
- Cilindro empujador del plato extendido.

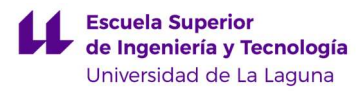

# 5. Funcionamiento.

En un ciclo de la estación FAS-209 se deben realizar los siguientes pasos:

- 1. Se abren las pinzas superiores del almacén de piezas durante 1s.
- 2. Se cierran las pinzas superiores y se espera 1s.
- 3. Se abren las pinzas inferiores del almacén de piezas durante 1s y luego se cierran.
- 4. Se extiende el cilindro vertical que mide la altura.
- 5. Se determinan el color y el material del que está hecho la pieza por medio de los sensores cromático e inductivo, respectivamente.
- 6. Se mueve el plato una posición. Para ello se deben seguir los pasos a continuación:
	- 1. Activar los cilindros de bloqueo.
	- 2. Retraer el cilindro empujador.
	- 3. Cuando se active el sensor de final de carrera, desactivar los cilindros de bloqueo.
	- 4. Extender el cilindro empujador.

Cuando se accione el botón de START, comenzará el ciclo. Este funcionamiento se repetirá de forma cíclica hasta que se pulse el botón de STOP. Cuando esto ocurra, la estación se parará y se mantendrá a la espera de que se accione nuevamente el START.

Por último, añadir la comunicación con la estación FAS-210. Esta se realiza entre los pasos 5 y 6. Enviar señales de comunicación para que los brazos neumáticos recojan las piezas que haya en su posición. Esperar a recibir la confirmación de que las piezas han sido retiradas con éxito para continuar con el ciclo.

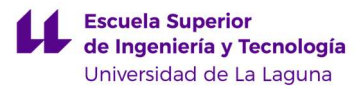

# 6. Sensores y actuadores.

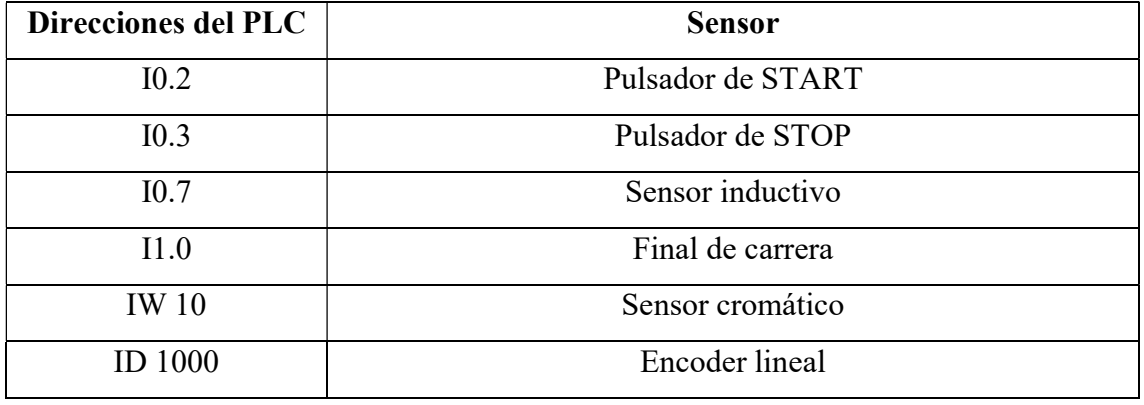

Tabla IV.III.: Sensores de la FAS-209 utilizados en esta práctica.

Tabla IV.IV.: Actuadores de la FAS-209 utilizados en esta práctica.

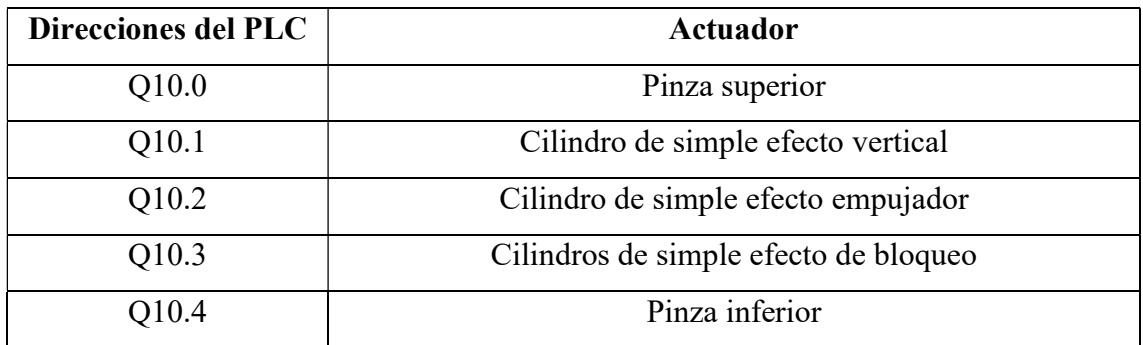

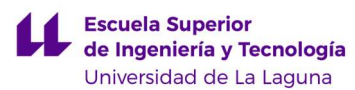

# GUIÓN DE PRÁCTICAS AVANZADO 2

# (Guía GEMMA)

1. Título: Automatización de la estación FAS-209. Implementación de la Guía GEMMA.

# 2. Objetivo.

Automatizar la primera estación (FAS-209) de la maqueta de la planta industrial, la FAS-200, de la compañía SMC. Implementar los estados de la Guía GEMMA que se consideren oportunos.

# 3. Descripción de la estación FAS-209.

La FAS-209 es una maqueta industrial que simula el almacenamiento, la medición y la clasificación de piezas. Para ello, se trabaja sobre un plato giratorio. En él se van colocando una a una las piezas para pasar por varios sensores que nos identifican su altura, color y material.

La planta consta de varias partes: un almacén de piezas, un medidor de altura, un sensor cromático, un sensor inductivo, un plato giratorio y una botonera, como se observa en la figura 1.

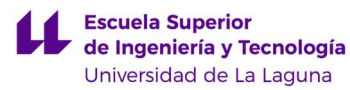

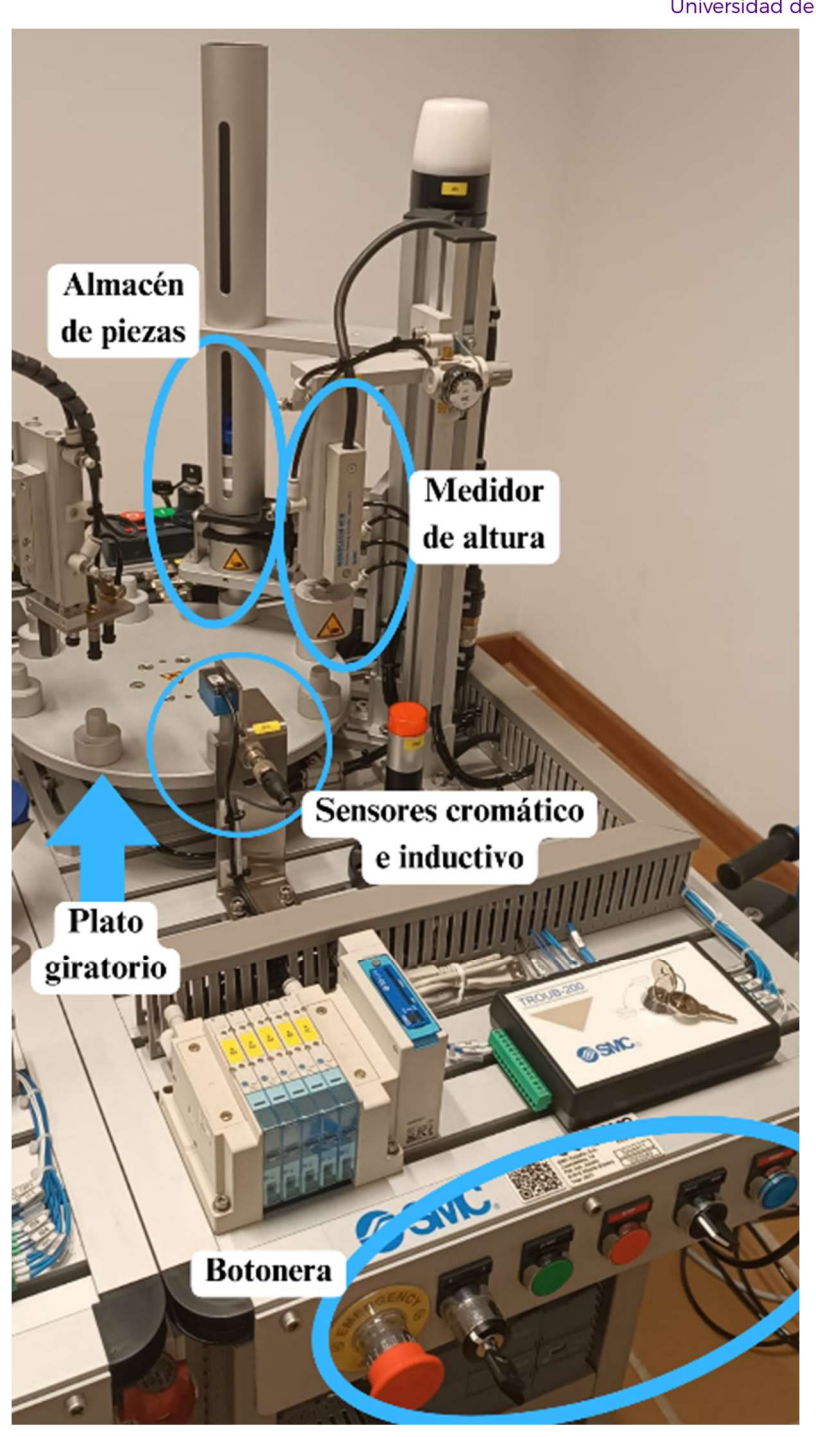

Figura IV.3.: Partes de la estación FAS-209.

# 4. Condiciones iniciales.

- Pinzas superiores e inferiores cerradas.
- Cilindro de altura retraído.
- Cilindros de bloqueo del plato desactivados.
- Cilindro empujador del plato extendido.

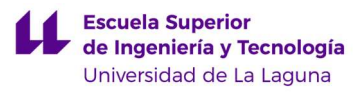

# 5. Funcionamiento normal (F1).

En un ciclo del funcionamiento normal (F1) de la estación FAS-209 se deben realizar los siguientes pasos:

- 1. Se abren las pinzas superiores del almacén de piezas durante 1s.
- 2. Se cierran las pinzas superiores y se espera 1s.
- 3. Se abren las pinzas inferiores del almacén de piezas durante 1s y luego se cierran.
- 4. Se extiende el cilindro vertical que mide la altura.
- 5. Se determinan el color y el material del que está hecho la pieza por medio de los sensores cromático e inductivo, respectivamente.
- 6. Se mueve el plato una posición. Para ello se deben seguir los pasos a continuación:
	- 1. Activar los cilindros de bloqueo.
	- 2. Retraer el cilindro empujador.
	- 3. Cuando se active el sensor de final de carrera, desactivar los cilindros de bloqueo.
	- 4. Extender el cilindro empujador.

Se repiten estos pasos de forma cíclica.

# 6. Diseño de la guía GEMMA

El estudiante debe decidir qué estados de la guía GEMMA implementa o descarta de manera justificada. Los estados elegidos deben ser programados en Grafcet, y posteriormente en KOP.

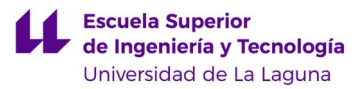

# 7. Sensores y actuadores.

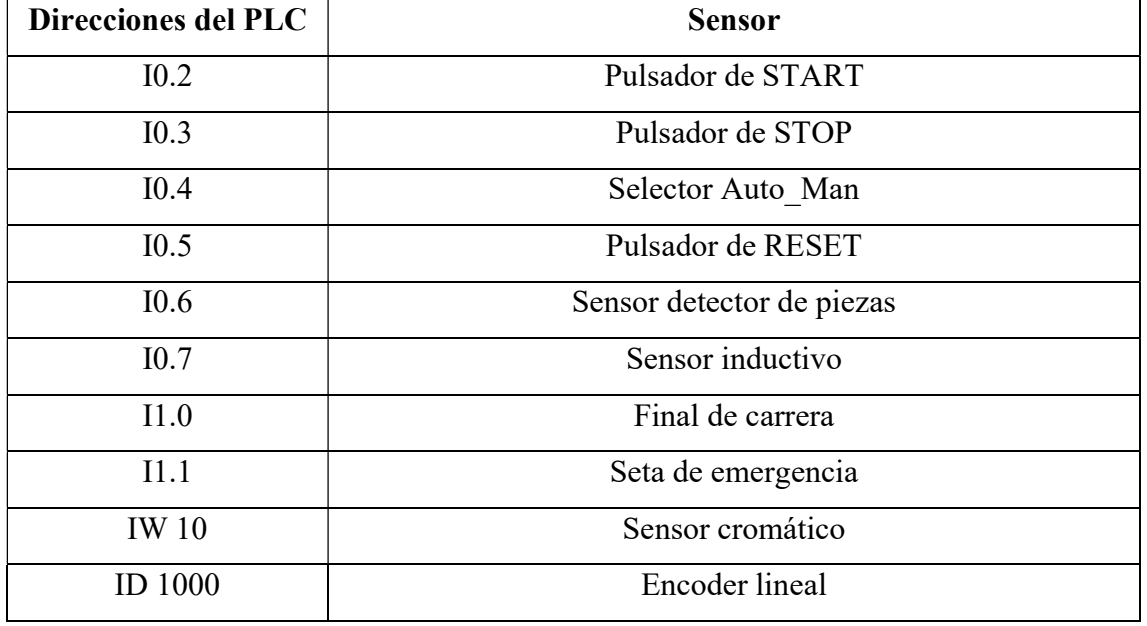

Tabla IV.V.: Sensores de la FAS-209 utilizados en esta práctica.

Tabla IV.VI.: Actuadores de la FAS-209 utilizados en esta práctica.

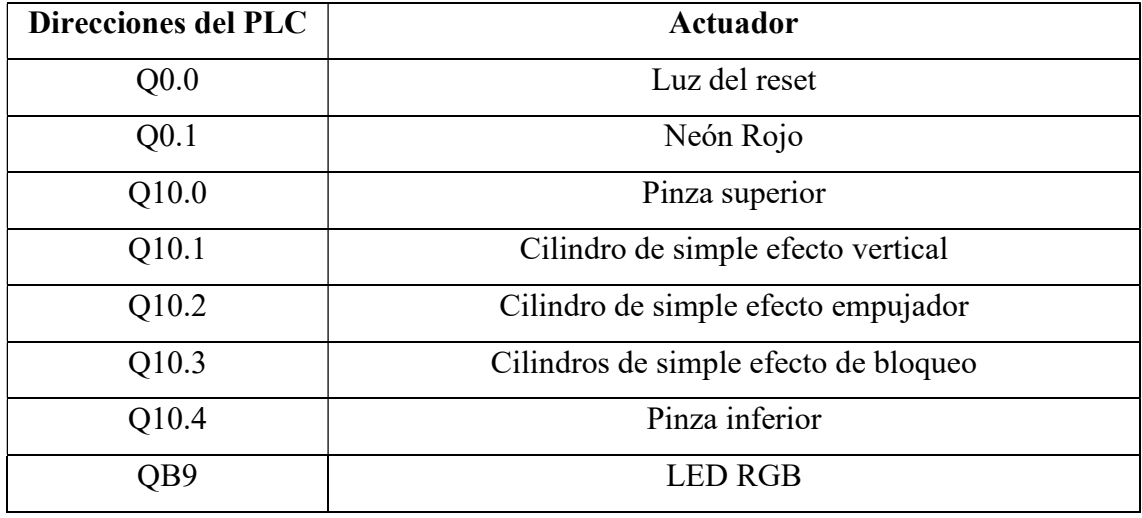

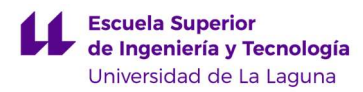

# ANEXO V: TABLA DE VARIABLES.

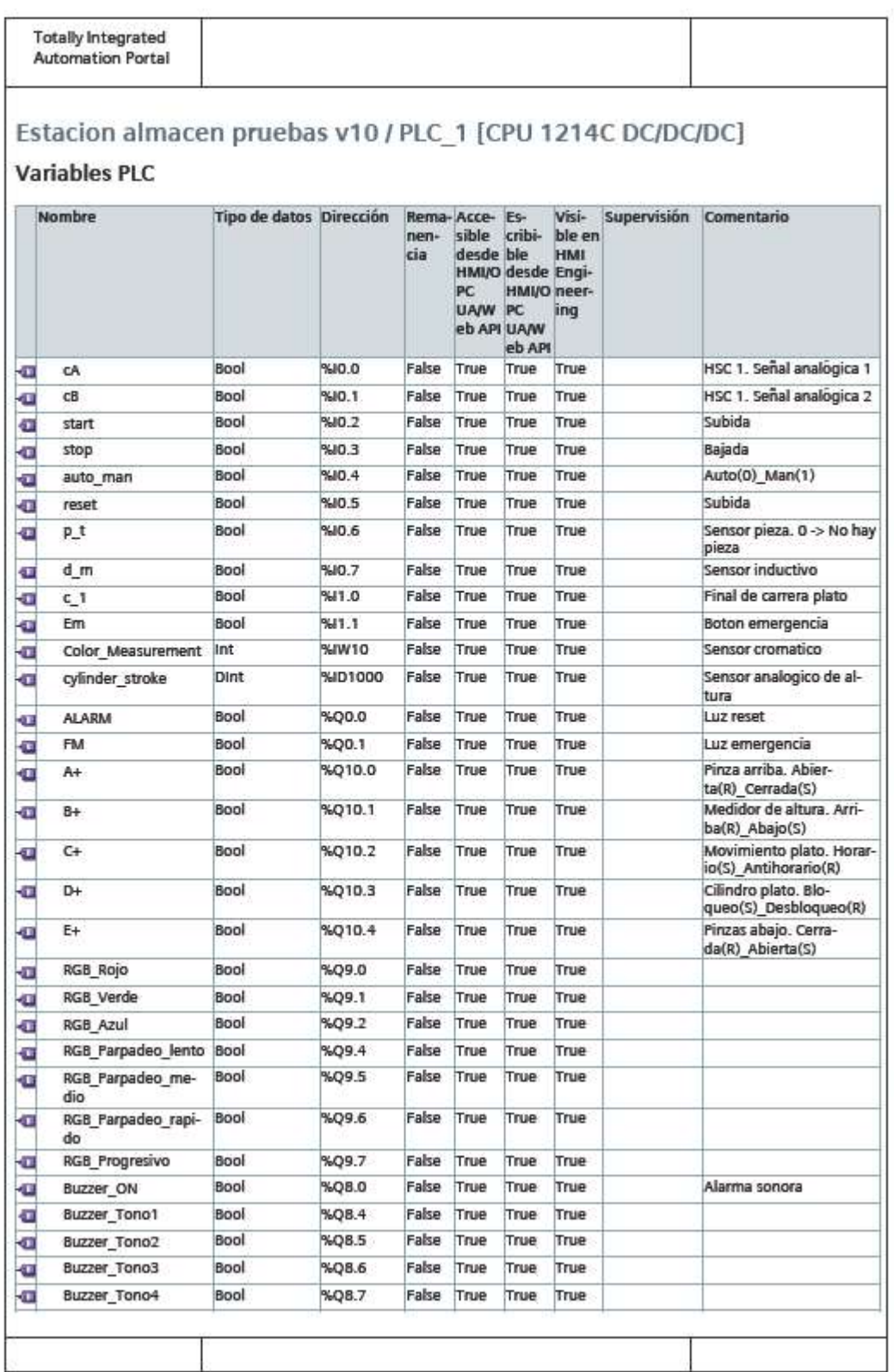

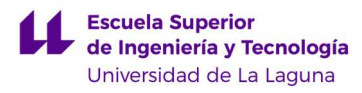

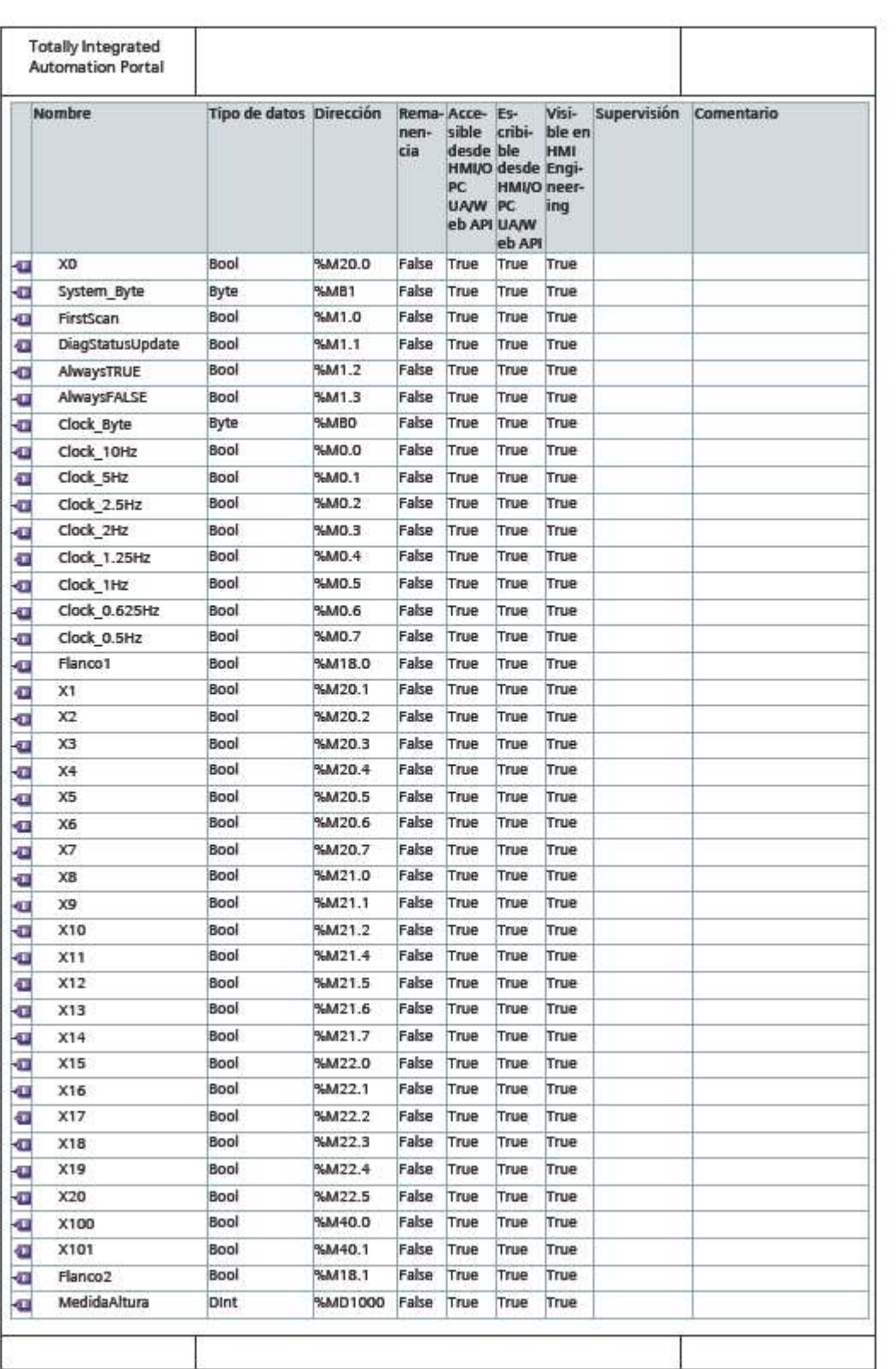

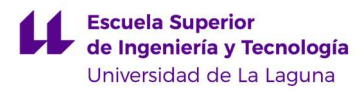

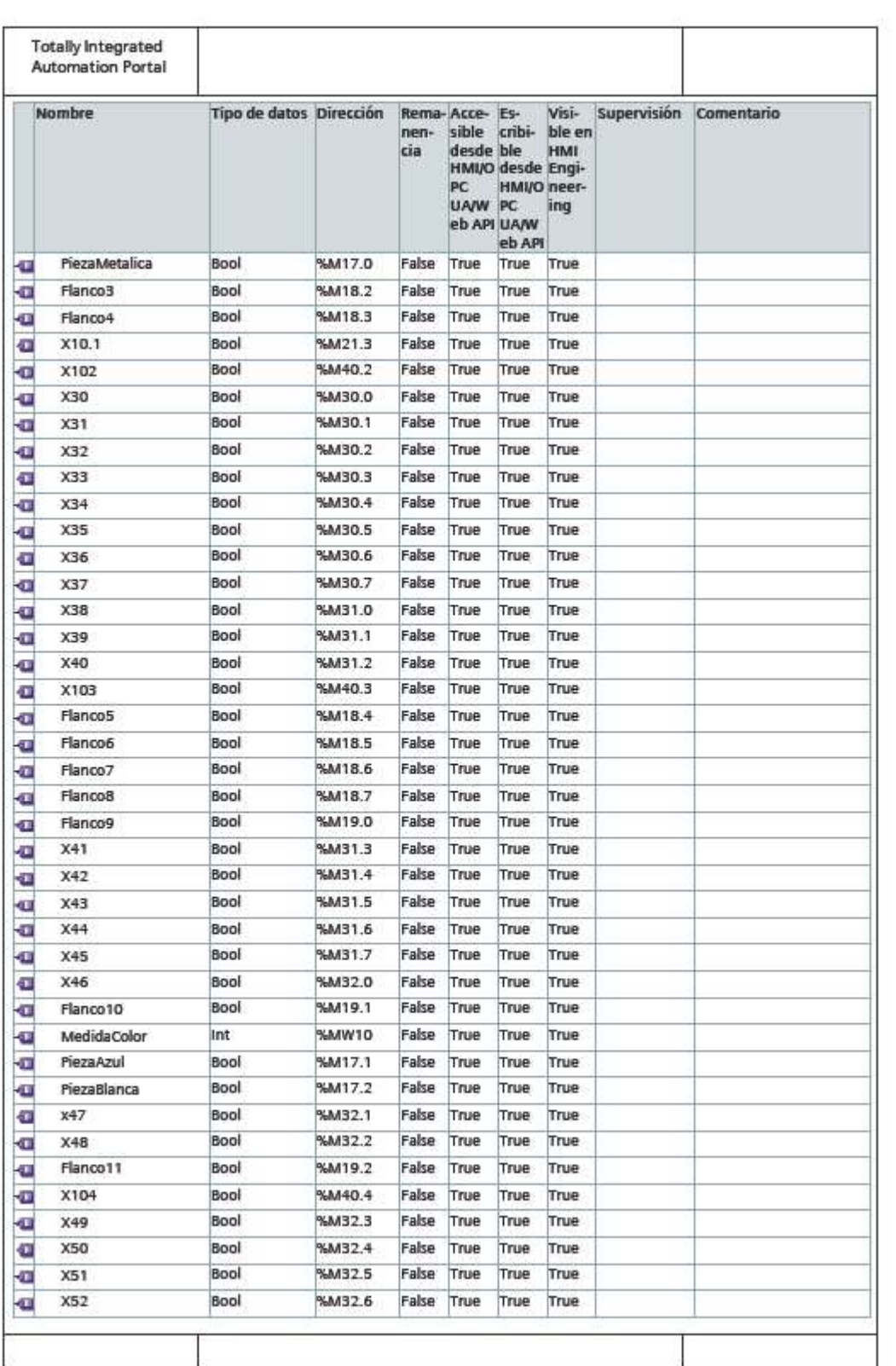

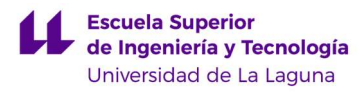

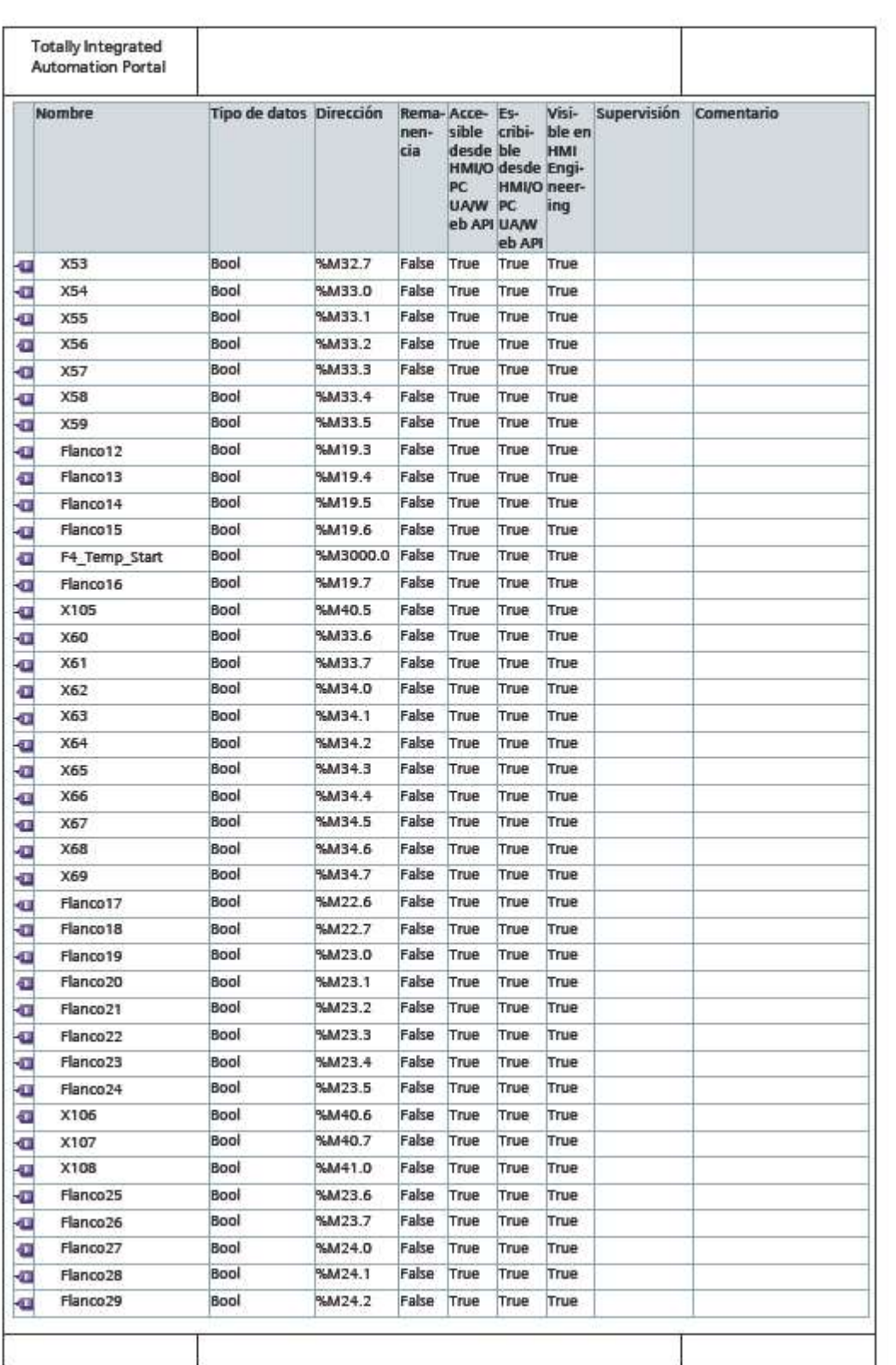

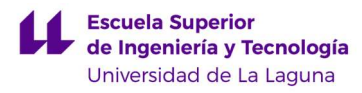

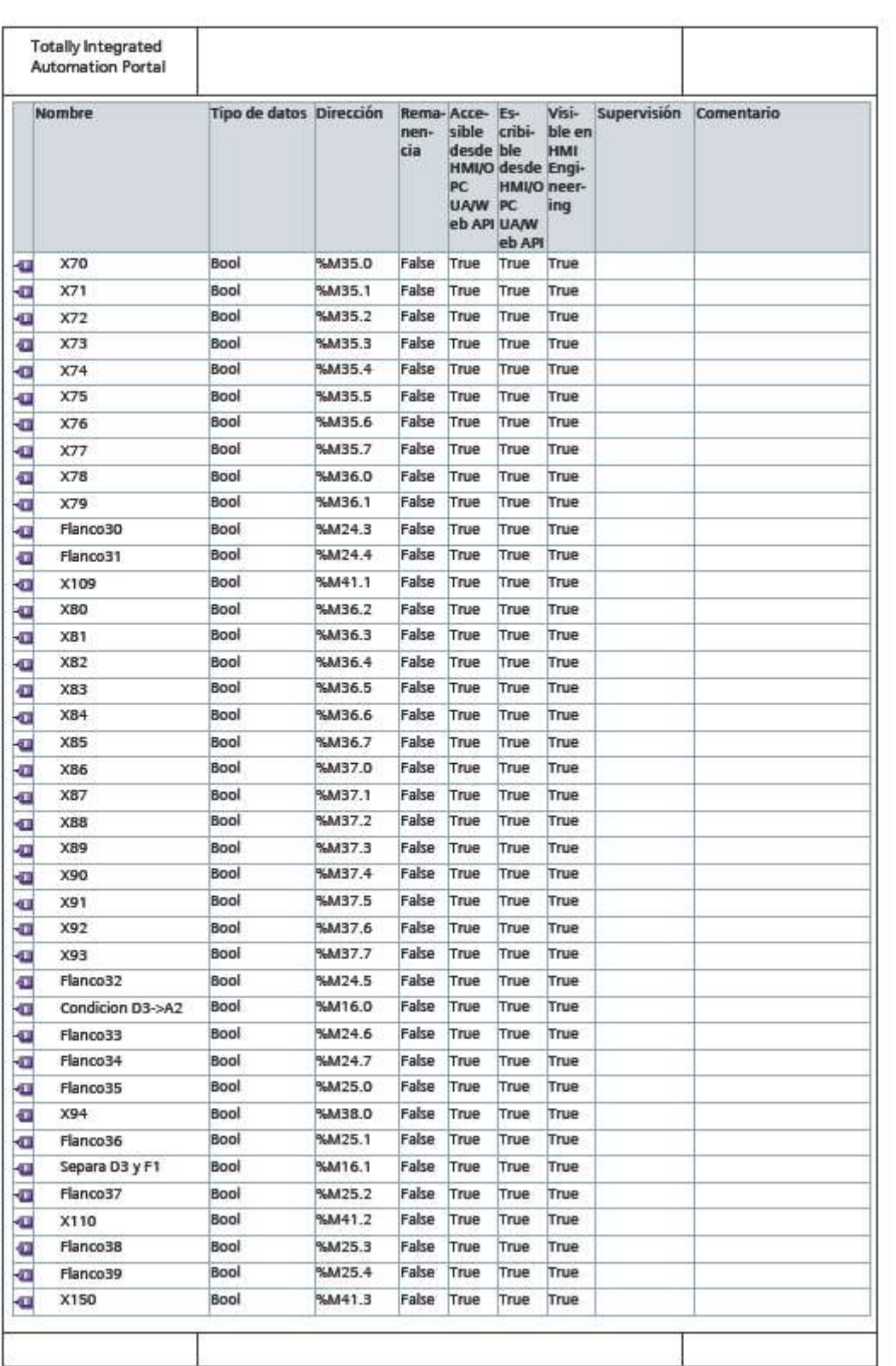

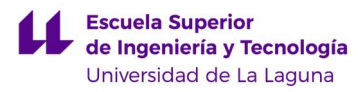

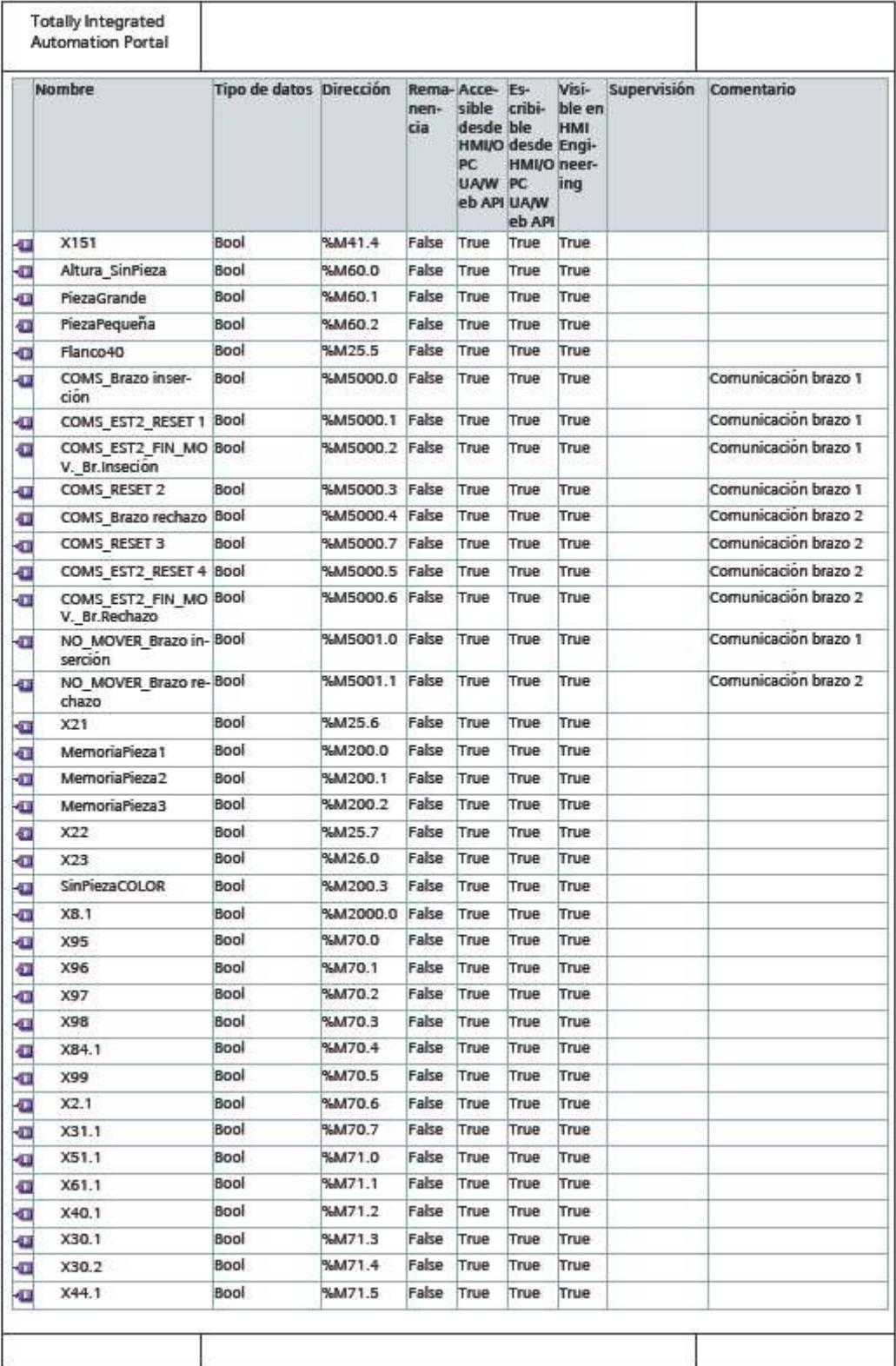

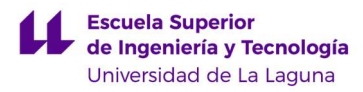

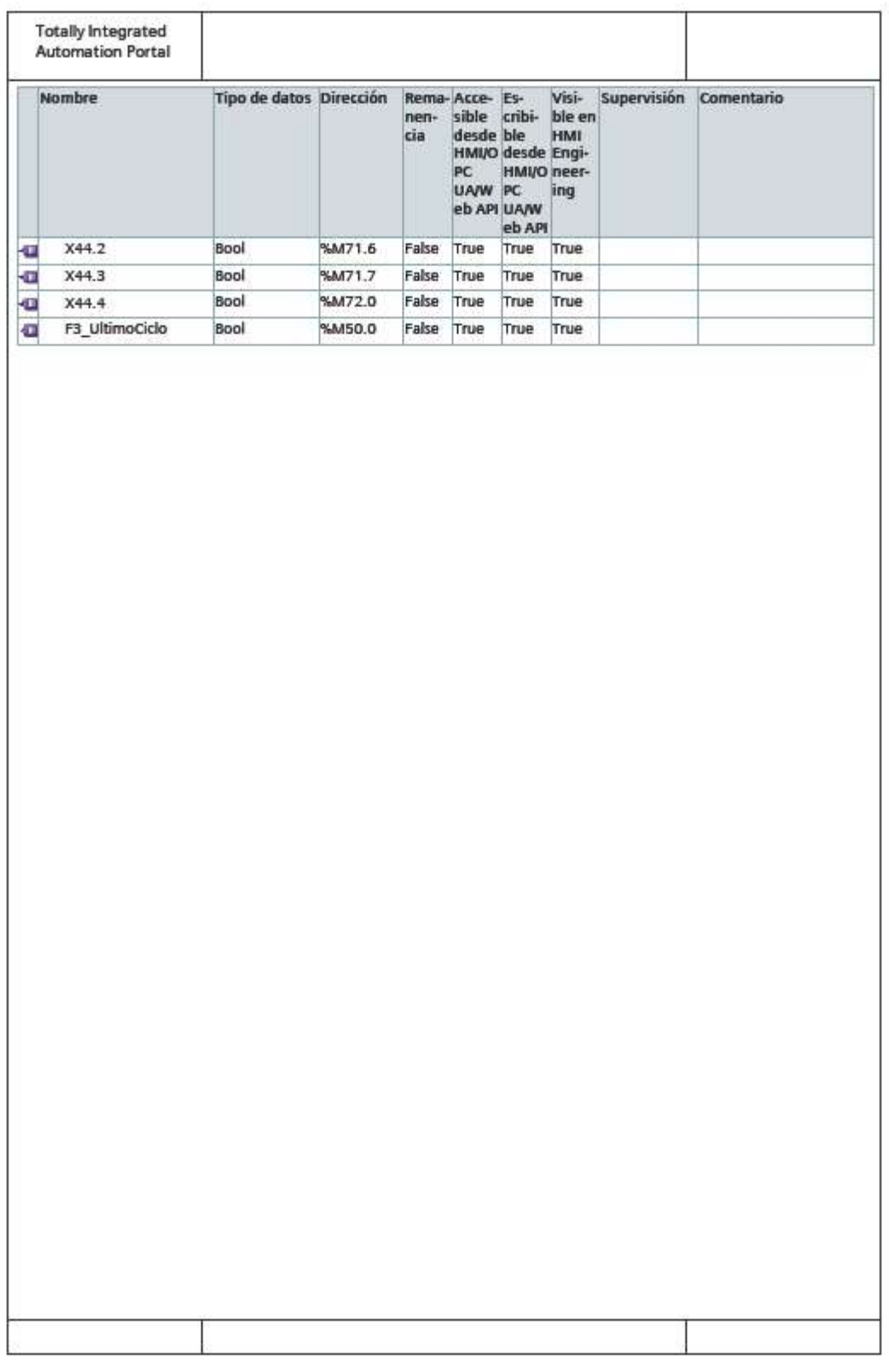

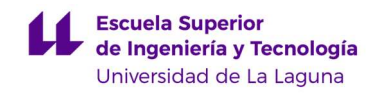

# ANEXO IV: CÓDIGO EN KOP.

# Estacion almacen pruebas v10 / PLC\_1 [CPU 1214C DC/DC/DC] / Bloques de programa

# Startup [OB100]

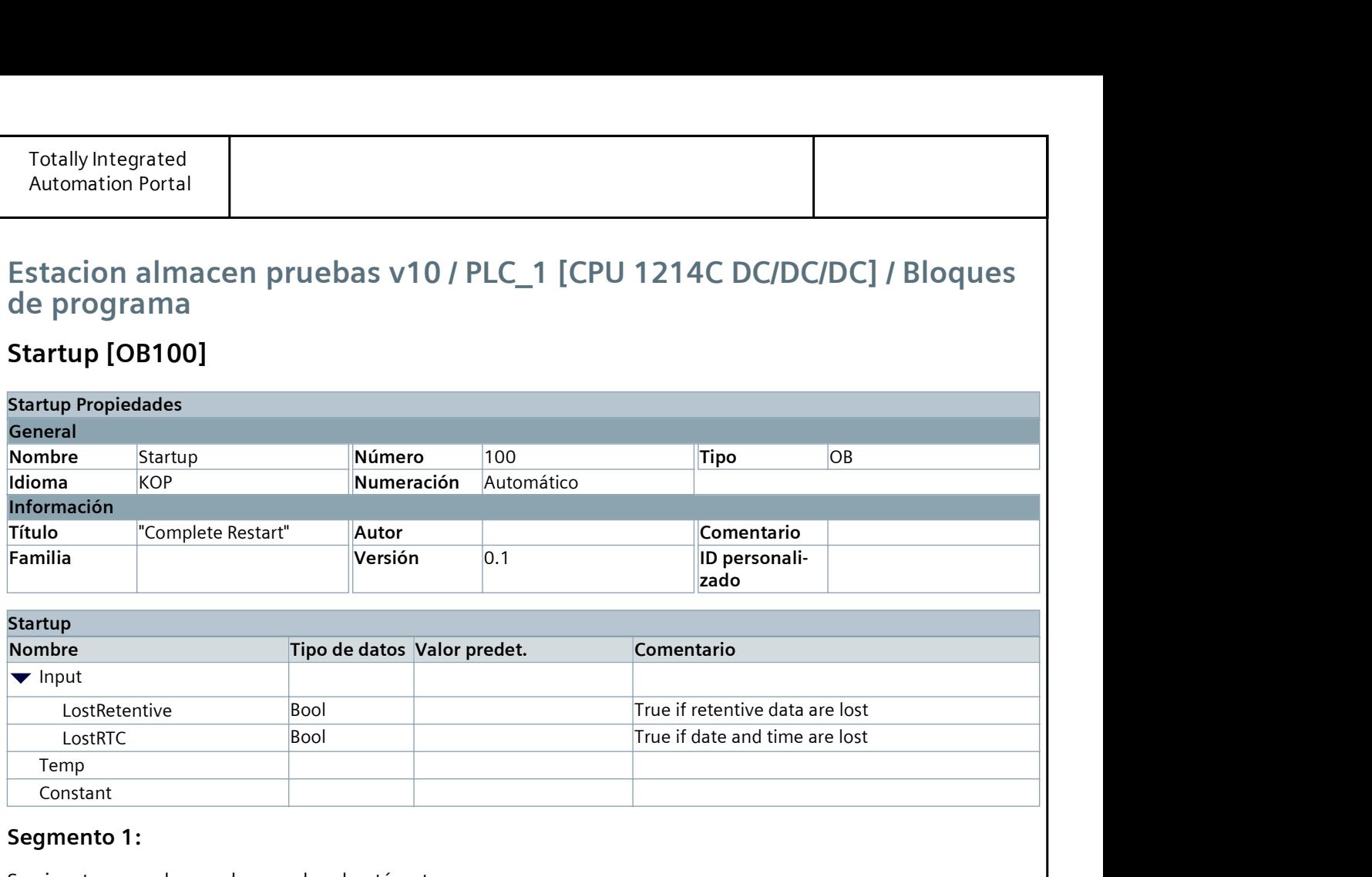

# **Startup**

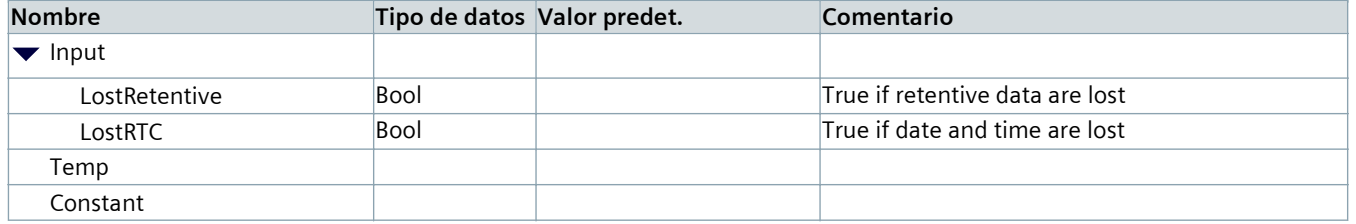

# Segmento 1:

Se ejecuta una sola vez al encender el autómata.

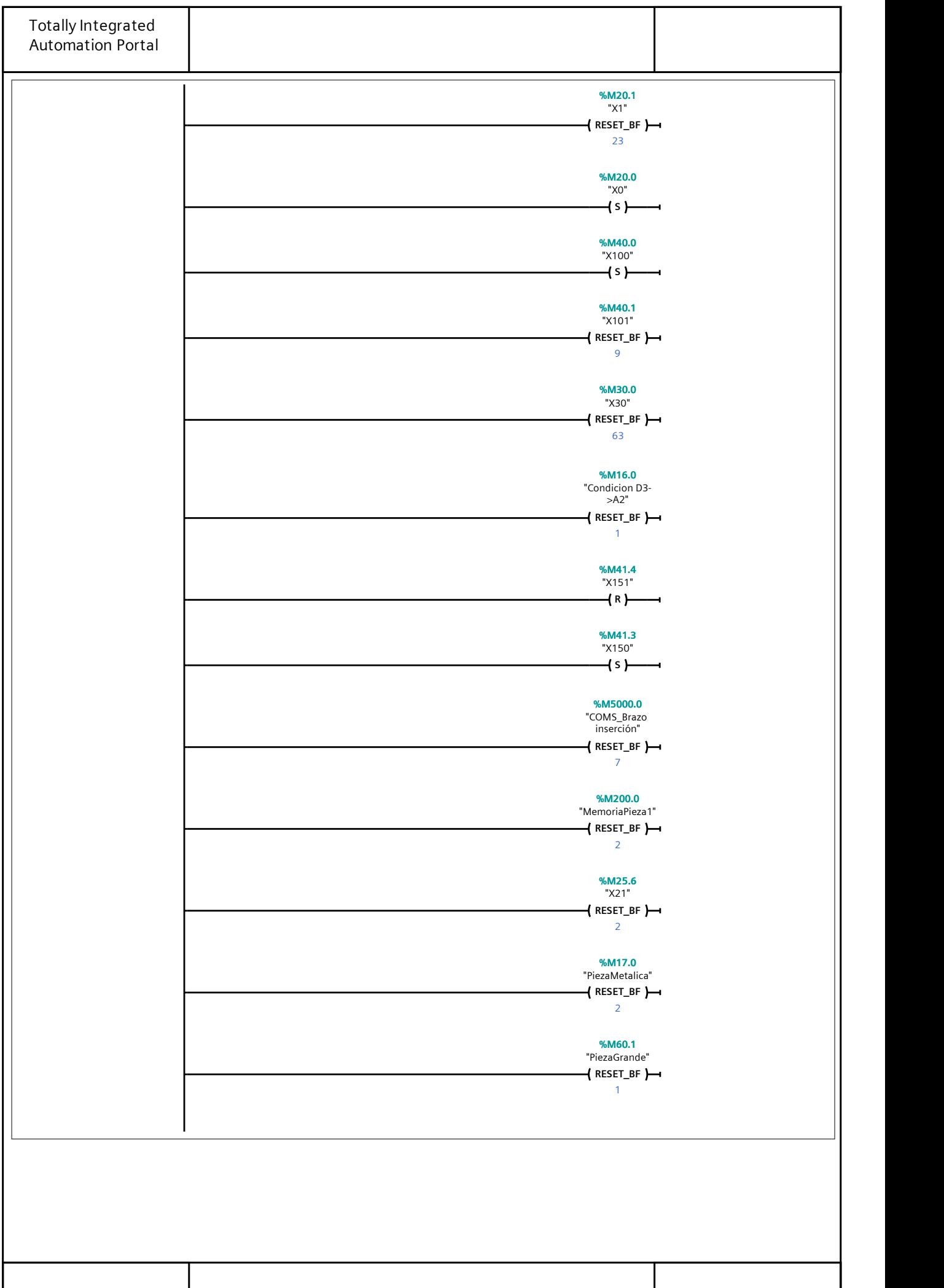

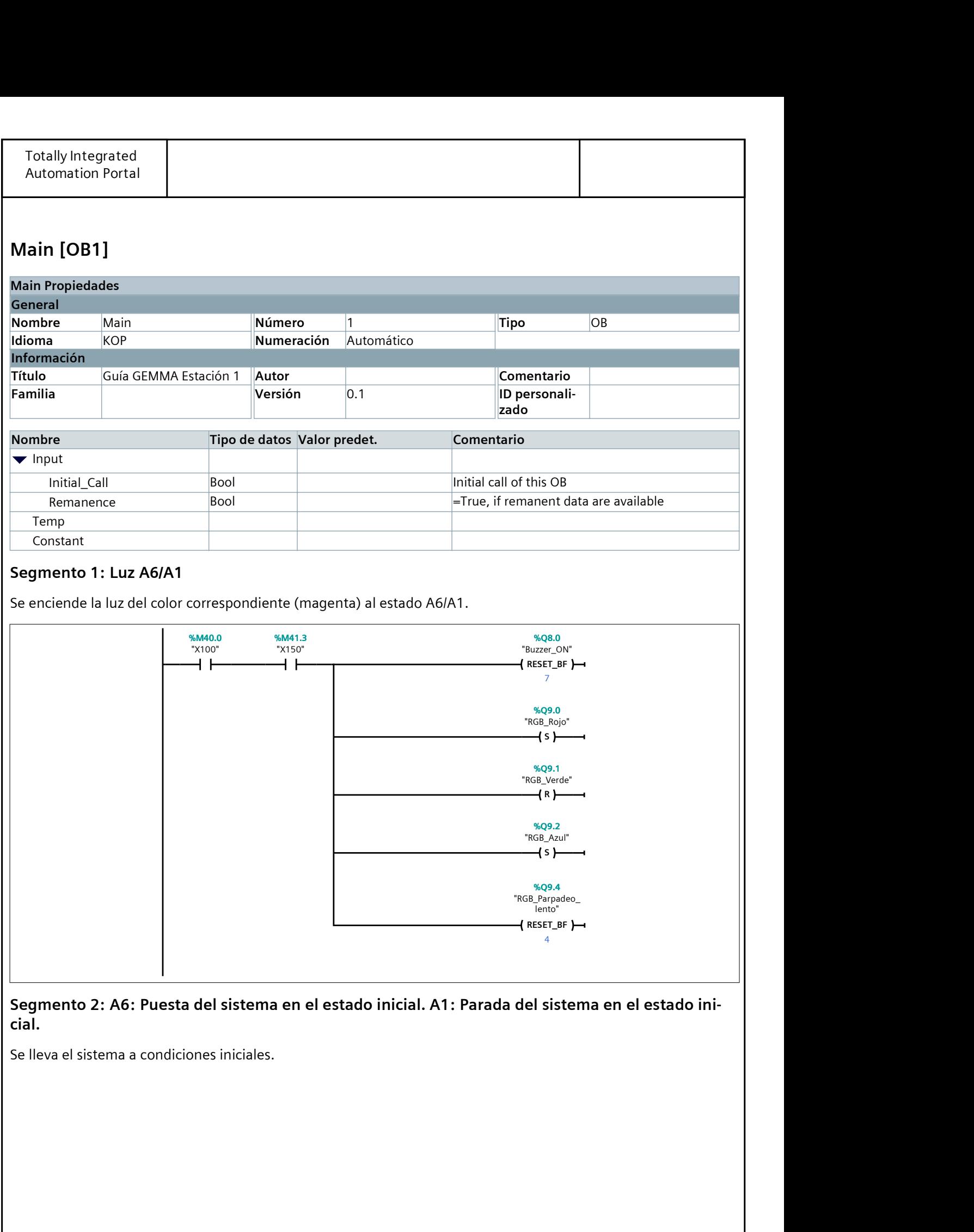

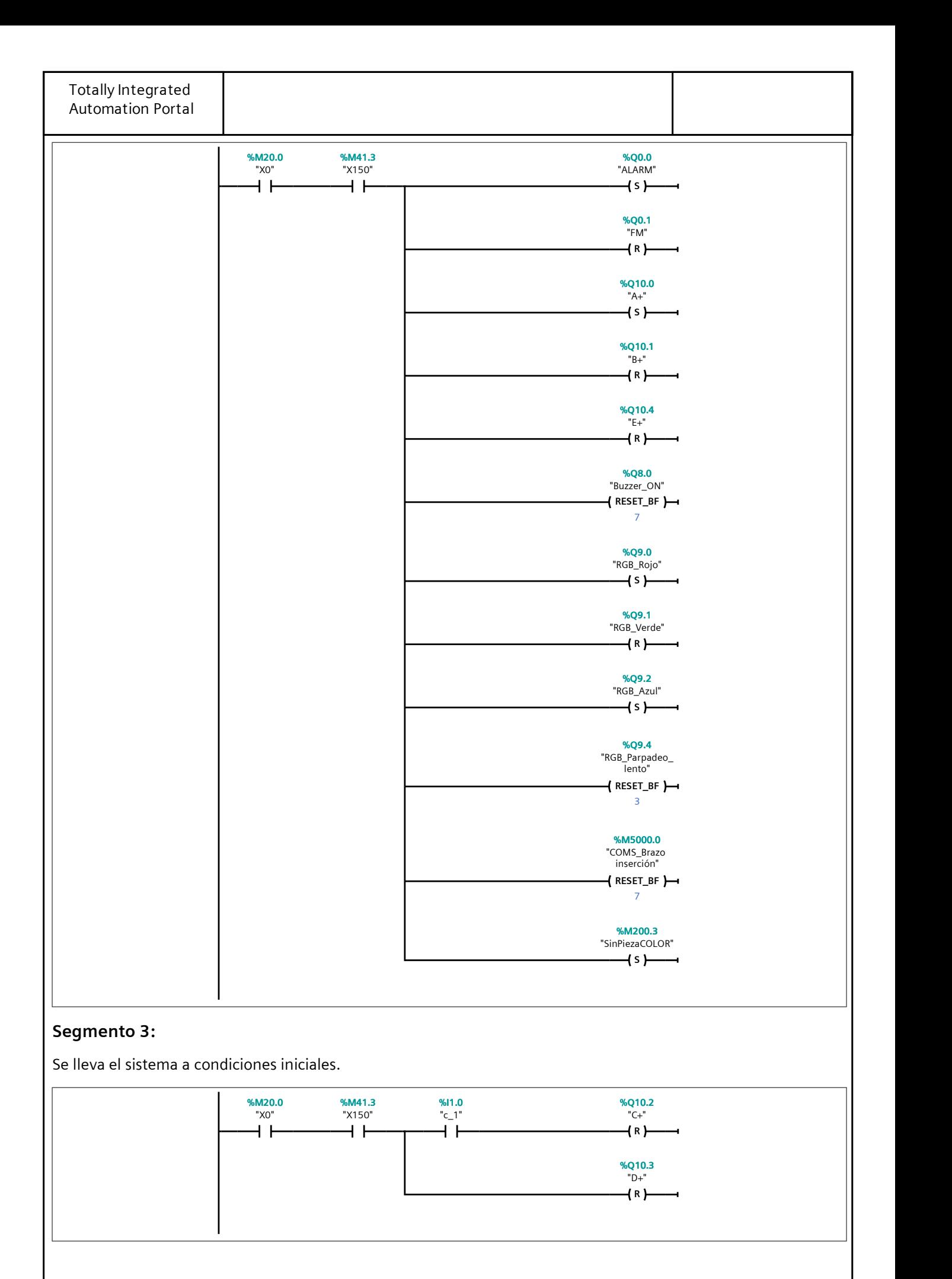

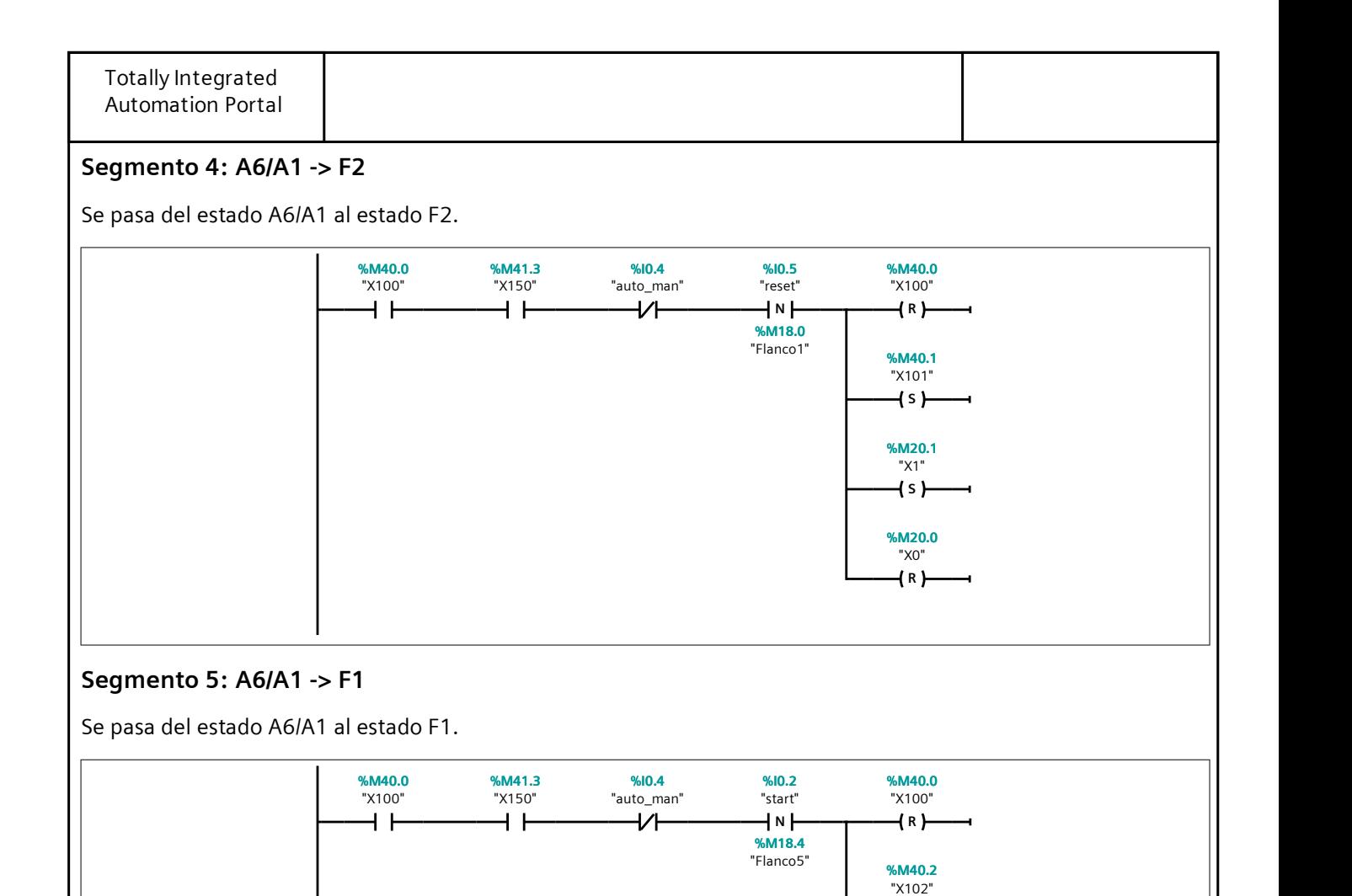

#### Segmento 6: F2: Marcha de preparación.

Se enciende la luz del color correspondiente (verde progresivo) al estado F2. Además, se abren las pinzas superi‐ ores durante 1 segundo.

S

"X7" %M20.7

%M20.0<br>"X0"

SR

"X0"

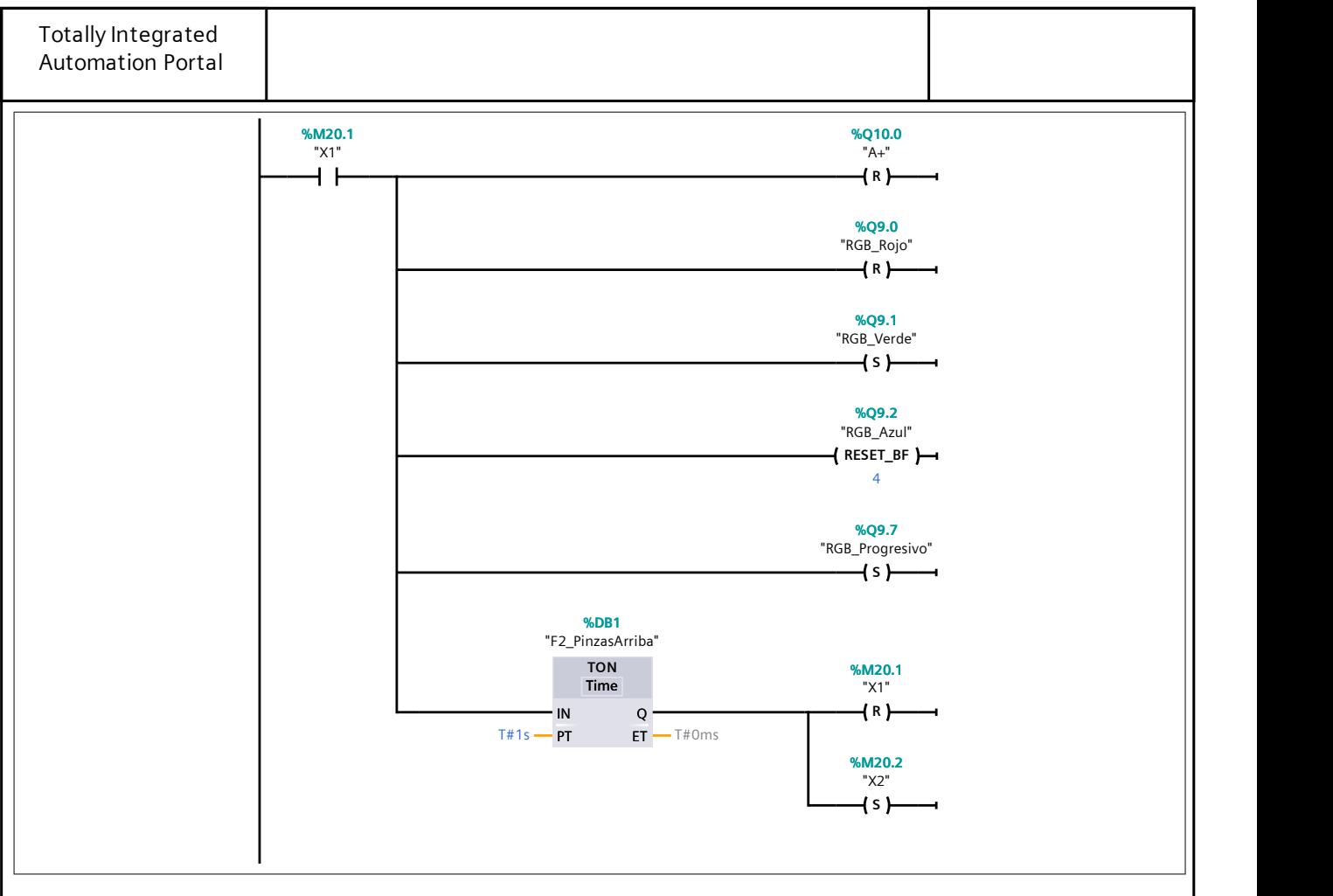

#### Segmento 7:

Se cierran las pinzas superiores y se espera 1 segundo para abrir las inferiores.

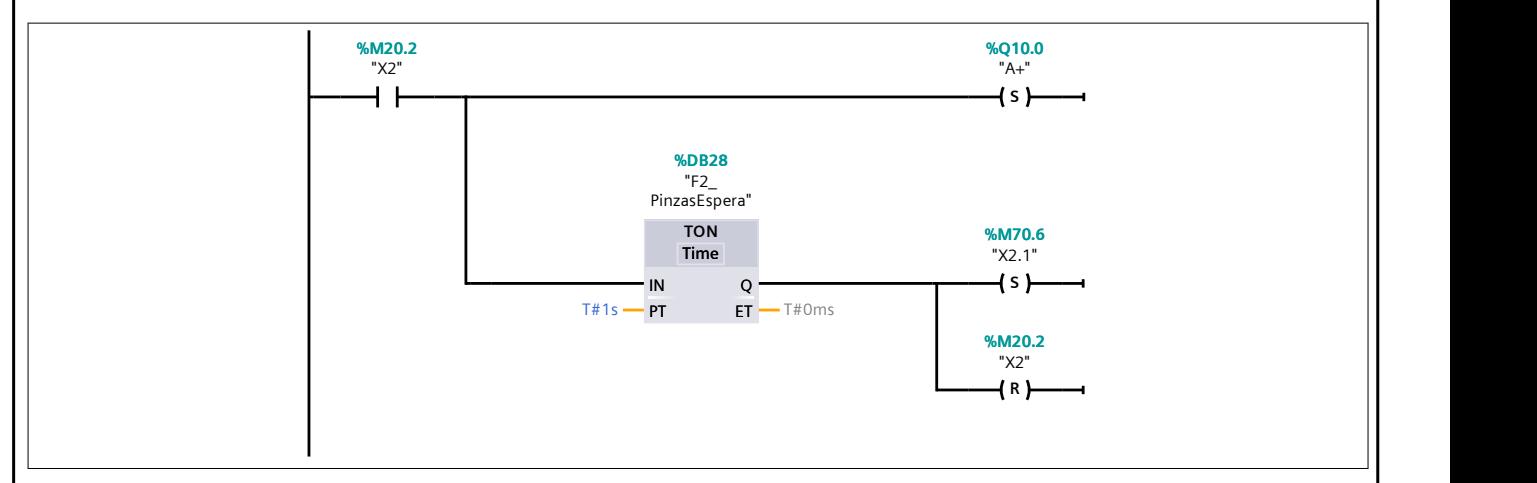

## Segmento 8:

Se abren las pinzas inferiores durante 0,65 segundos.

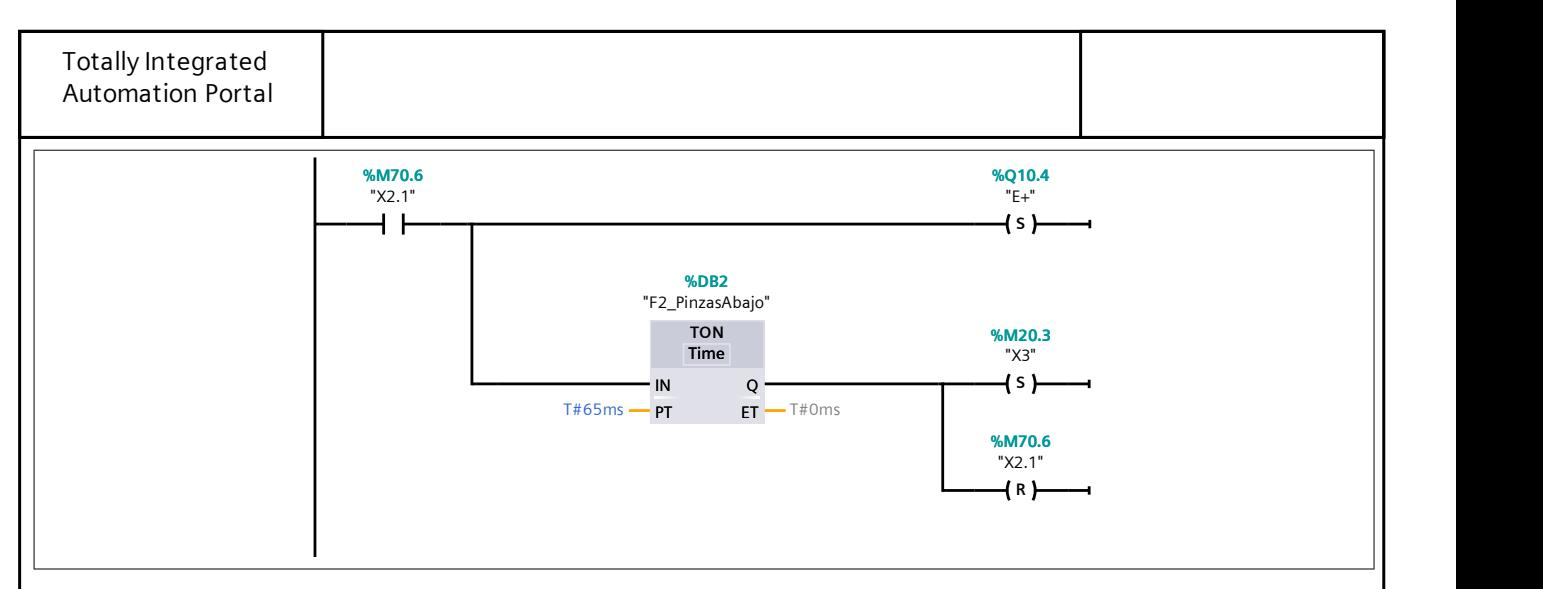

## Segmento 9:

Se cierran las pinzas inferiores y se enclava el cilindro de bloqueo móvil.

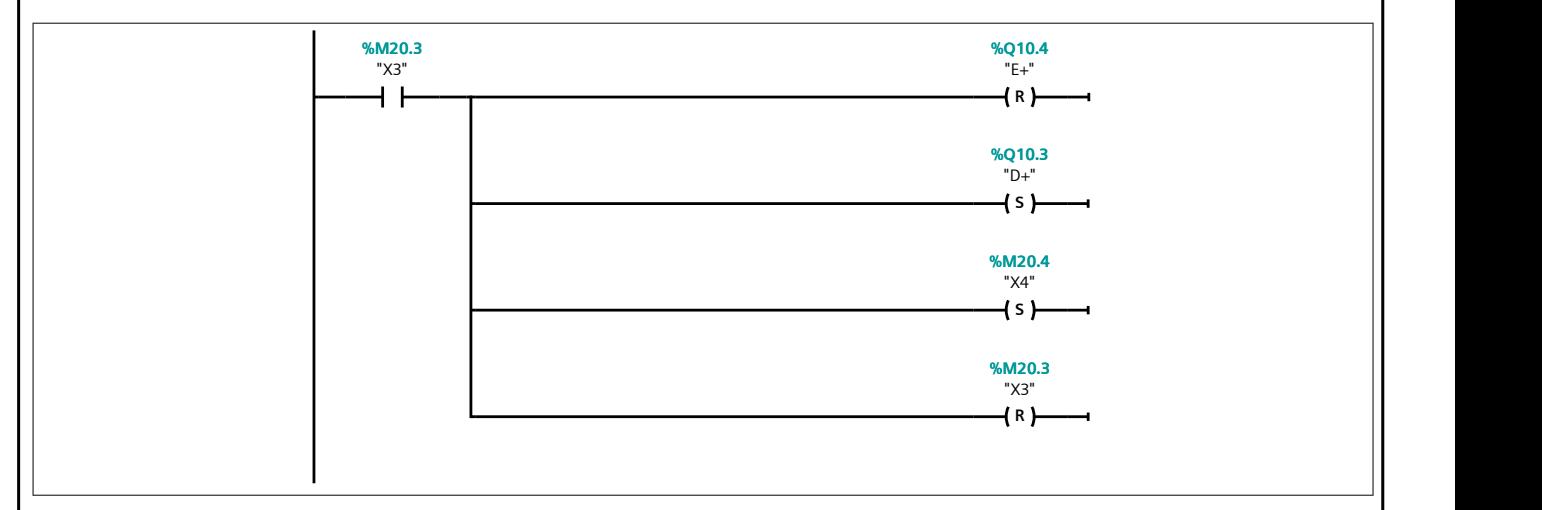

## Segmento 10:

Se retrae el cilindro empujador para mover el plato.

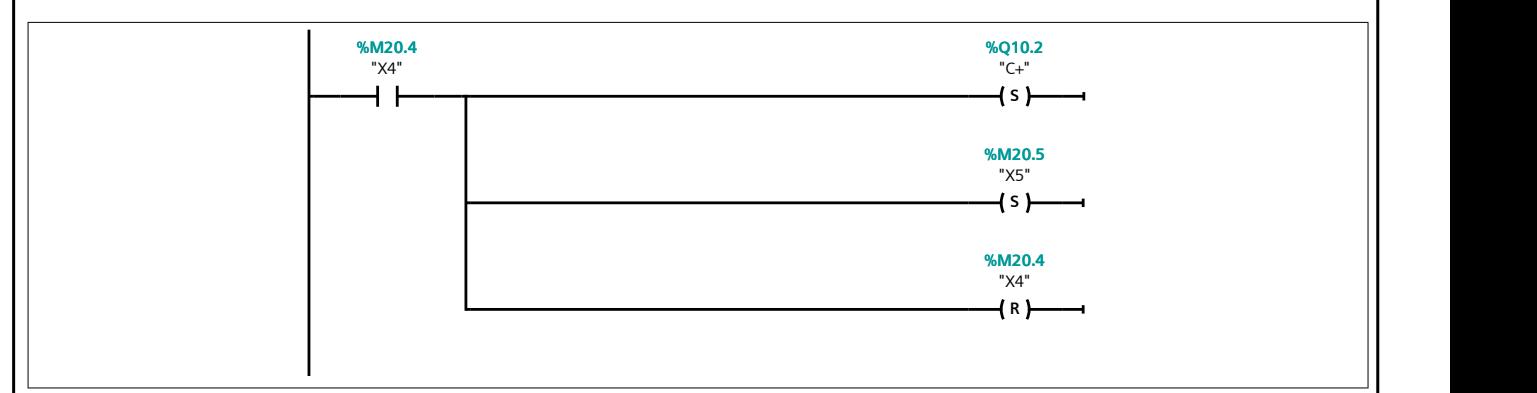

## Segmento 11:

Se desenclava el cilindro de bloqueo móvil y aumenta la cuenta de piezas en el plato.

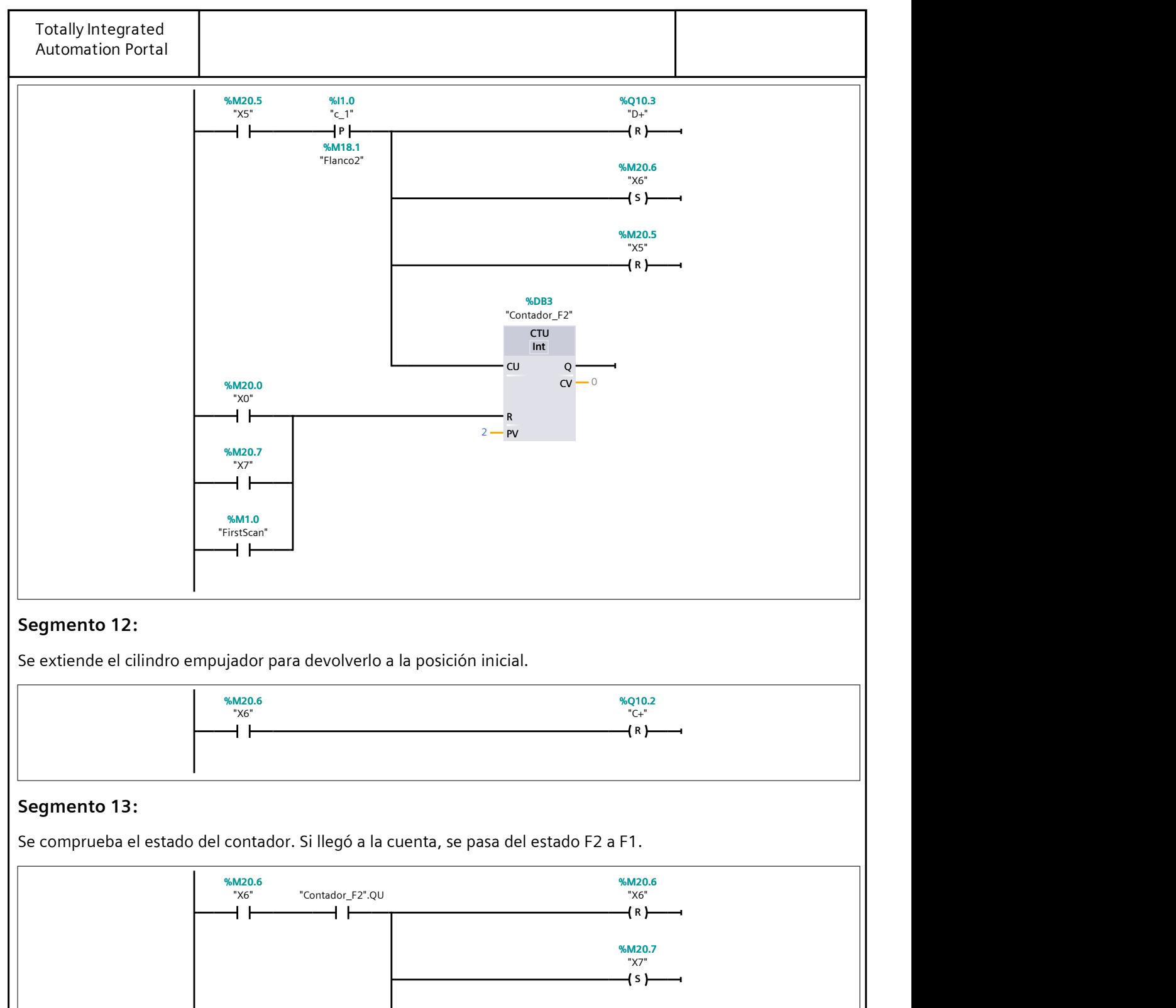

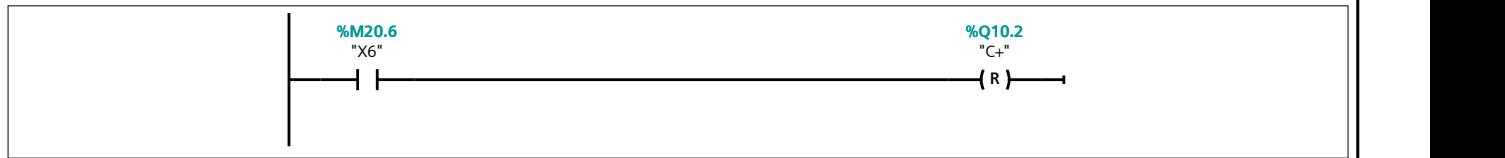

## Segmento 13:

Se comprueba el estado del contador. Si llegó a la cuenta, se pasa del estado F2 a F1.

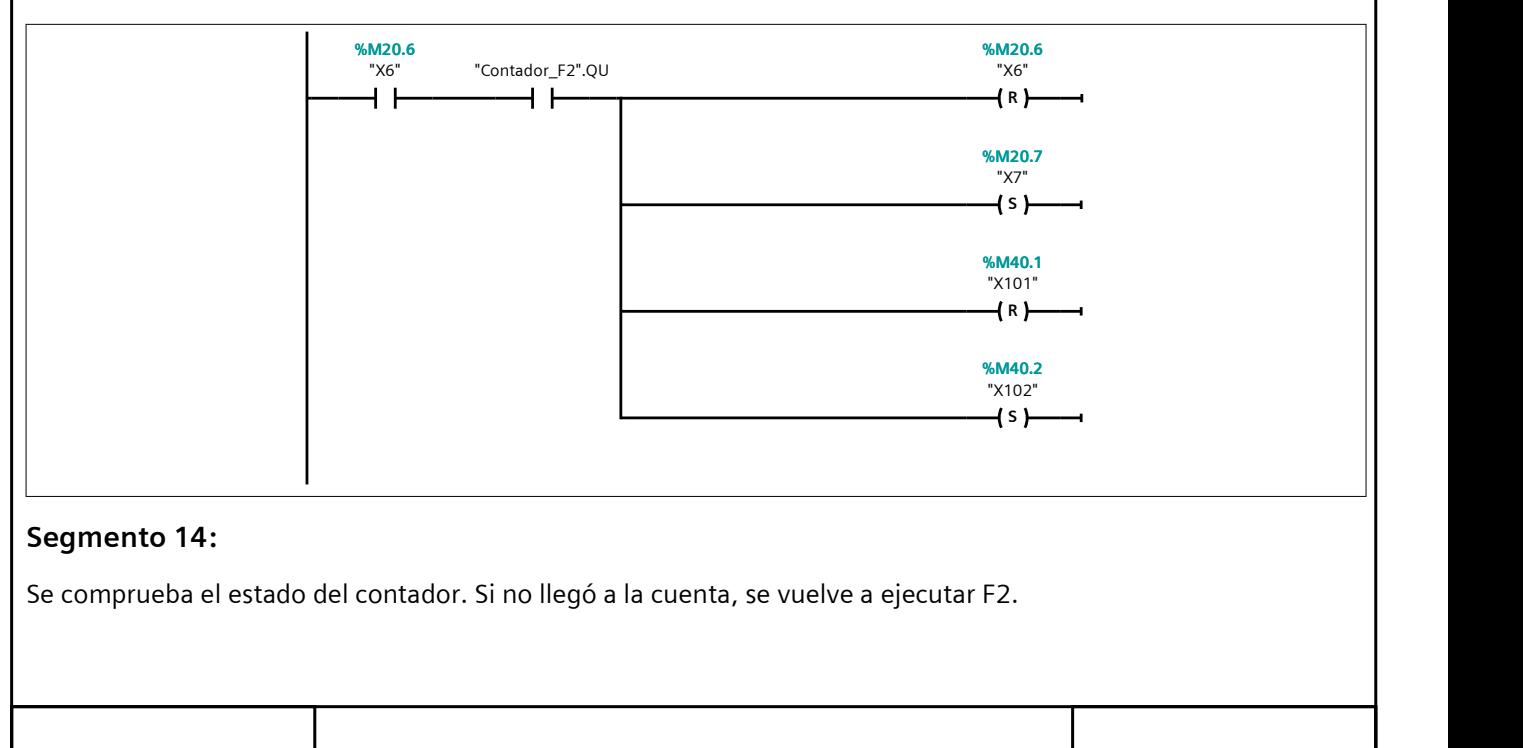

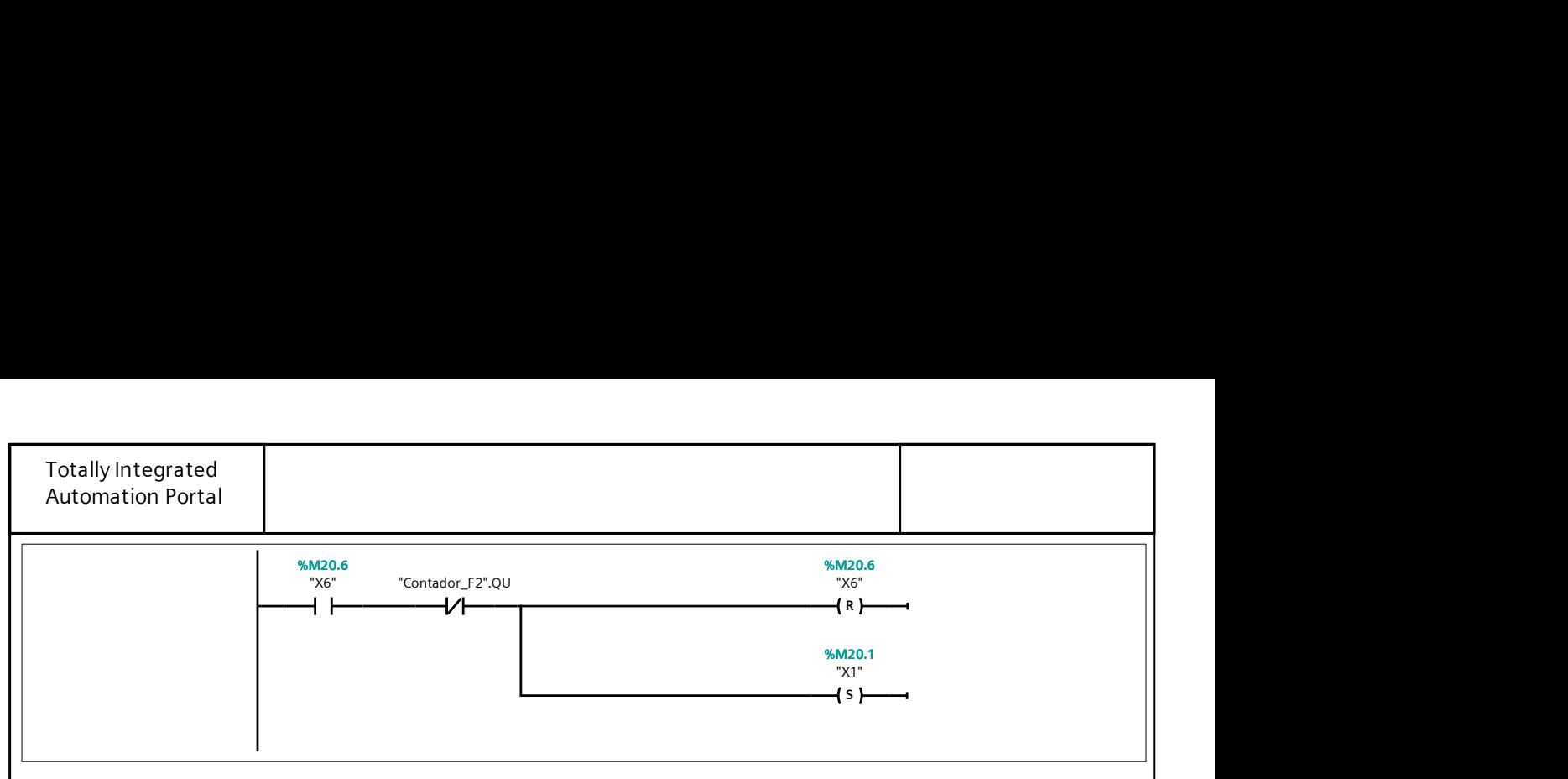

## Segmento 15: F1: Producción Normal

Se enciende la luz del color correspondiente (verde) al estado F1. Además, se habilitan las distintas ramas de pro‐ ducción. Asimismo, se evalúa si los brazos neumáticos de la estación 2 se deben mover o no.

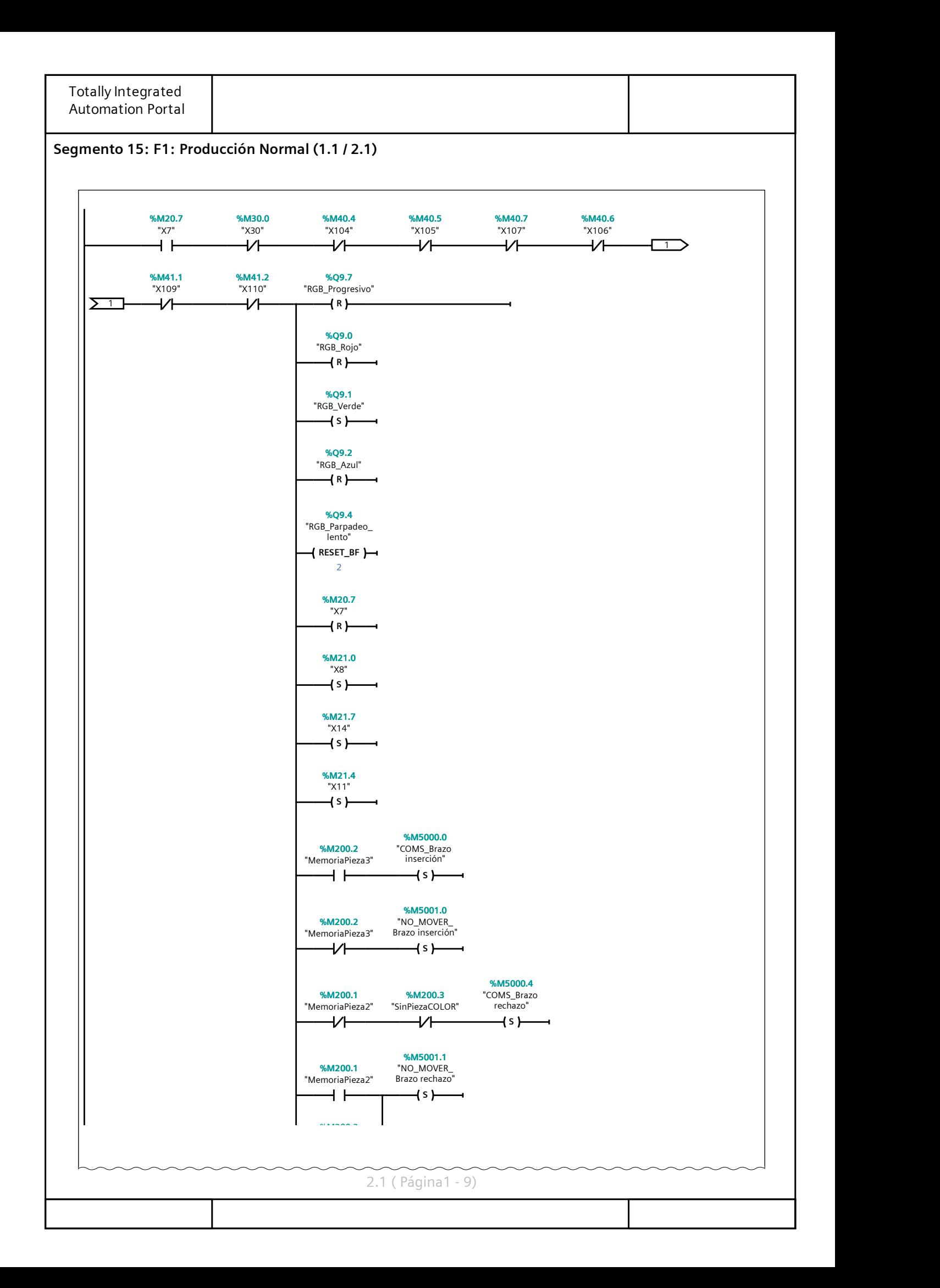

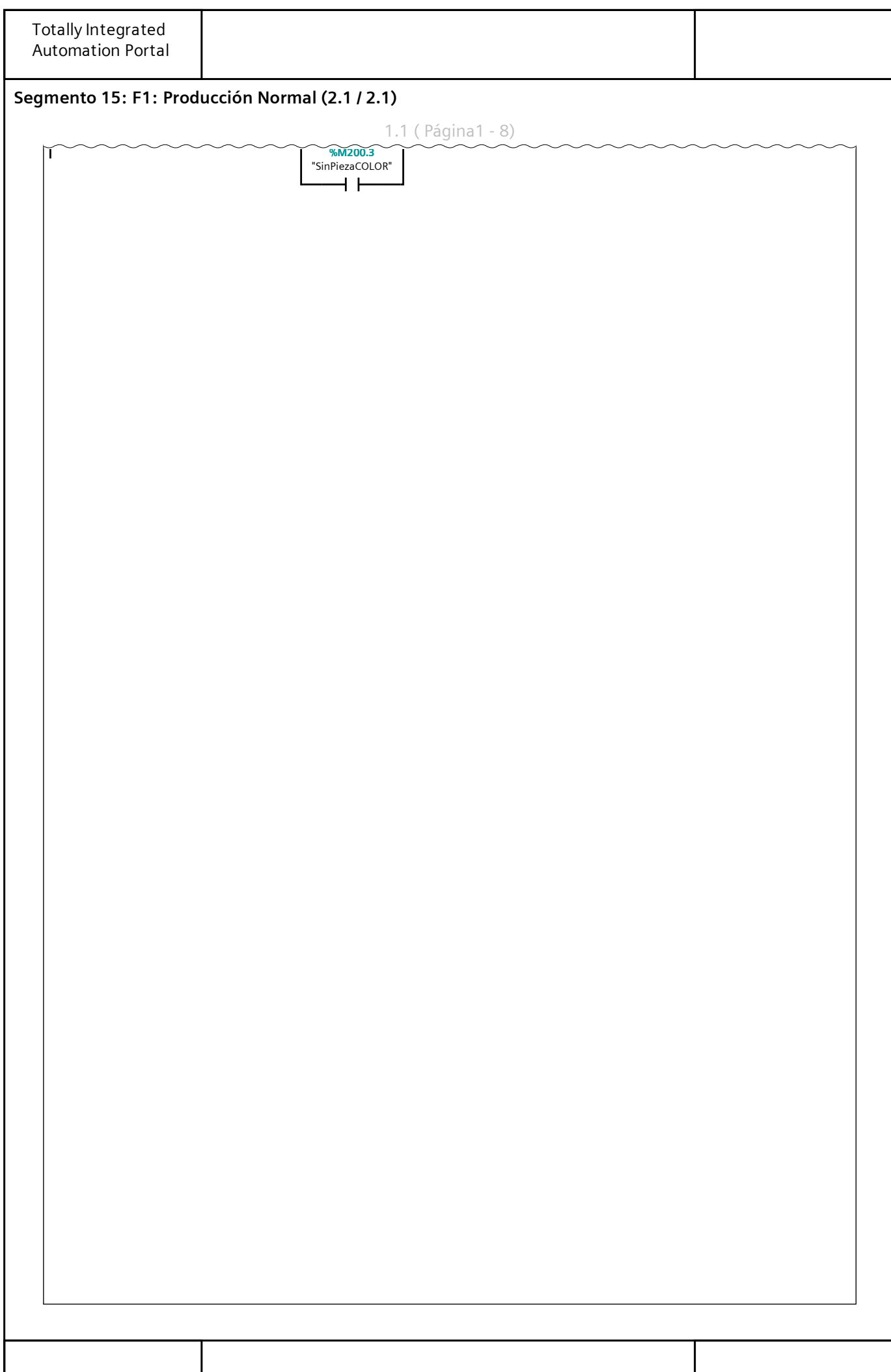

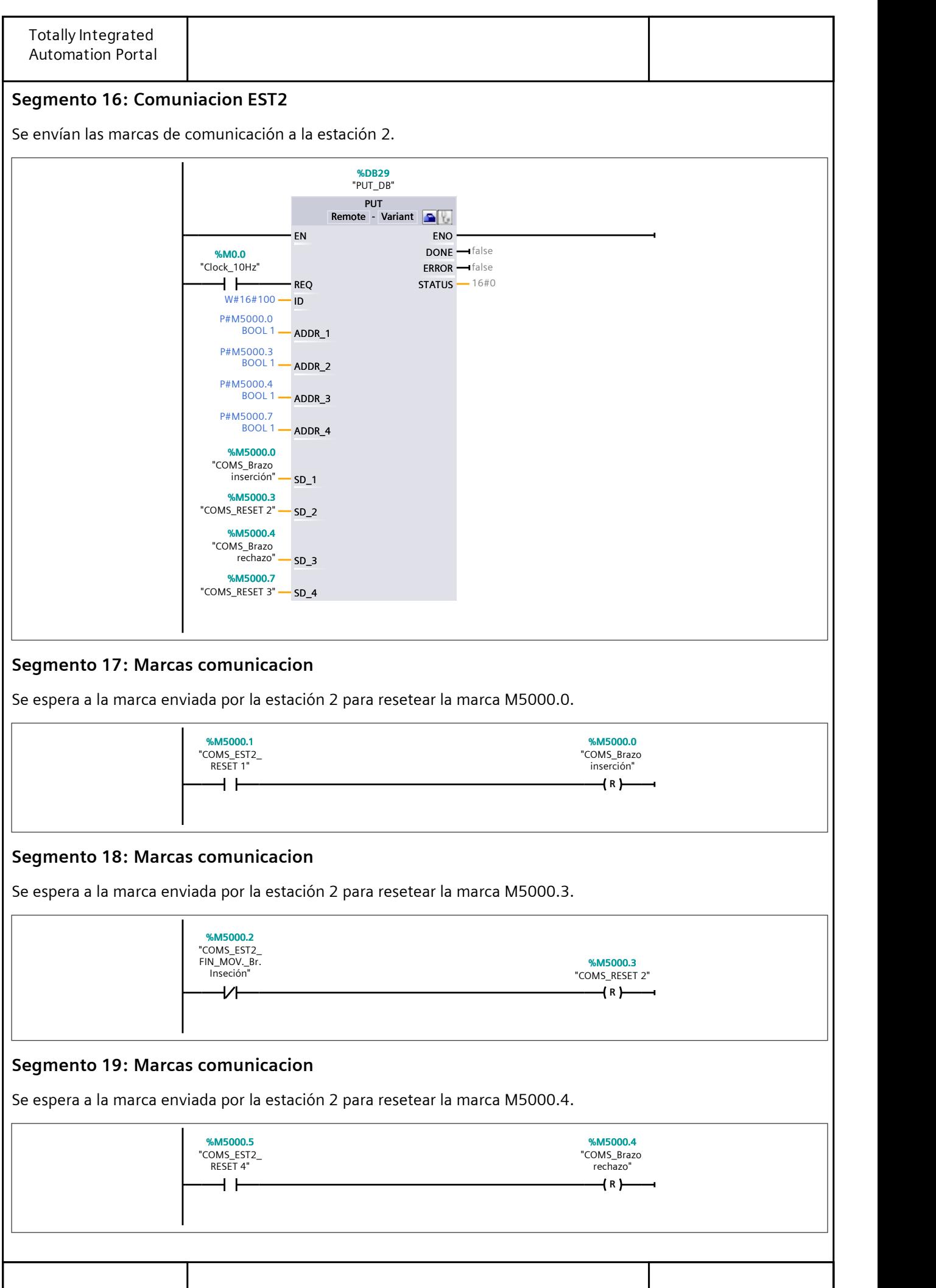

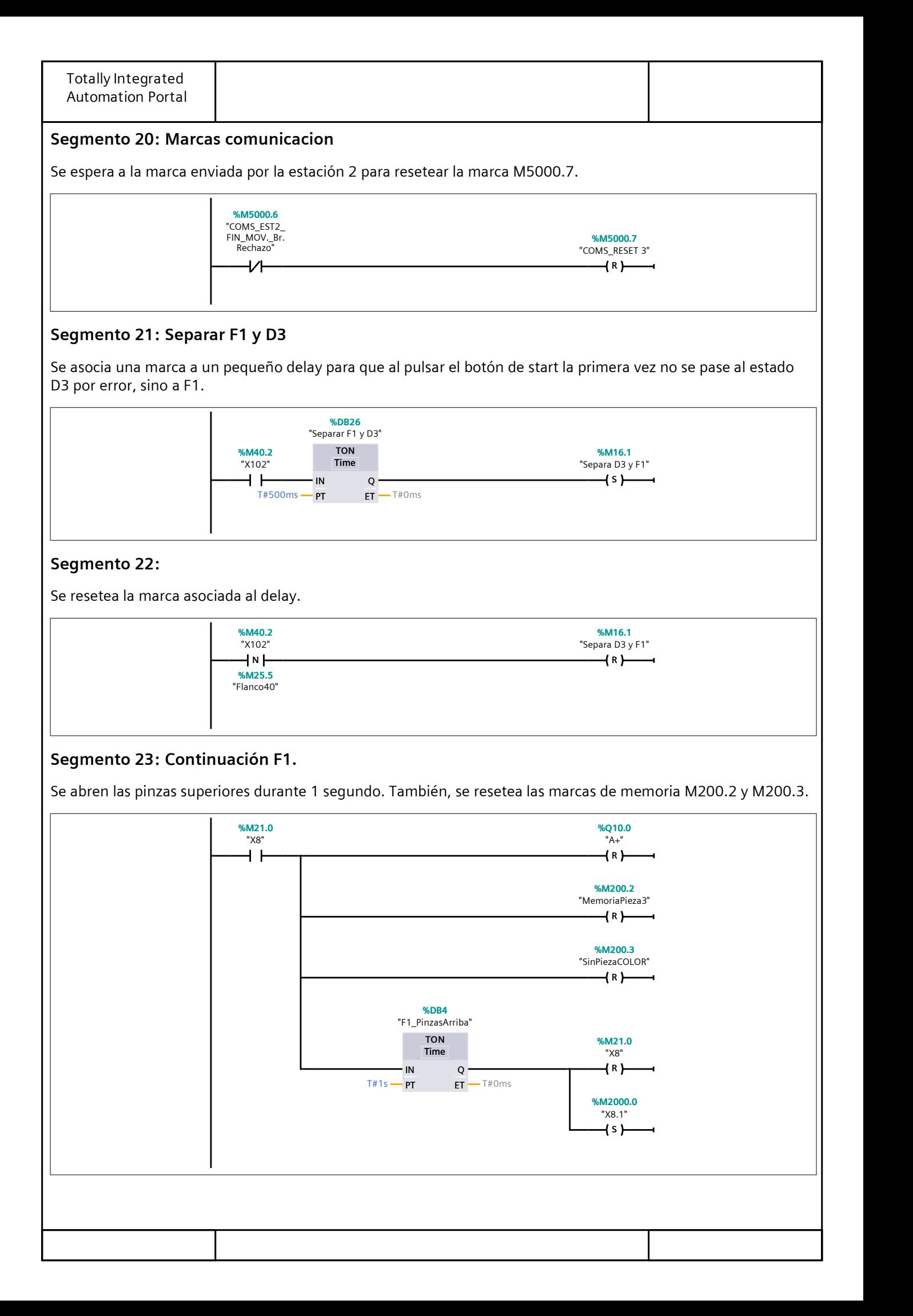

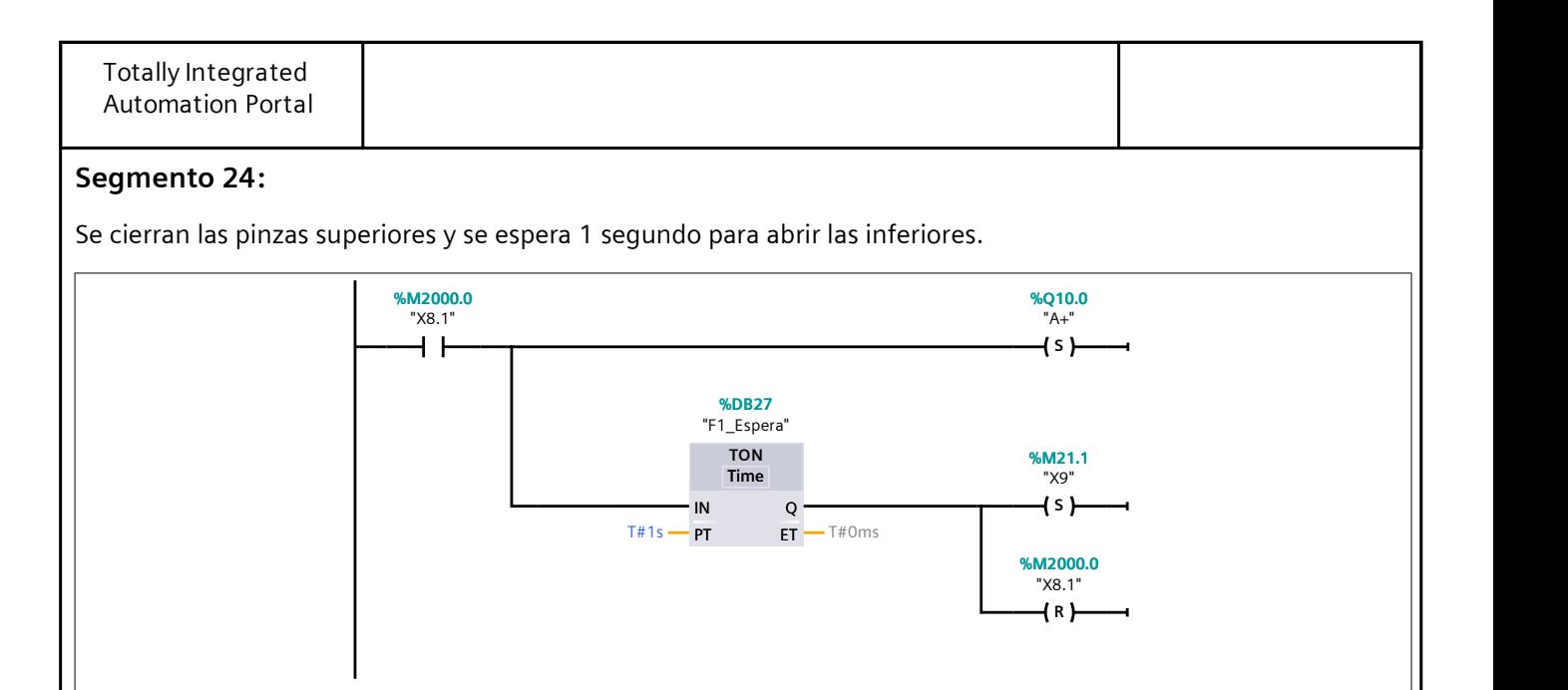

## Segmento 25:

Se abren las pinzas inferiores durante 0,65 segundos.

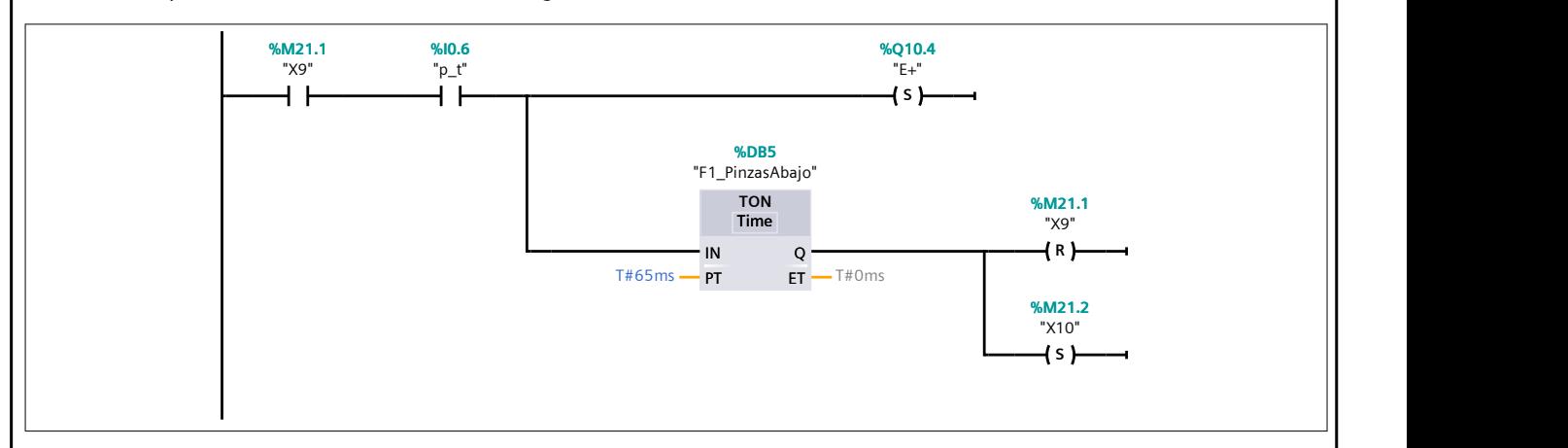

## Segmento 26:

Se cierran las pinzas inferiores.

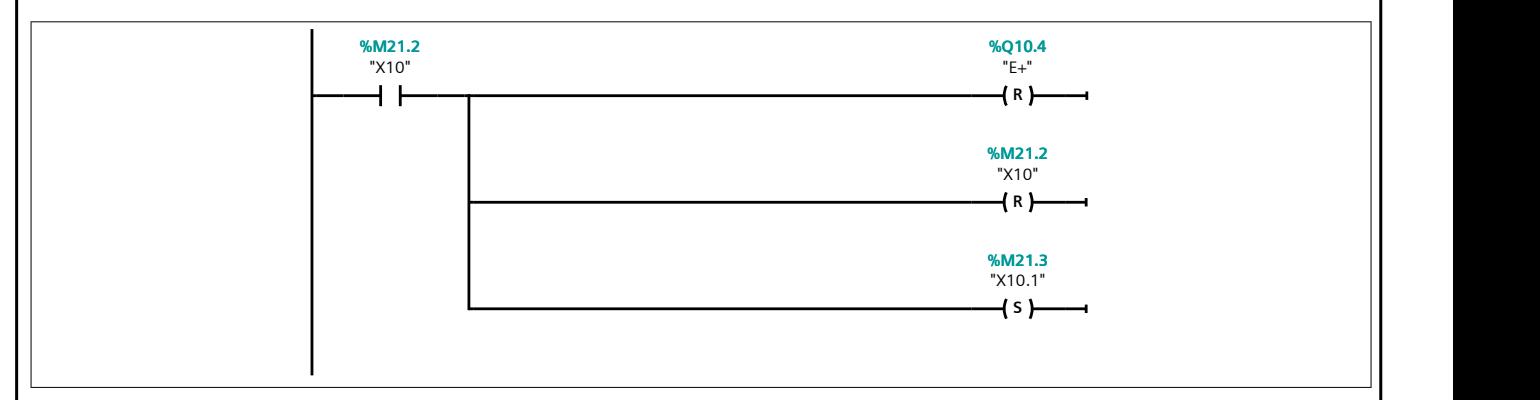

#### Segmento 27:

Se extiende el cilindro del medidor de altura y se mantiene durante 3 segundos. A su vez, guarda la medida del sensor analógico en la marca MD1000. Cabe destacar que se queda con la última medida realizada al transcurrir los 3 segundos.

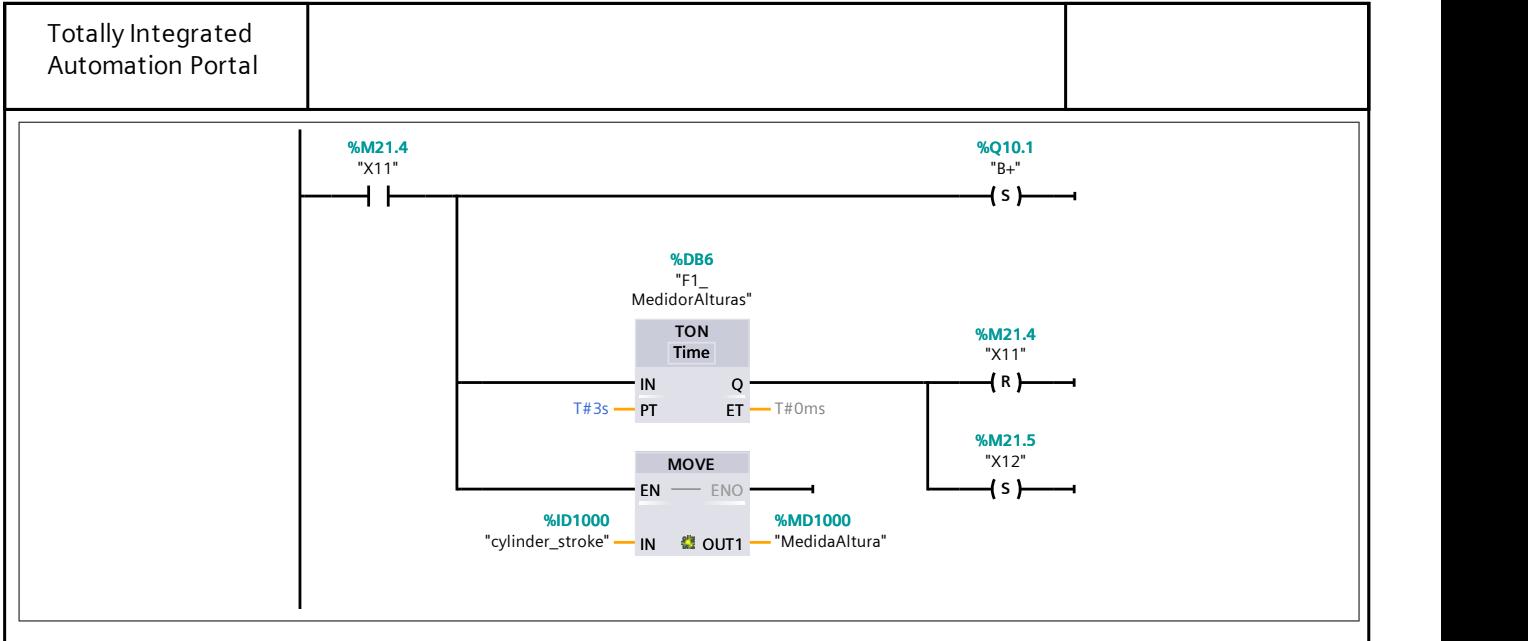

#### Segmento 28:

Se retrae el cilindro del medidor de altura y se espera durante 1 segundo.

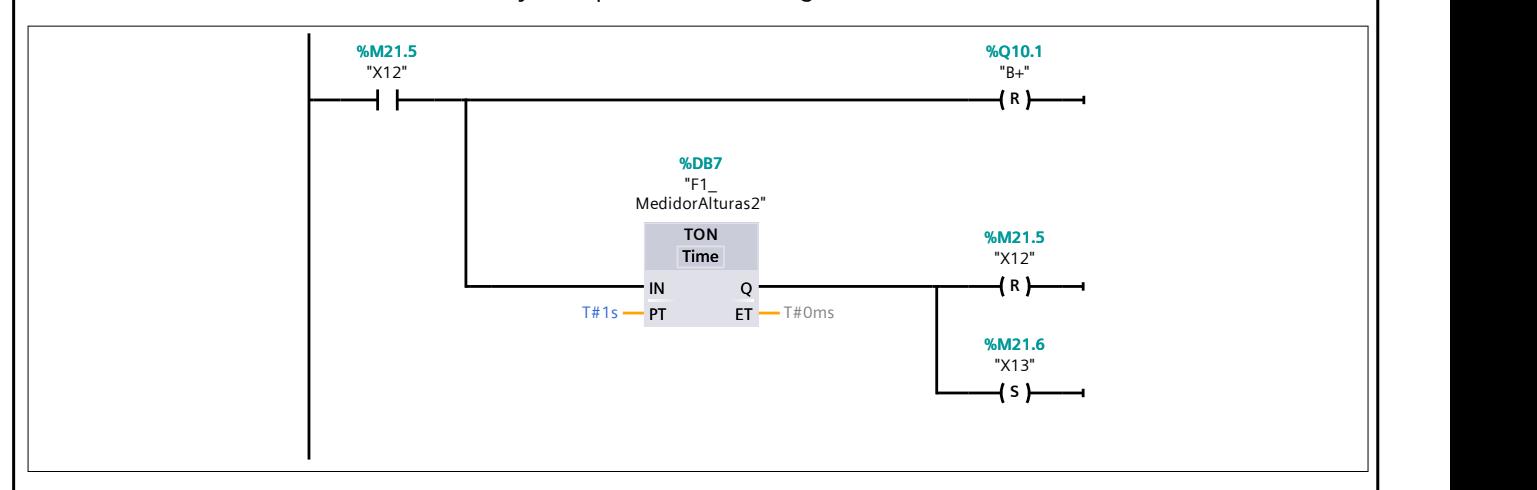

## Segmento 29:

Se compara la medida para saber si es una pieza grande.

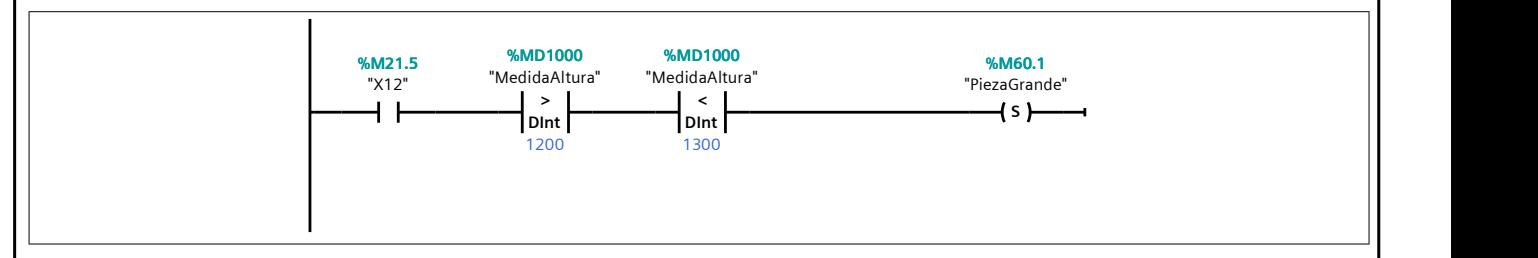

#### Segmento 30:

Se compara la medida para saber si es una pieza pequeña.

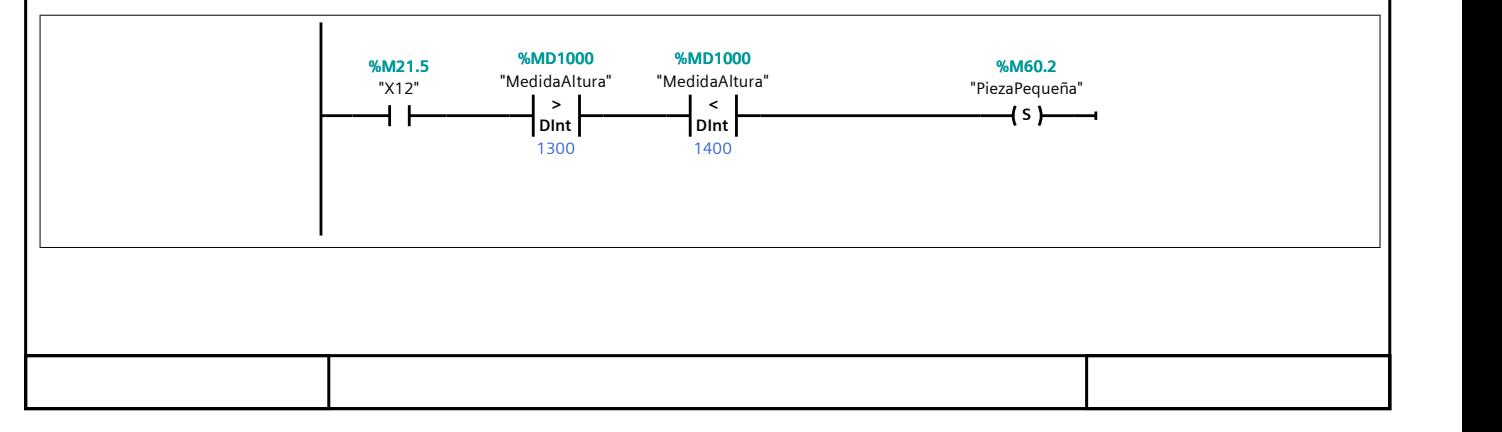

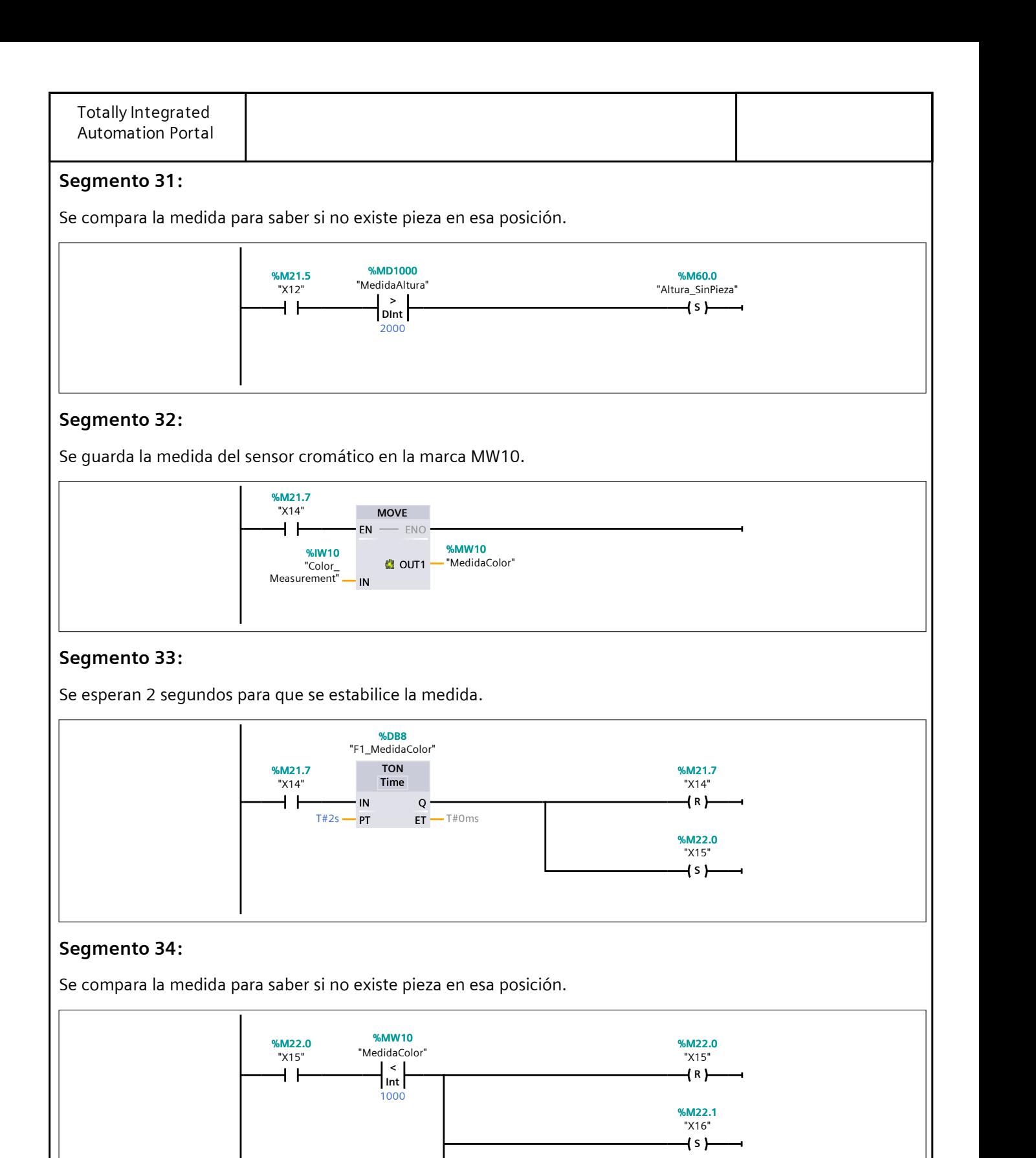

S

"SinPiezaCOLOR" %M200.3

Segmento 35:

Se compara la medida saber si la pieza es azul.

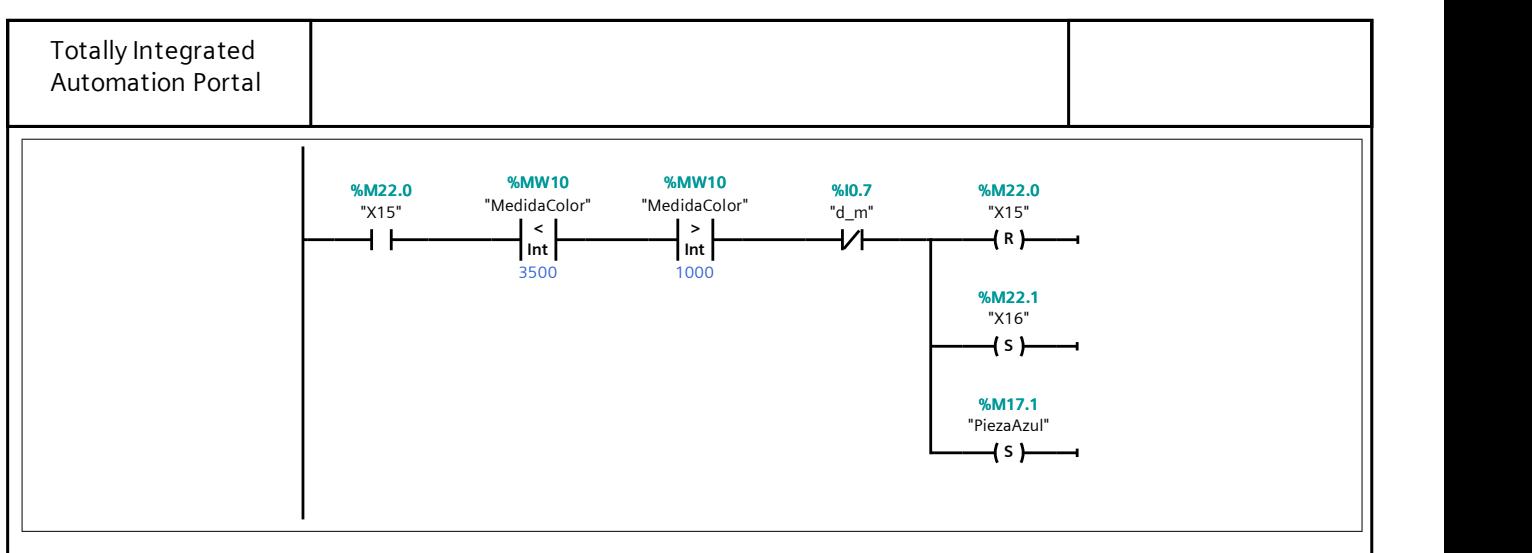

## Segmento 36:

Se compara la medida saber si la pieza es blanca.

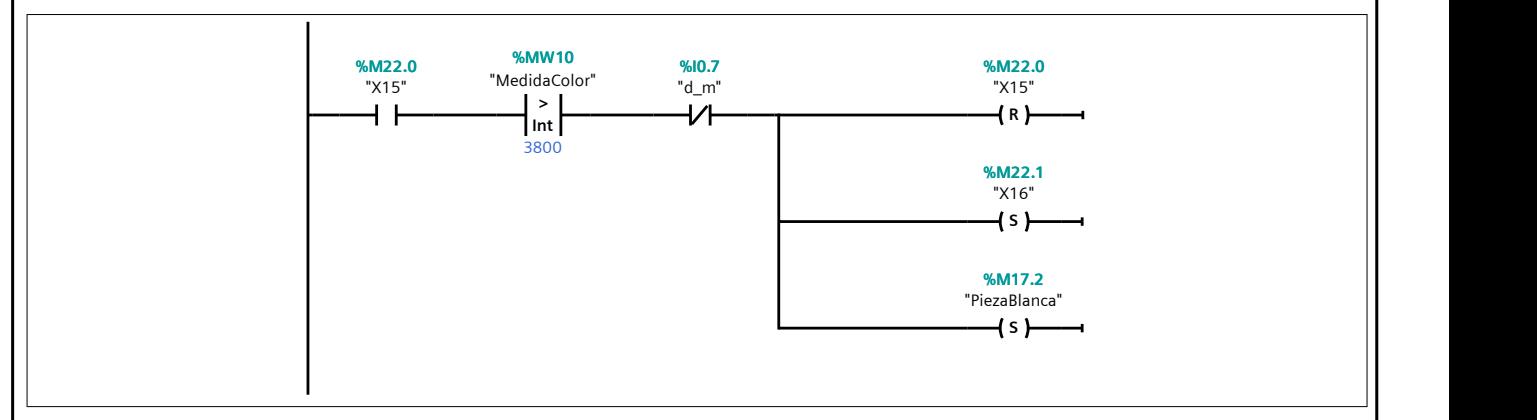

## Segmento 37:

Se revisa el estado del sensor inductivo para saber si la pieza es metálica.

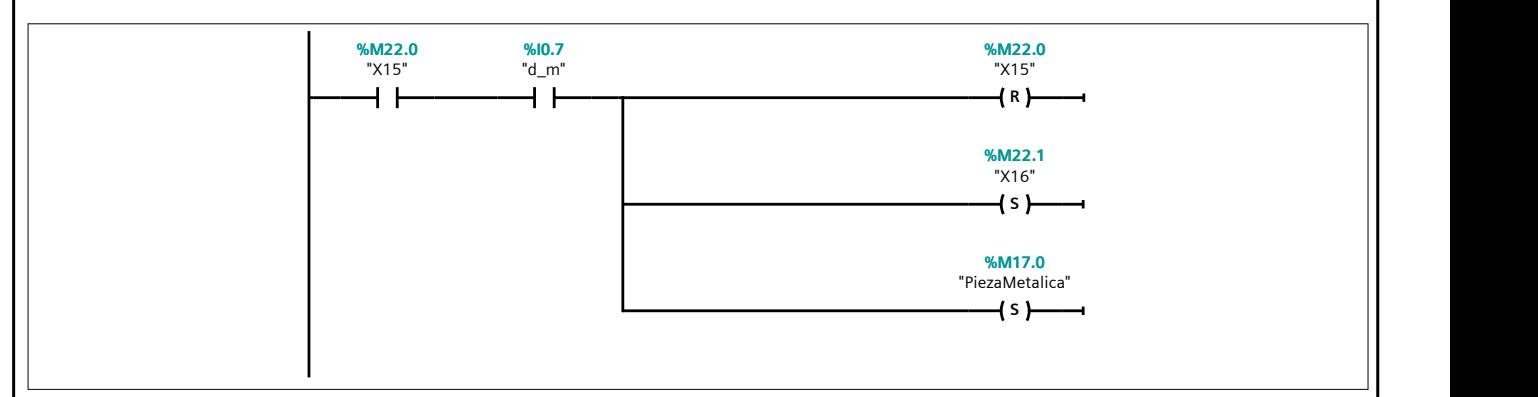

## Segmento 38:

Se comprueba que las ramas de producción han llegado a su fin para dar paso al movimiento del plato.

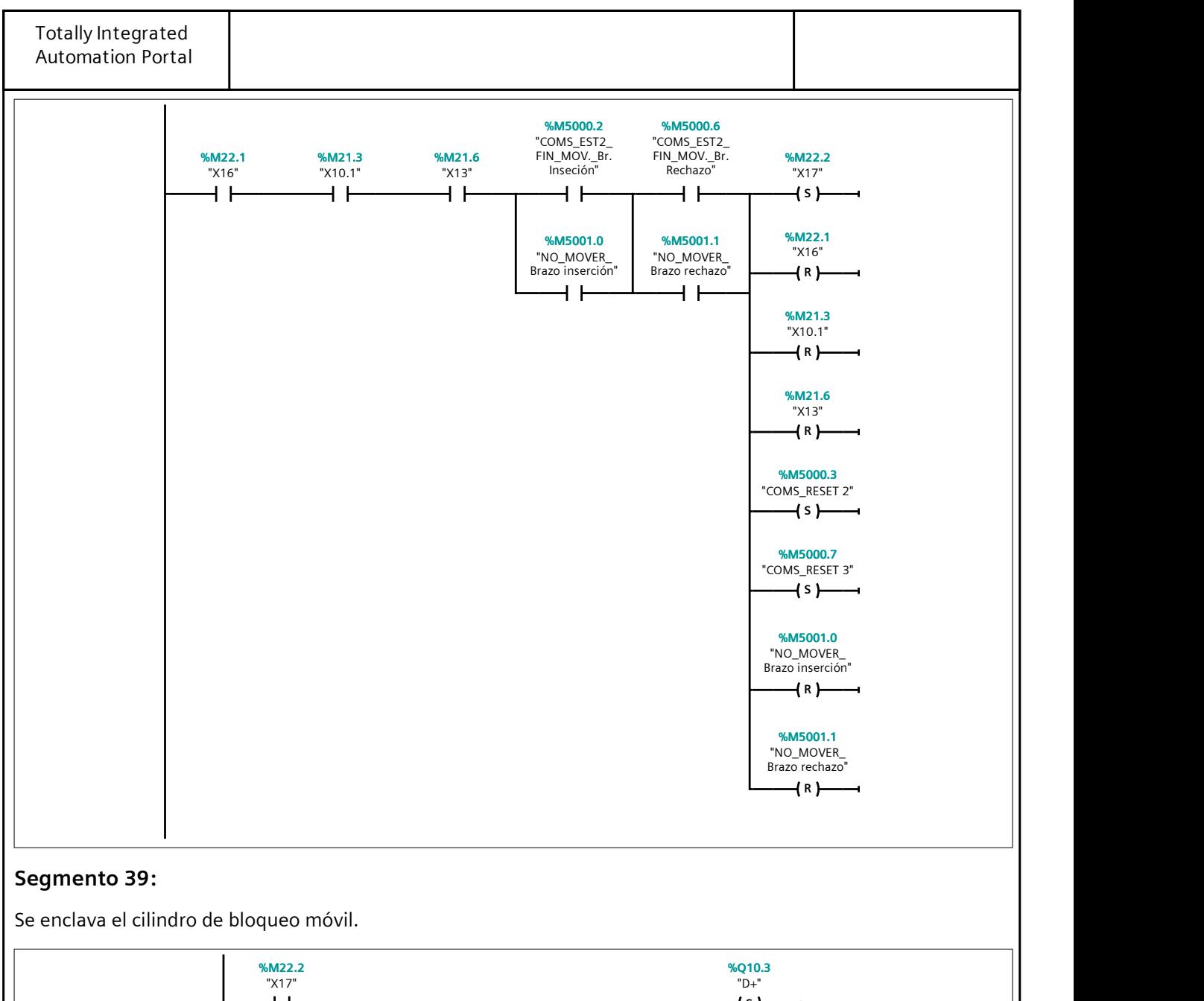

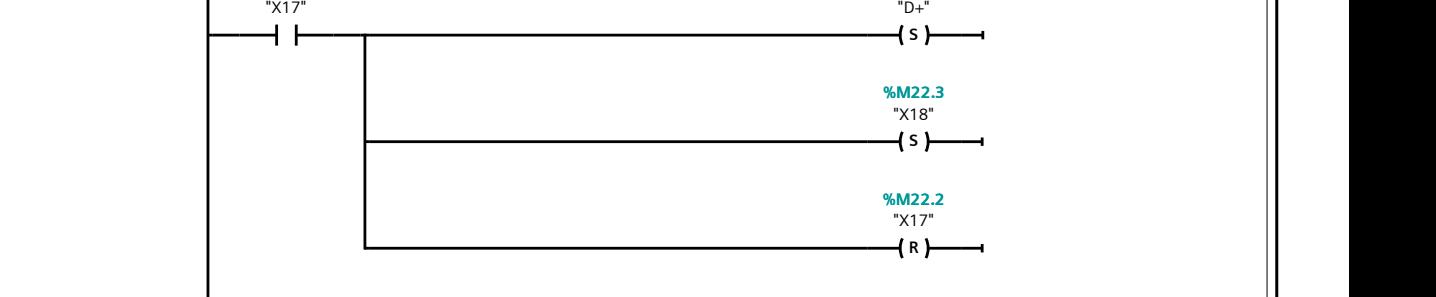

## Segmento 40:

Se retrae el cilindro empujador para mover el plato.
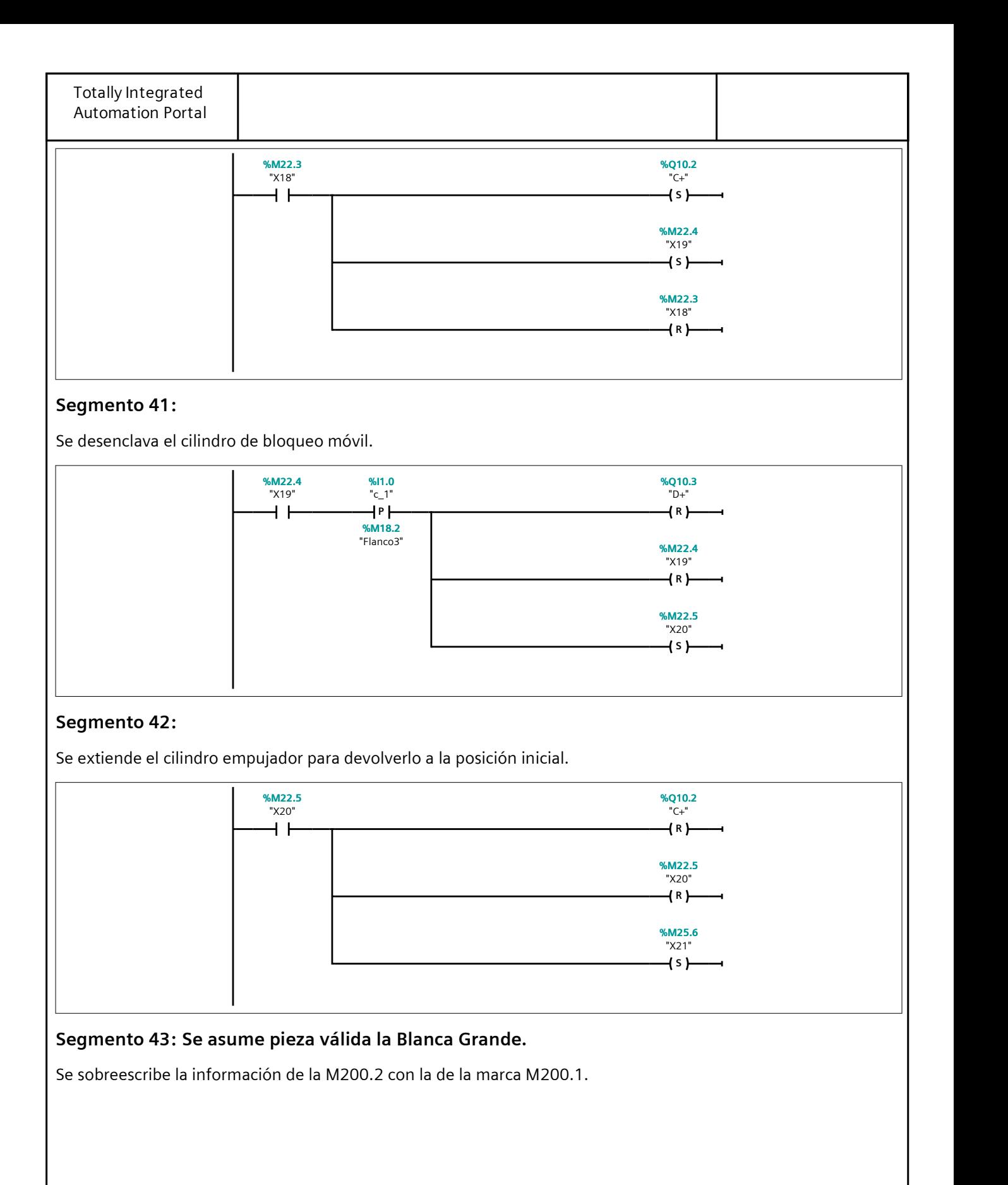

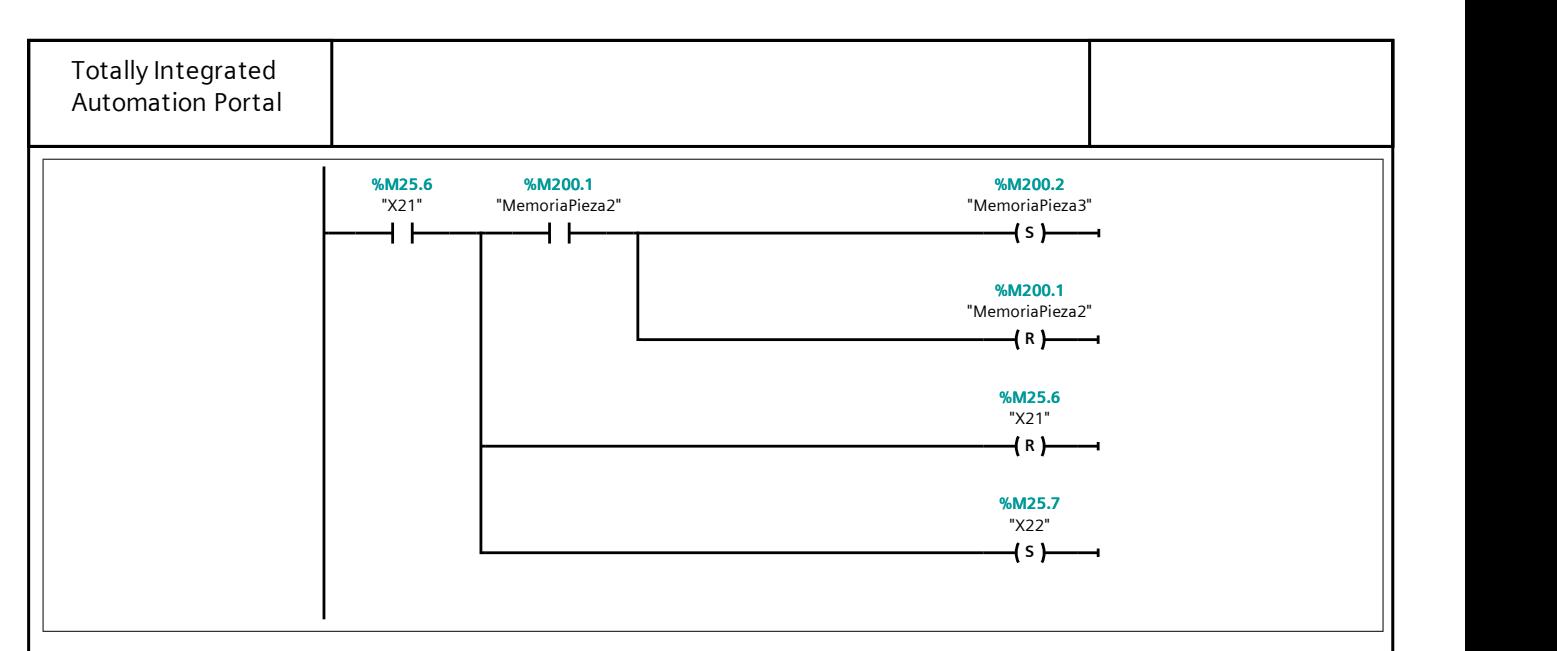

#### Segmento 44:

Se sobreescribe la información de la M200.1 con la de la marca M200.0 si la pieza es blanca.

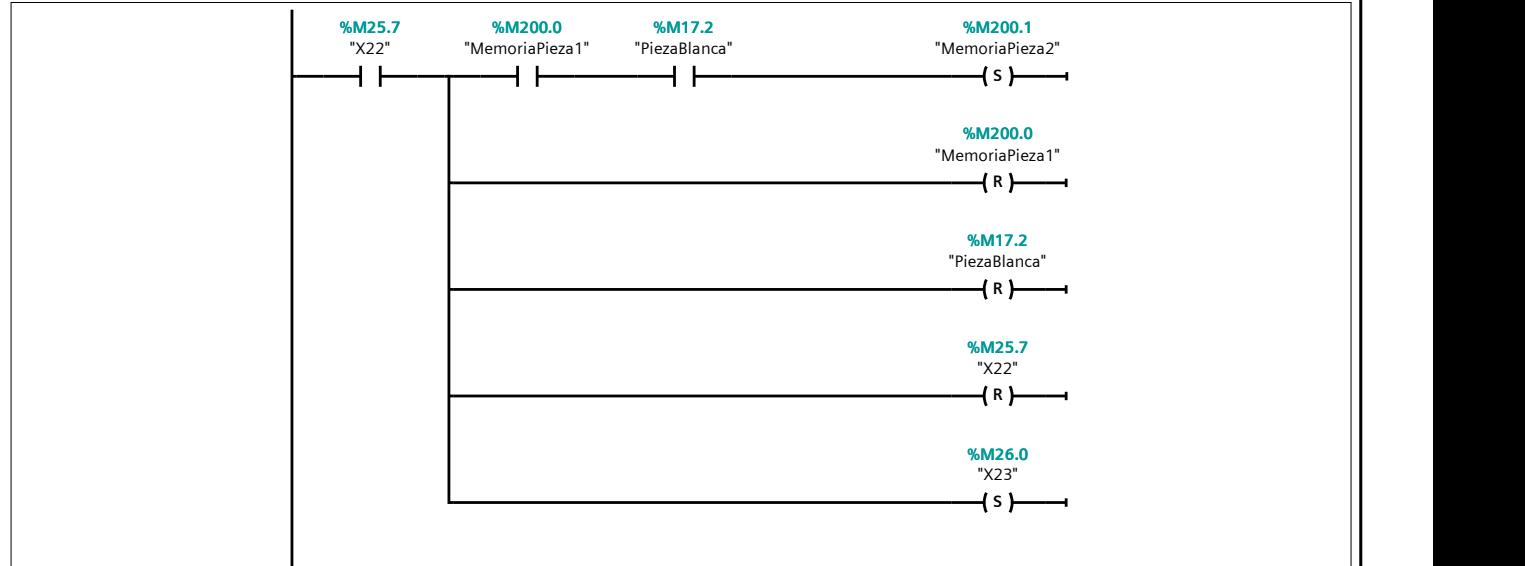

## Segmento 45:

Si la pieza es grande, se setea la M200.0 para guardar la información.

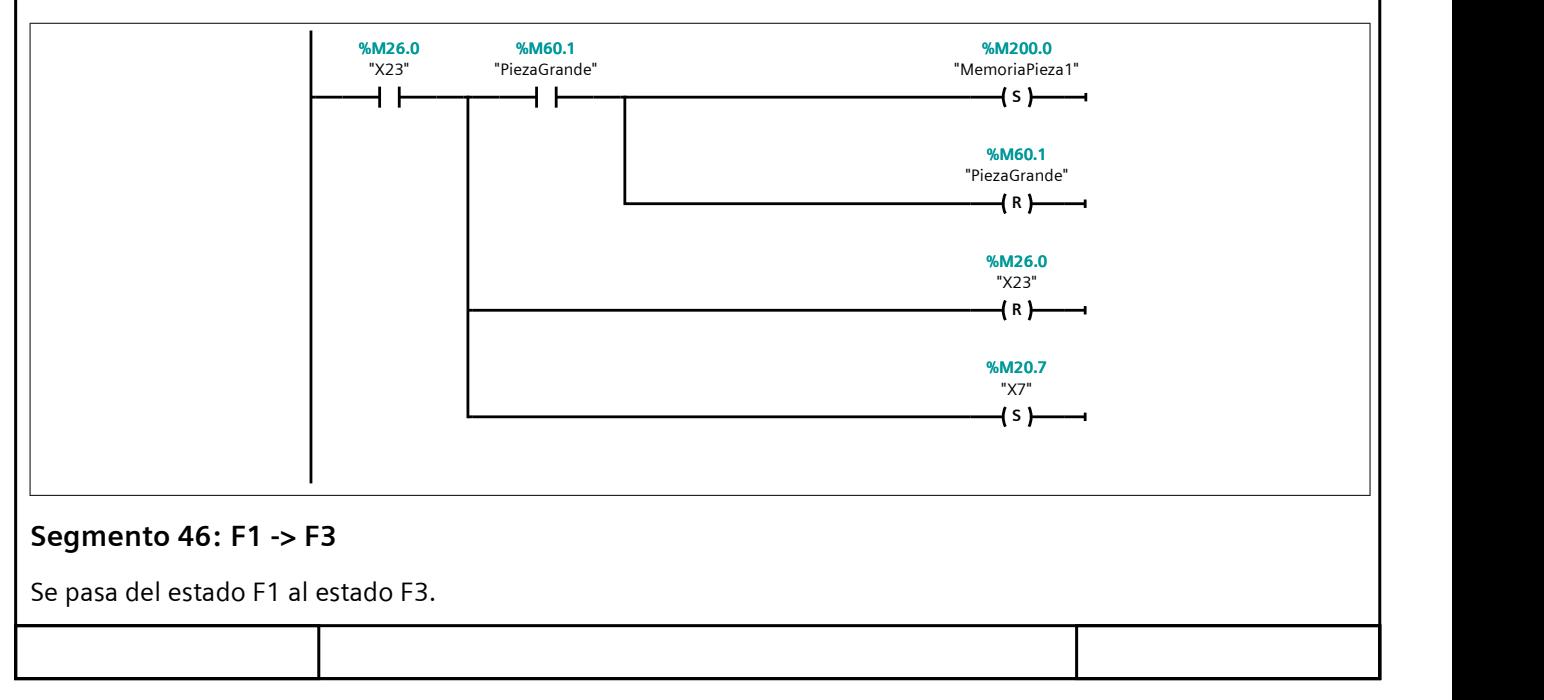

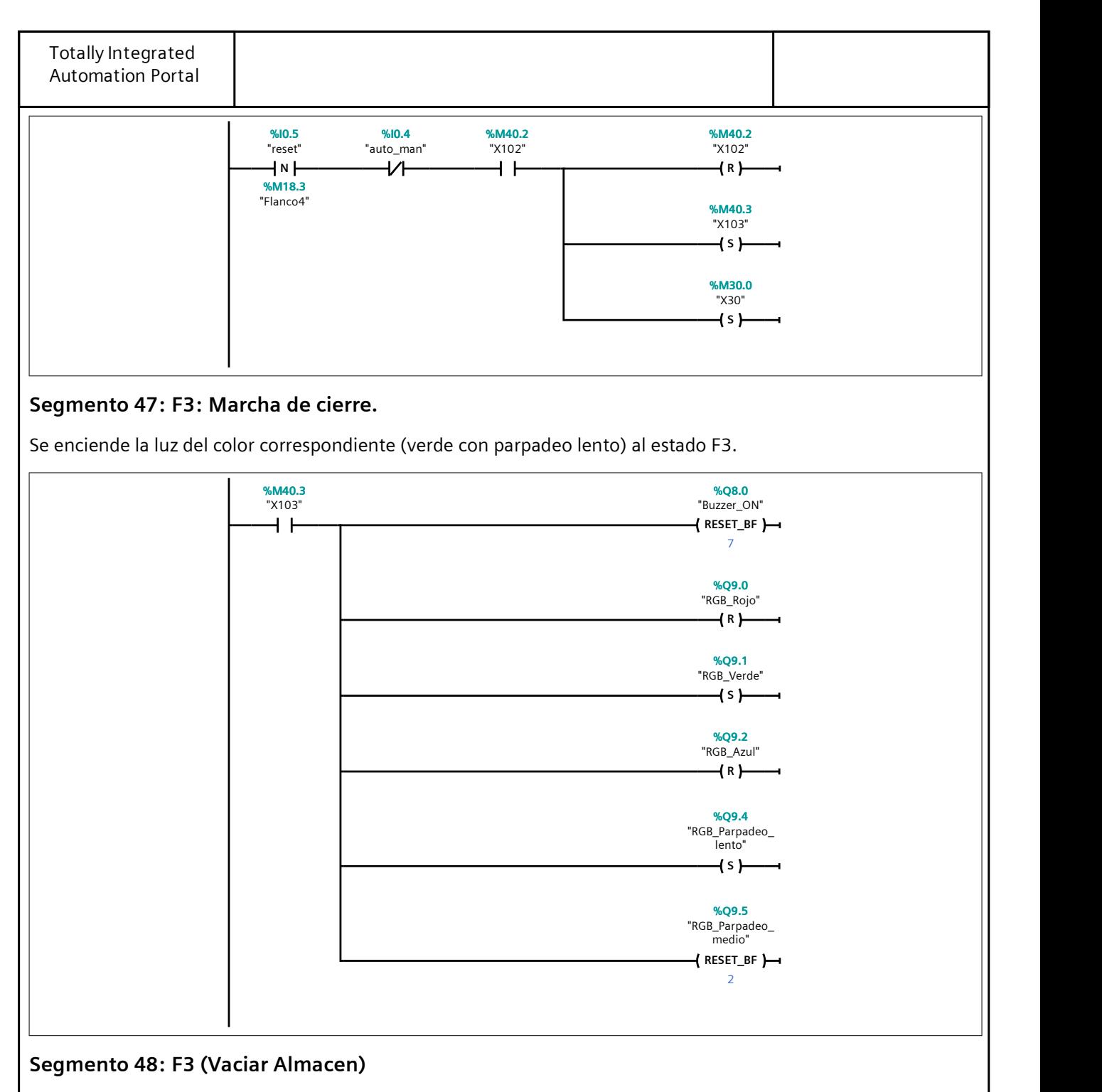

Estando en F3, se comprueba que se ha pulsado el start para entrar en el modo de vaciado de almacén.

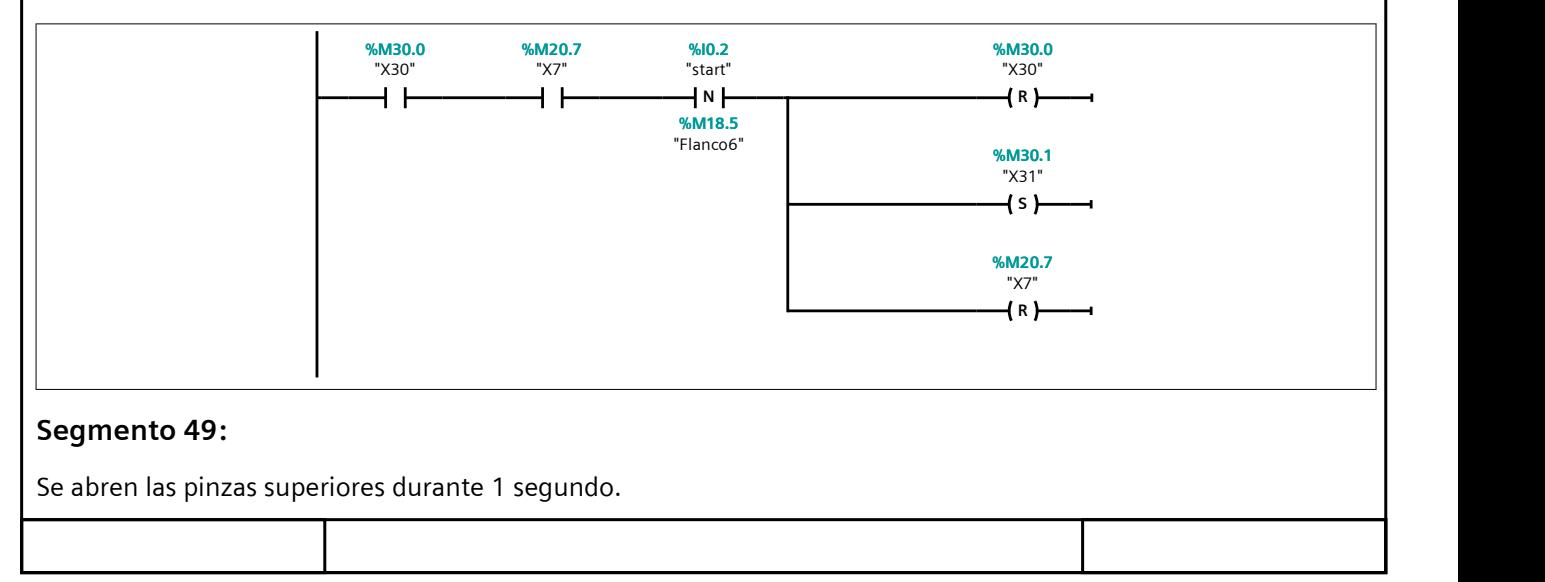

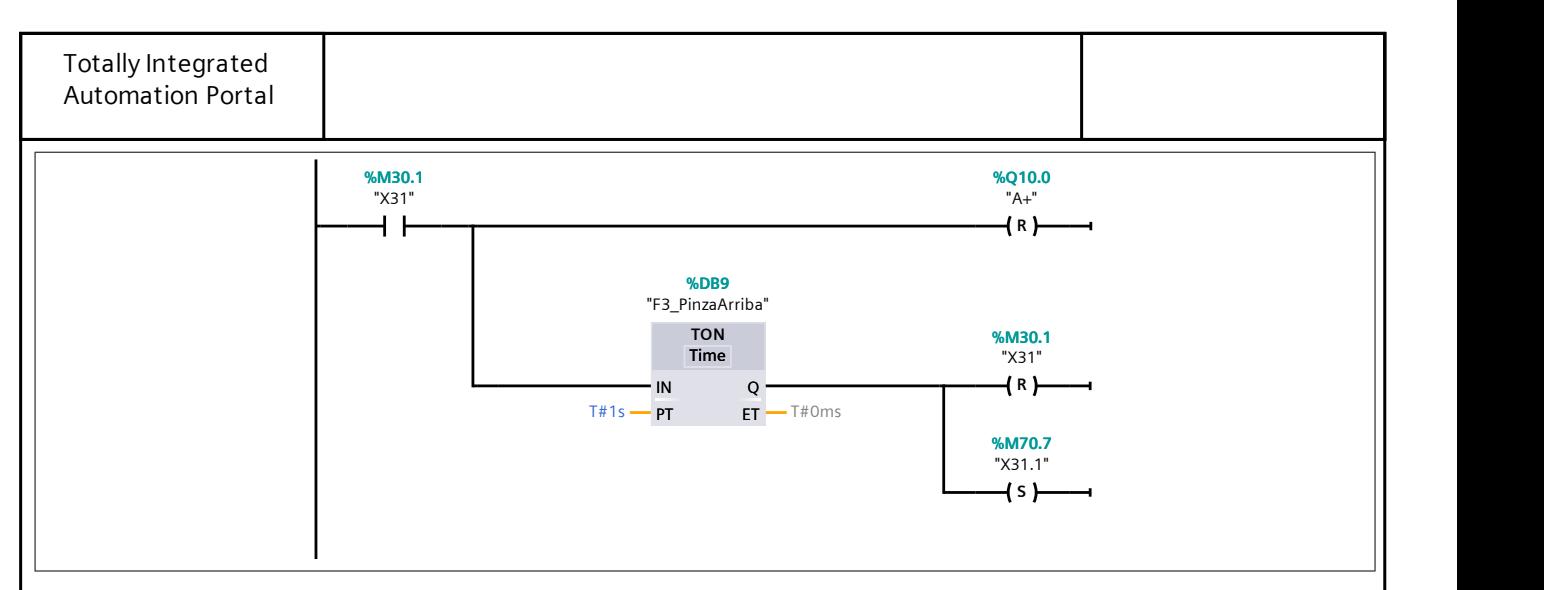

## Segmento 50:

Se cierran las pinzas superiores y se espera 1 segundo para abrir las inferiores.

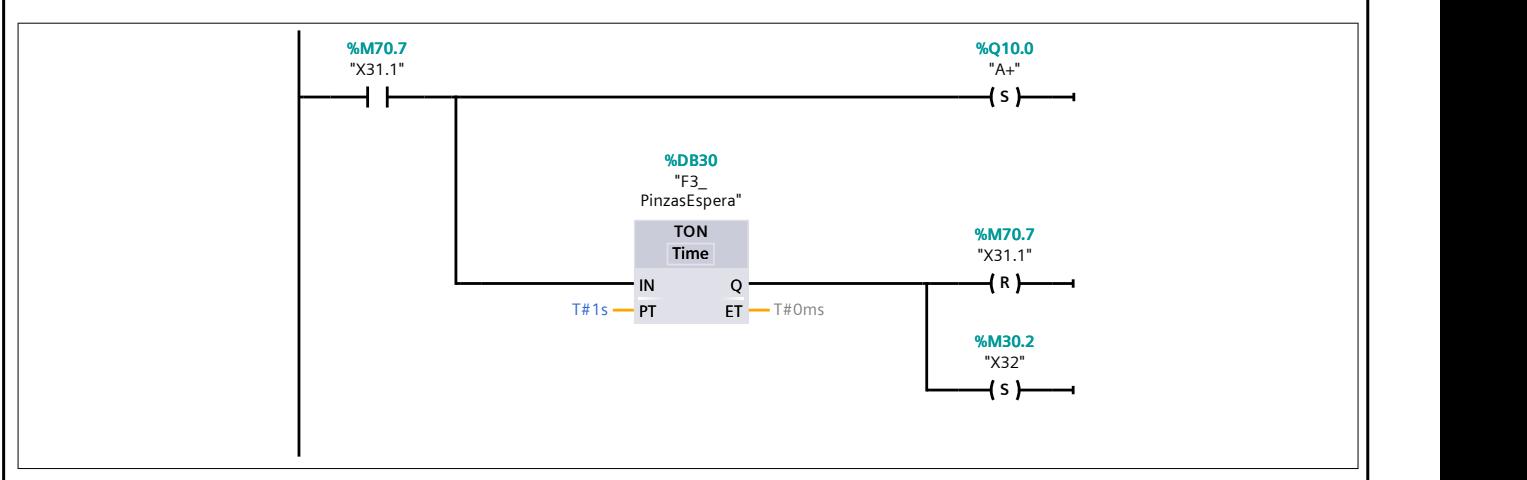

## Segmento 51:

Se abren las pinzas inferiores durante 0,65 segundos.

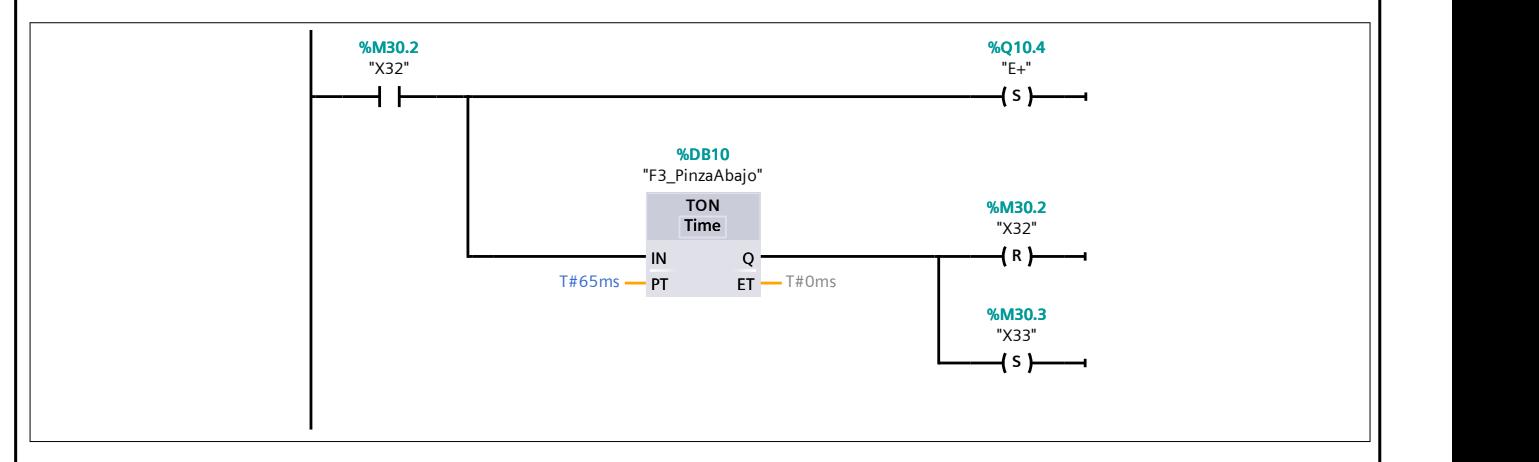

## Segmento 52:

Se cierran las pinzas inferiores.

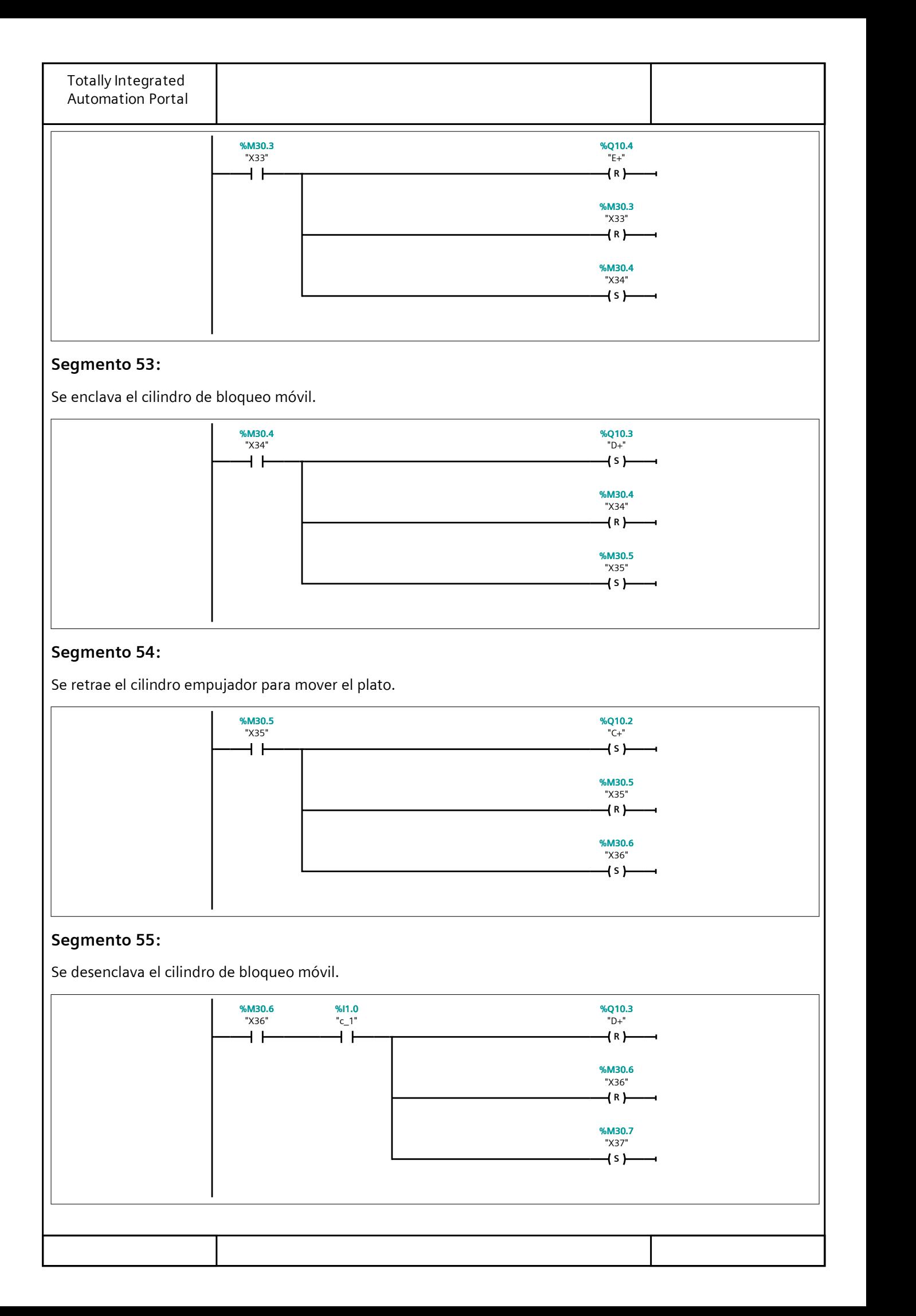

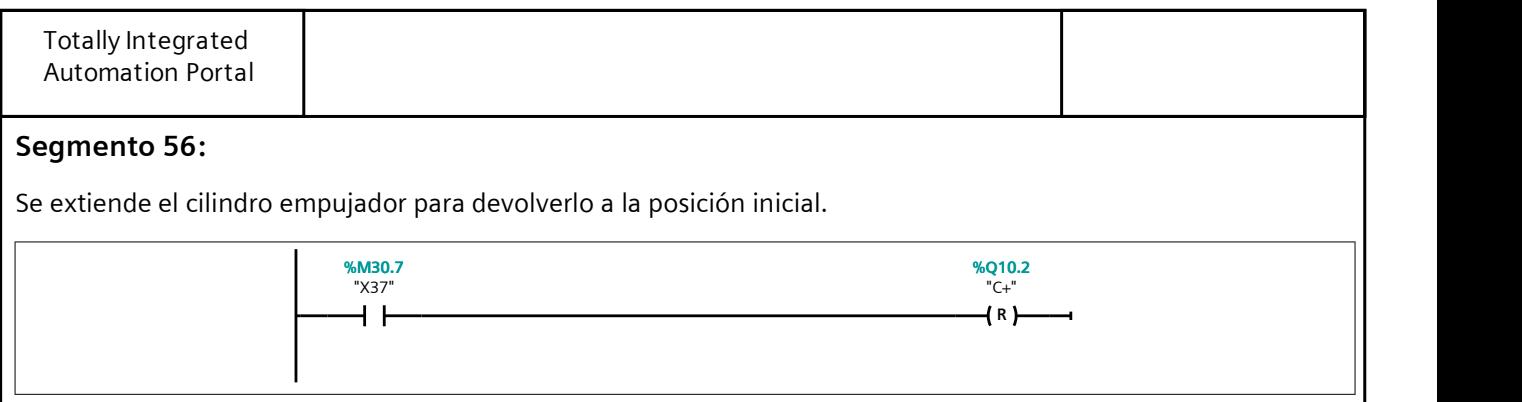

## Segmento 57:

Se comprueba si el almacén de piezas ya está vacío. Si se detecta pieza, se empieza de nuevo el ciclo de vaciado del almacén de F3.

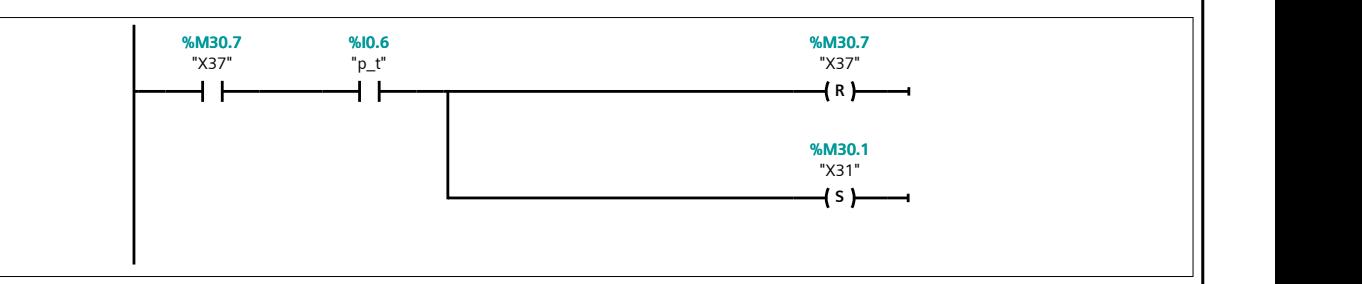

#### Segmento 58:

Se comprueba si el almacén de piezas ya está vacío. Si no se detecta pieza, se realiza un último ciclo (para evitar errores de sensor de proximidad).

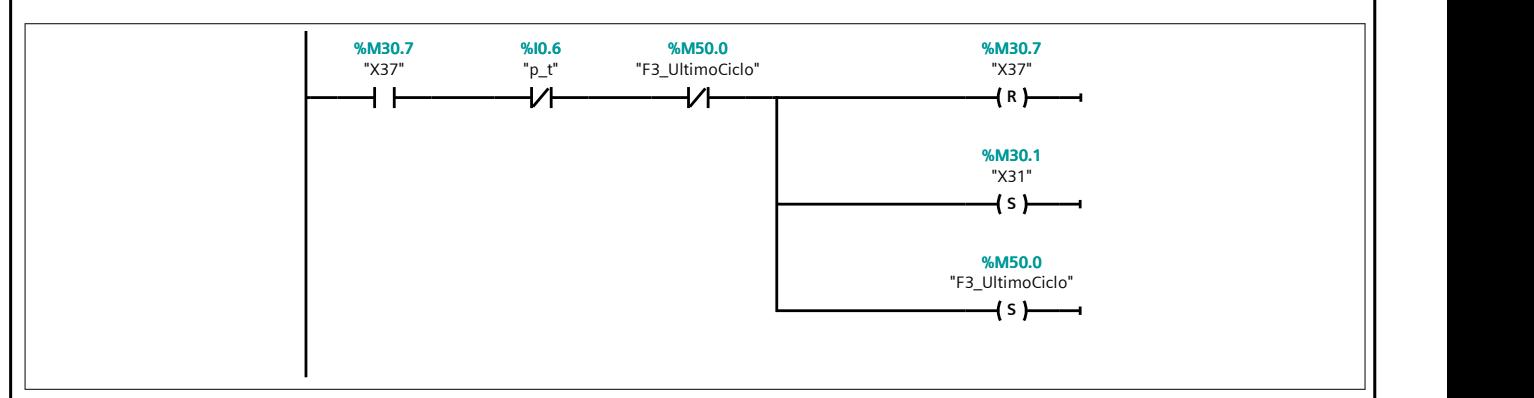

#### Segmento 59:

Si se encuentra en el último ciclo y el operario acciona el start, se repite el giro del plato.

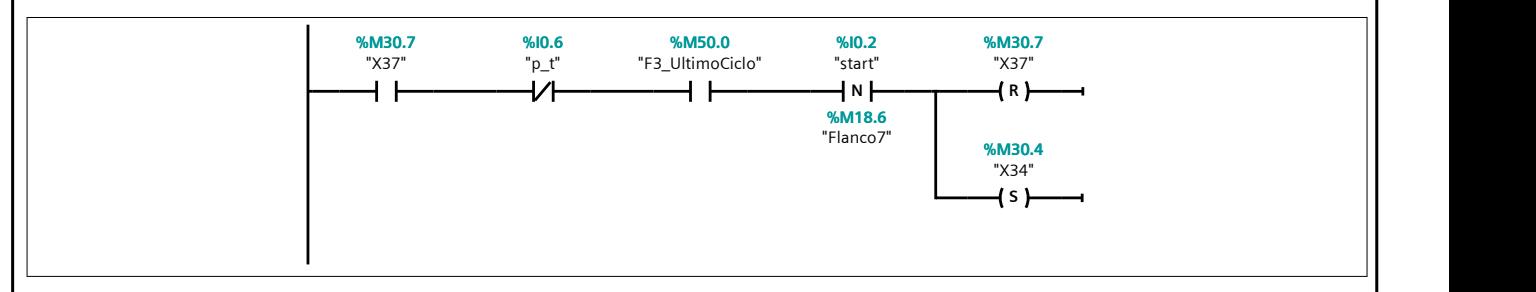

## Segmento 60:

Si se encuentra en el último ciclo y el operario acciona el stop, se pasa de F3 a A1/A6.

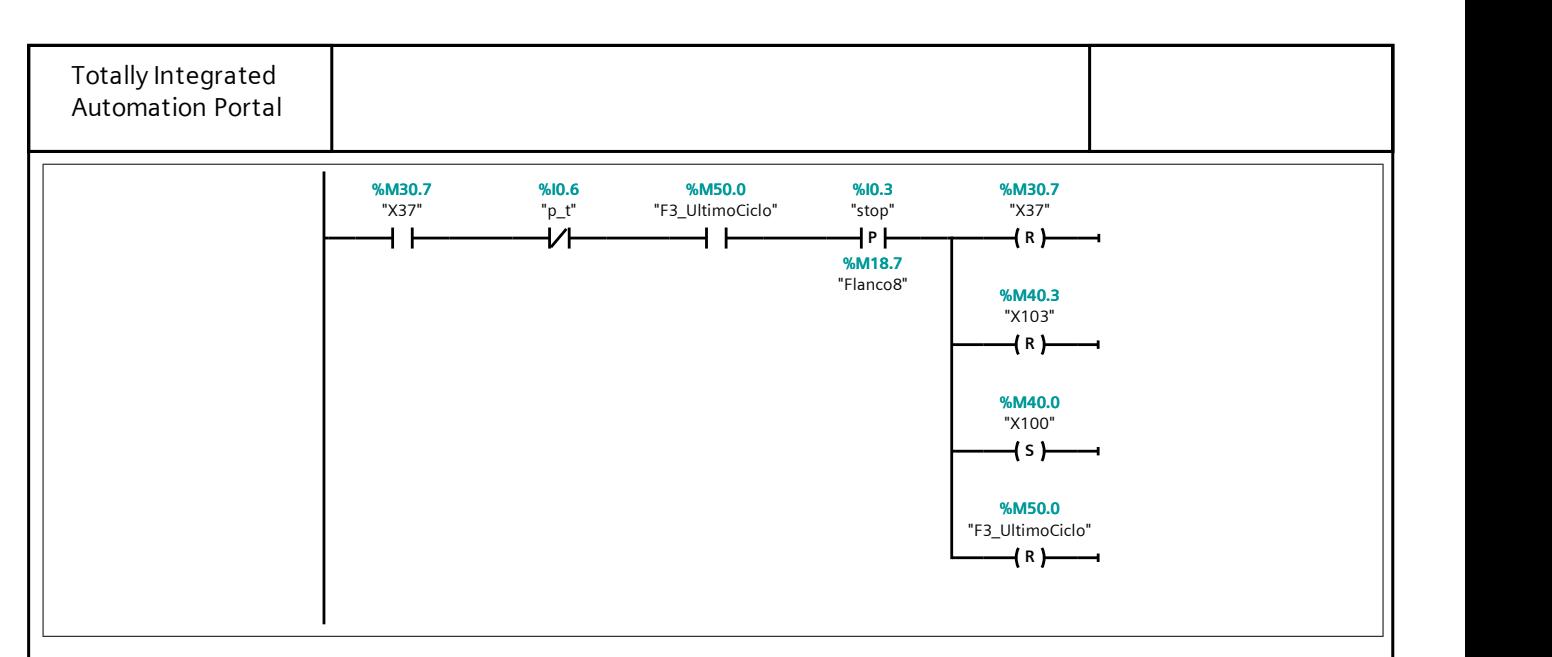

## Segmento 61: F3 (Procesar Plato)

Estando en F3, se comprueba que se ha pulsado el stop, para entrar en el modo de terminar el procesado de la piezas restantes del plato.

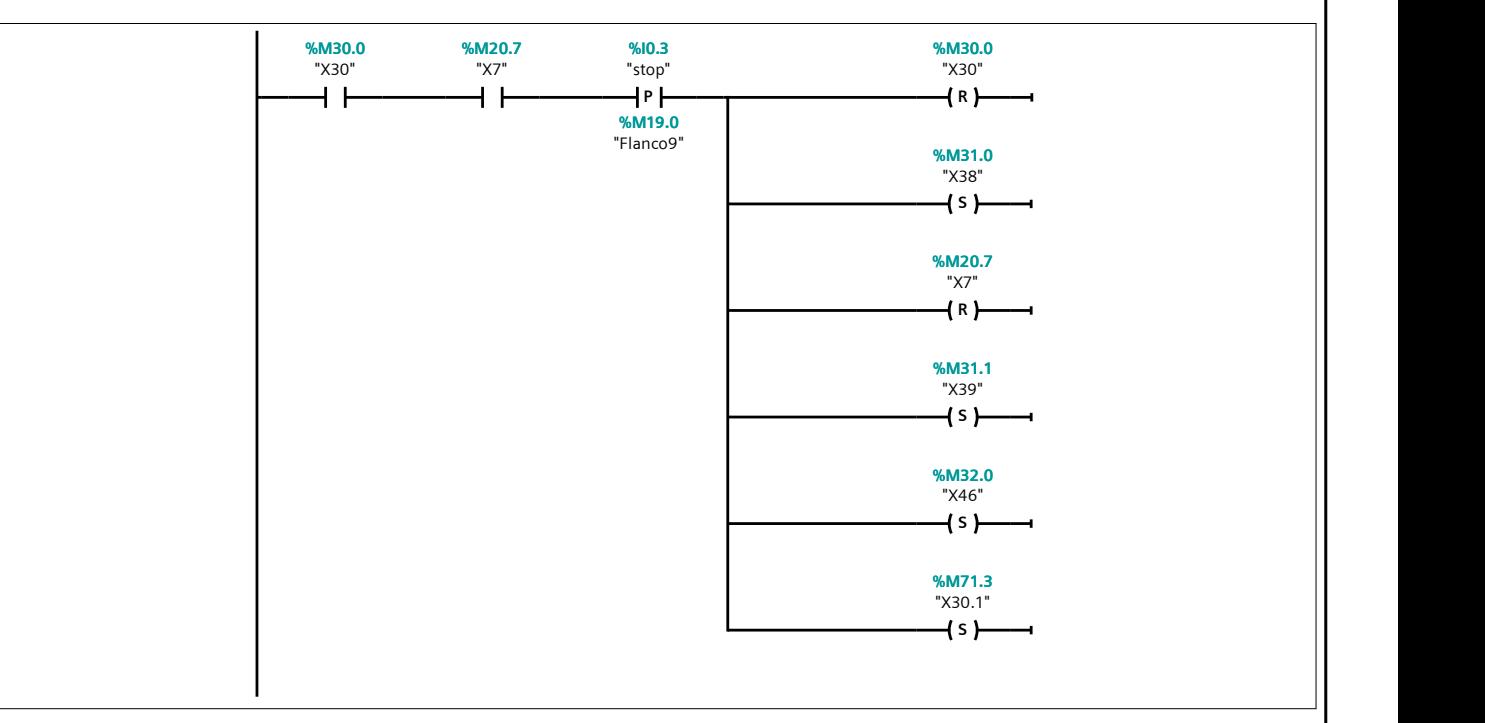

#### Segmento 62:

Se evalúa si los brazos neumáticos de la estación 2 se deben mover o no.

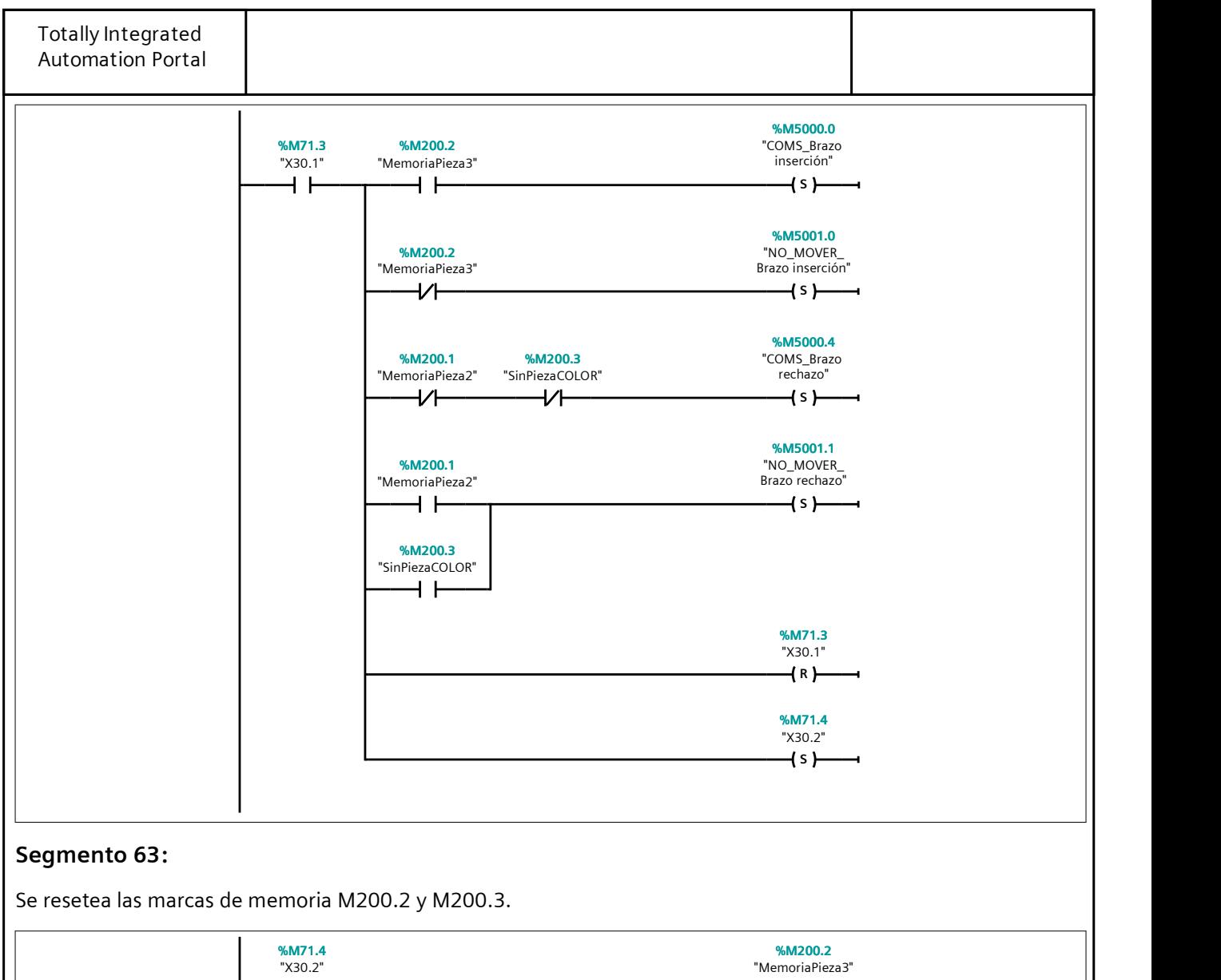

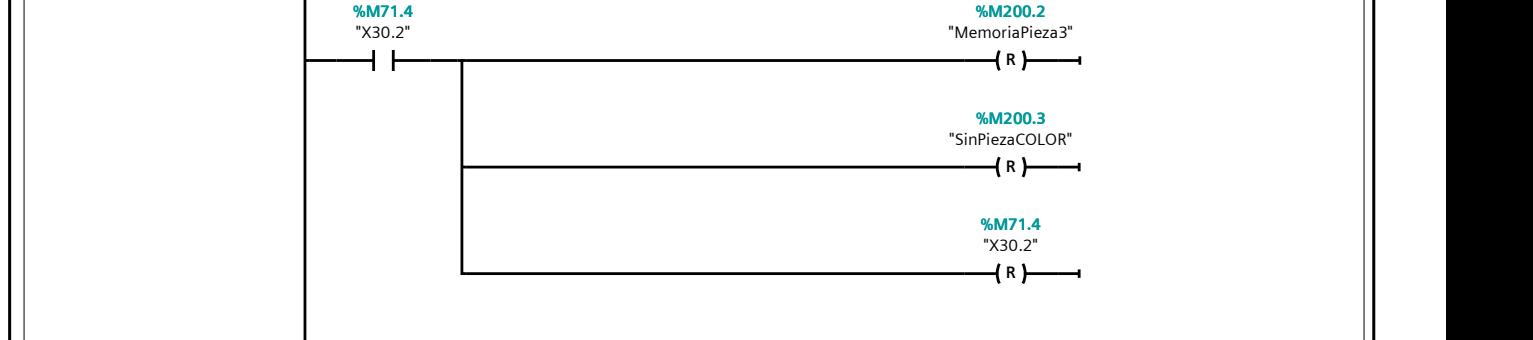

#### Segmento 64:

Se aumenta la cuenta de piezas procesadas.

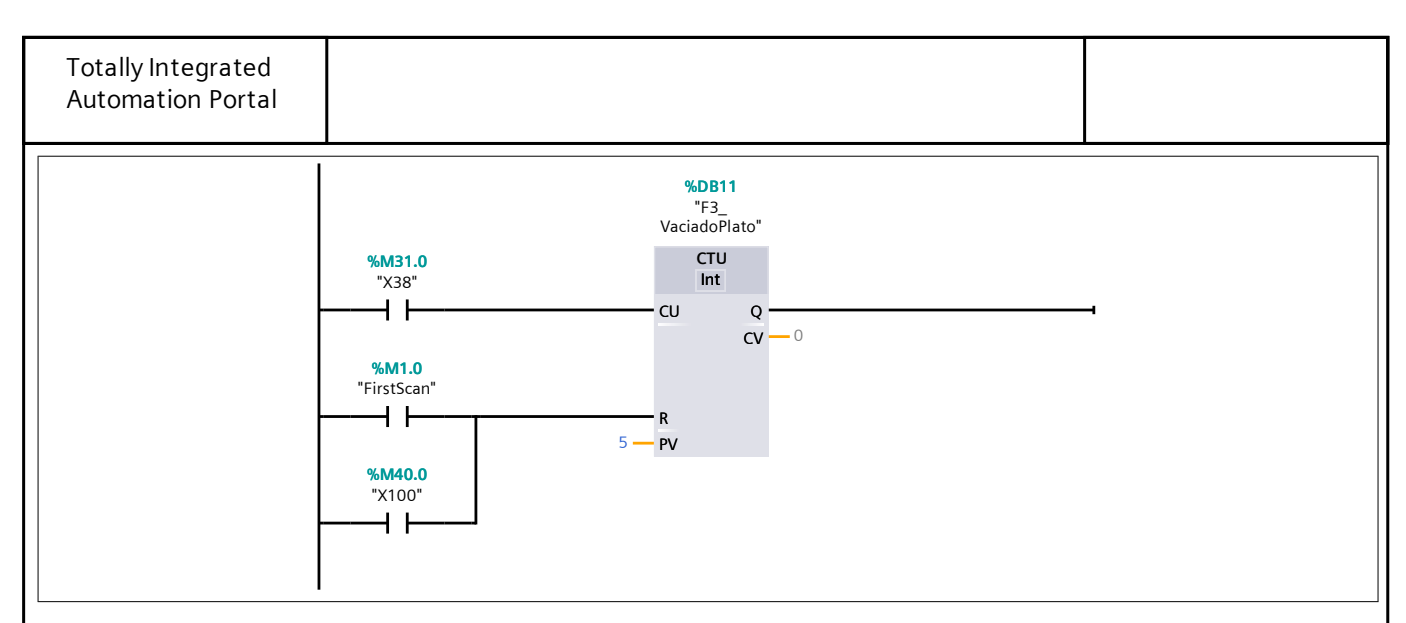

## Segmento 65:

Se comprueba que la cuenta es inferior a 2 para que la rama de medir la altura se ejecute.

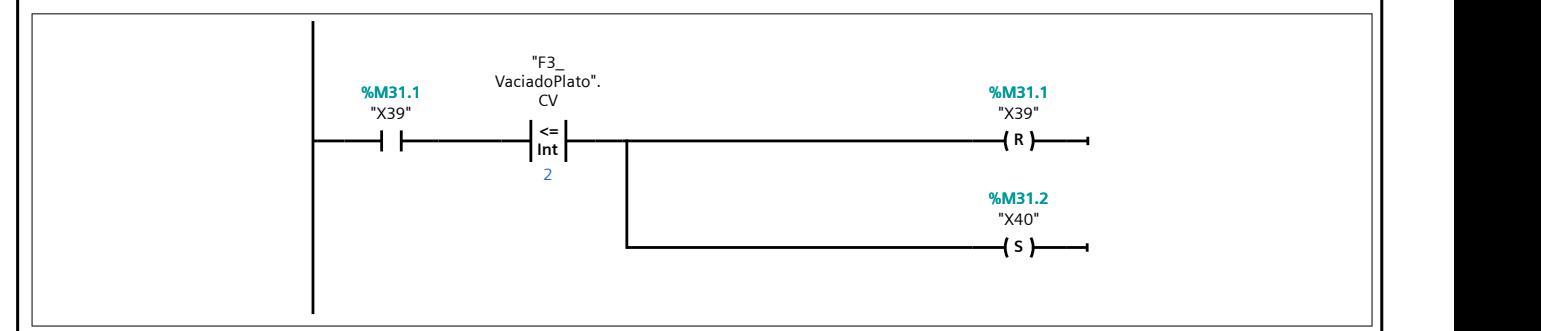

## Segmento 66:

Se extiende el cilindro del medidor de altura y se mantiene durante 3 segundos. A su vez, guarda la medida del sensor analógico en la marca MD1000. Cabe destacar que se queda con la última medida realizada al transcurrir los 3 segundos.

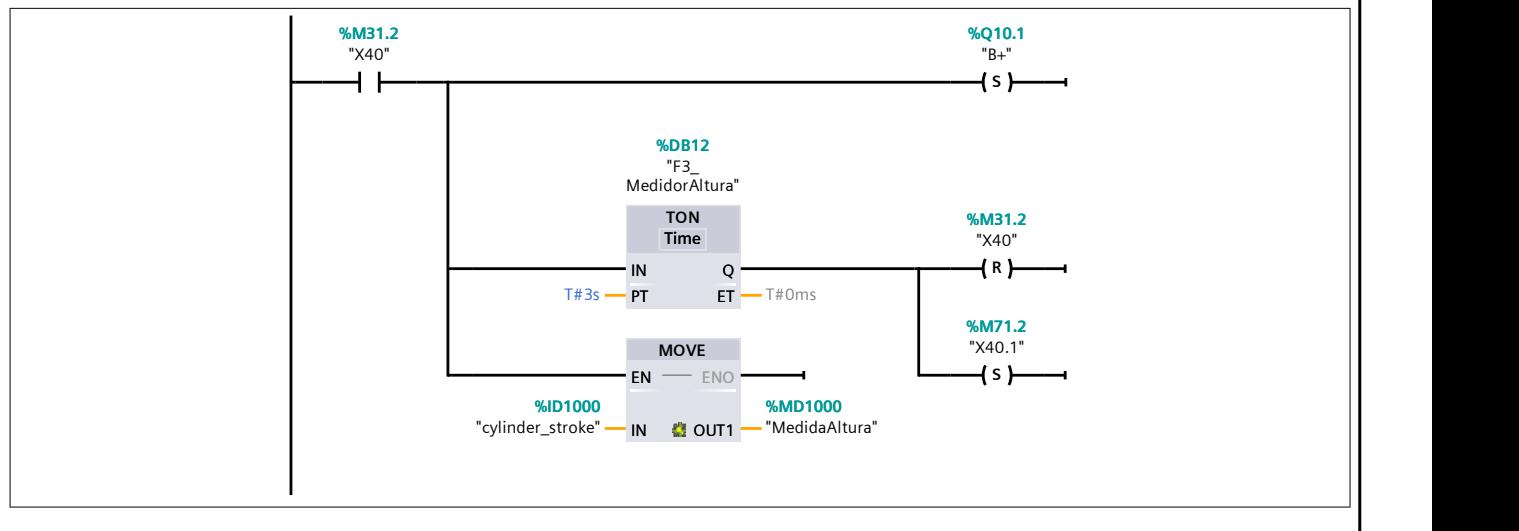

## Segmento 67:

Se retrae el cilindro del medidor de altura y se espera durante 1 segundo.

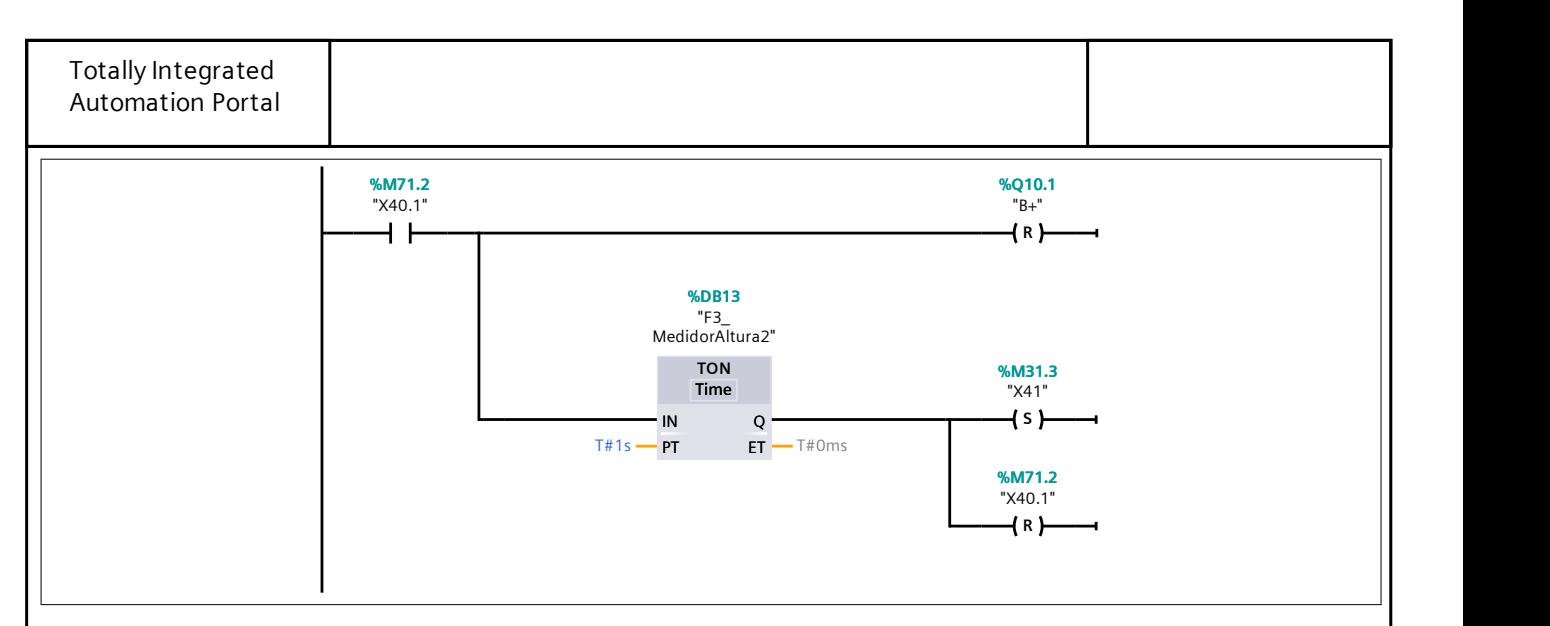

## Segmento 68:

Se compara la medida para saber si es una pieza grande.

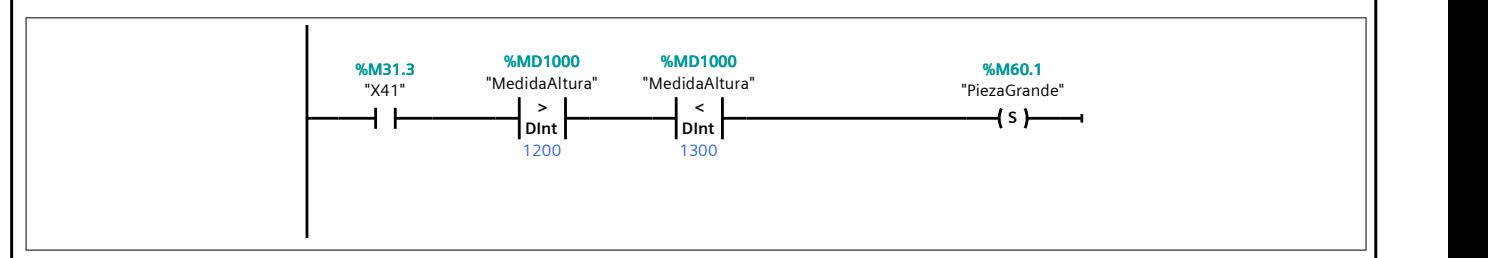

#### Segmento 69:

Se compara la medida para saber si es una pieza pequeña.

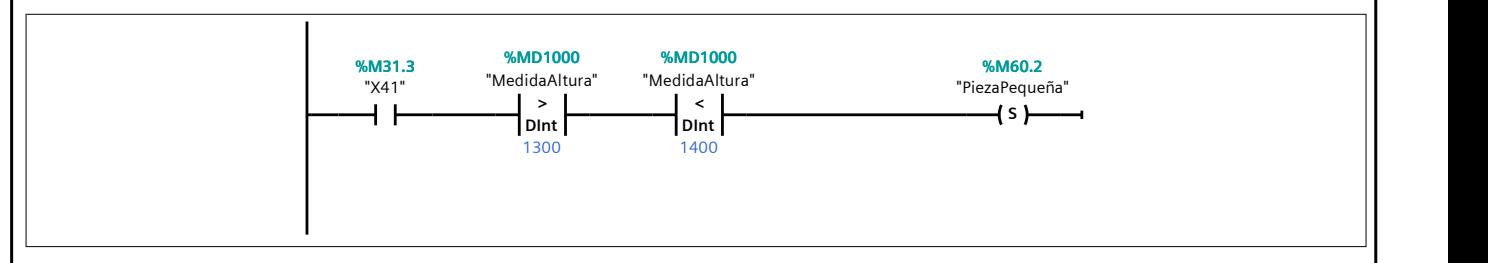

#### Segmento 70:

Se compara la medida para saber si no existe pieza en esa posición.

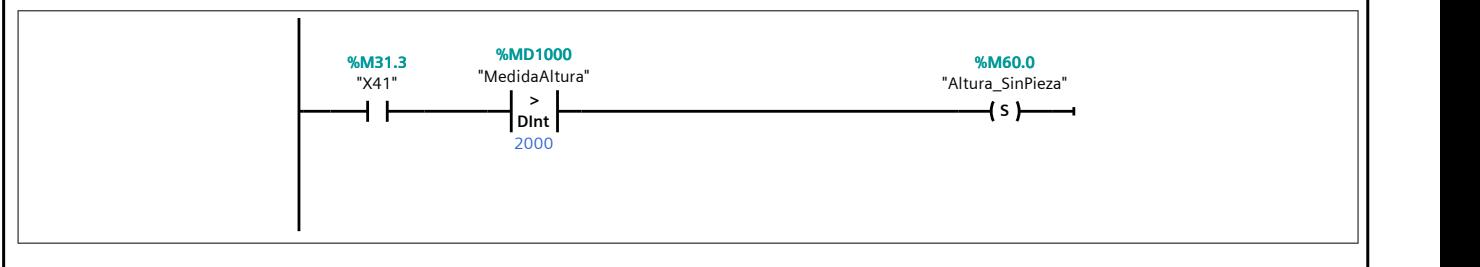

#### Segmento 71:

Se comprueba que la cuenta sea superior a 2 para que la rama de medir la altura no se ejecute.

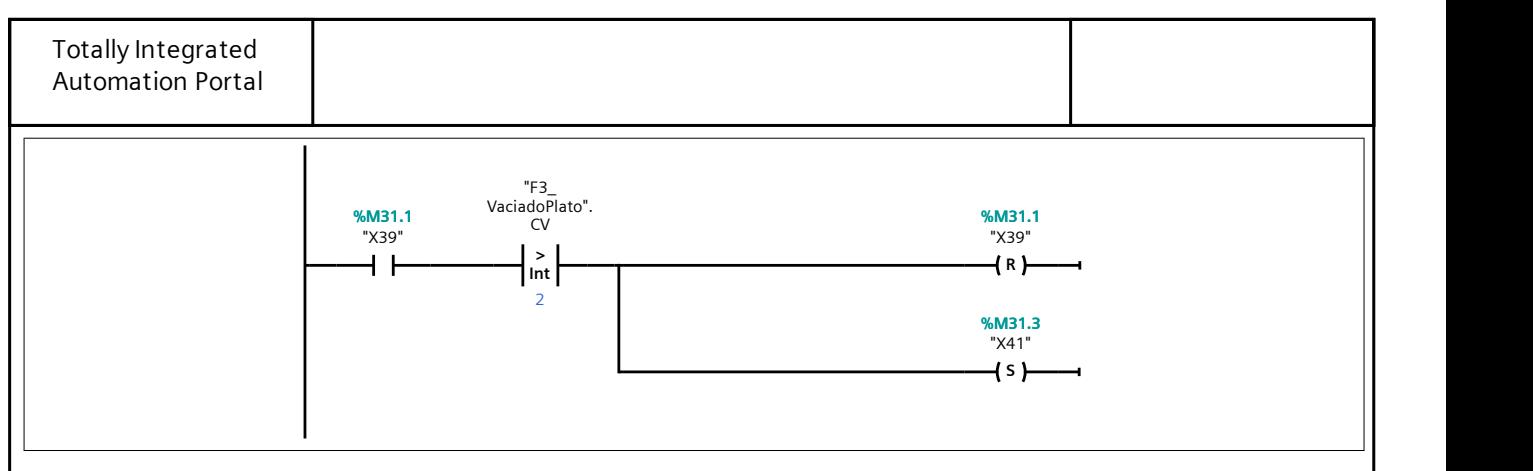

## Segmento 72:

Se guarda la medida del sensor cromático en la marca MW10.

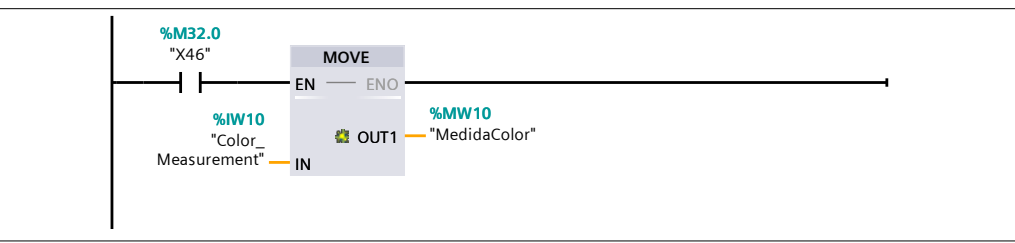

## Segmento 73:

Se esperan 2 segundos para que se estabilice la medida.

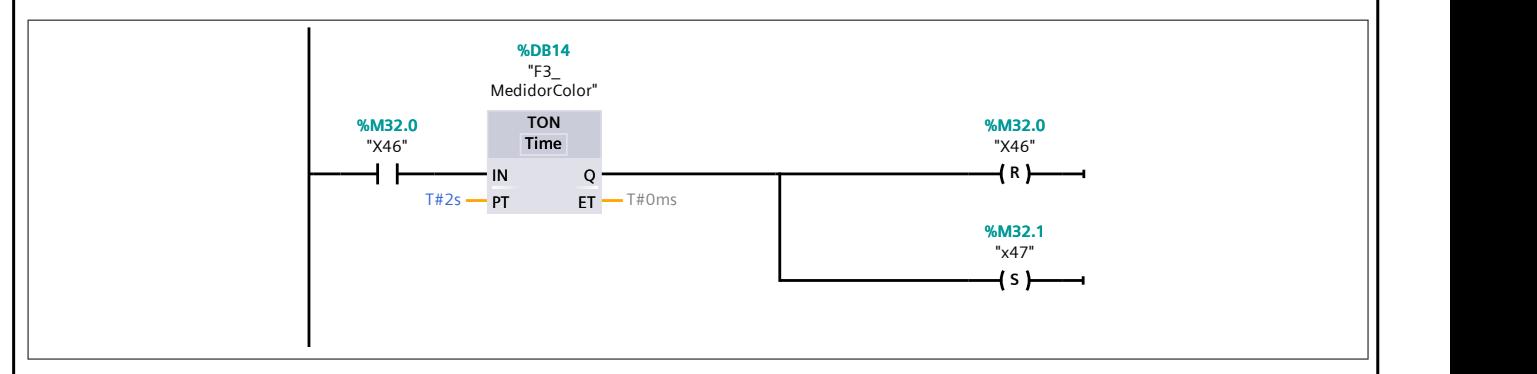

## Segmento 74:

Se compara la medida para saber si no existe pieza en esa posición.

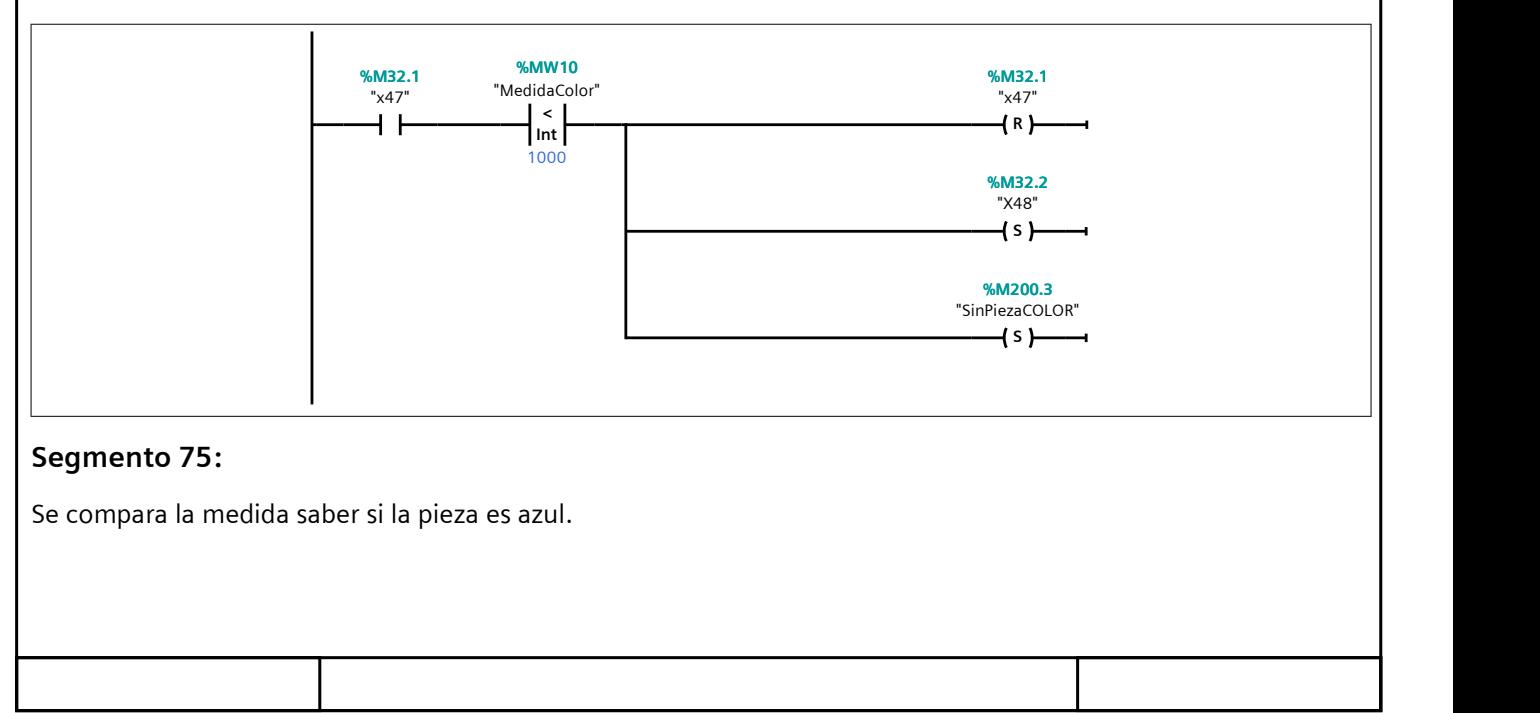

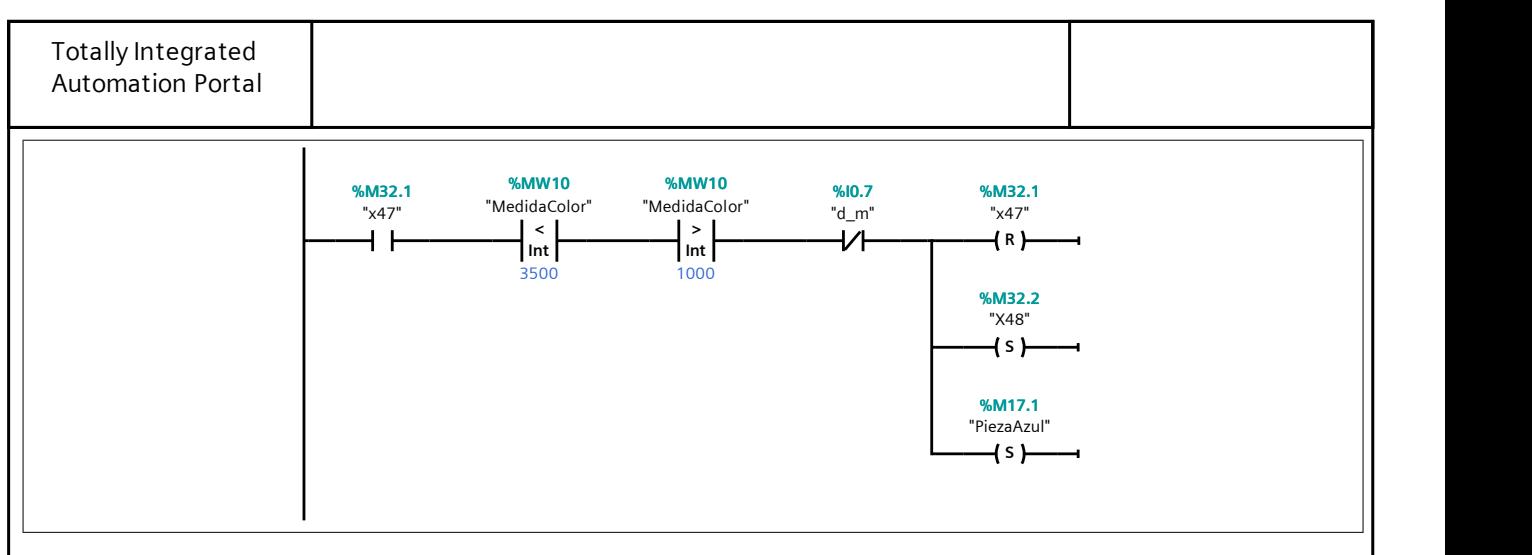

## Segmento 76:

Se compara la medida saber si la pieza es blanca.

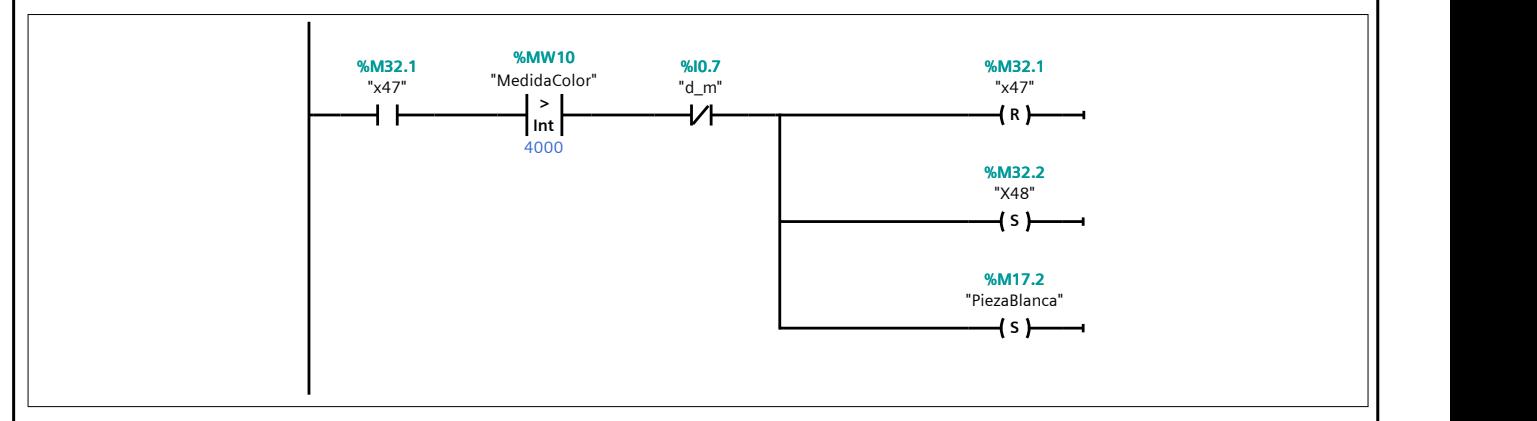

## Segmento 77:

Se revisa el estado del sensor inductivo para saber si la pieza es metálica.

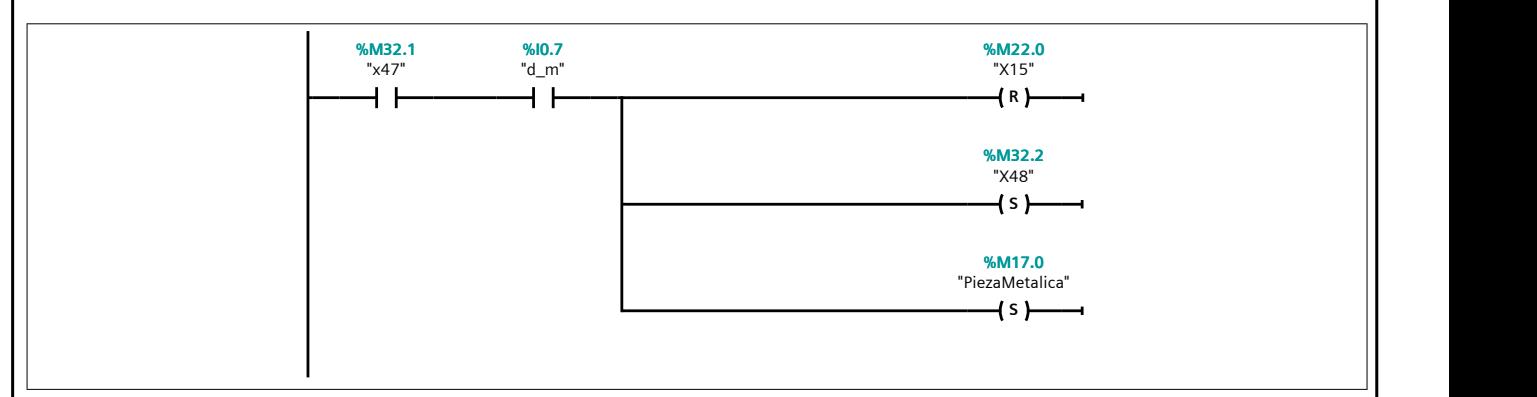

## Segmento 78:

Se comprueba que las ramas de producción han llegado a su fin para dar paso al movimiento del plato.

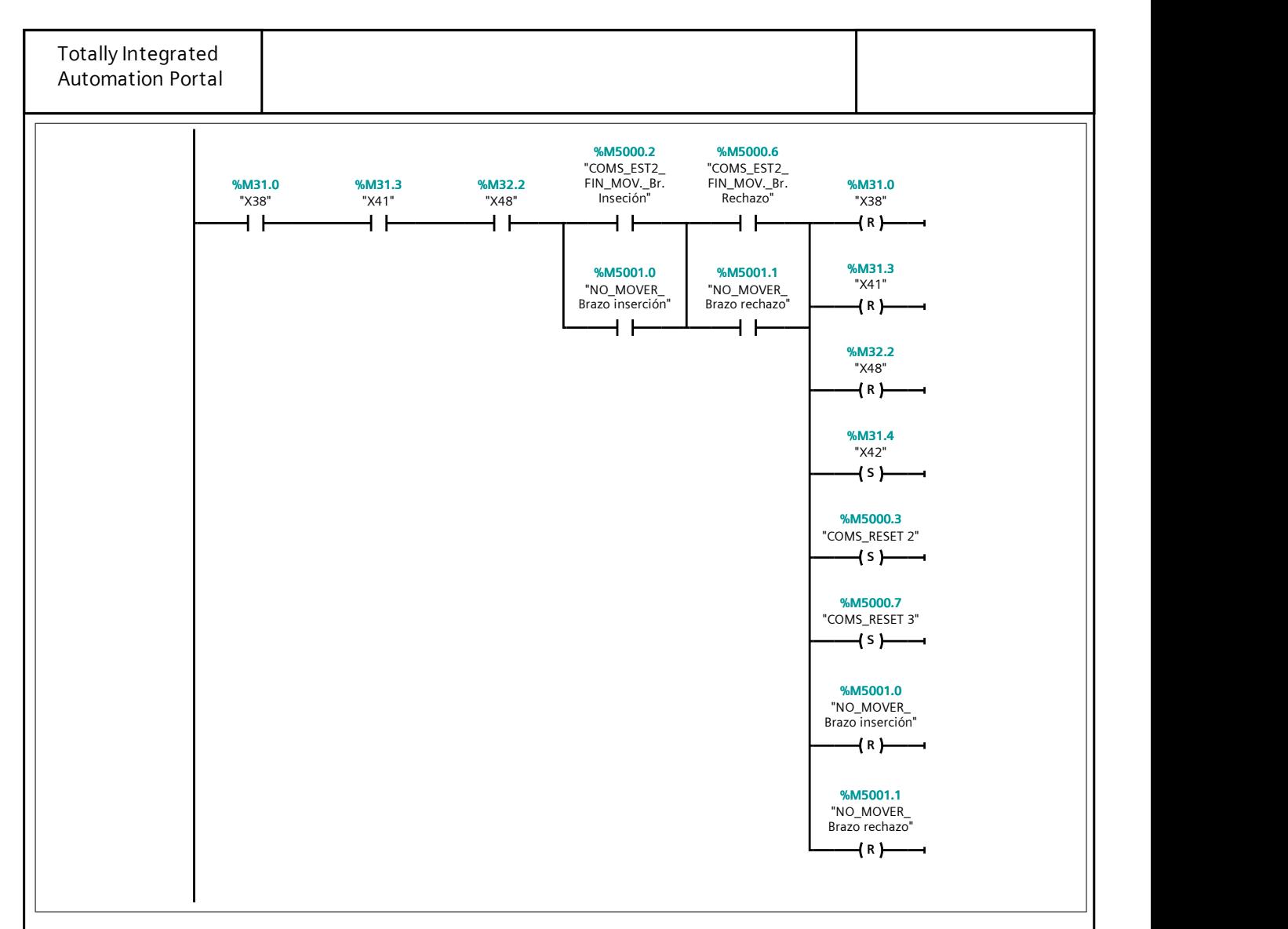

#### Segmento 79:

Se comprueba el estado de la cuenta para saber si se mueve el plato. Nótese que está preparado para que inde‐ pendientemente de si la última pieza se la lleva el brazo de inserción o el brazo de rechazo, no gire el plato de más. Si se cumplen las condiciones, se enclava el cilindro de bloqueo móvil.

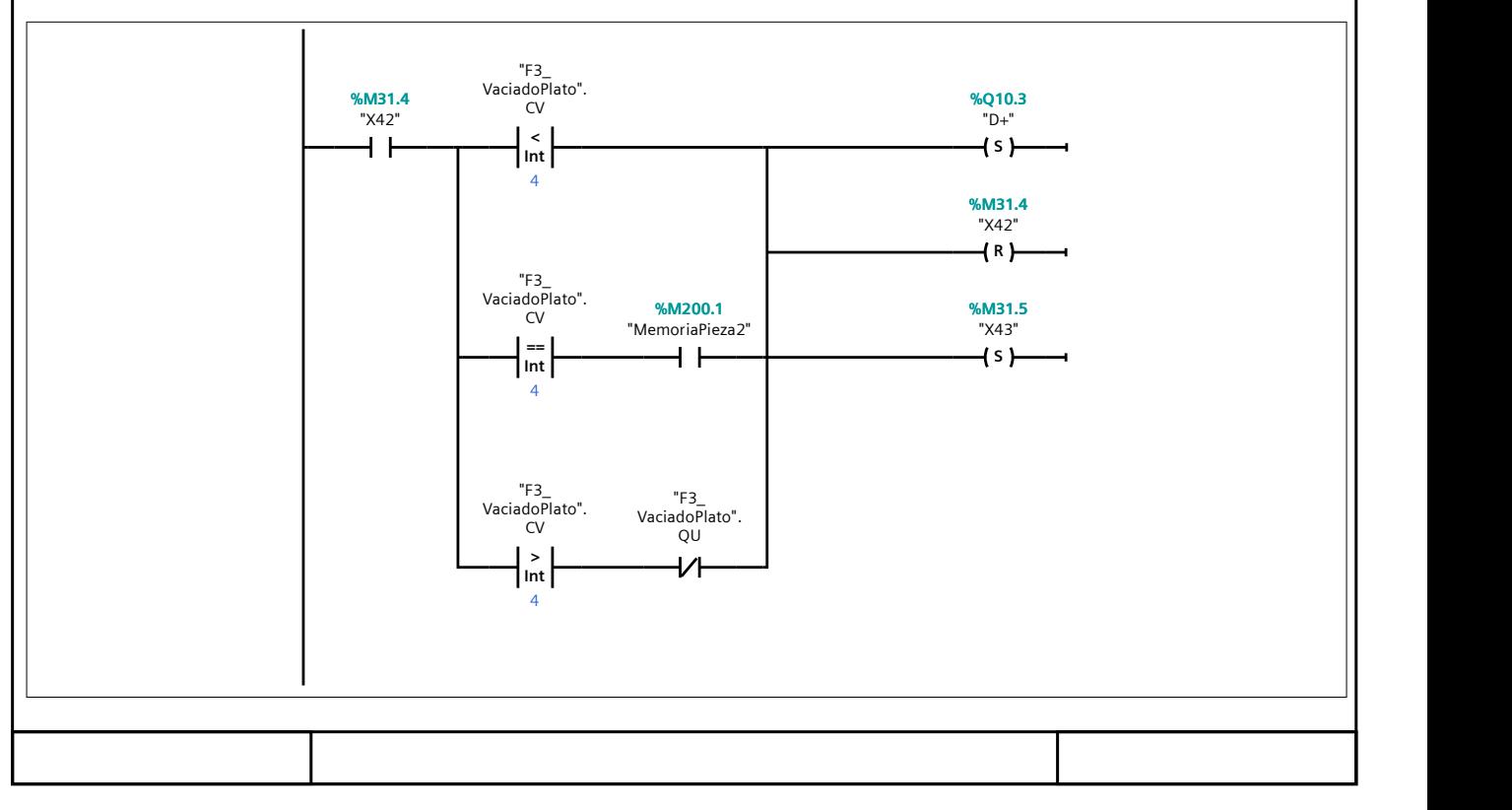

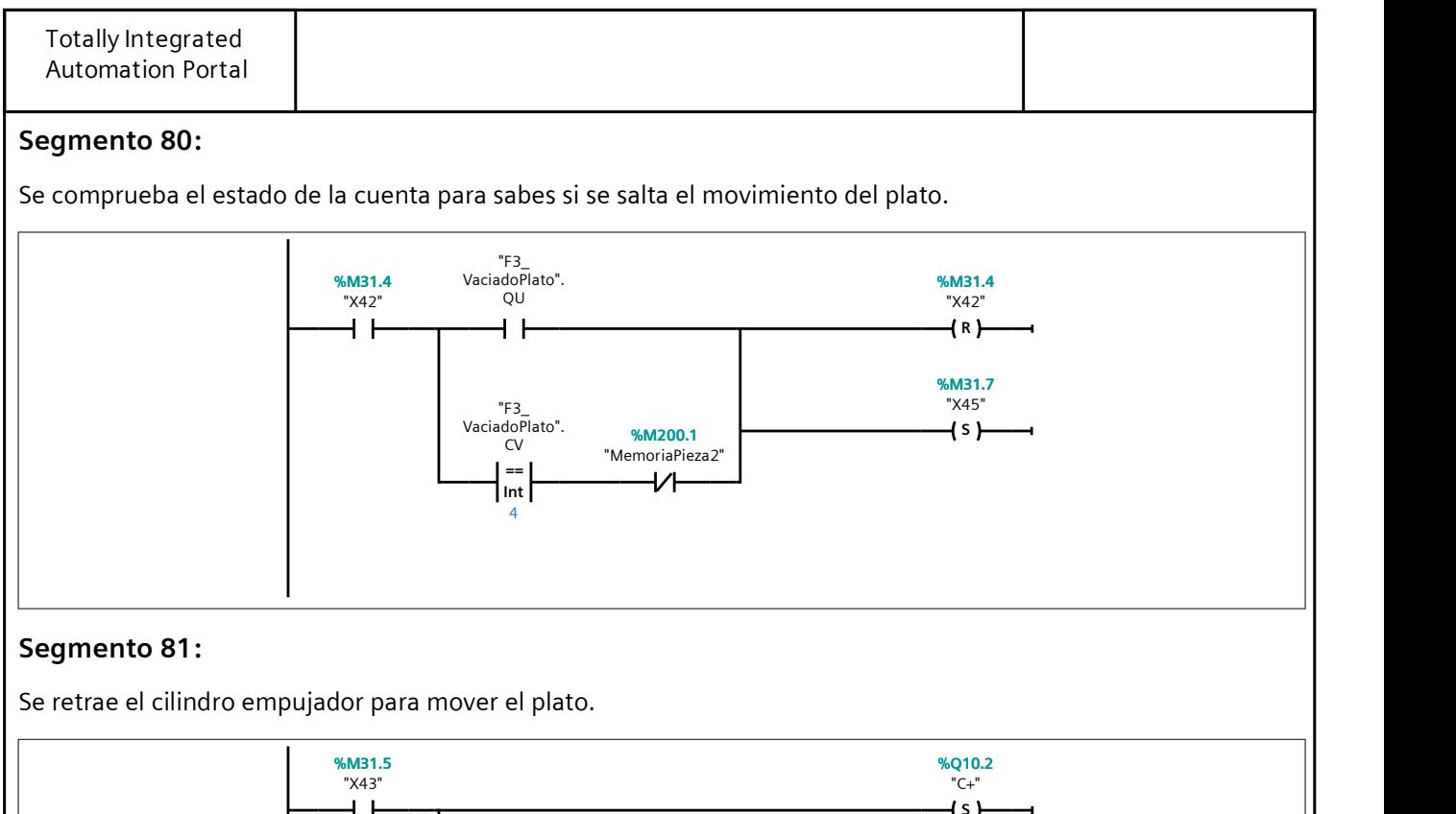

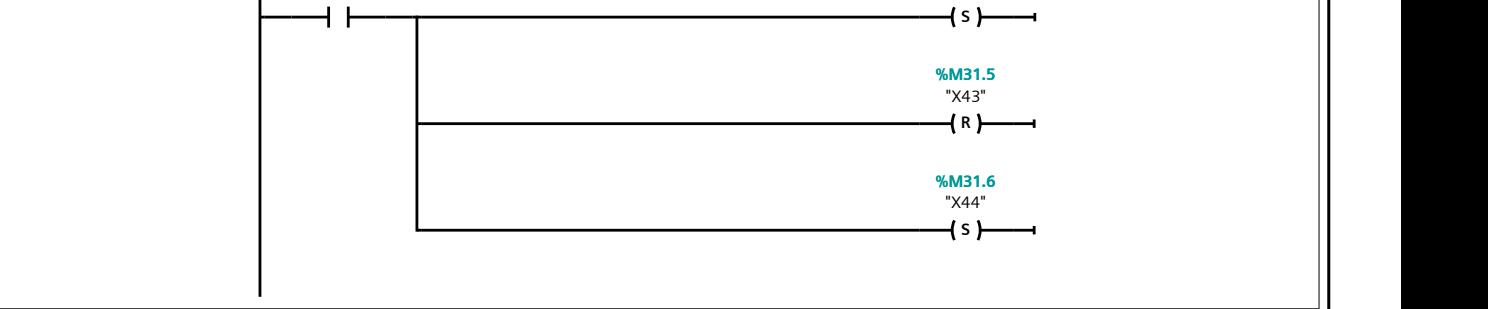

## Segmento 82:

Se desenclava el cilindro de bloqueo móvil.

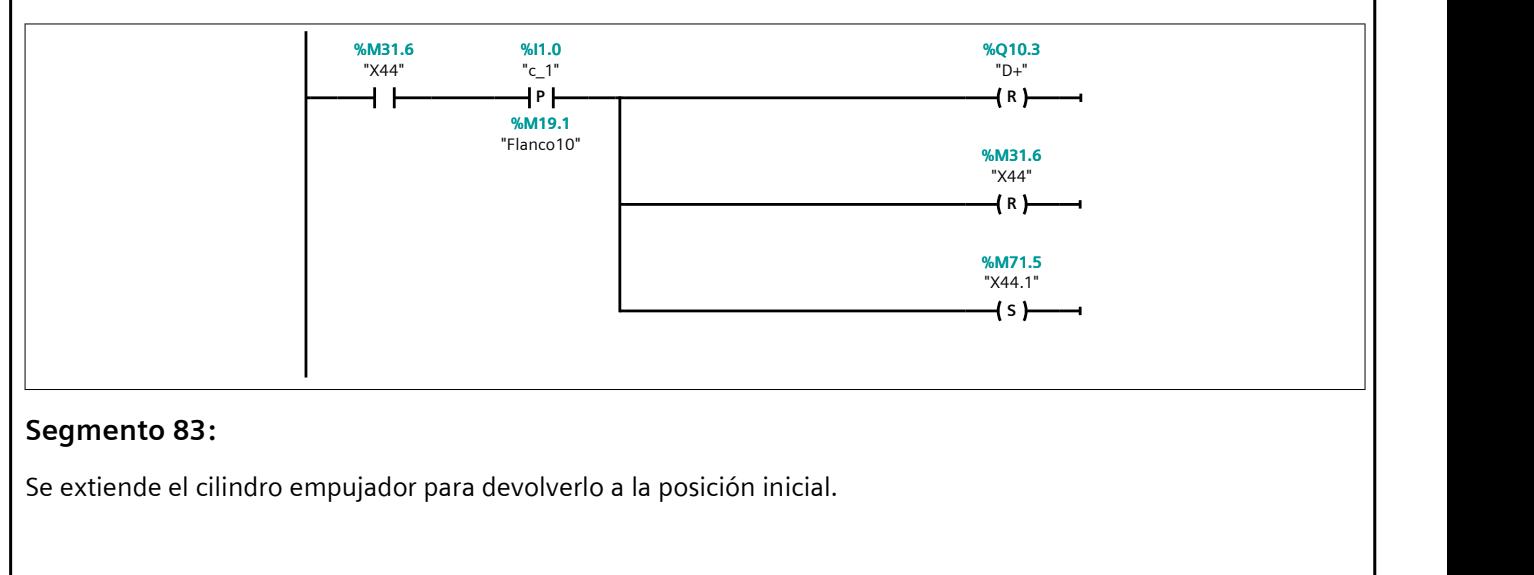

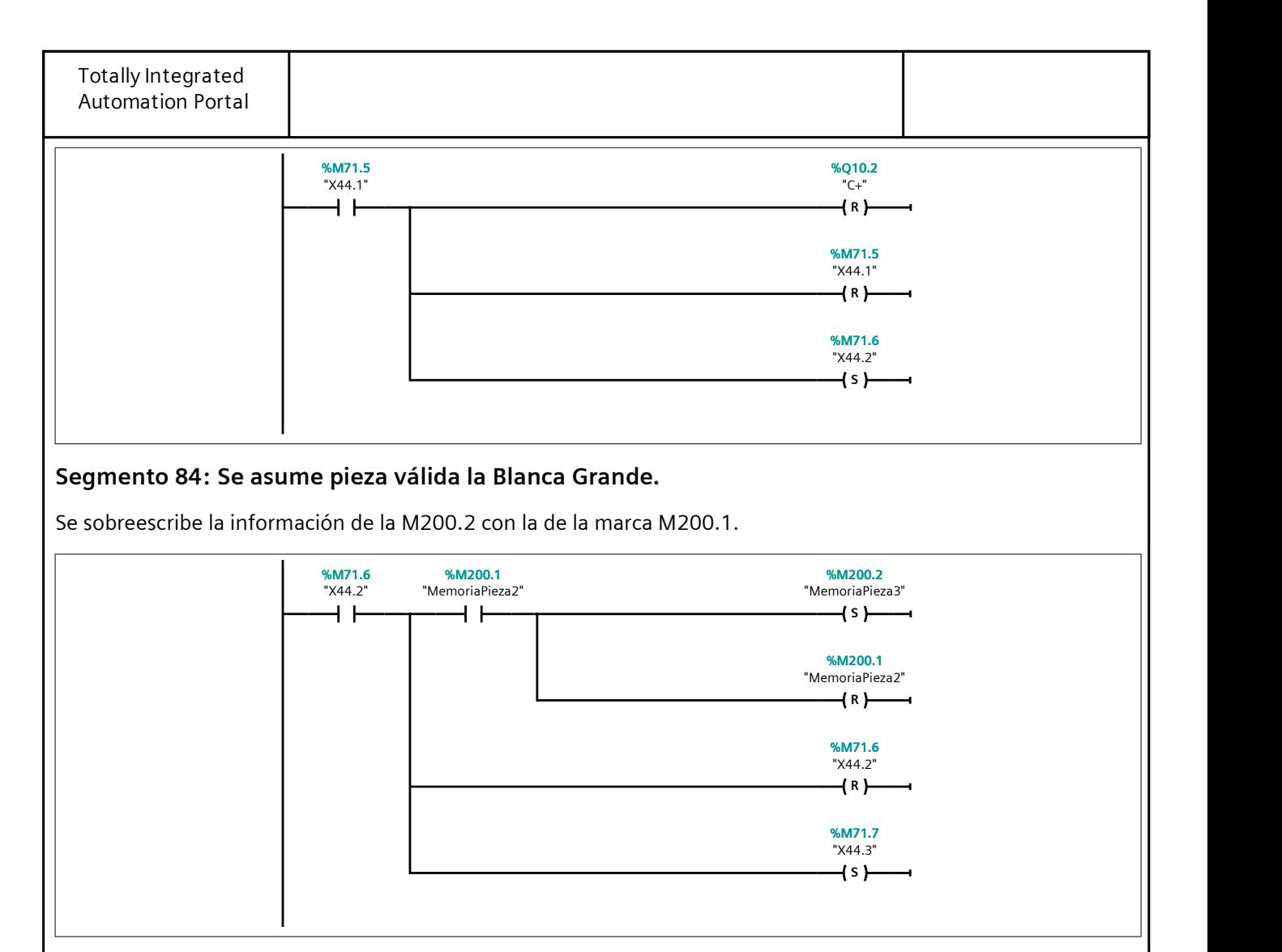

## Segmento 85:

Se sobreescribe la información de la M200.1 con la de la marca M200.0 si la pieza es blanca.

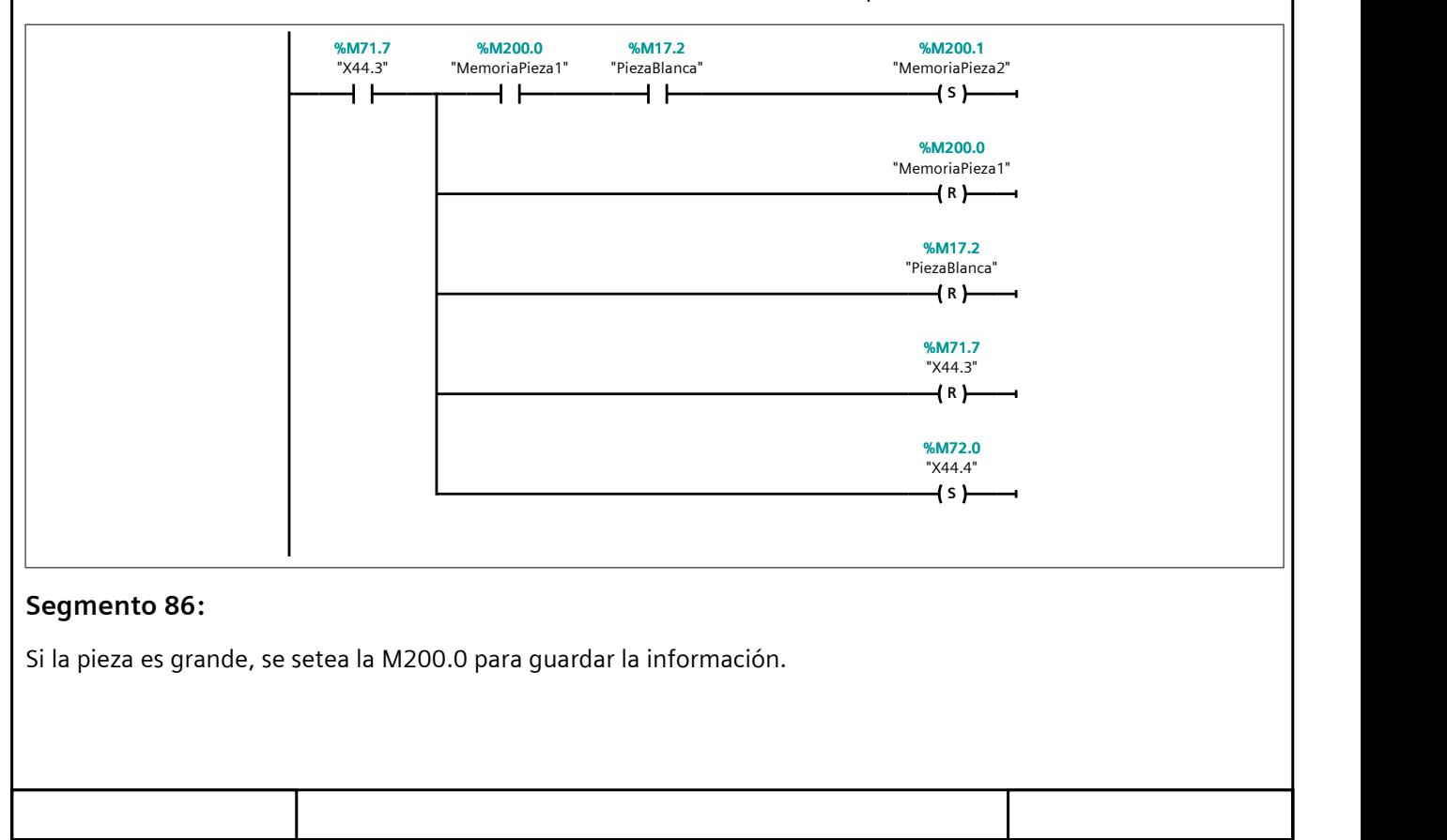

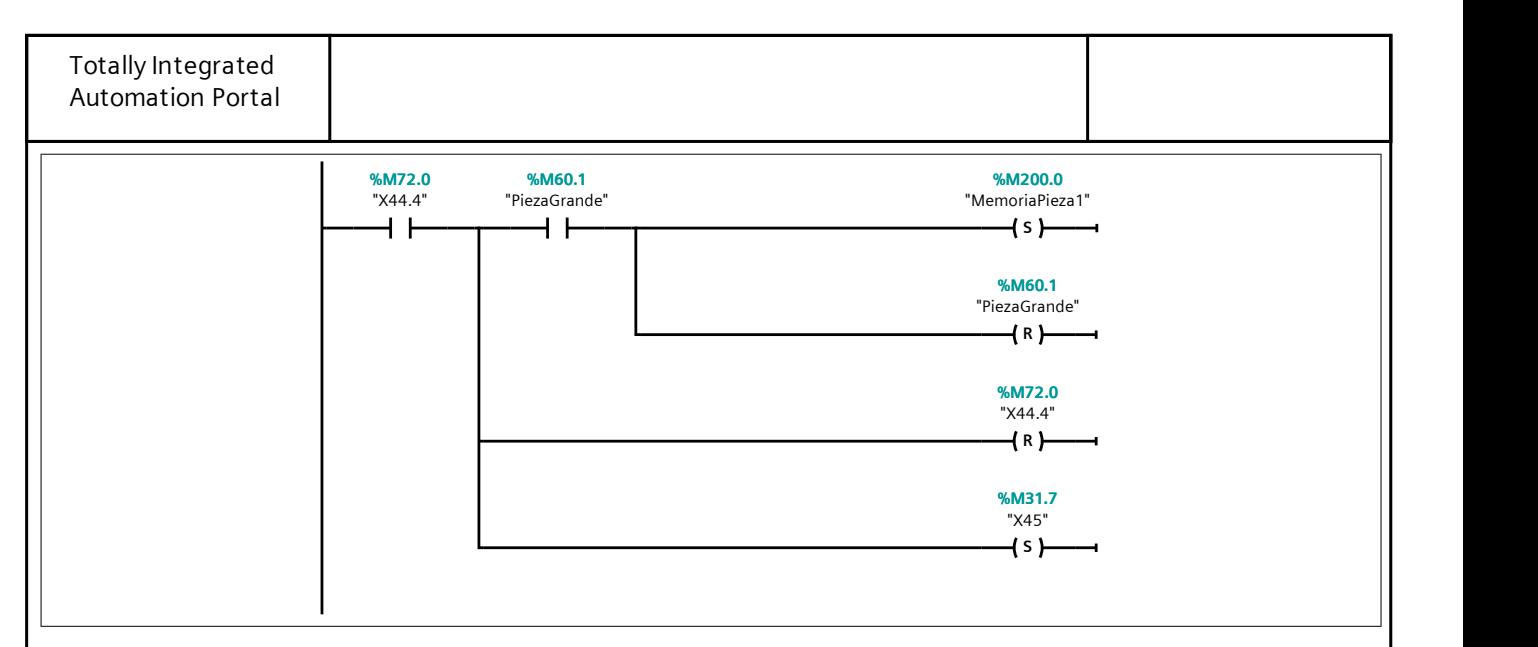

#### Segmento 87:

Se comprueba el estado de la cuenta para saber si se debe volver a ejecutar el modo de terminar el procesado del plato de F3.

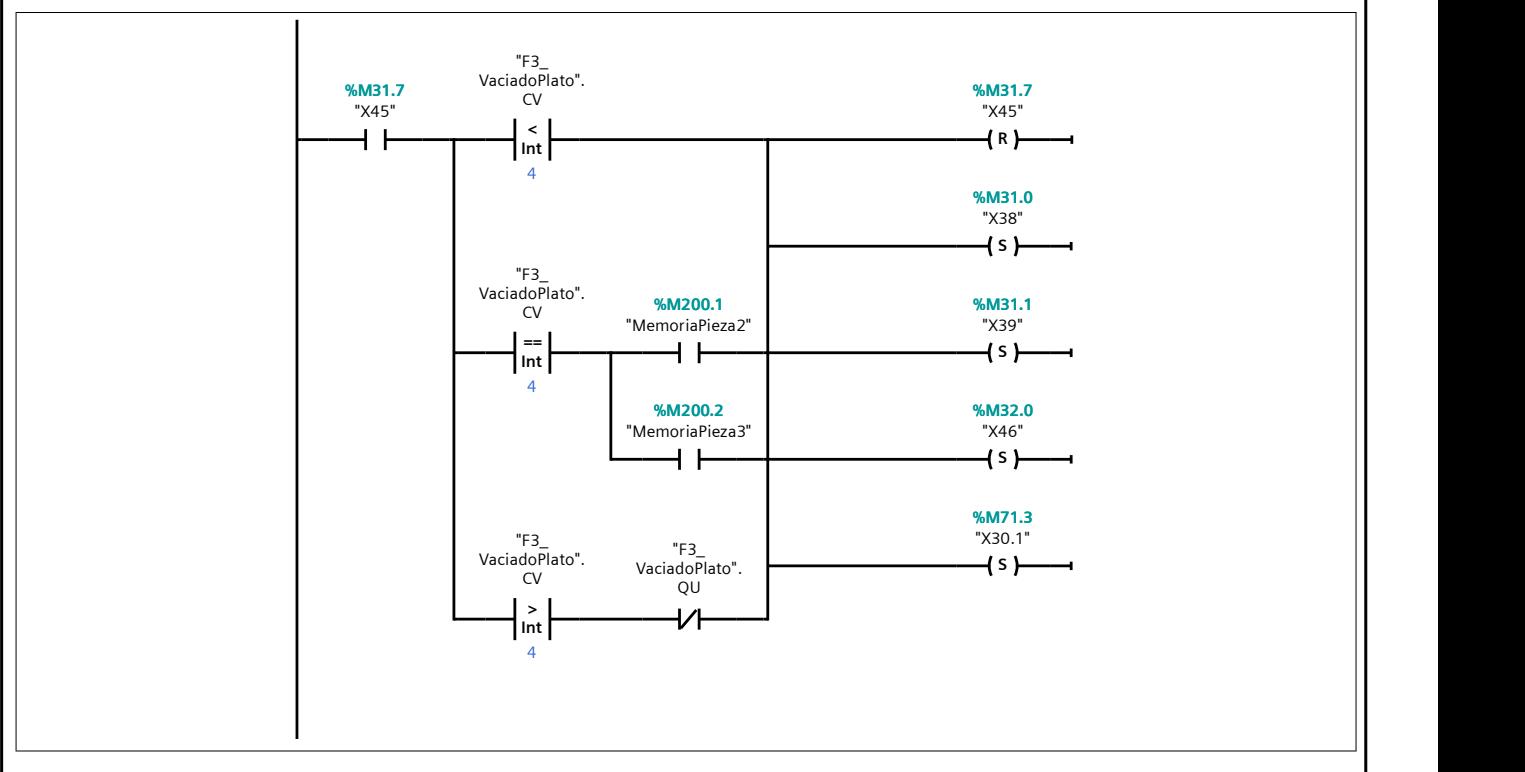

## Segmento 88: F3 -> A6/A1

Se comprueba el estado de la cuenta para saber si se debe salir de F3 para entrar en A6/A1.

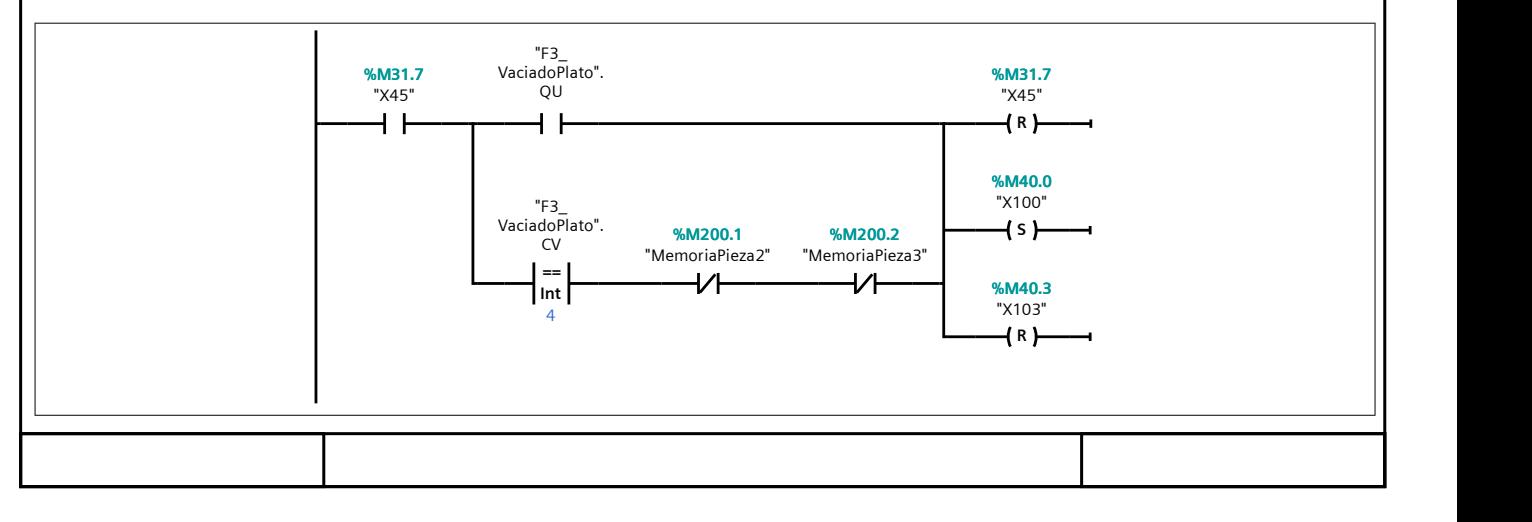

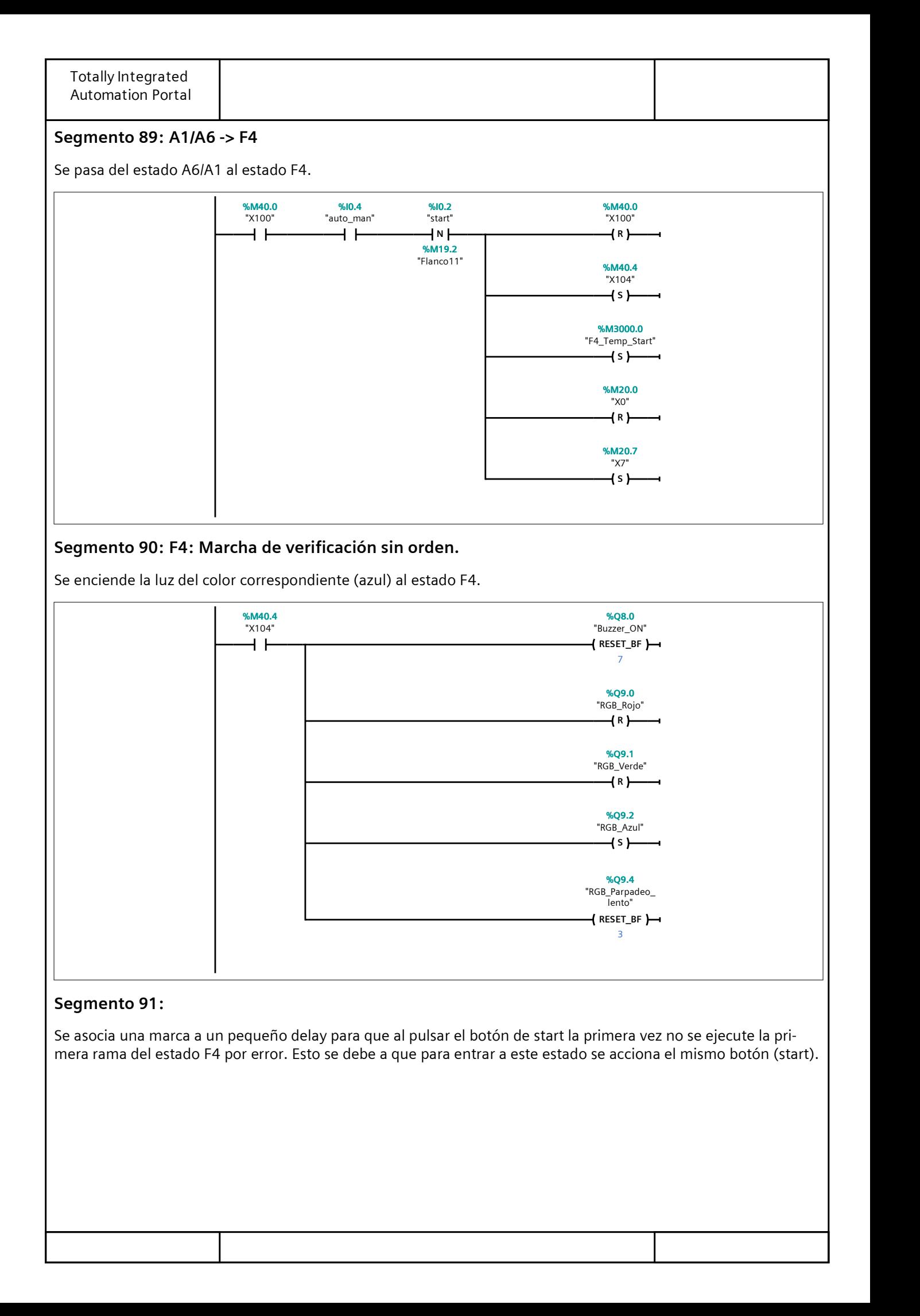

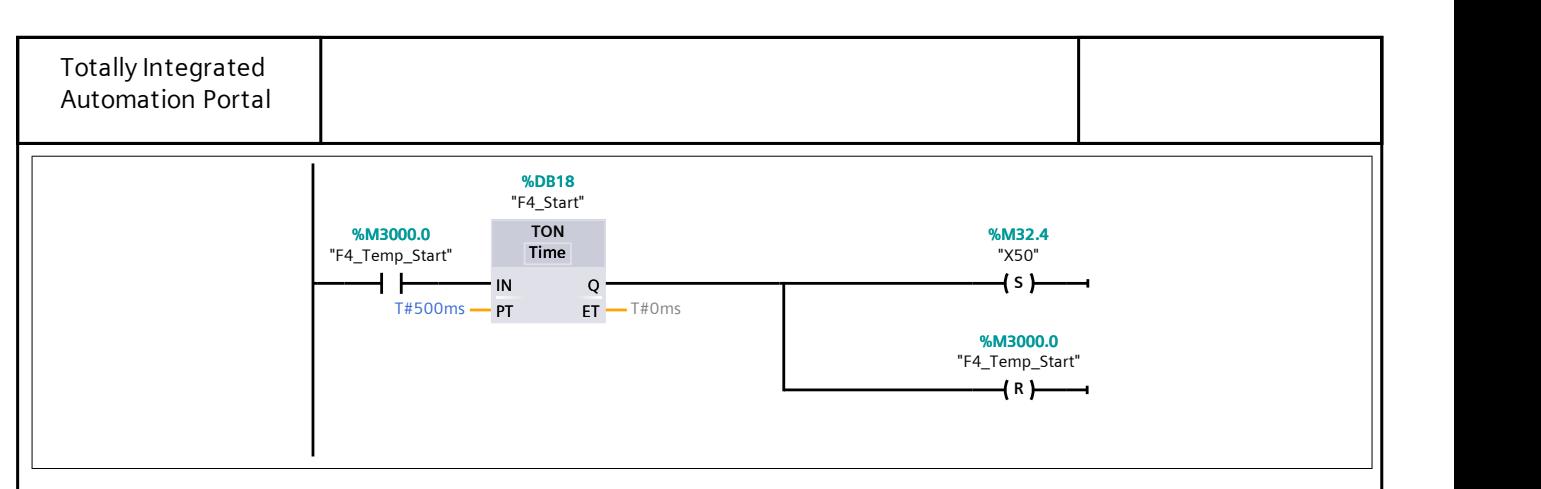

## Segmento 92:

Primera rama del estado F4: Apertura de pinzas.

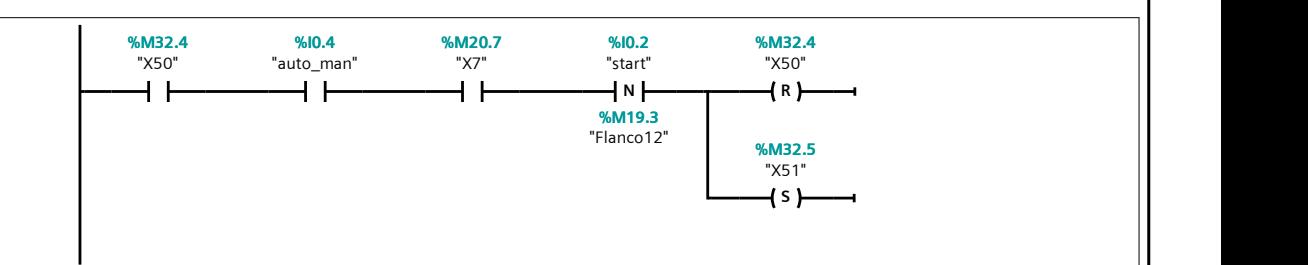

## Segmento 93:

Segunda rama del estado F4: Cilindro medidor de altura.

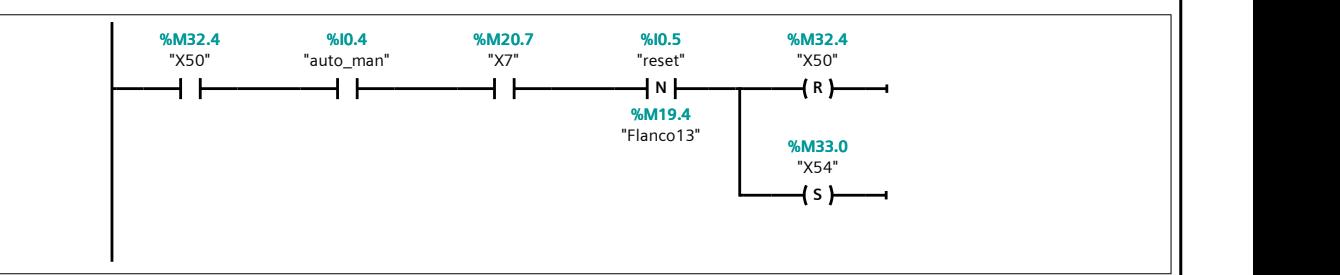

## Segmento 94:

Tercera y última rama del estado F4: Movimiento del plato.

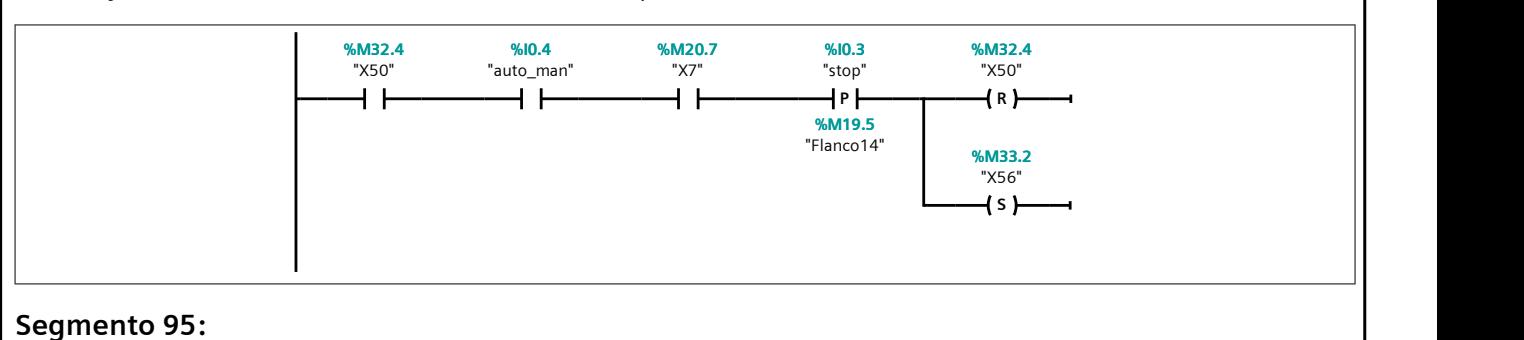

Se abren las pinzas superiores durante 1 segundo.

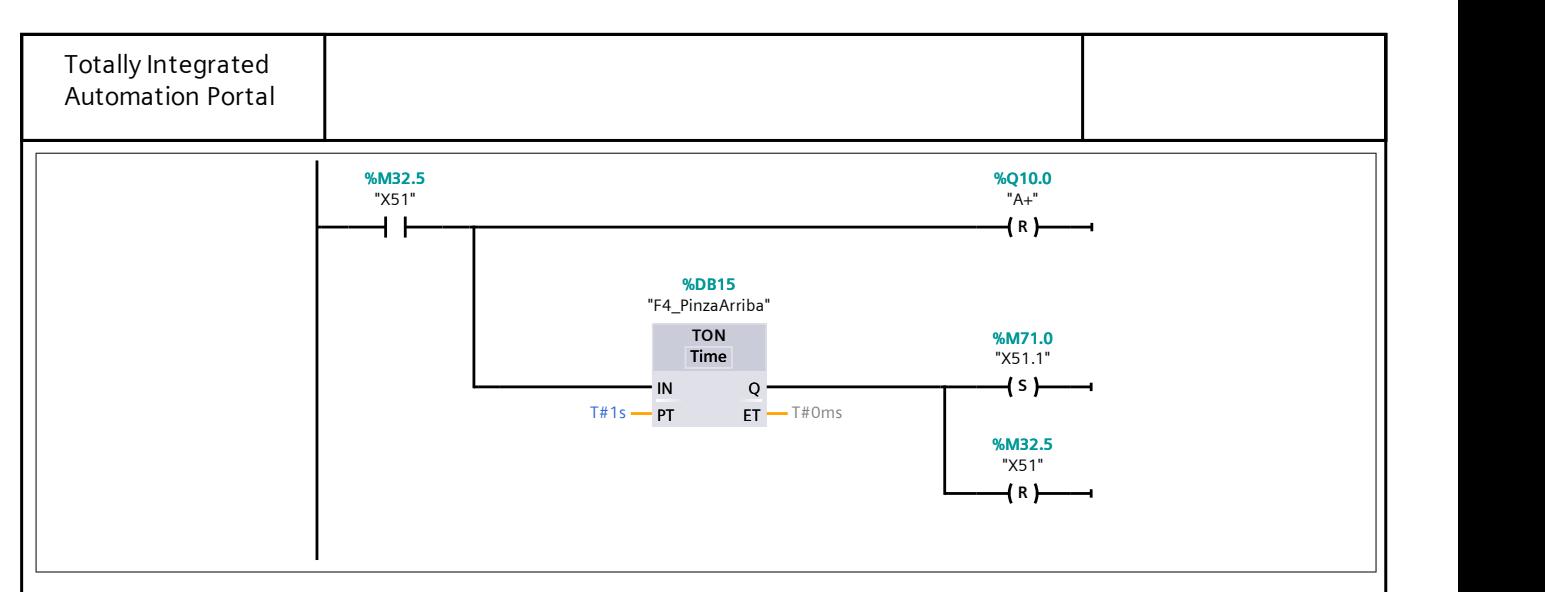

#### Segmento 96:

Se cierran las pinzas superiores y se espera 1 segundo para abrir las inferiores.

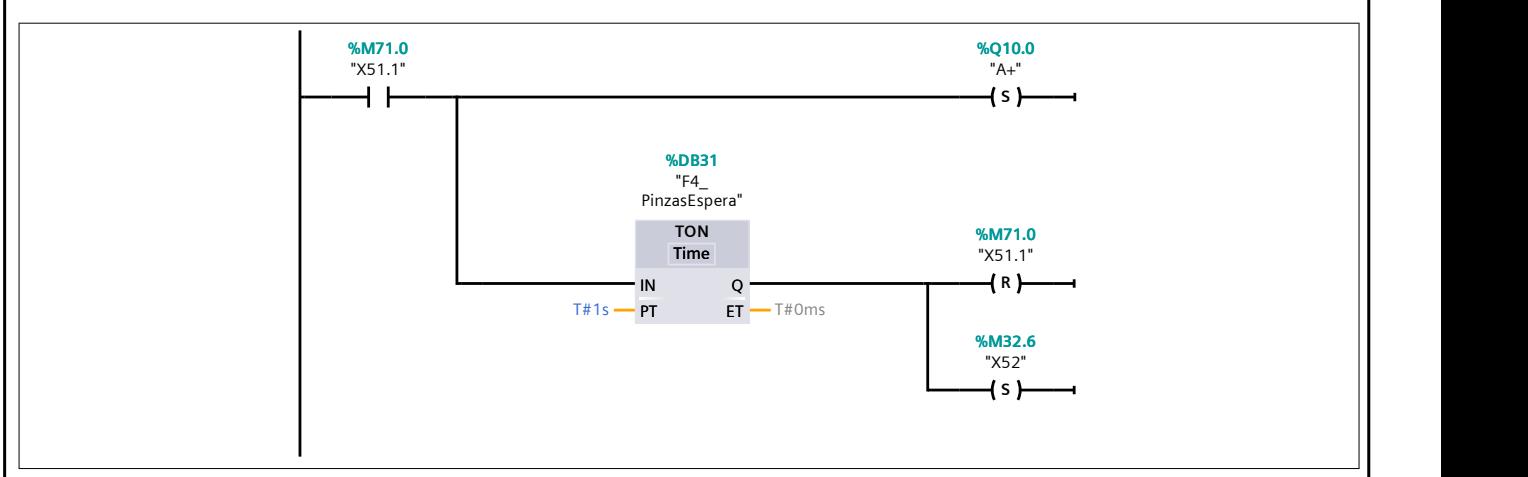

## Segmento 97:

Se abren las pinzas inferiores durante 0,65 segundos.

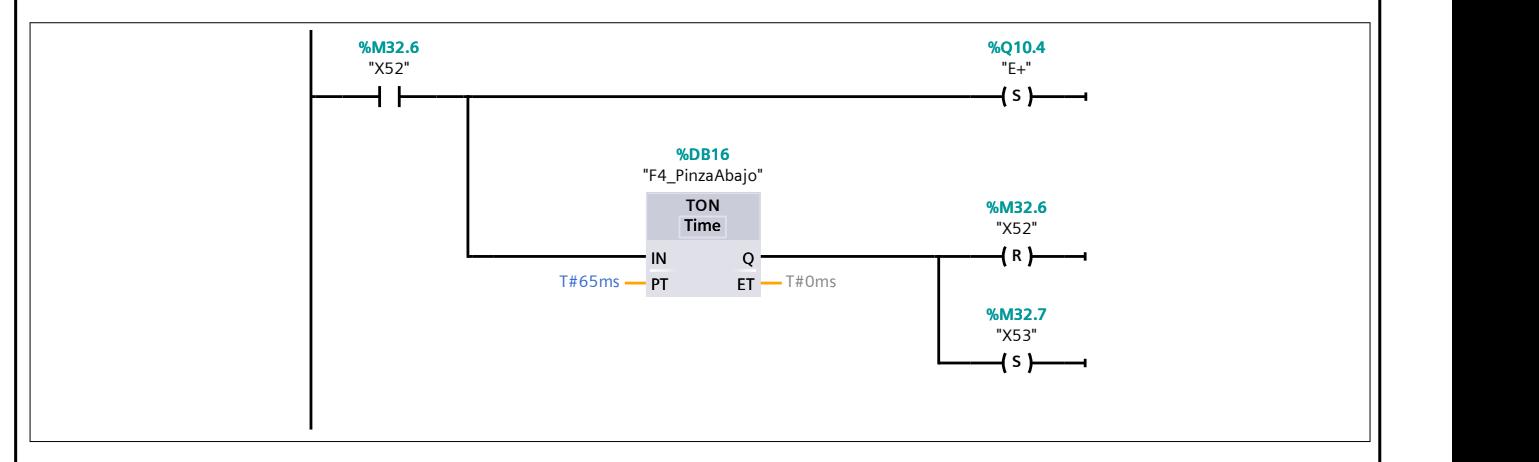

## Segmento 98:

Se cierran las pinzas inferiores.

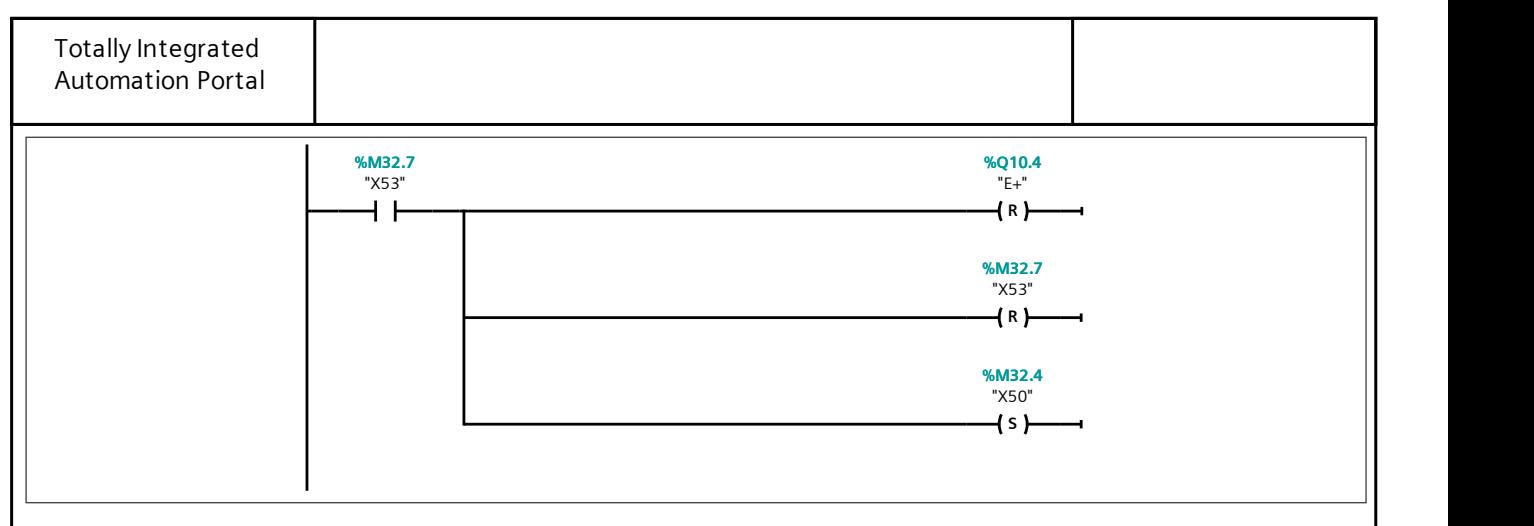

#### Segmento 99:

Se extiende el cilindro del medidor de altura y se mantiene durante 3 segundos.

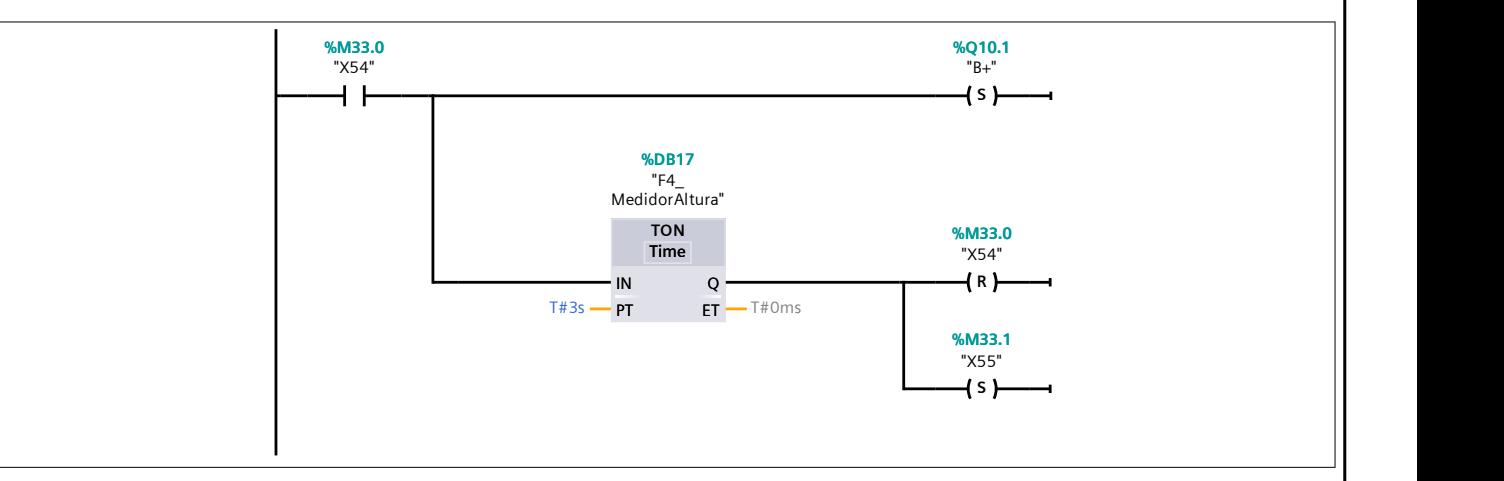

## Segmento 100:

Se retrae el cilindro del medidor de altura.

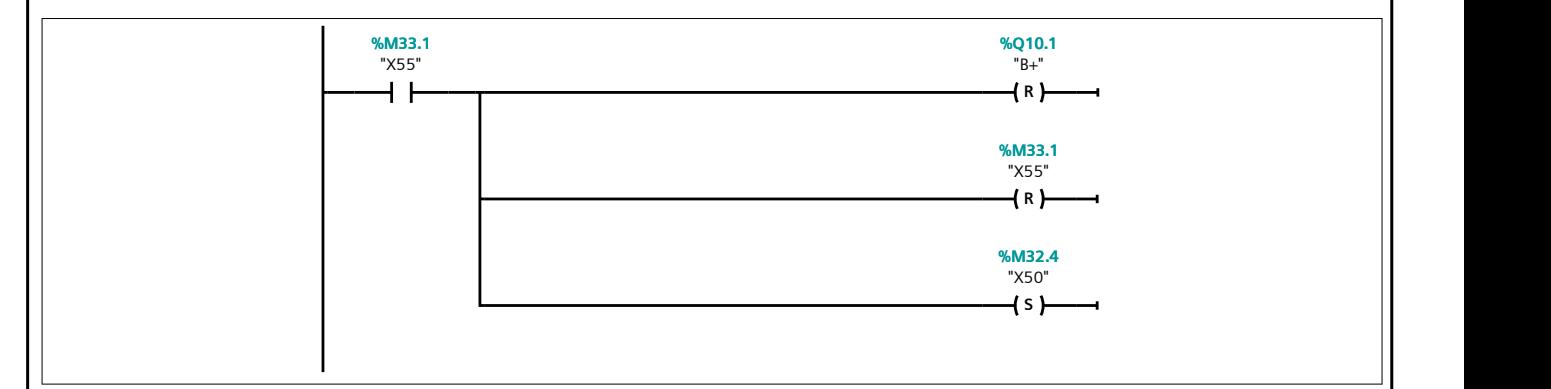

#### Segmento 101:

Se enclava el cilindro de bloqueo móvil.

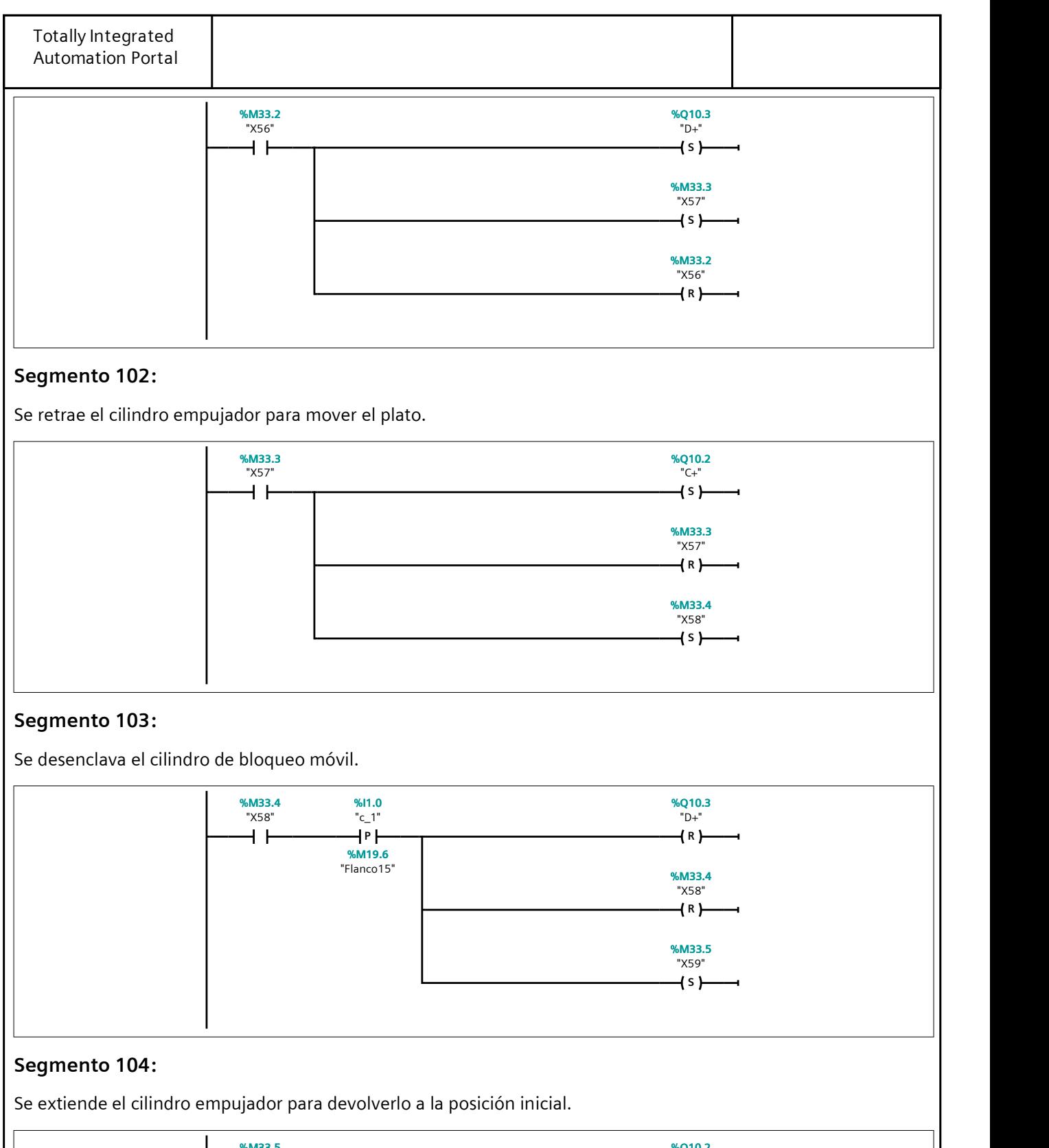

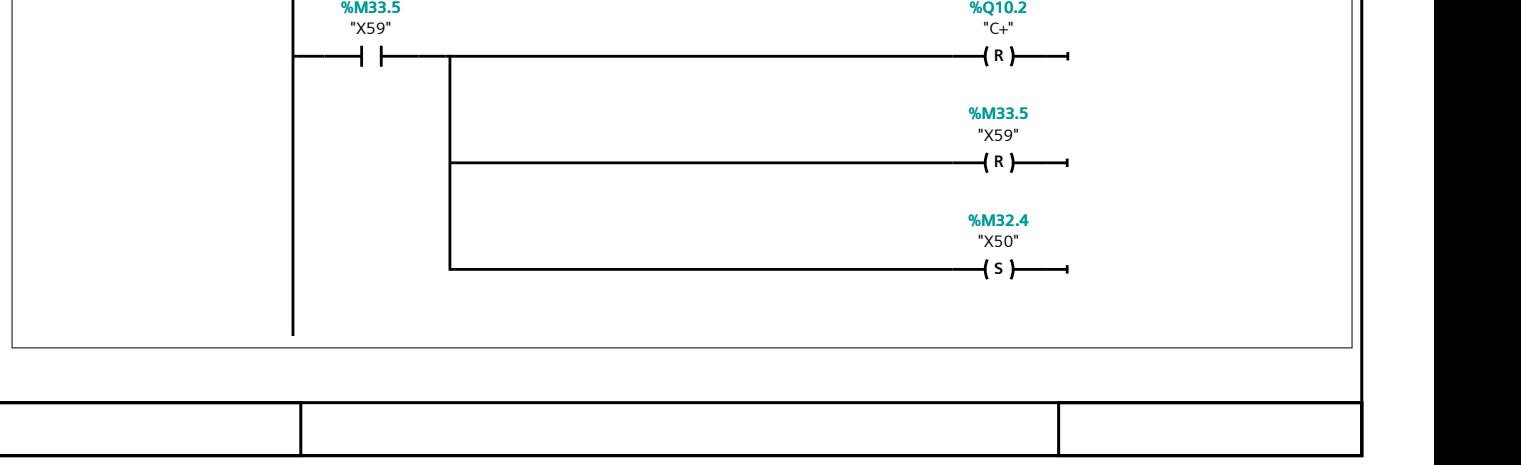

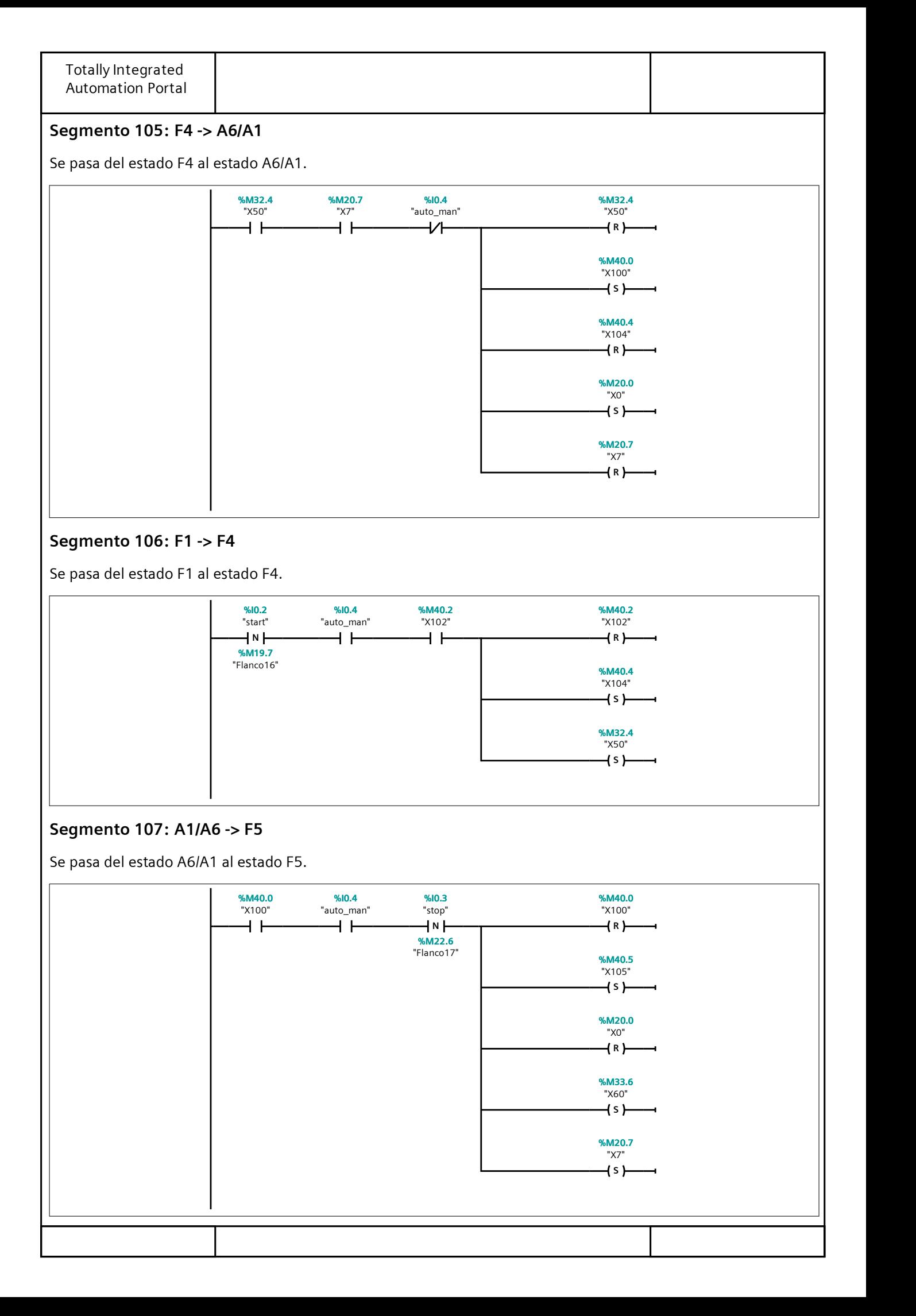

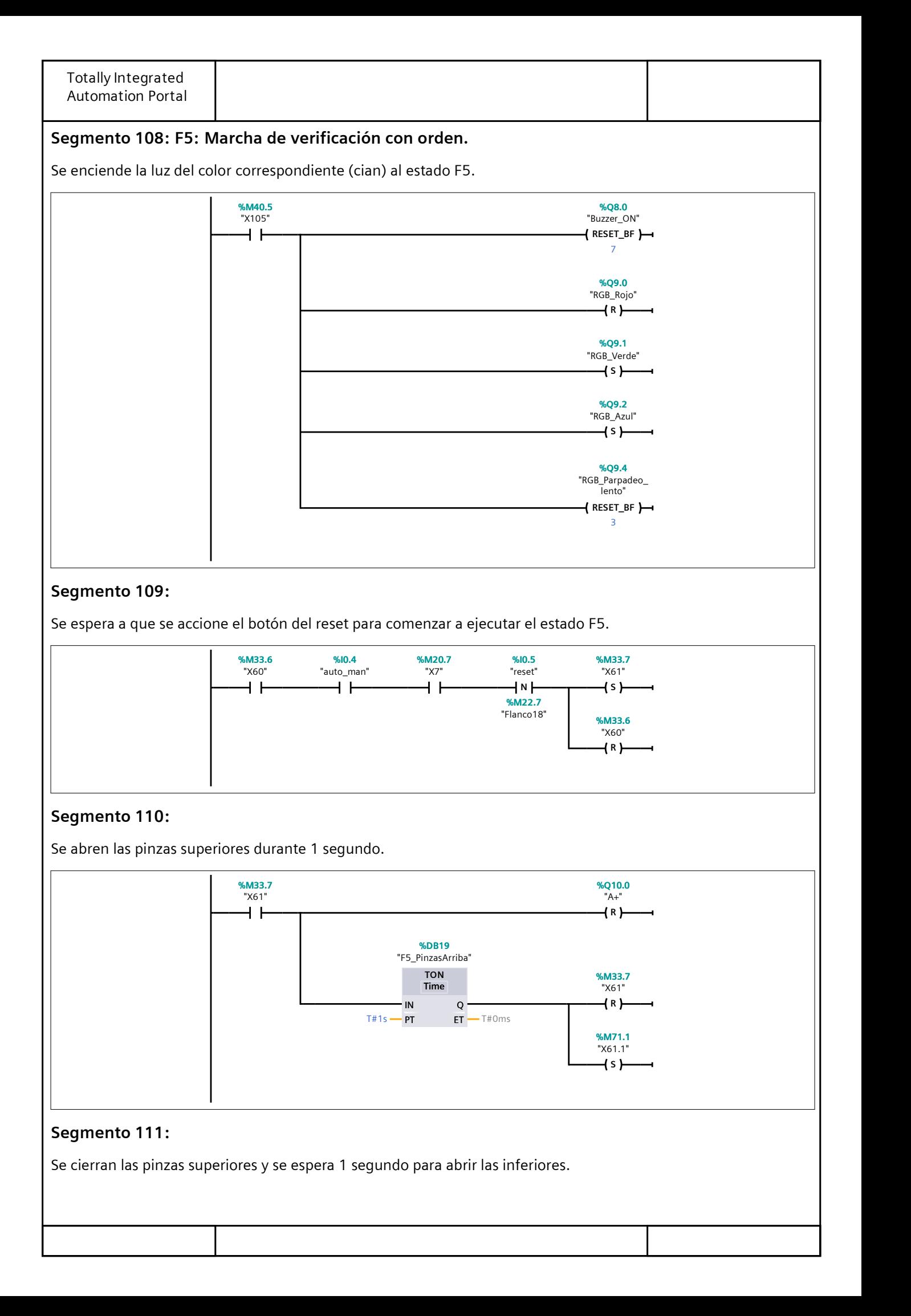

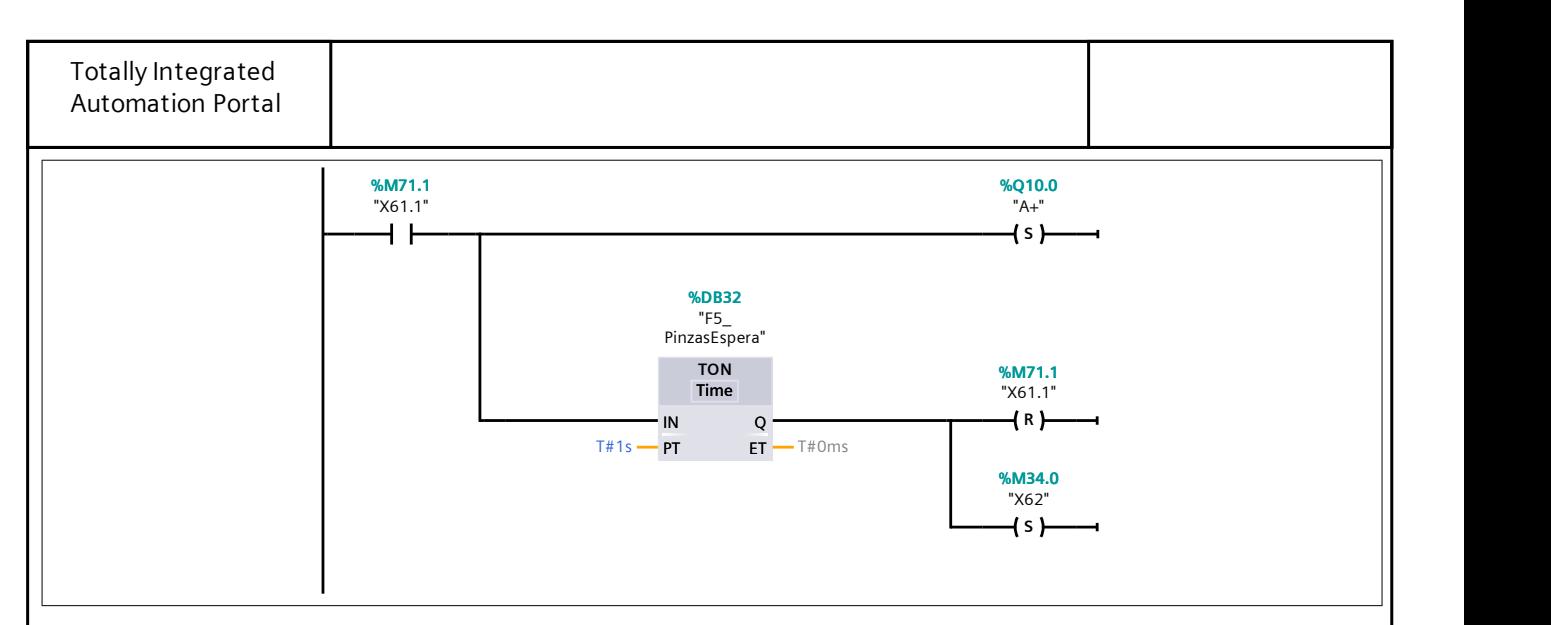

## Segmento 112:

Se abren las pinzas inferiores durante 0,65 segundos.

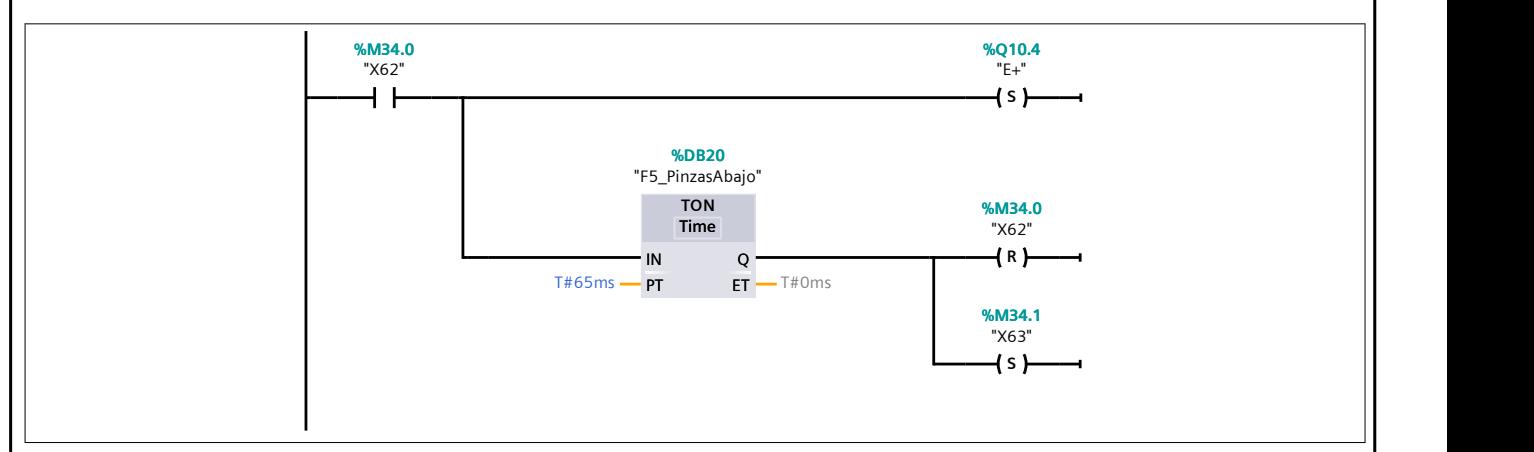

## Segmento 113:

Se cierran las pinzas inferiores. Se espera a que se accione el botón del reset para continuar y pasar de etapa.

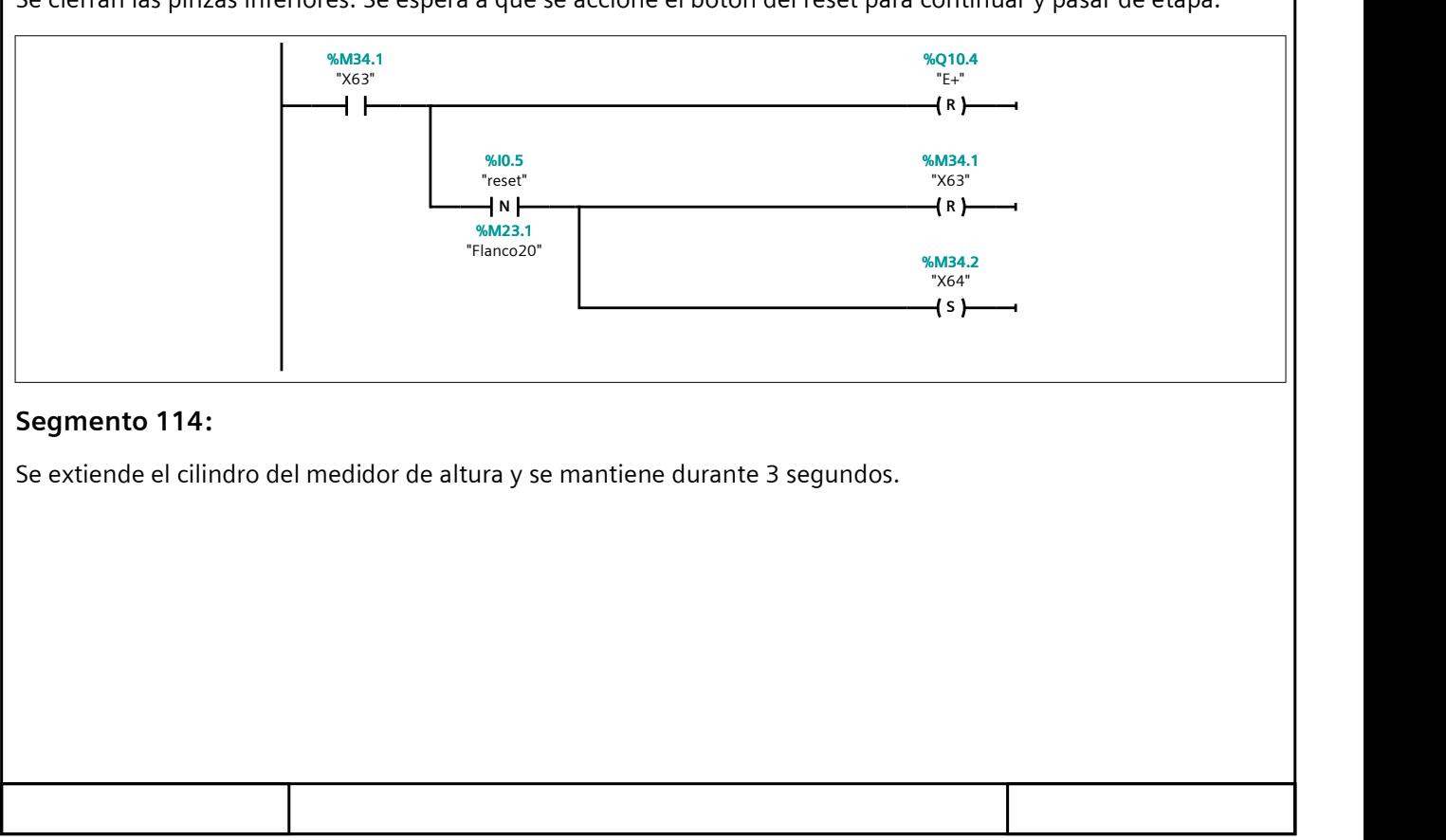

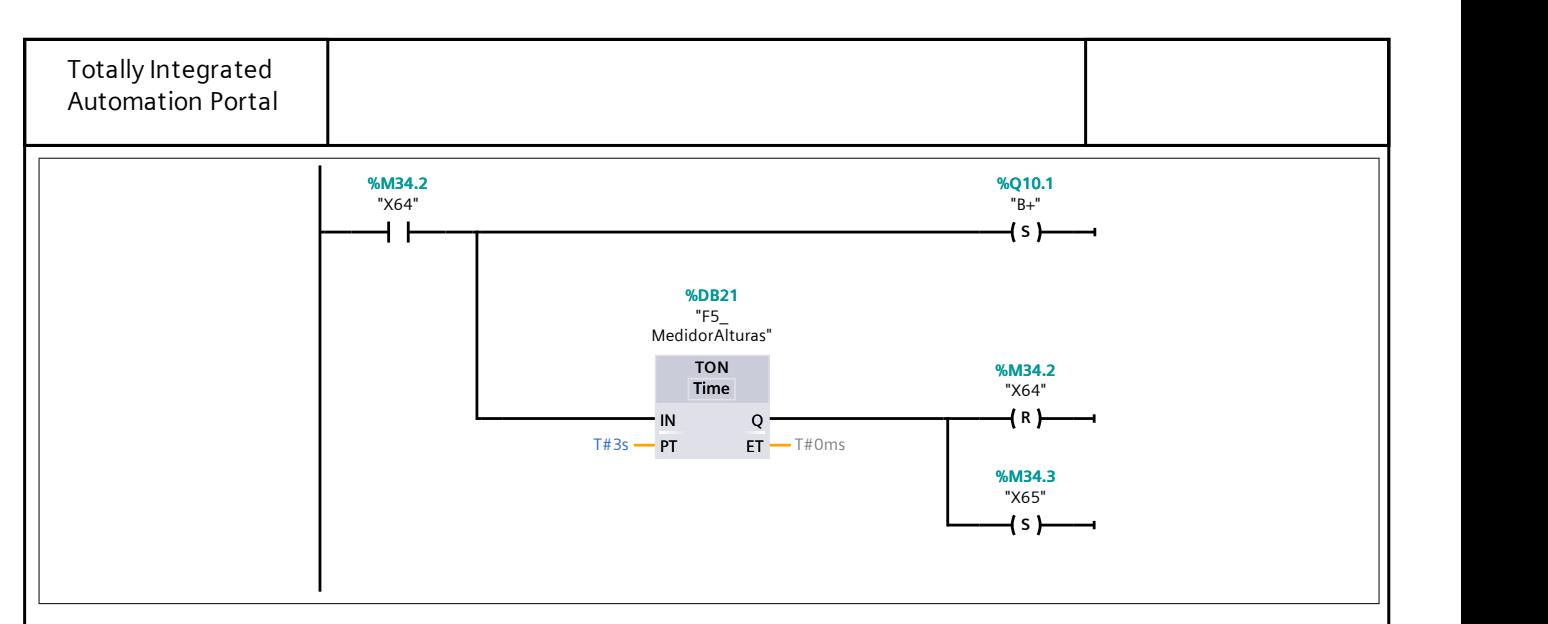

## Segmento 115:

Se retrae el cilindro del medidor de altura. Se espera a que se accione el botón del reset para continuar.

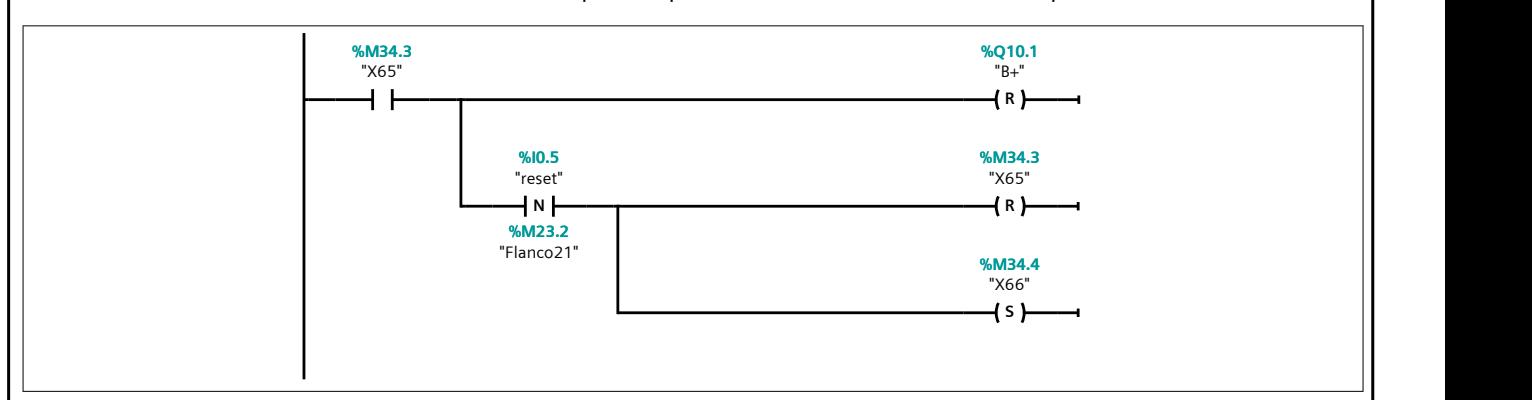

## Segmento 116:

Se enclava el cilindro de bloqueo móvil.

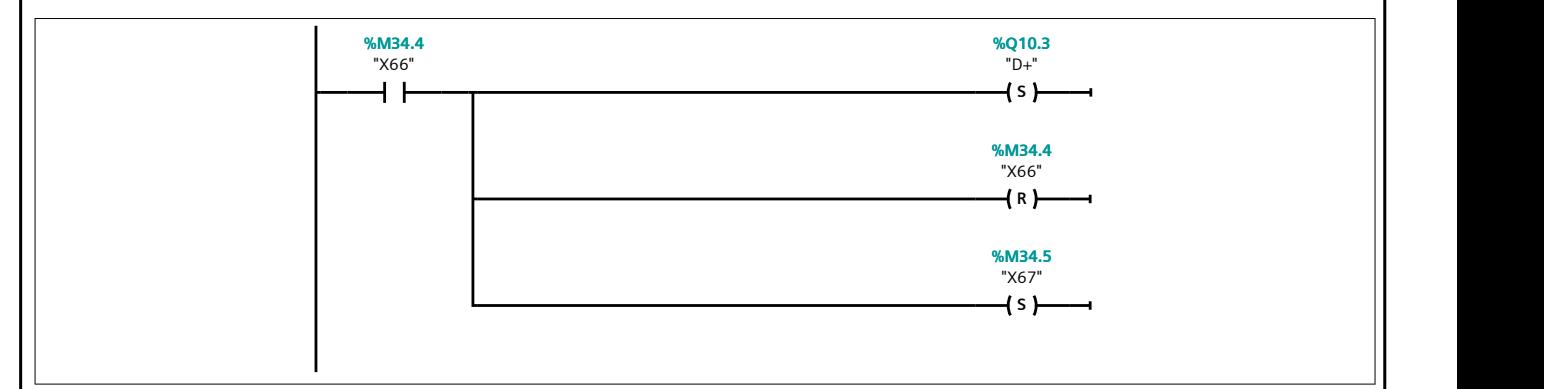

## Segmento 117:

Se retrae el cilindro empujador para mover el plato.

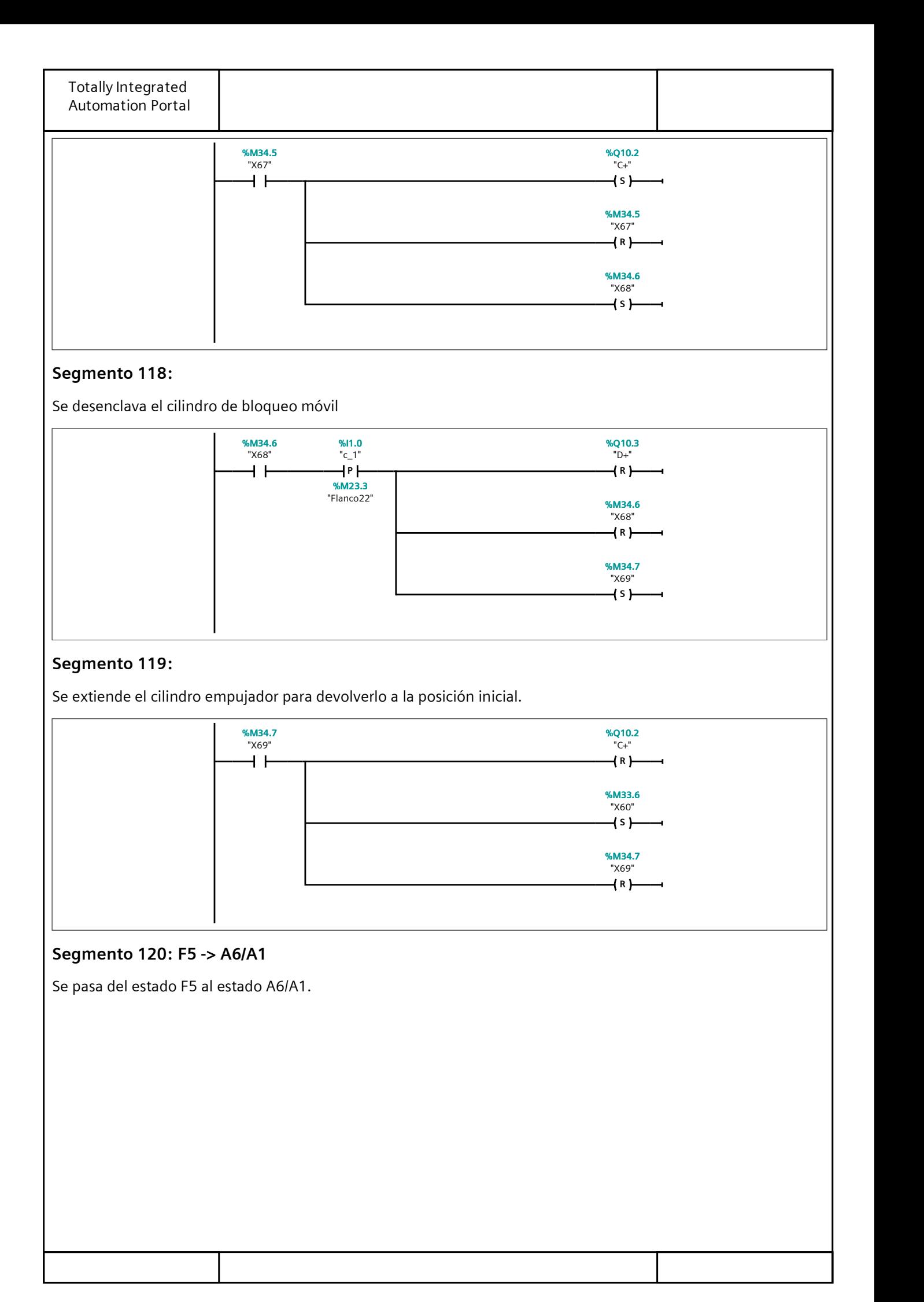

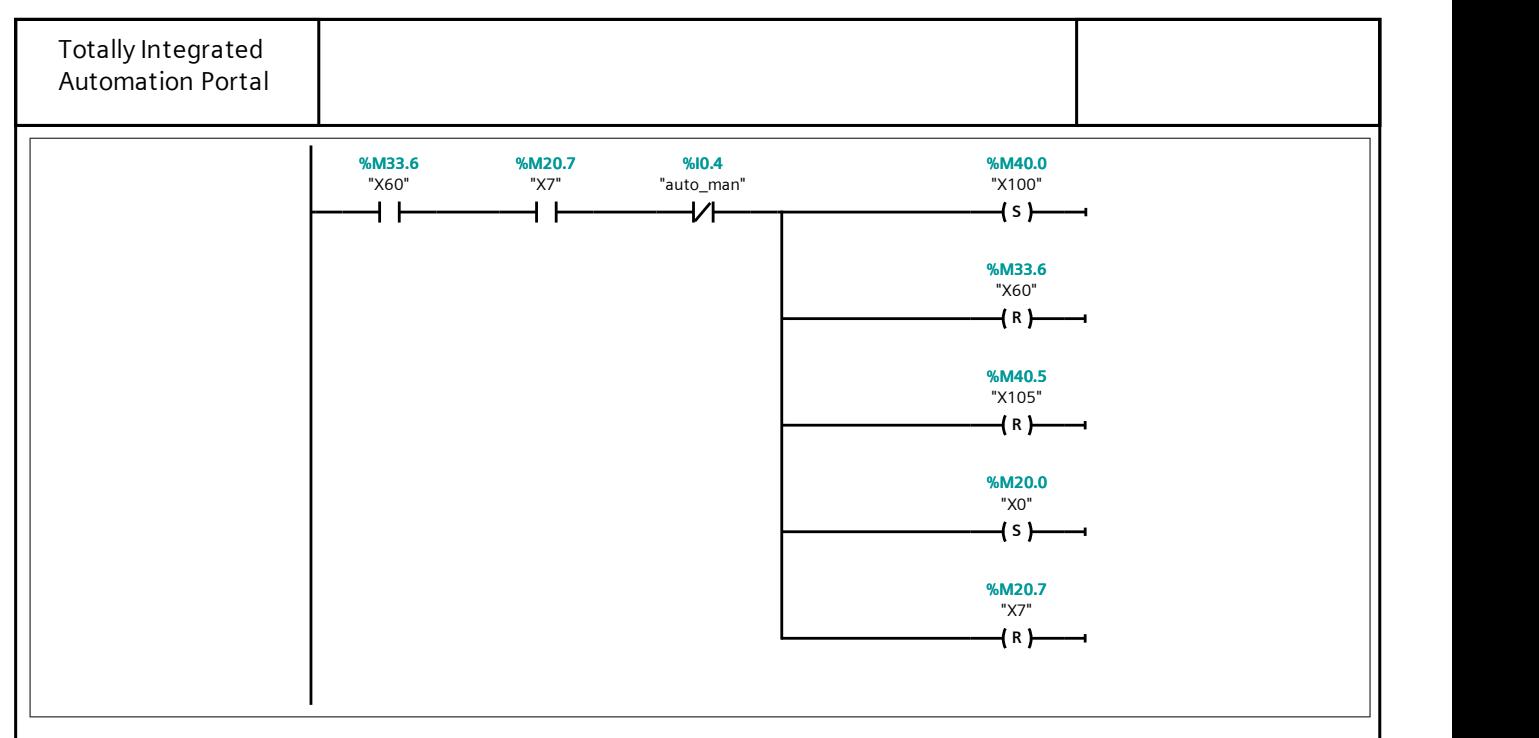

#### Segmento 121: F1 -> F5

Se pasa del estado F1 al estado F5.

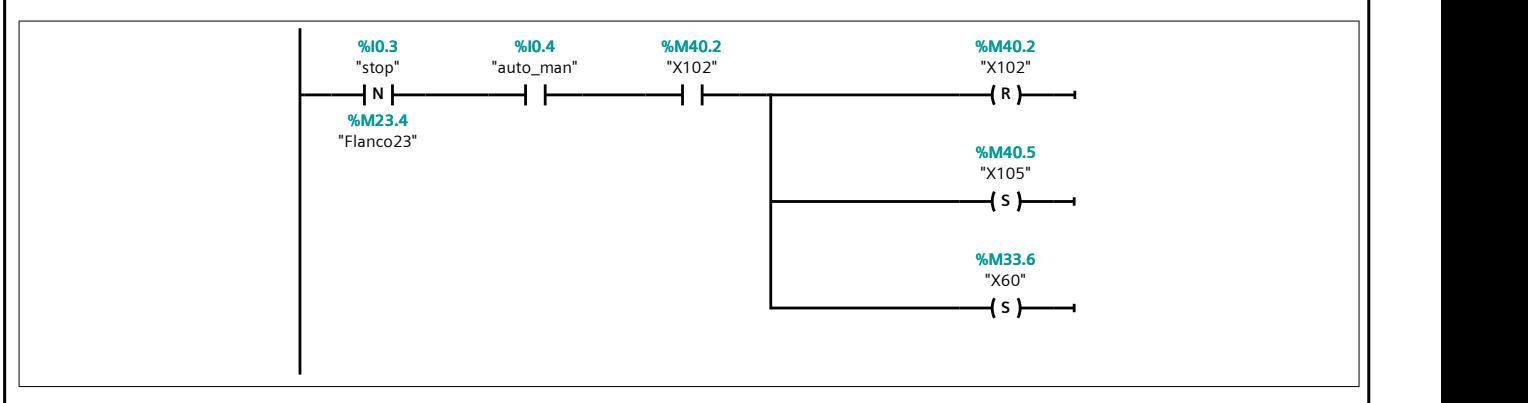

## Segmento 122: F1 -> A2

Se pasa del estado F1 al estado A2.

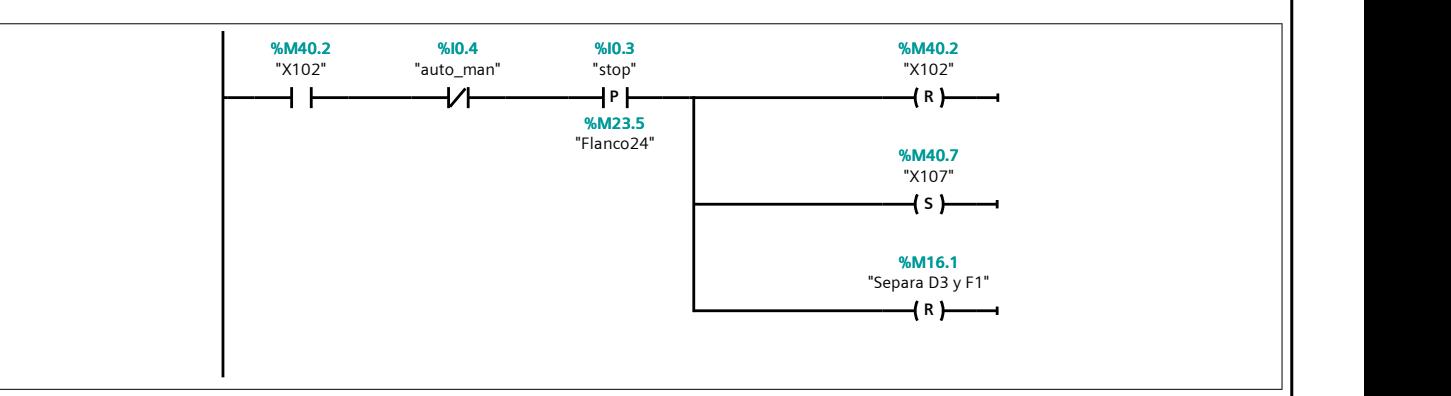

Segmento 123: A2: Parada solicitada al final de ciclo.

Se enciende la luz del color correspondiente (naranja) al estado A2.

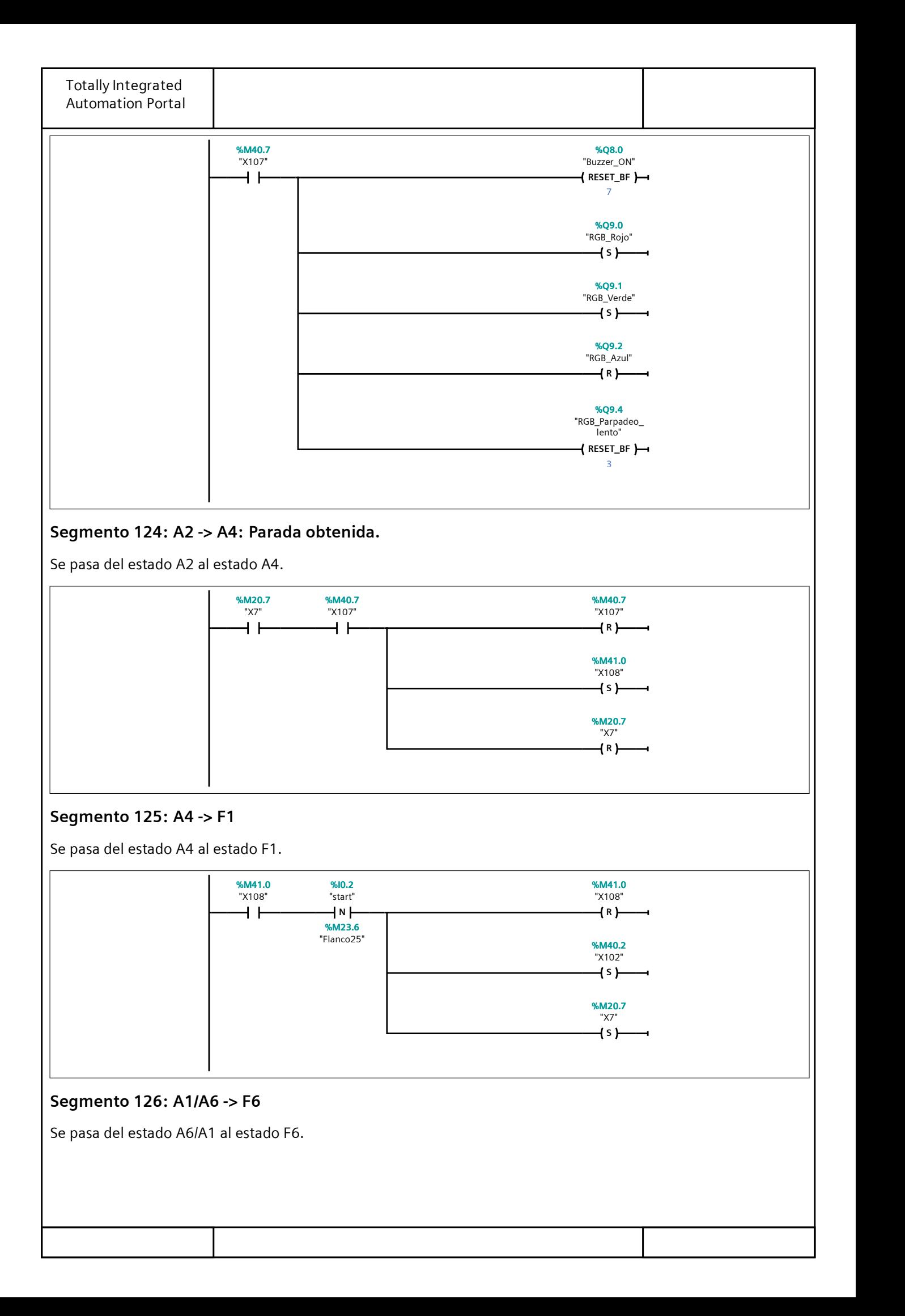

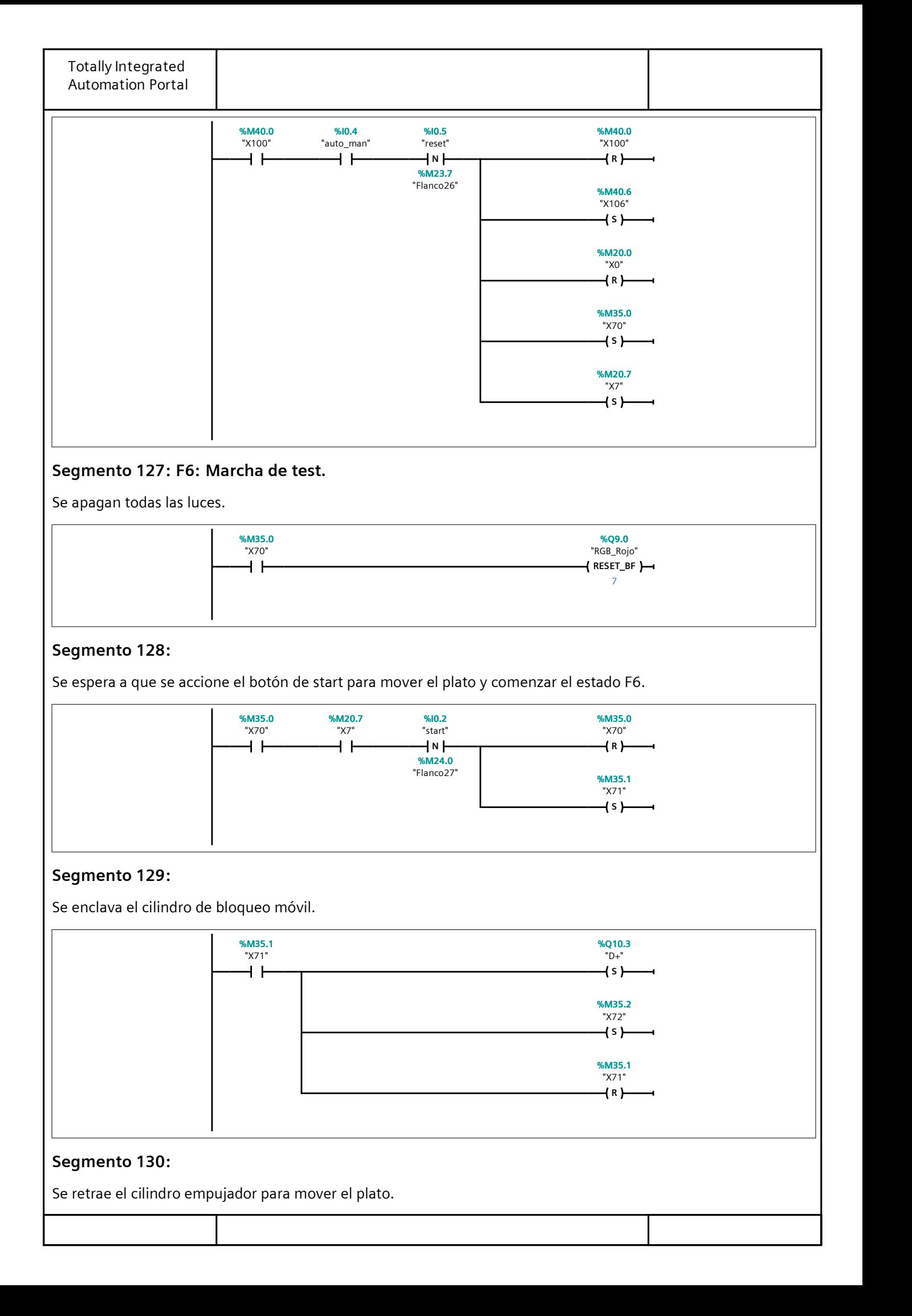

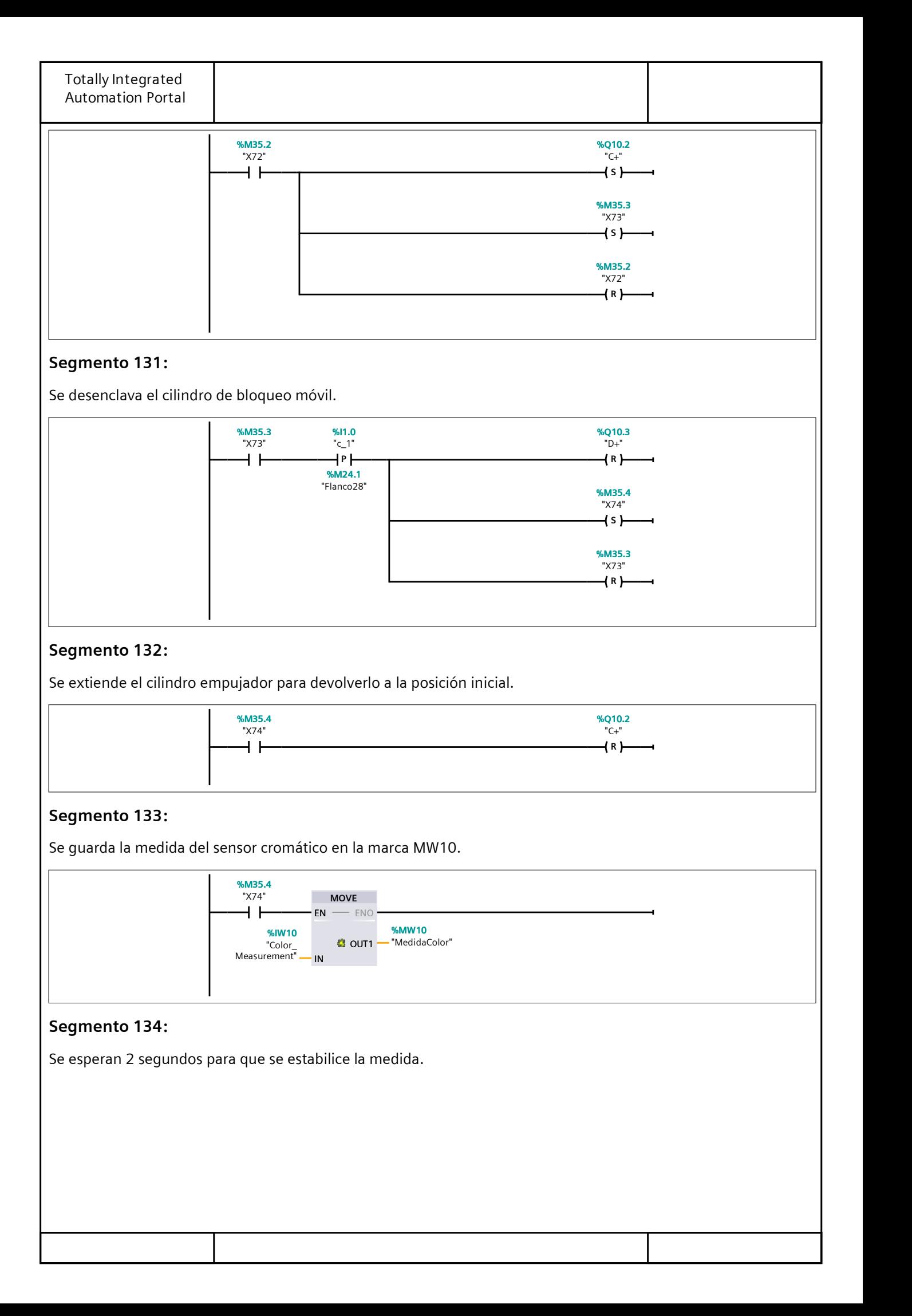

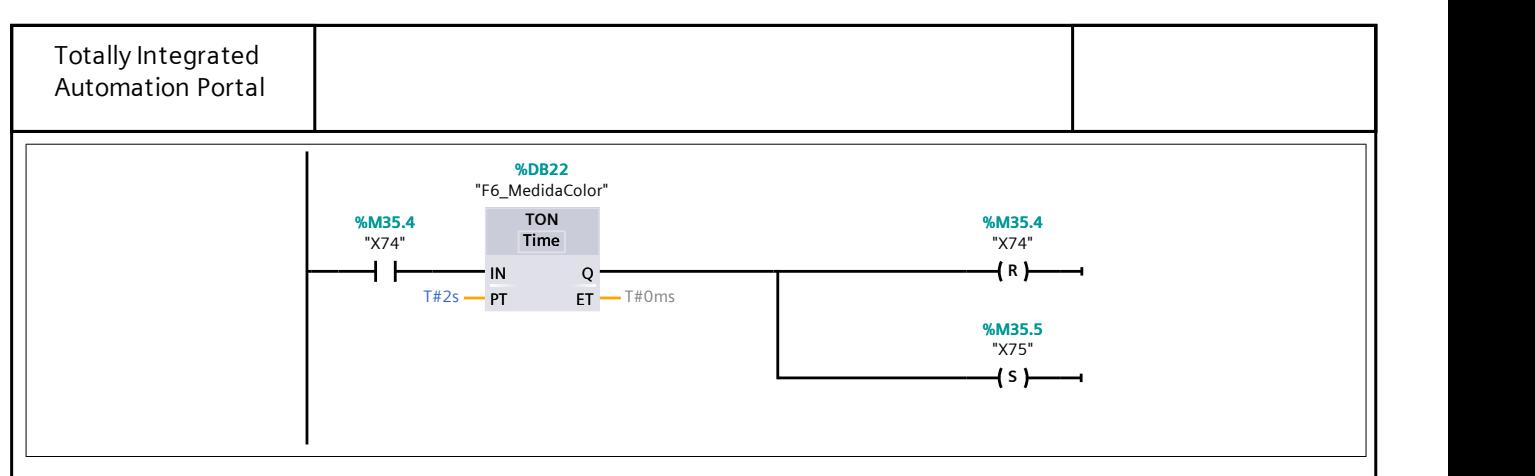

## Segmento 135:

Se compara la medida para saber si no existe pieza en esa posición.

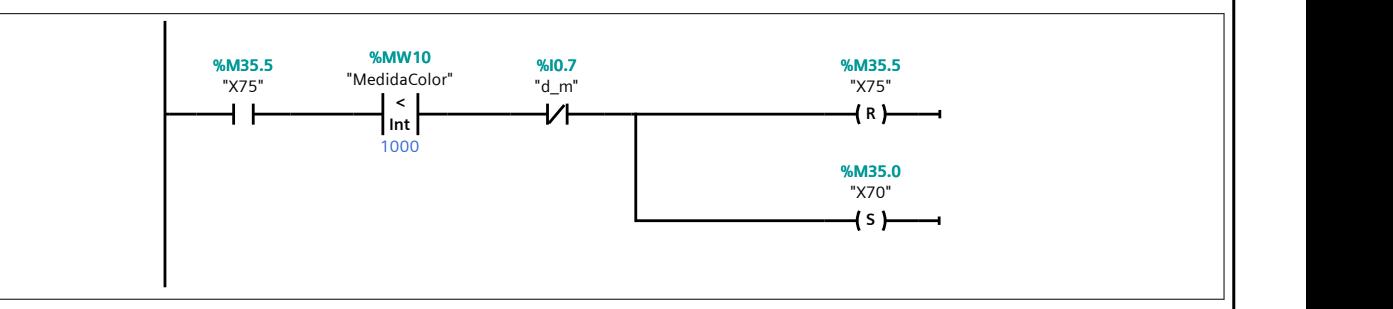

## Segmento 136:

Se compara la medida saber si la pieza es azul y posteriormente encender las luces correspondientes.

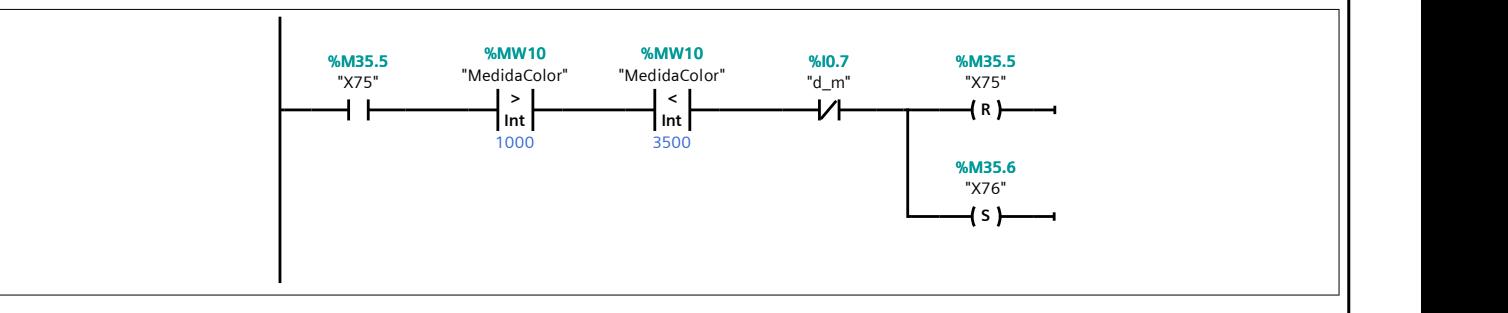

# Segmento 137:

Se compara la medida saber si la pieza es blanca y posteriormente encender las luces correspondientes.

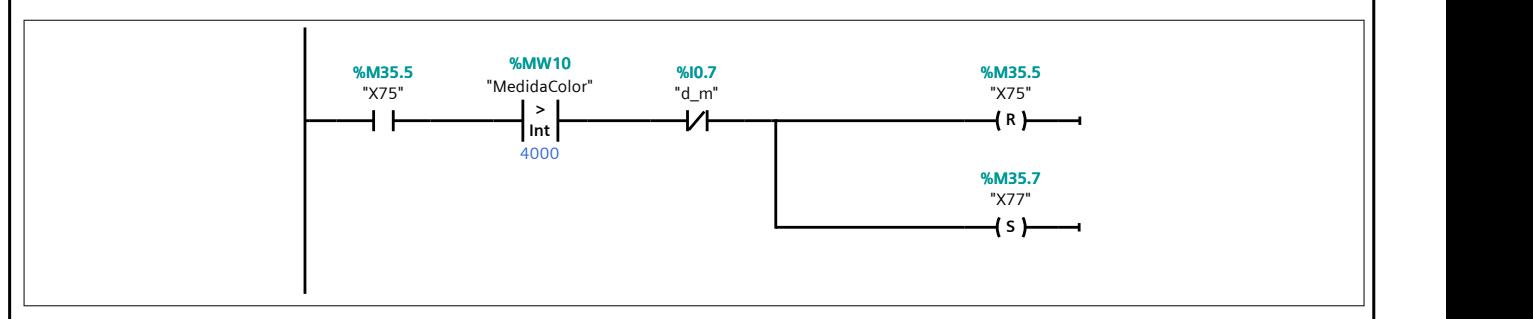

## Segmento 138:

Se revisa el estado del sensor inductivo para saber si la pieza es metálica y posteriormente encender las luces correspondientes.

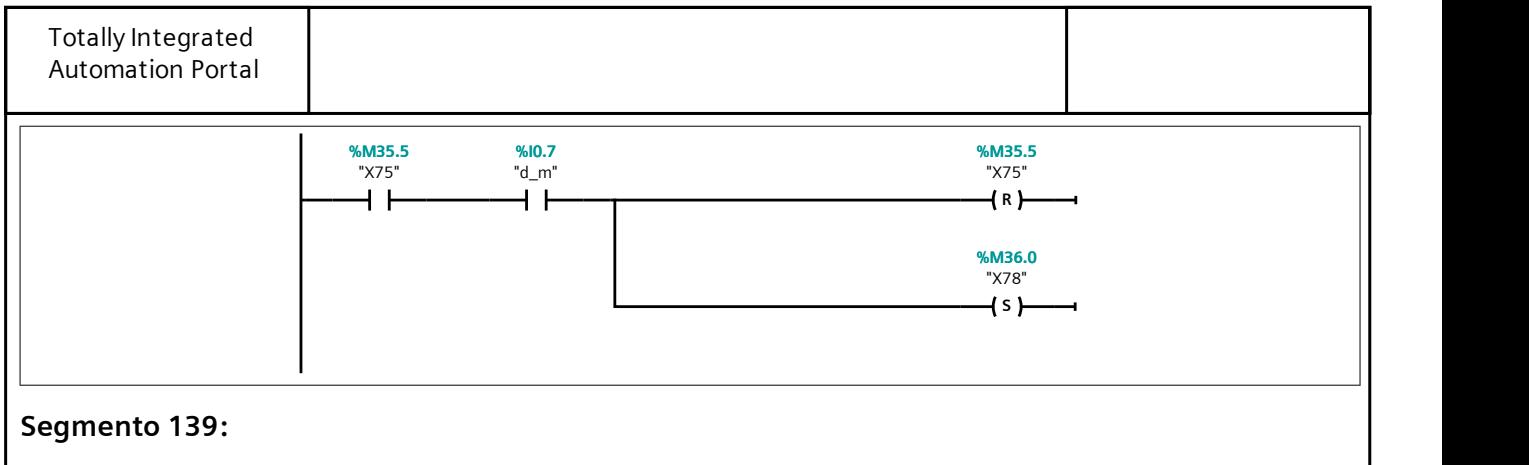

Se encienden las luces correspondientes a pieza detectada de color azul.

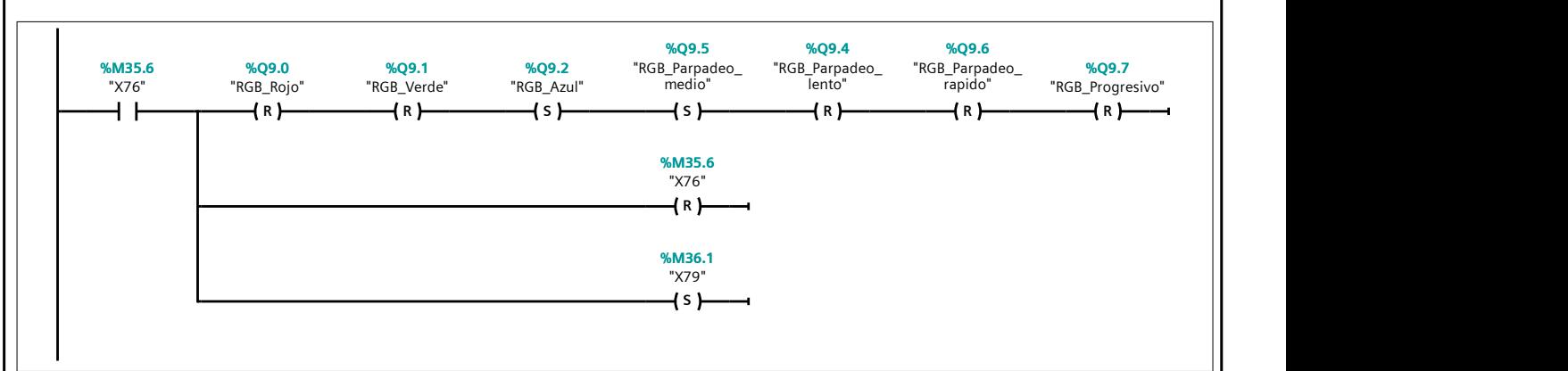

#### Segmento 140:

Se encienden las luces correspondientes a pieza detectada de color blanco.

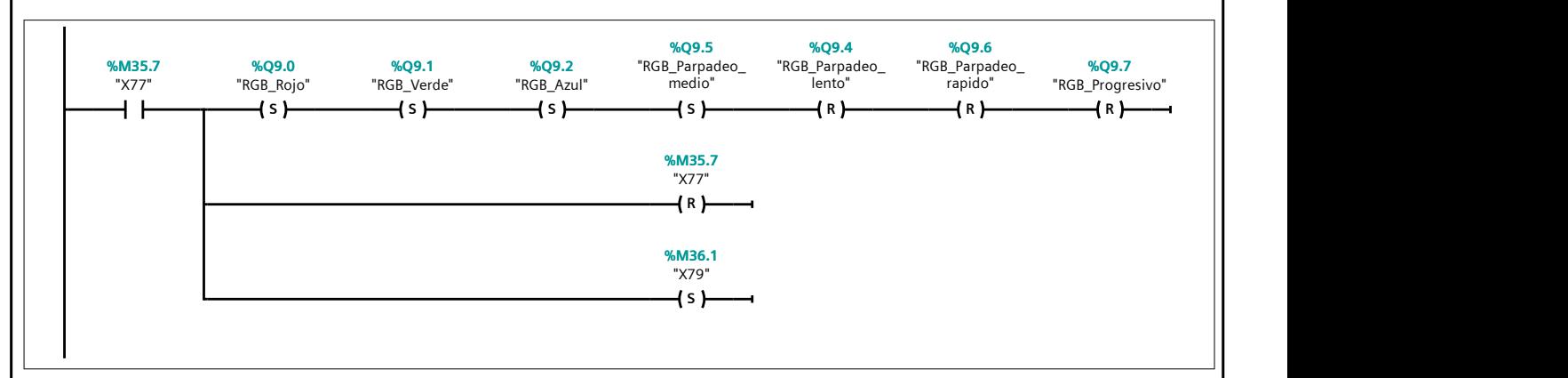

## Segmento 141:

Se encienden las luces correspondientes a pieza detectada metálica.

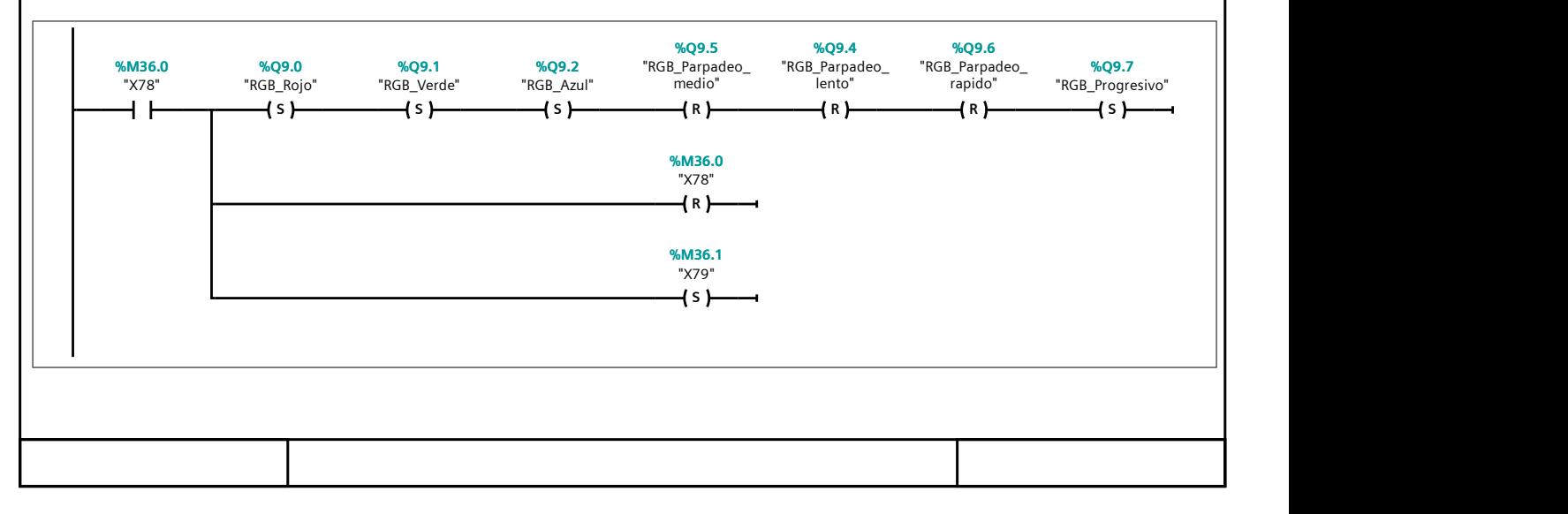

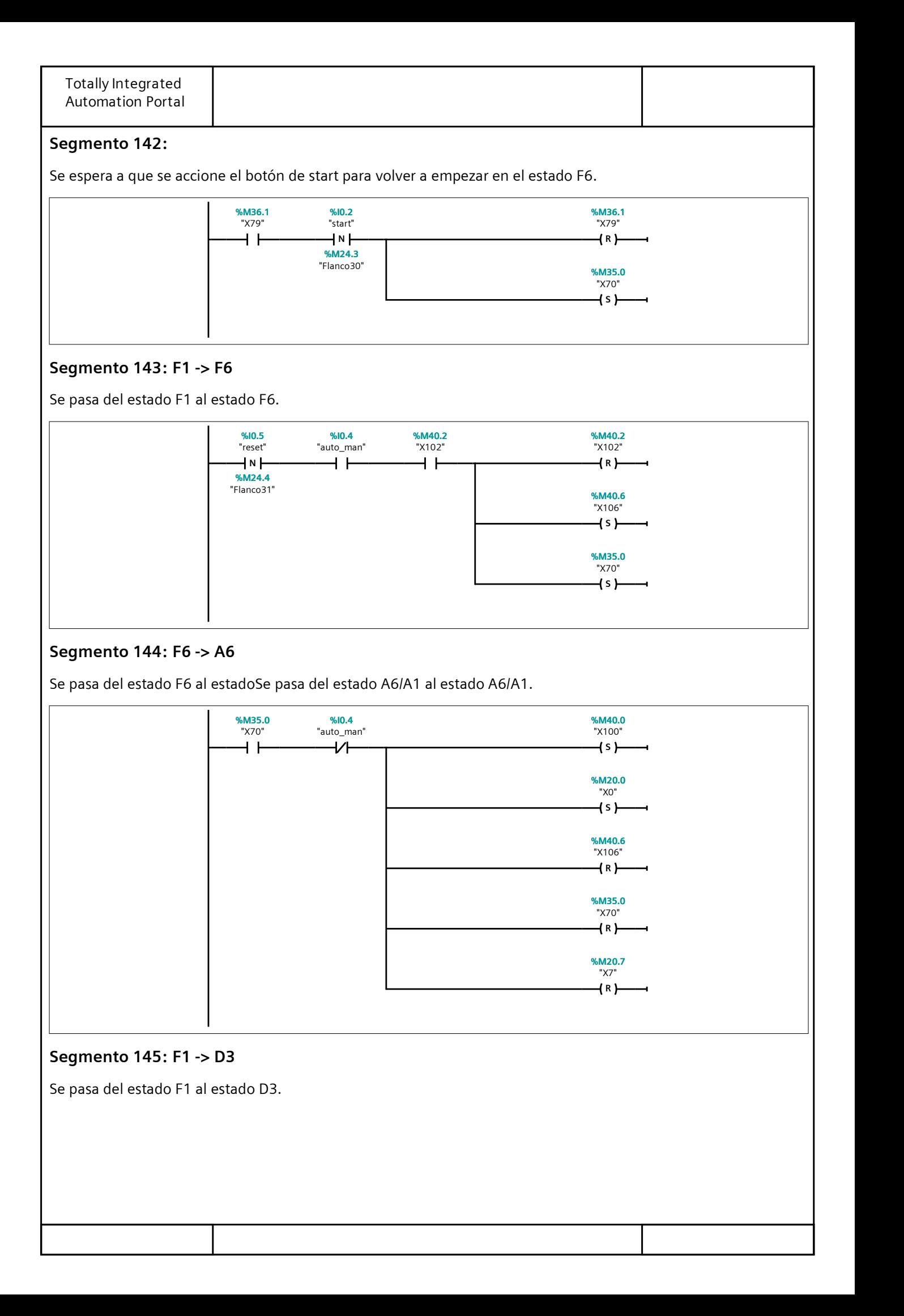

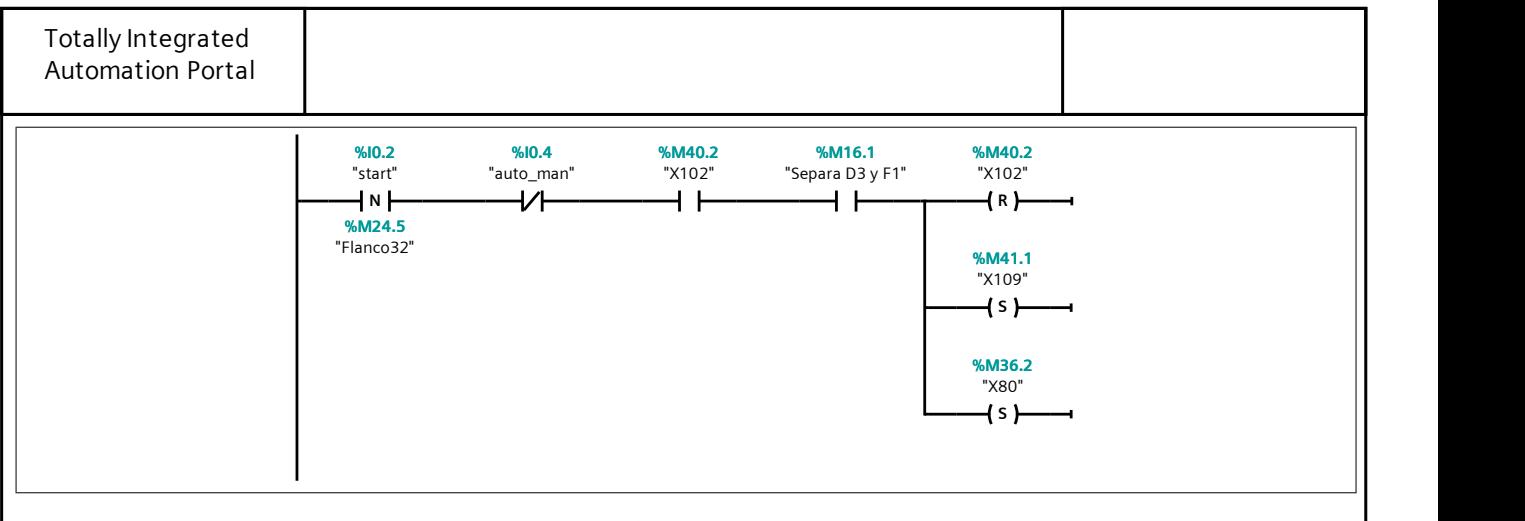

# Segmento 146: D3: Producción a pesar de defectos.

Se enciende la luz del color correspondiente (rojo) al estado D3.

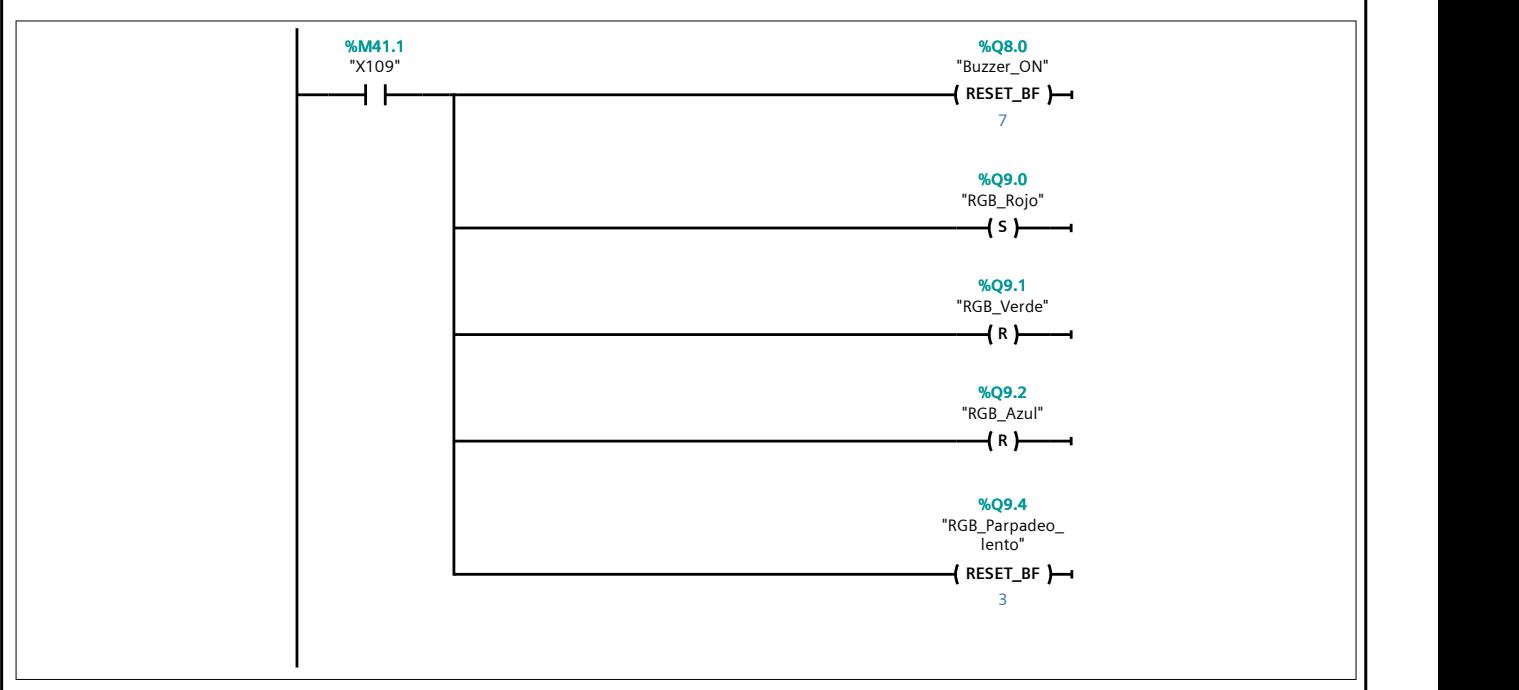

#### Segmento 147:

Se habilitan las distintas ramas de producción. Asimismo, se evalúa si los brazos neumáticos de la estación 2 se deben mover o no.

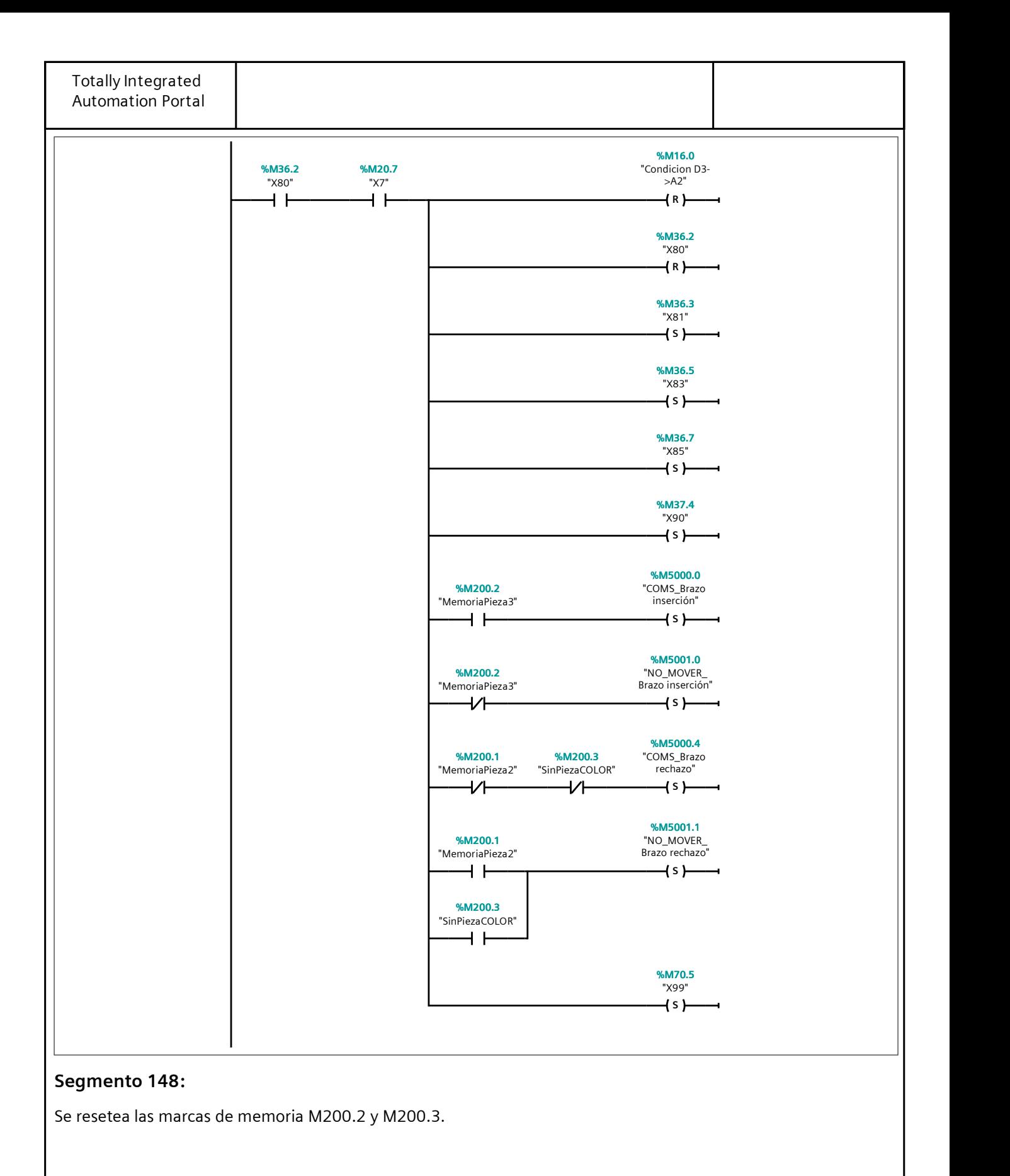

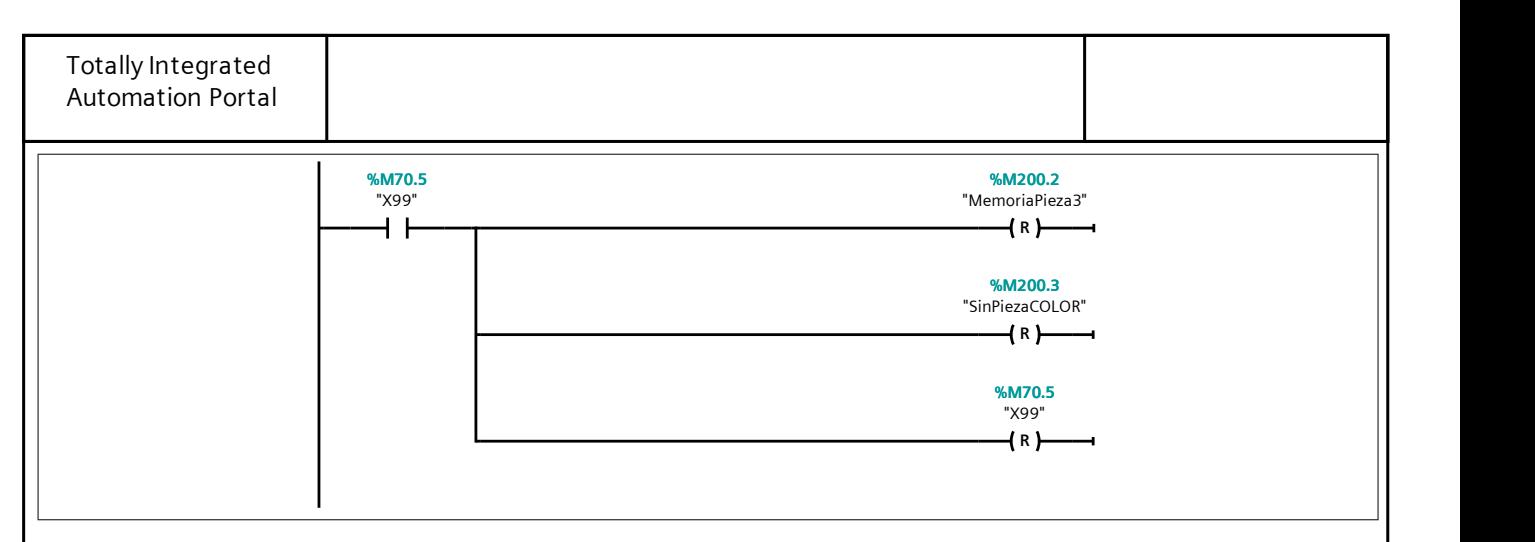

## Segmento 149:

Se espera a que el operario pulse el botón de start. Este indica que ya se ha colocado una pieza en el almacén, pues se asume que este dejó de funcionar.

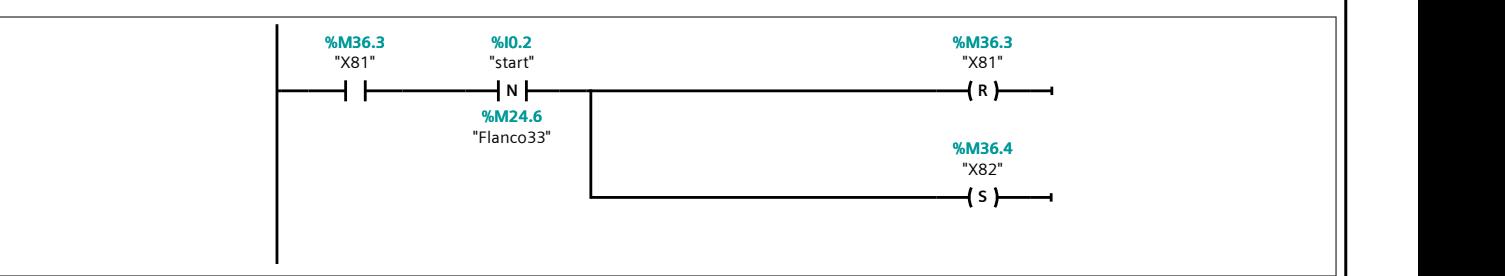

#### Segmento 150:

Se extiende el cilindro del medidor de altura y se mantiene durante 3 segundos. A su vez, guarda la medida del sensor analógico en la marca MD1000. Cabe destacar que se queda con la última medida realizada al transcurrir los 3 segundos.

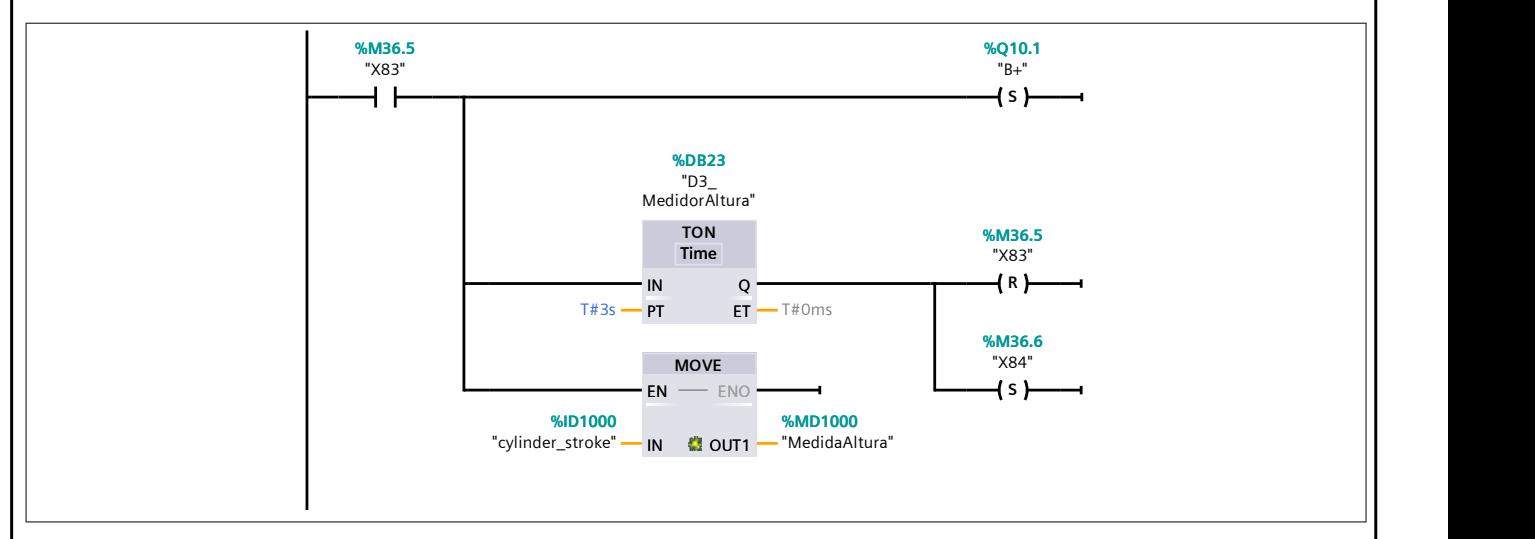

#### Segmento 151:

Se retrae el cilindro del medidor de altura y se espera durante 1 segundo.
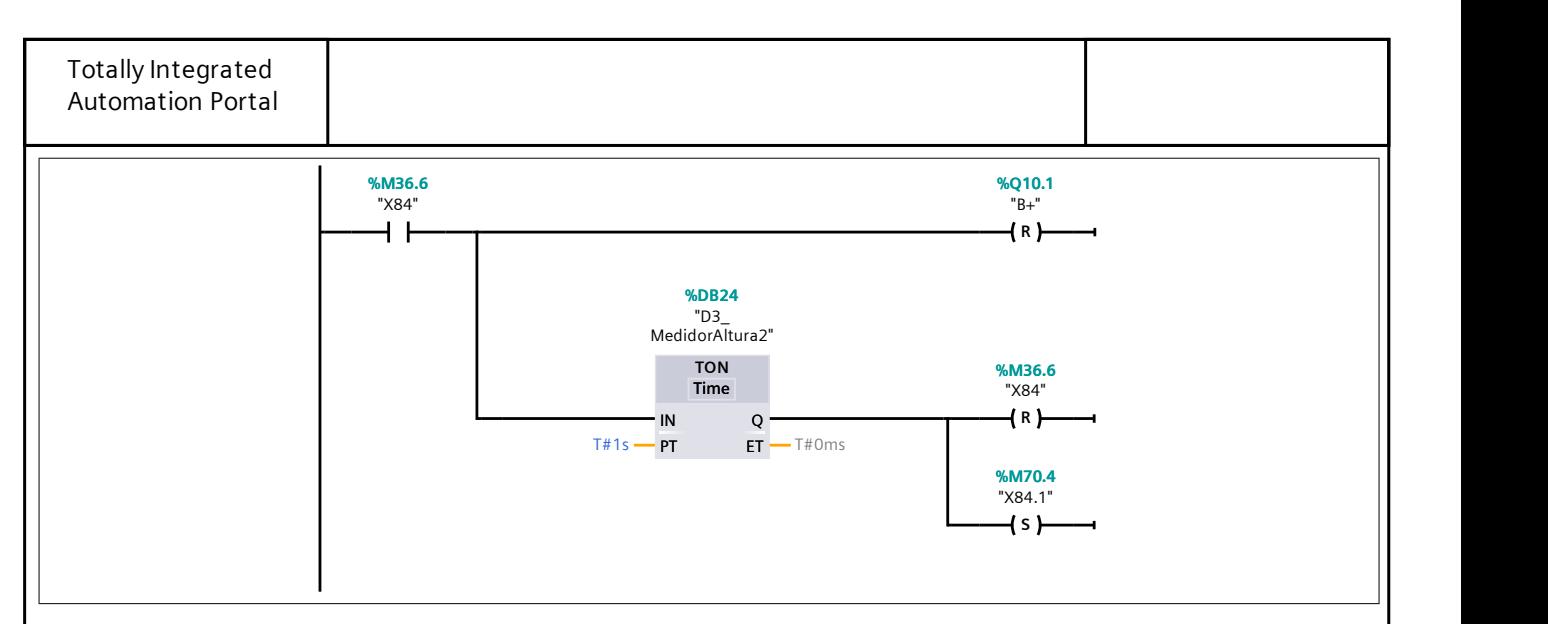

## Segmento 152:

Se compara la medida para saber si es una pieza grande.

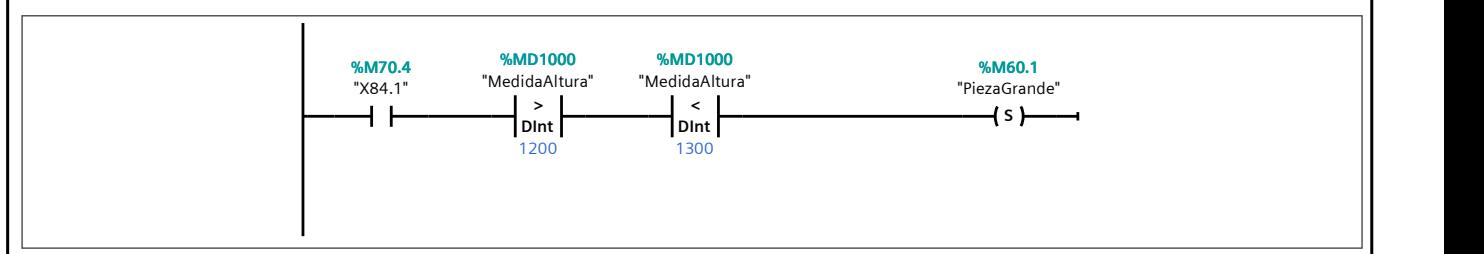

## Segmento 153:

Se compara la medida para saber si es una pieza pequeña.

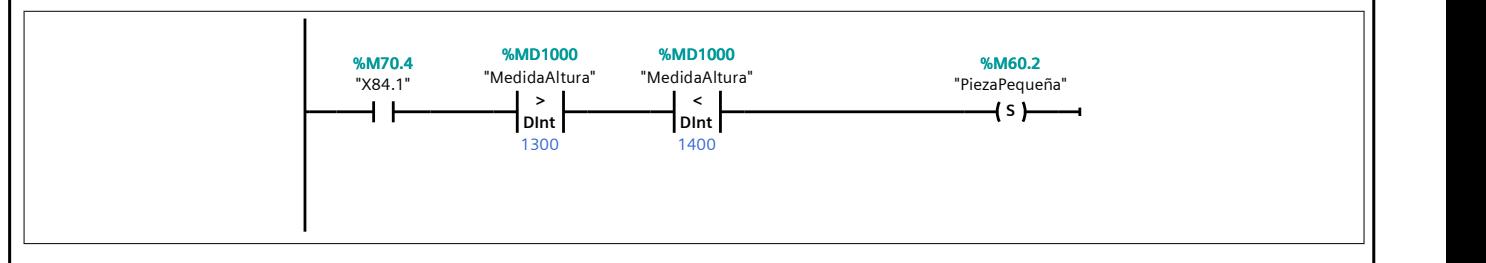

## Segmento 154:

Se guarda la información de que el botón de stop ha sido accionado. Por lo tanto, se solicita parada al final de ciclo.

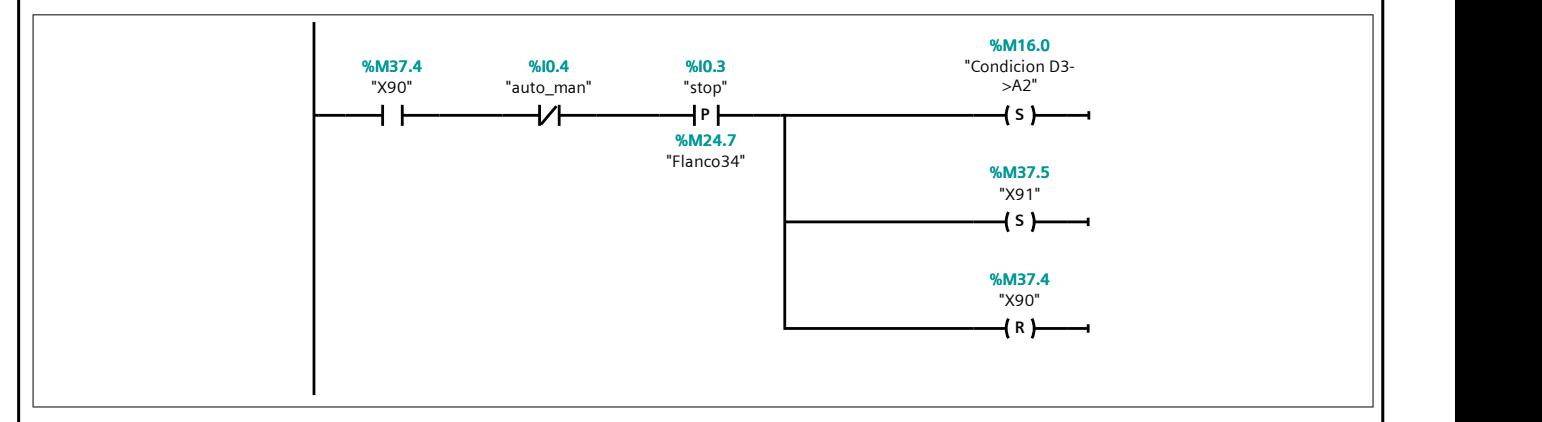

## Segmento 155:

Si se activa el final de carrera del plato y no se ha pulsado el botón de stop (para solicitar parada a final de ciclo), se vuelve a ejecutar el estado D3.

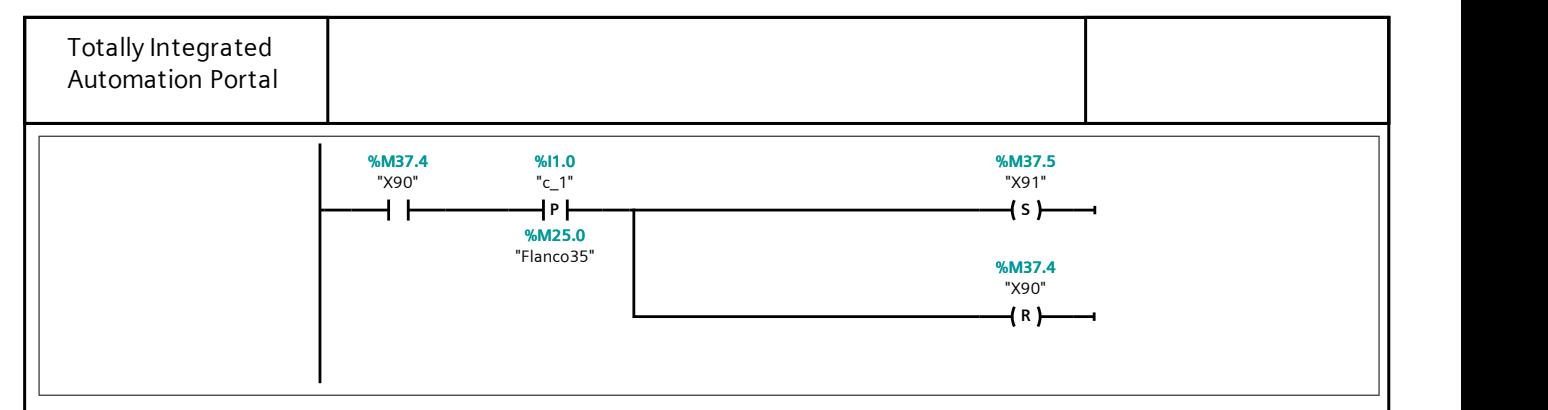

## Segmento 156:

Se guarda la medida del sensor cromático en la marca MW10.

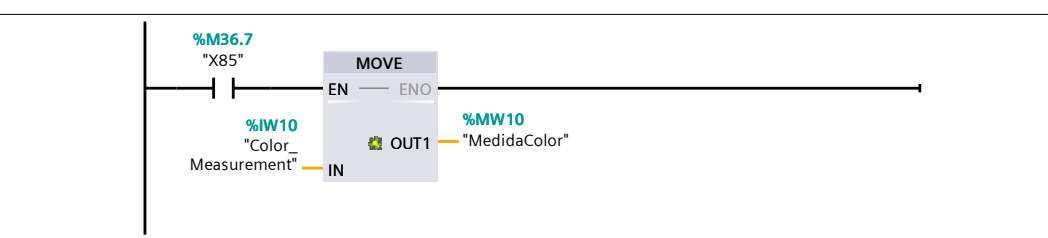

# Segmento 157:

Se esperan 2 segundos para que se estabilice la medida.

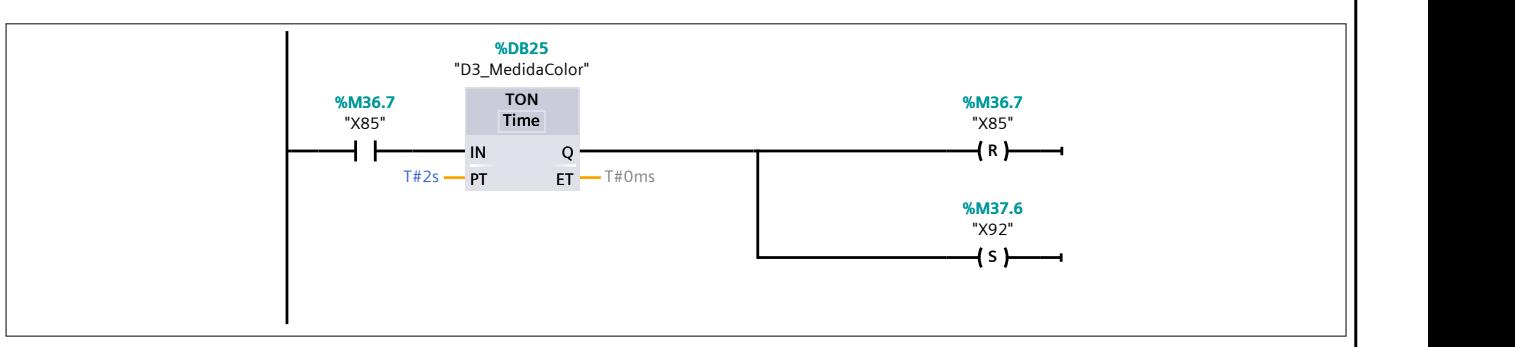

## Segmento 158:

Se compara la medida para saber si no existe pieza en esa posición.

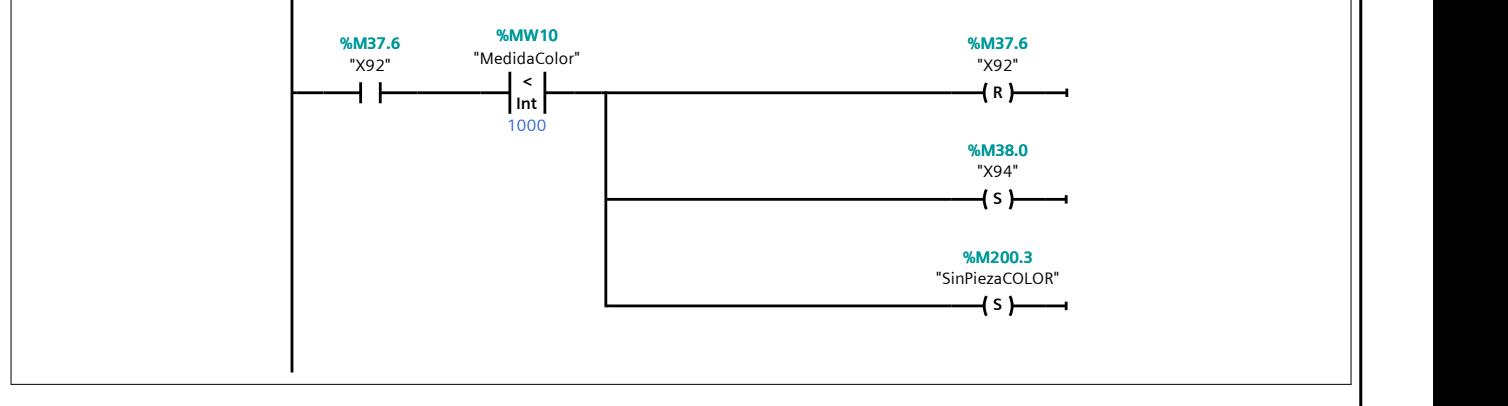

## Segmento 159:

Se compara la medida saber si la pieza es azul.

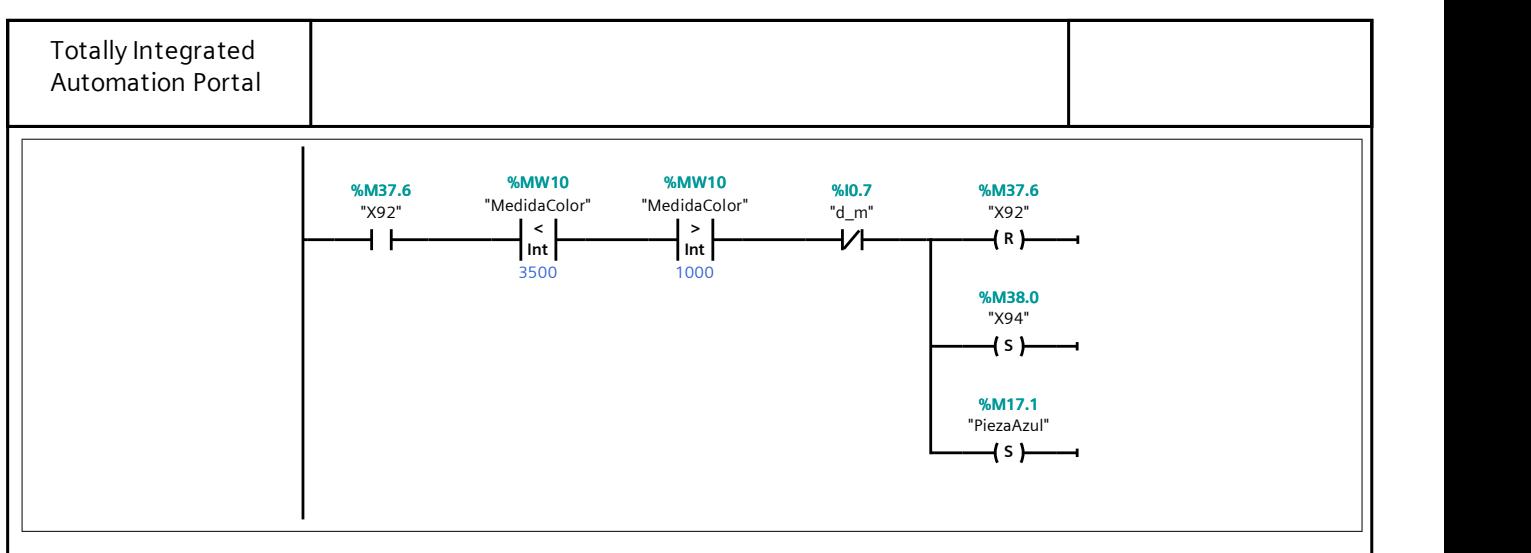

## Segmento 160:

Se compara la medida saber si la pieza es blanca.

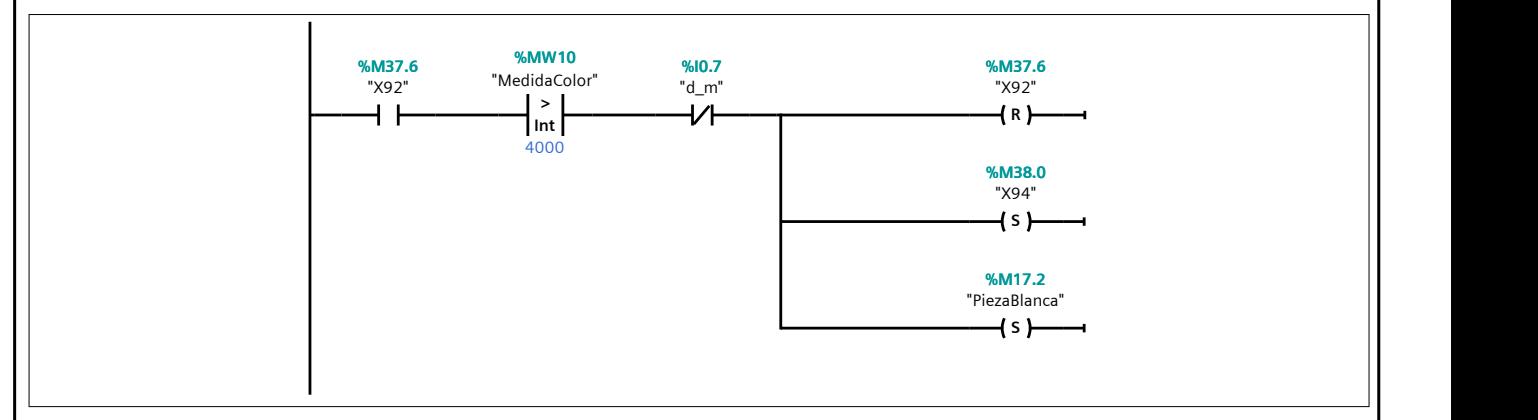

## Segmento 161:

Se revisa el estado del sensor inductivo para saber si la pieza es metálica.

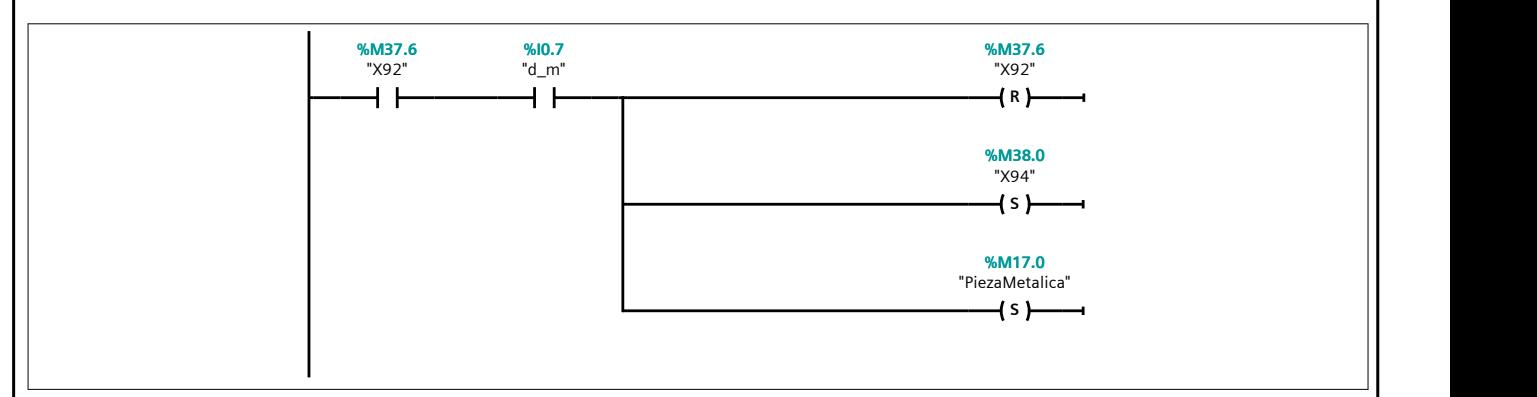

## Segmento 162:

Se comprueba que las ramas de producción han llegado a su fin para dar paso al movimiento del plato.

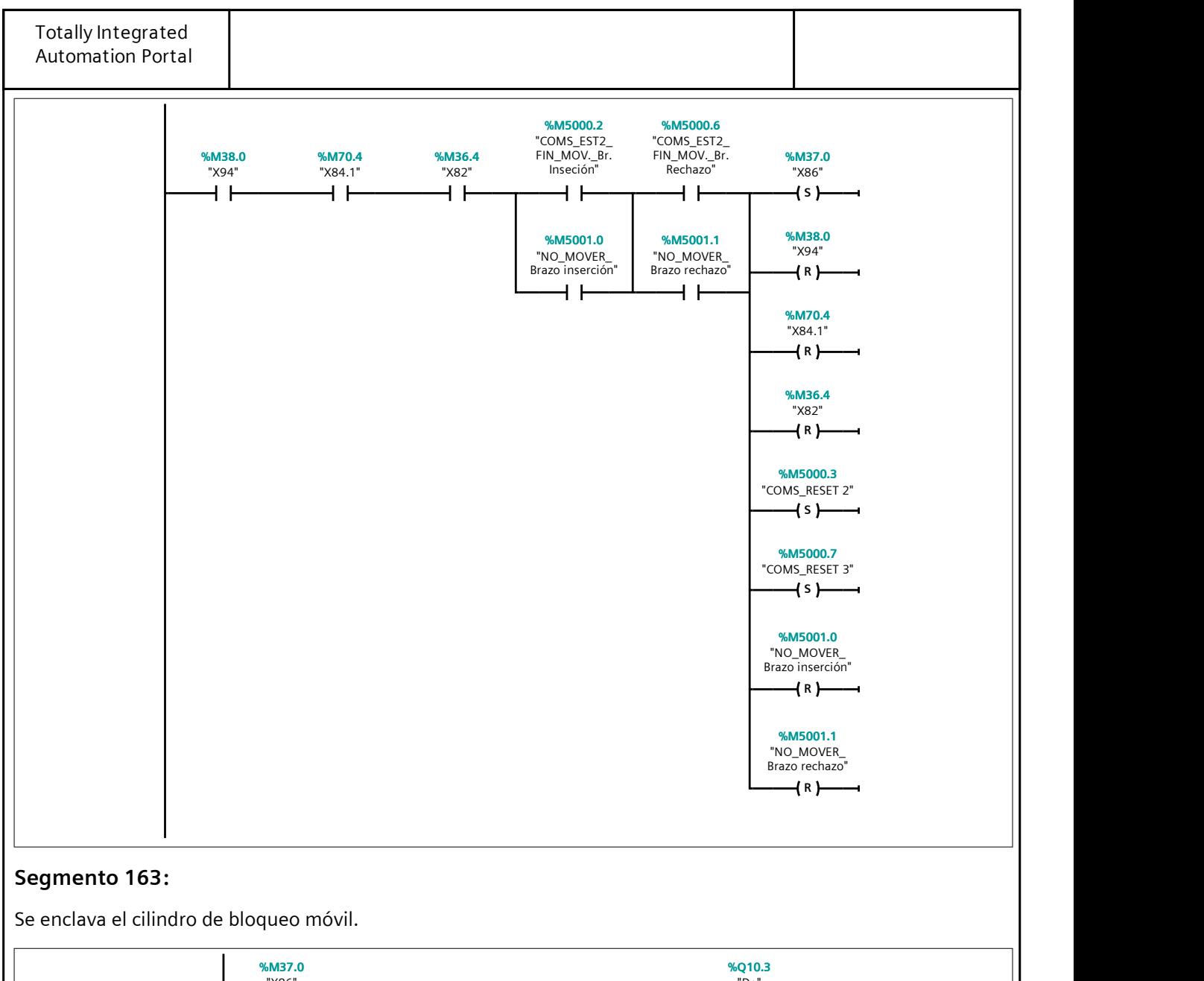

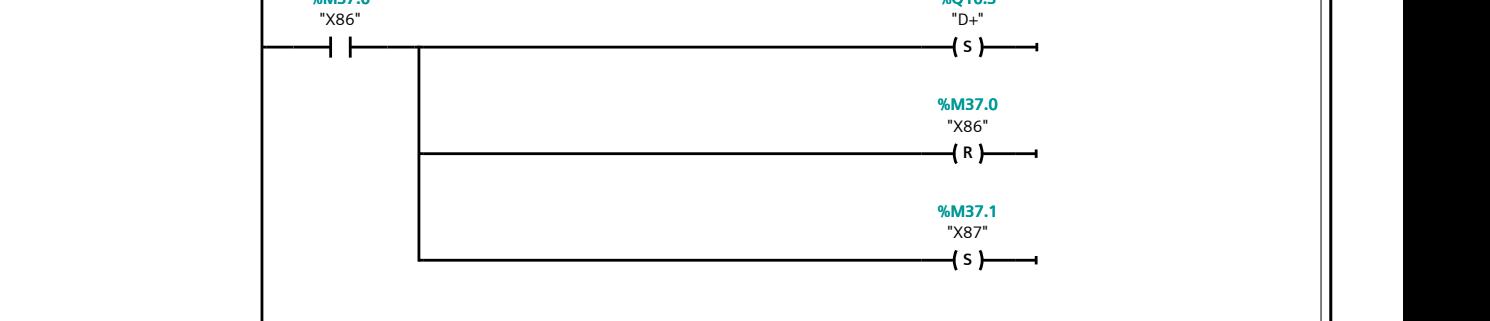

#### Segmento 164:

Se retrae el cilindro empujador para mover el plato.

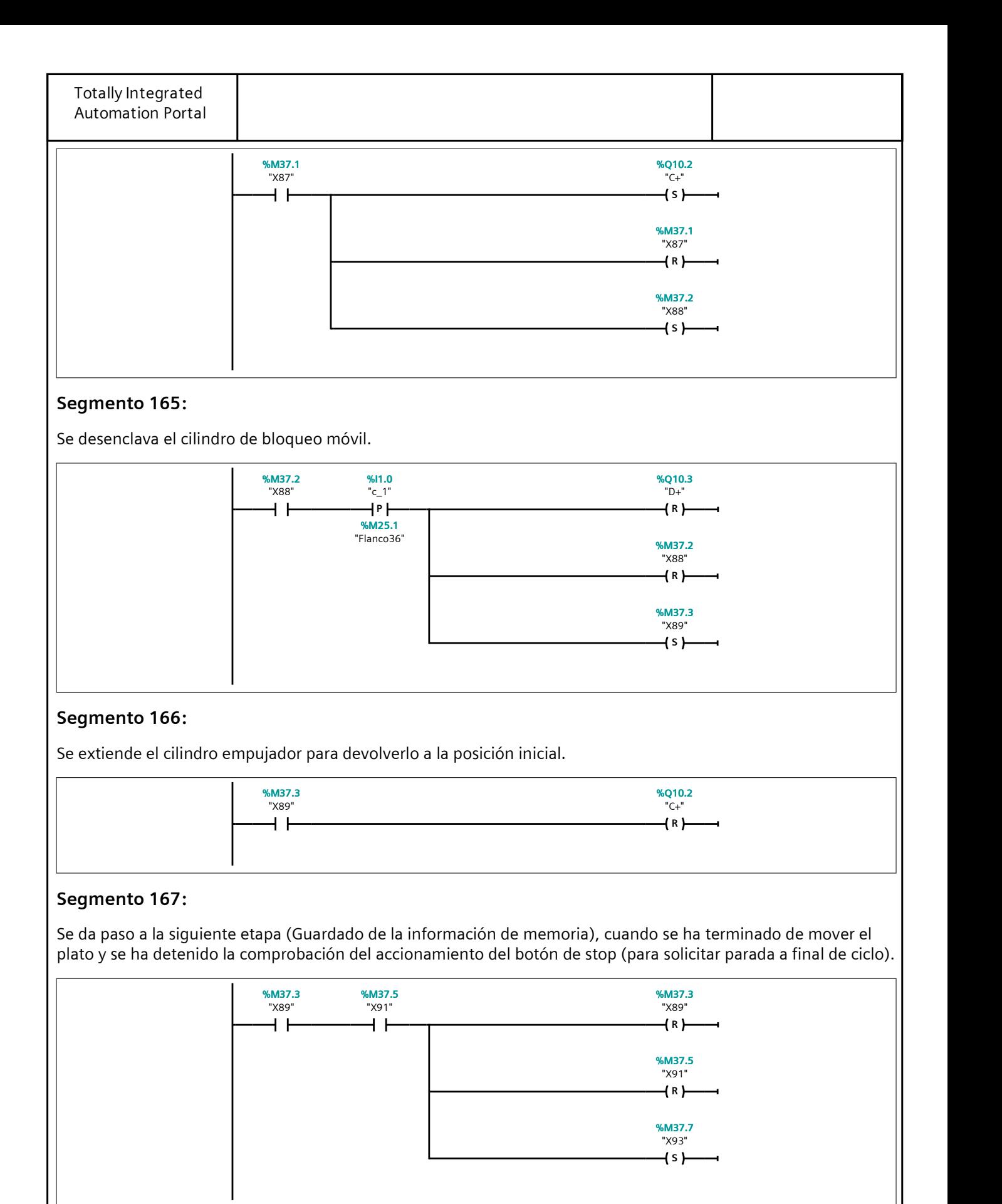

# Segmento 168: Se asume pieza válida la Blanca Grande.

Se sobreescribe la información de la M200.2 con la de la marca M200.1.

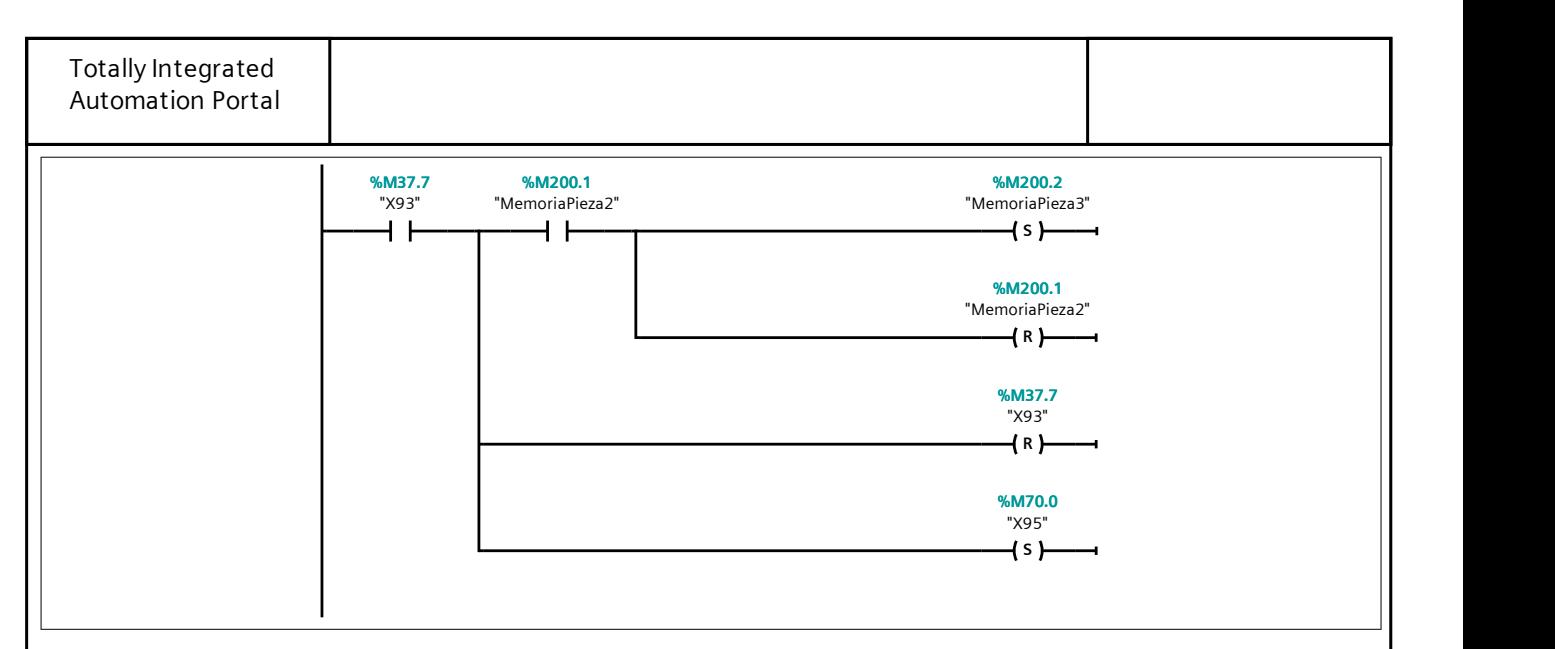

## Segmento 169:

Se sobreescribe la información de la M200.1 con la de la marca M200.0 si la pieza es blanca.

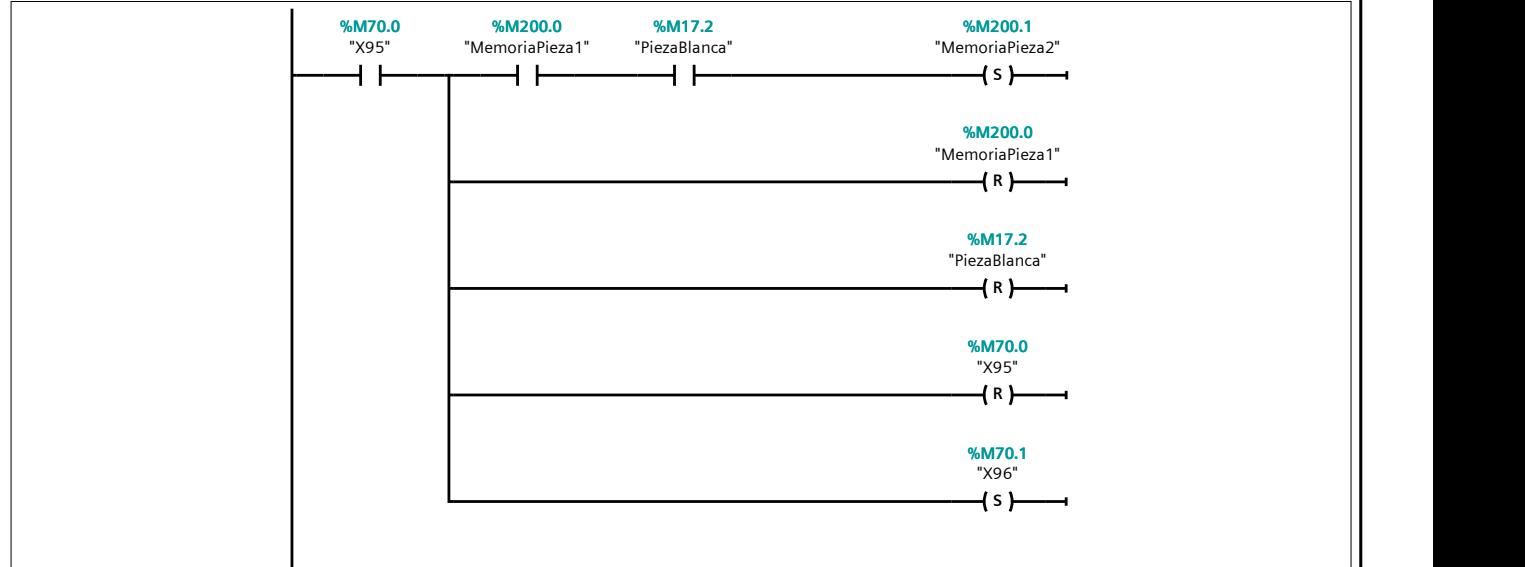

## Segmento 170:

Si la pieza es grande, se setea la M200.0 para guardar la información.

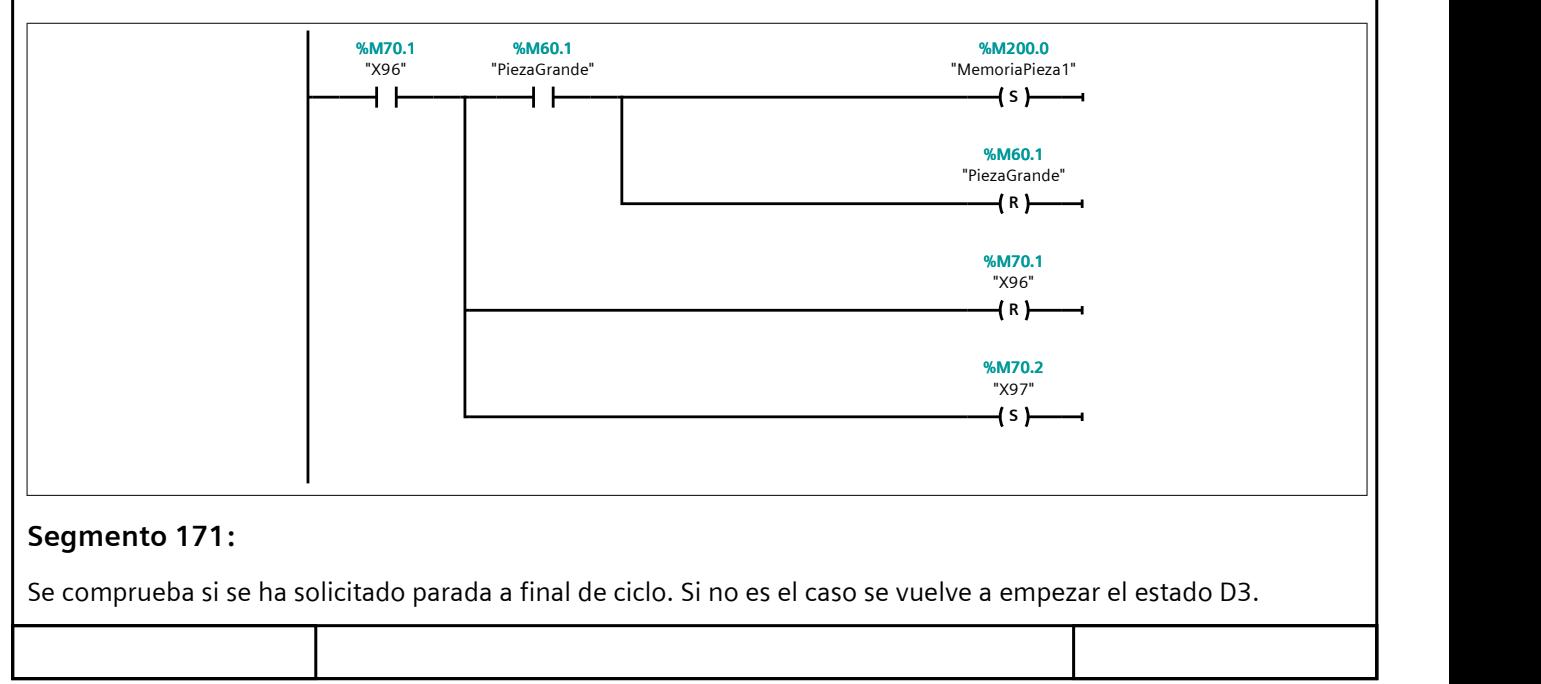

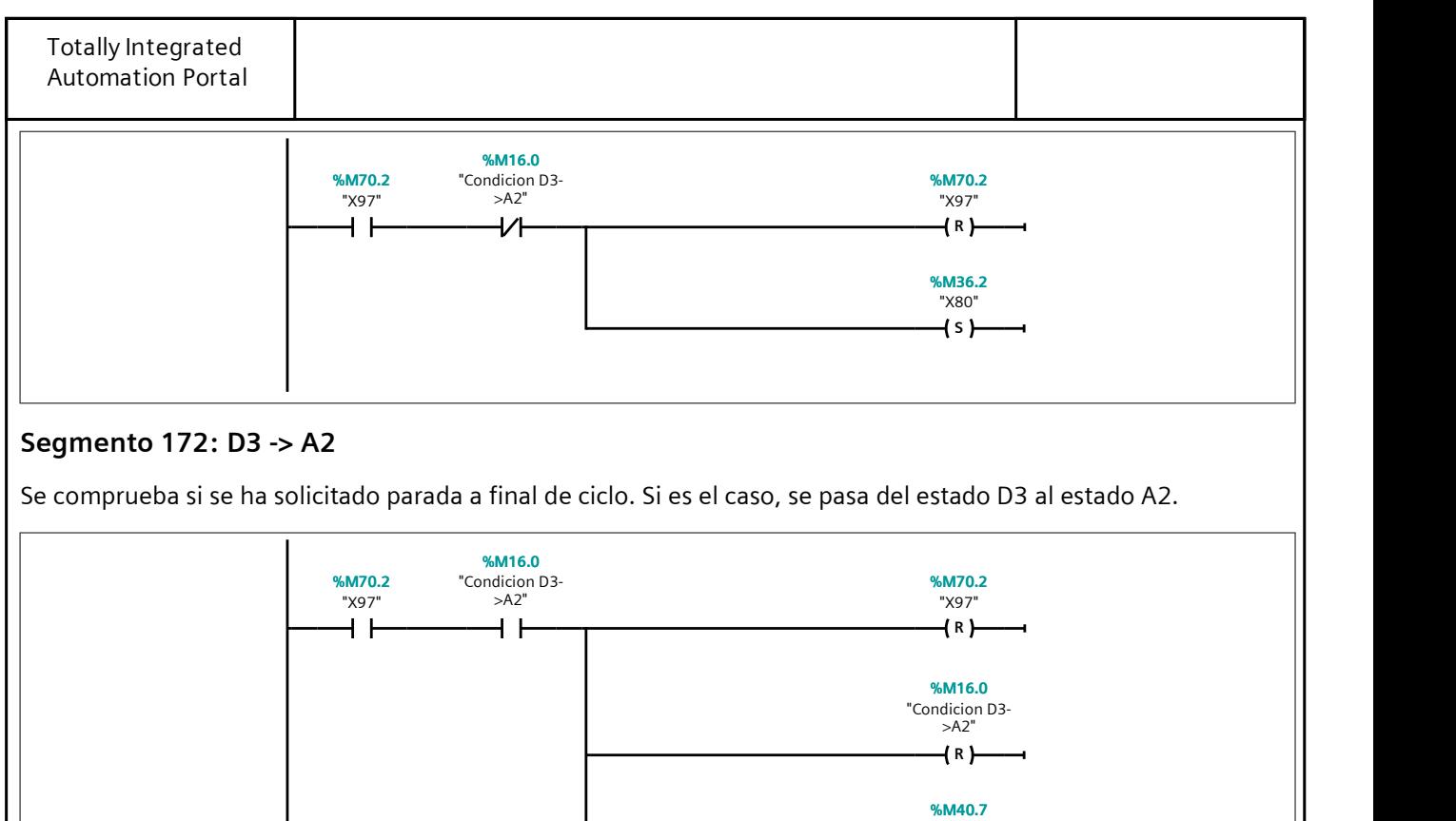

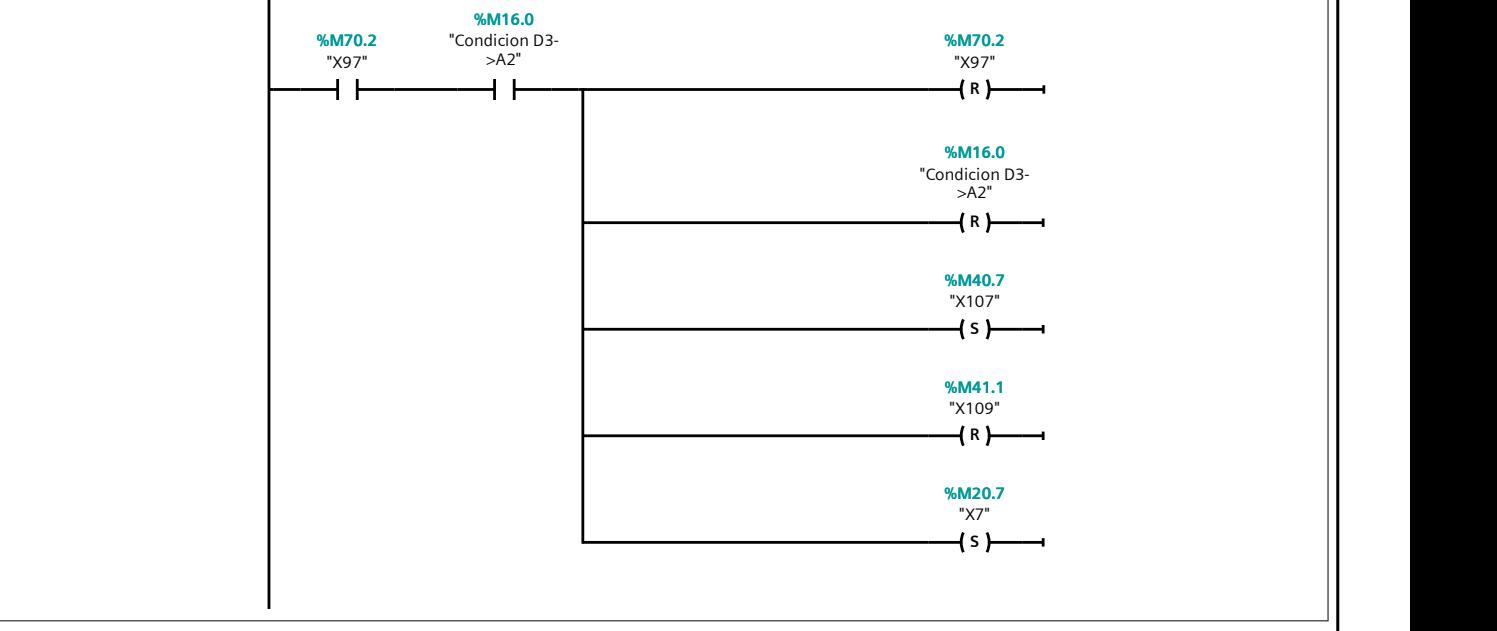

#### Segmento 173: F1 -> A3

Se pasa del estado F1 al estado A3.

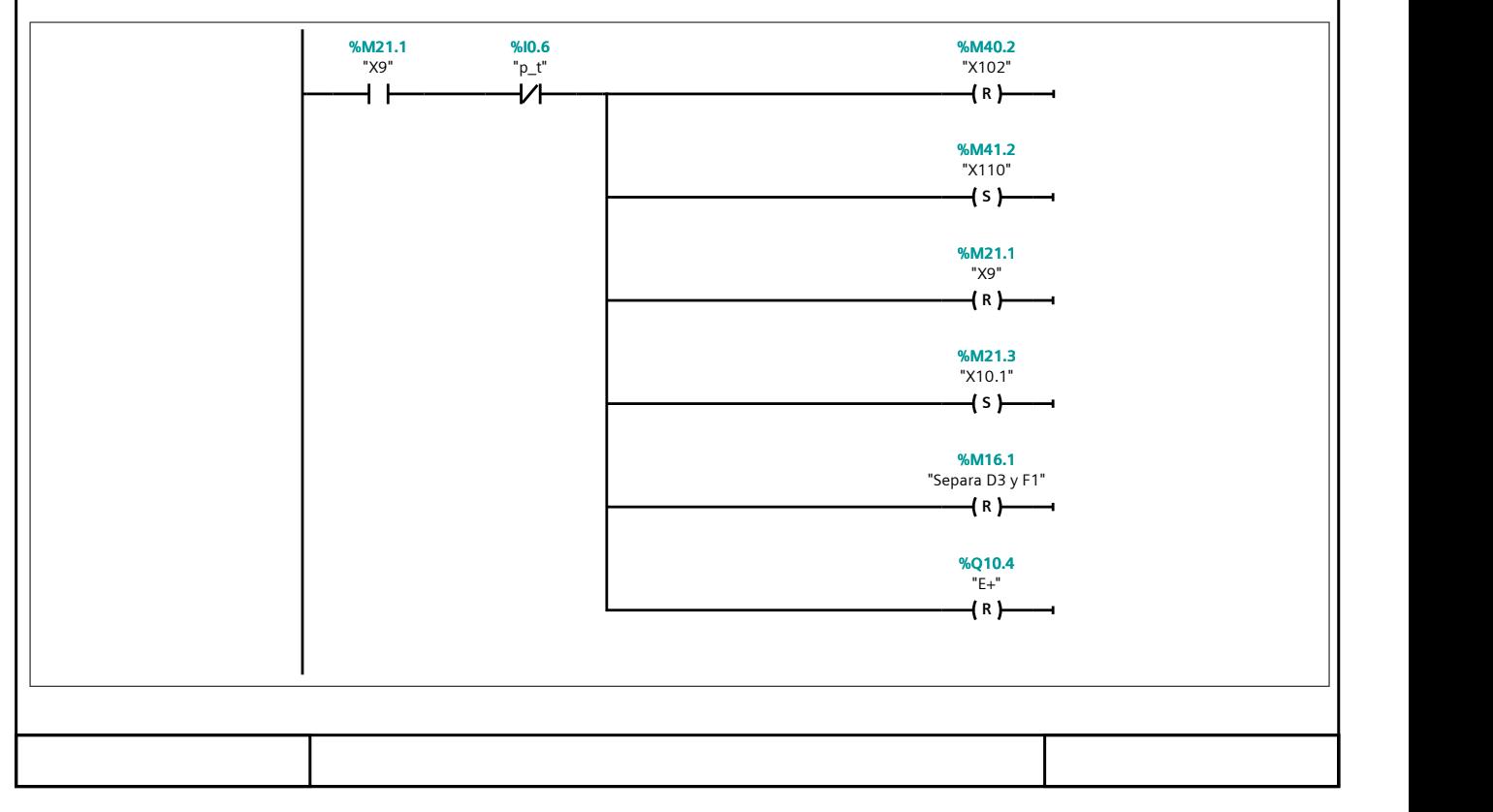

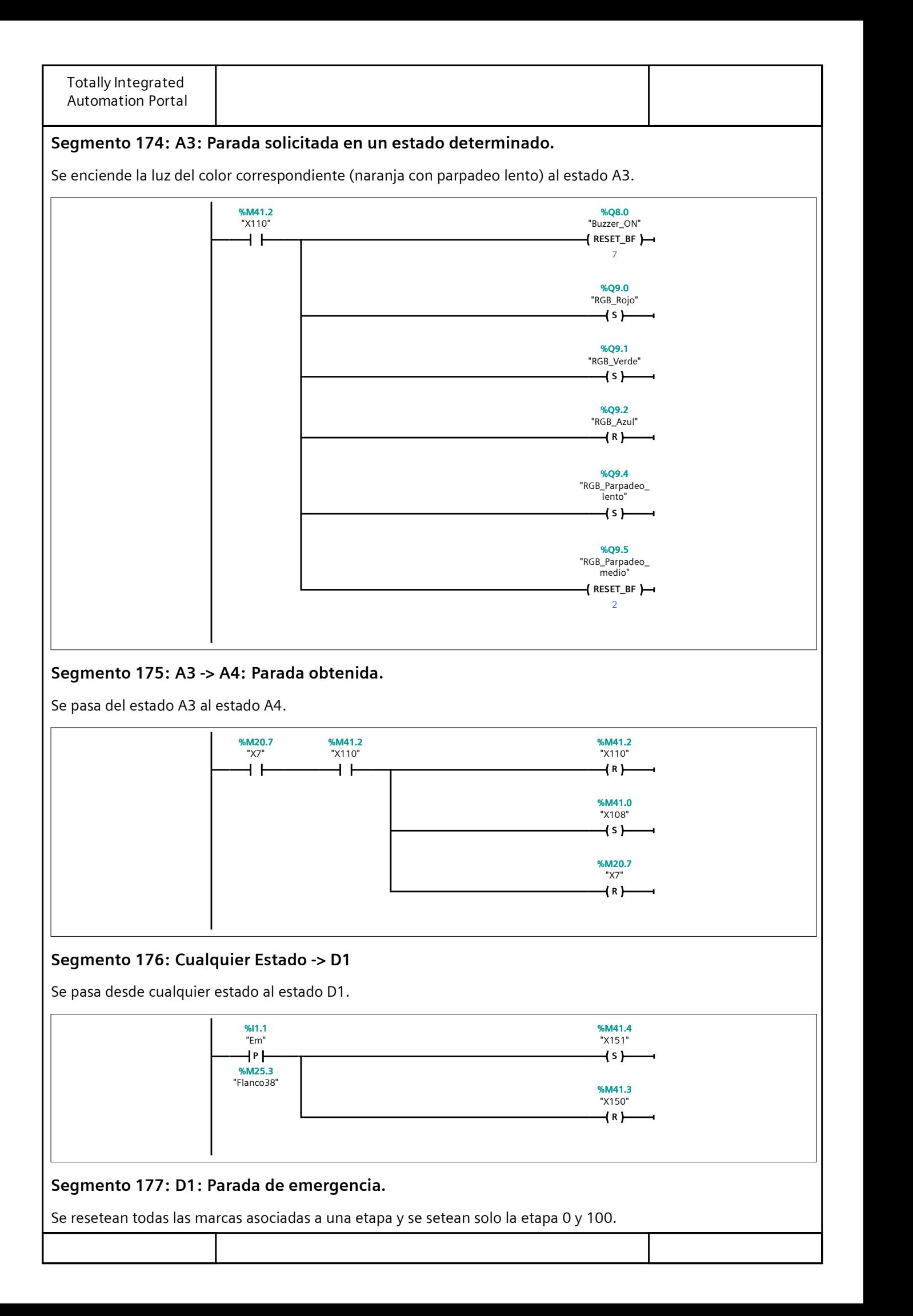

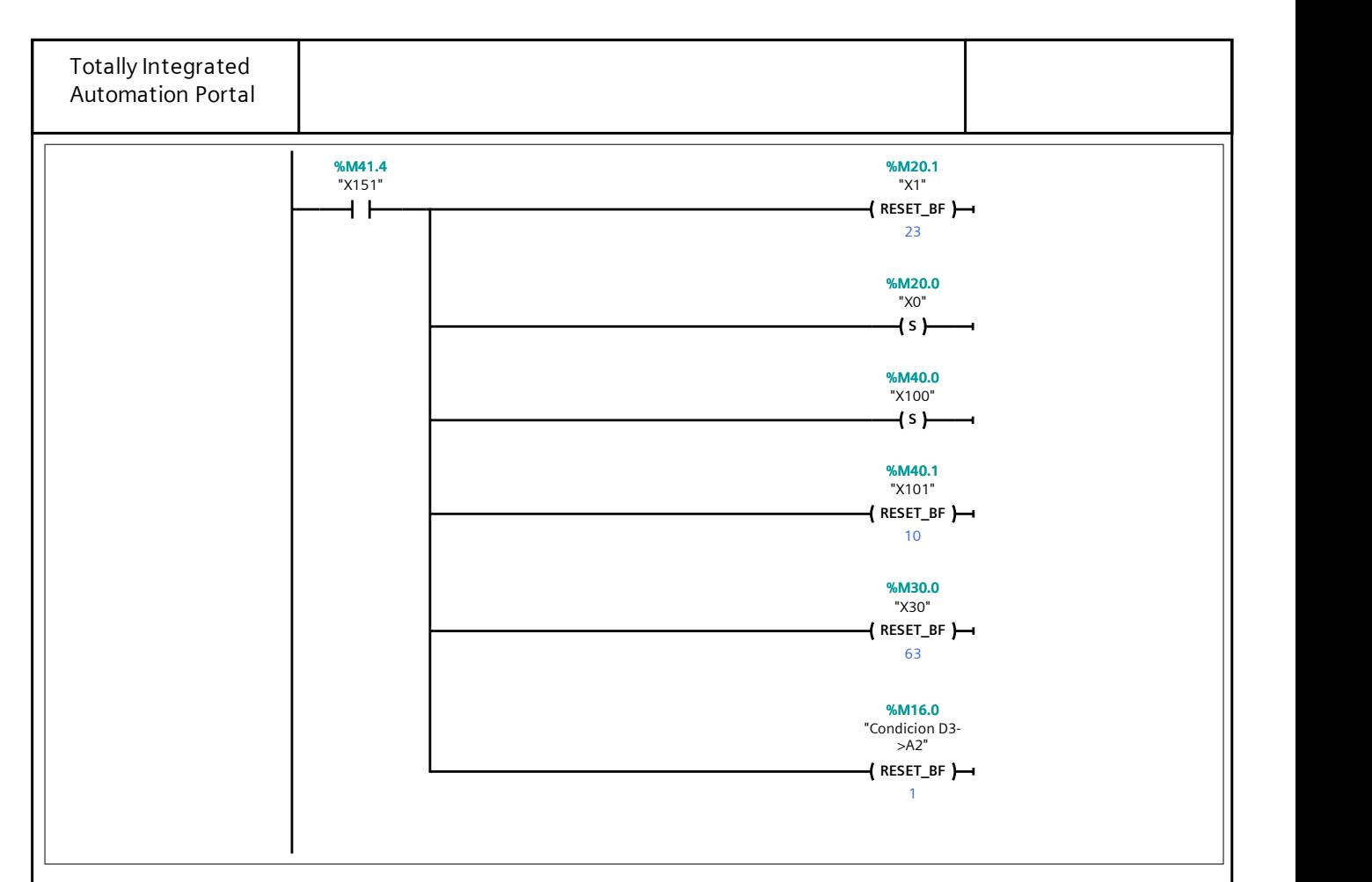

# Segmento 178:

Se enciende la luz del color correspondiente (rojo) al estado D1.

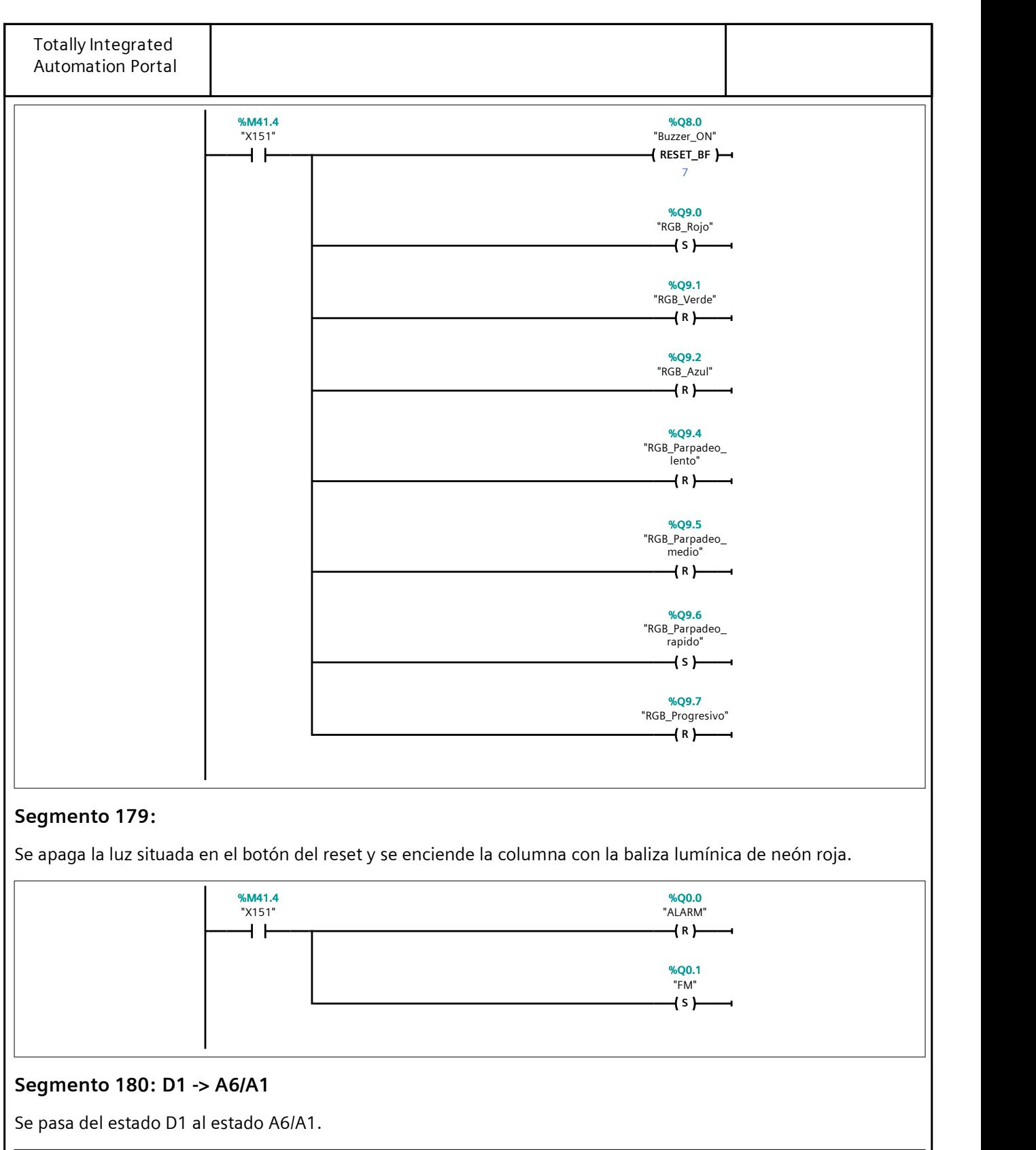

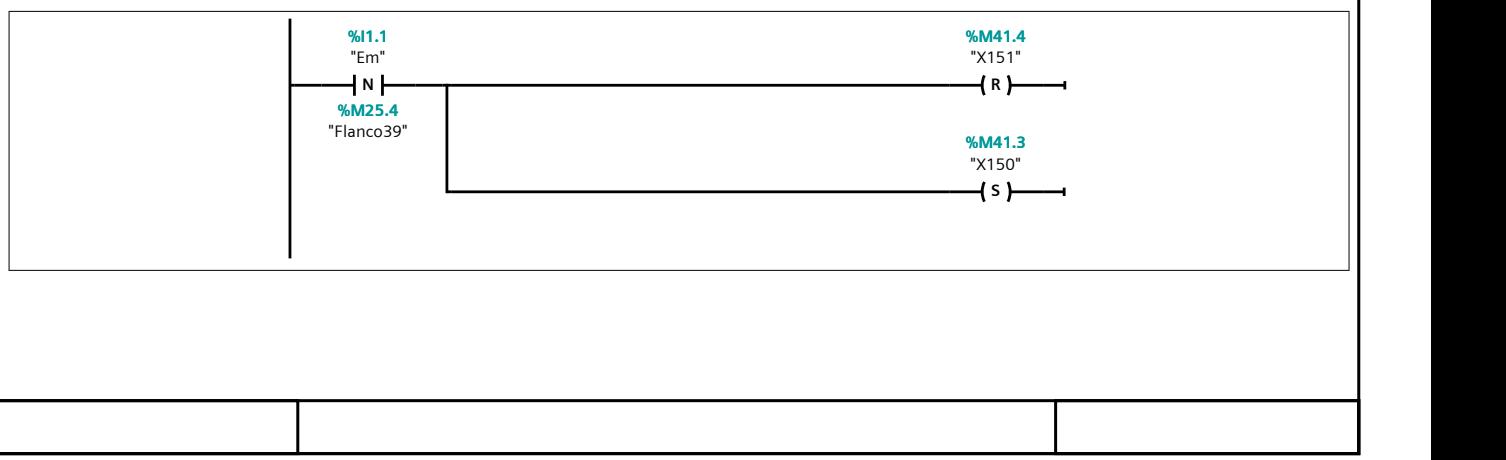